# USER'S MANUAL

# PA-6822

15" POS Terminal

Powered by Intel® Celeron®

J1900 Quad-Core

**PA-6822 M**

# *PA-6822 POS System*

# **COPYRIGHT NOTICE & TRADEMARK**

All trademarks and registered trademarks mentioned herein are the property of their respective owners.

This manual is copyrighted Jan. 2014. You may not reproduce or transmit in any form or by any means, electronic, or mechanical, including photocopying and recording.

# **DISCLAIMER**

This user's manual is meant to assist users in installing and setting up the system. The information contained in this document is subject to change without any notice.

# **CE NOTICE**

This is a class A product. In a domestic environment this product may cause radio interference in which case the user may be required to take adequate measures.

# **FCC NOTICE**

This equipment has been tested and found to comply with the limits for a Class A digital device, pursuant to part 15 of the FCC Rules. These limits are designed to provide reasonable protection against harmful interference when the equipment is operated in a commercial environment. This equipment generates, uses, and can radiate radio frequency energy and, if not installed and used in accordance with the instruction manual, may cause harmful interference to radio communications. Operation of this equipment in a residential area is likely to cause harmful interference in which case the user will be required to correct the interference at his own expense.

You are cautioned that any change or modifications to the equipment not expressly approve by the party responsible for compliance could void your authority to operate such equipment.

**CAUTION!** Danger of explosion if battery is incorrectly replaced. Replace only with the same or equivalent type recommended by the manufacturer. Dispose of used batteries according to the manufacturer's instructions.

**WARNING!** Some internal parts of the system may have high electrical voltage. And therefore we strongly recommend that qualified engineers can open and disassemble the system.The LCD and Touchscreen are easily breakable, please handle them with extra care.

# *CHAPTER 1*

# *INTRODUCTION*

This chapter gives you the information for the PA-6822. It also outlines the system specifications.

Sections included:

- About This Manual
- **POS System Illustration**
- System Specifications
- Safety precautions

**Experienced users can jump to chapter 2 on page 2-1 for a quick start.** 

# **1-1. ABOUT THIS MANUAL**

Thank you for purchasing our PA-6822 Series System. The PA-6822 is an updated system designed to be comparable with the highest performance of IBM AT personal computers. The PA-6822 provides faster processing speed, greater expandability and can handle more tasks than before. This manual is designed to assist you how to install and set up the whole system. It contains four chapters and two appendixes. Users can configure the system according to their own needs.

#### *Chapter 1 Introduction*

This chapter introduces you to the background of this manual. It also includes illustrations and specifications for the whole system. The final section of this chapter indicates some safety reminders on how to take care of your system.

#### *Chapter 2 System Configuration*

This chapter outlines the location of motherboard components and their function. You will learn how to set the jumpers and configure the system to meet your own needs.

#### *Chapter 3 Software*

This chapter contains detailed information for driver installations of the Intel® Utility, VG, LAN, Sound, Touch Screen, embedded peripheral devices, BIOS setup & update, Watchdog timer and resource map.

#### *Chapter 4 System Diagrams*

This chapter shows the exploded diagrams and part numbers of PA-6822 components.

#### *Appendix A System Display*

The appendix illustrates the installation of  $2<sup>nd</sup>$  display and setting of the system display.

# **1-2. POS SYSTEM ILLUSTRATION**

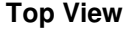

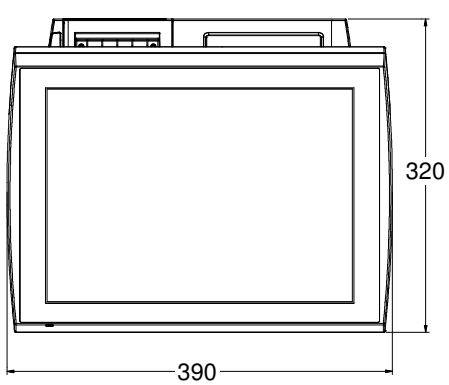

**Top View Bottom View** 

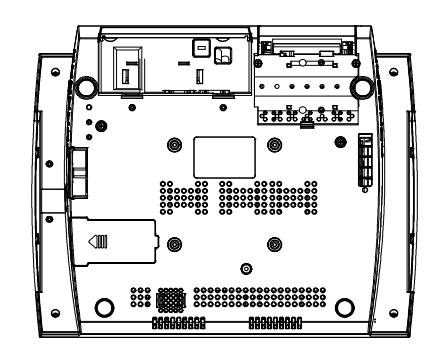

**Front View Side View**

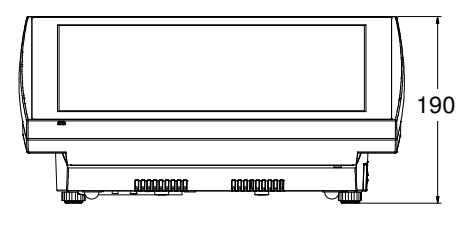

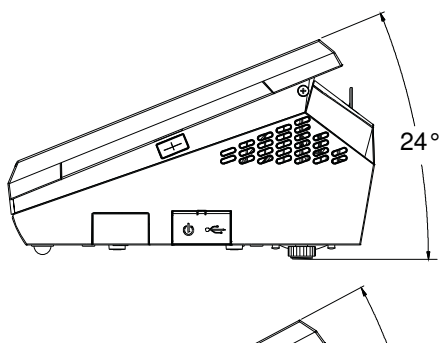

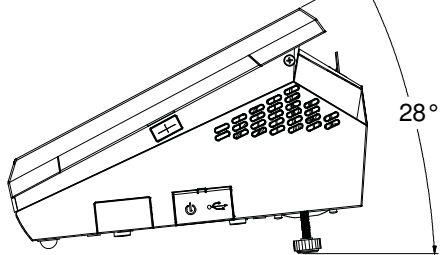

Unit: mm

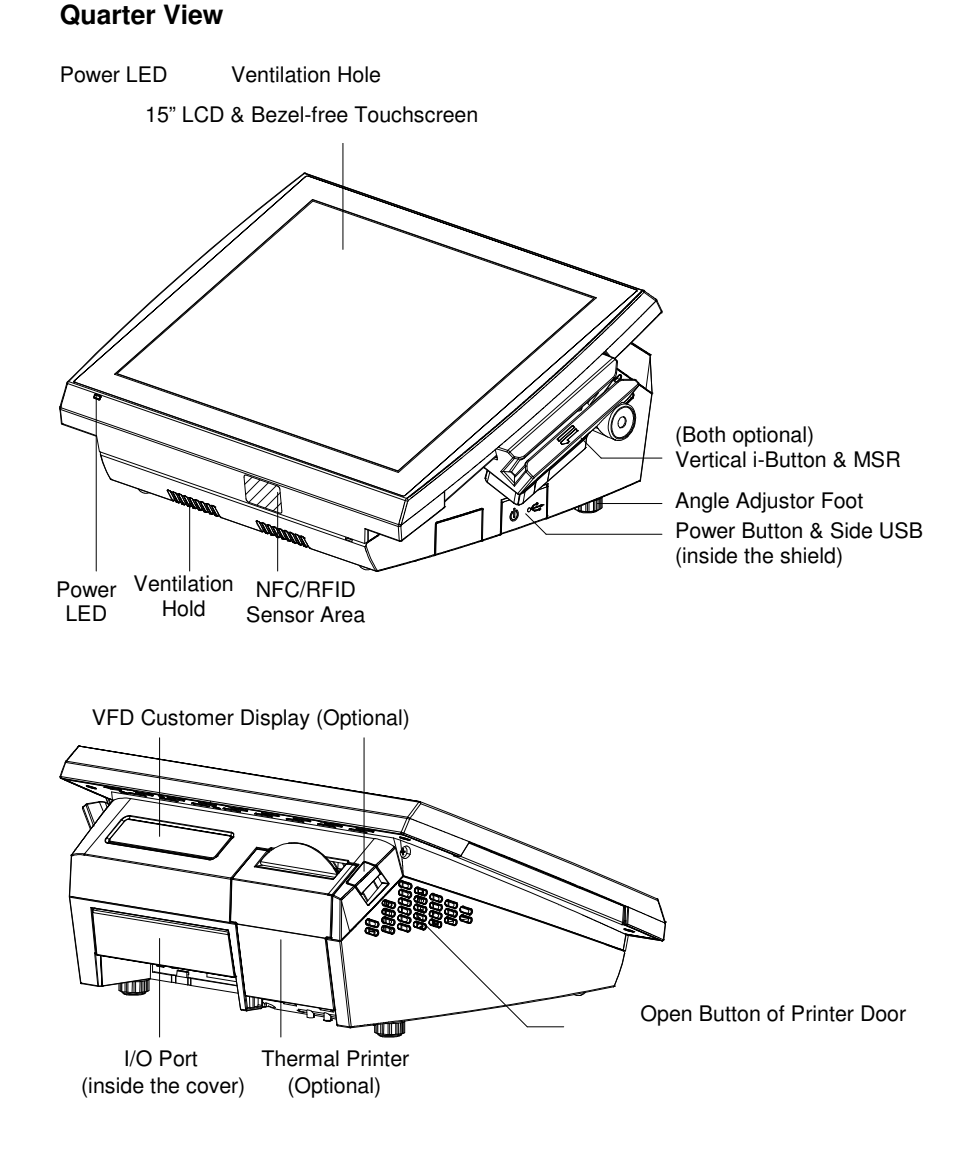

# **1-3. SYSTEM SPECIFICATIONS**

### **System**

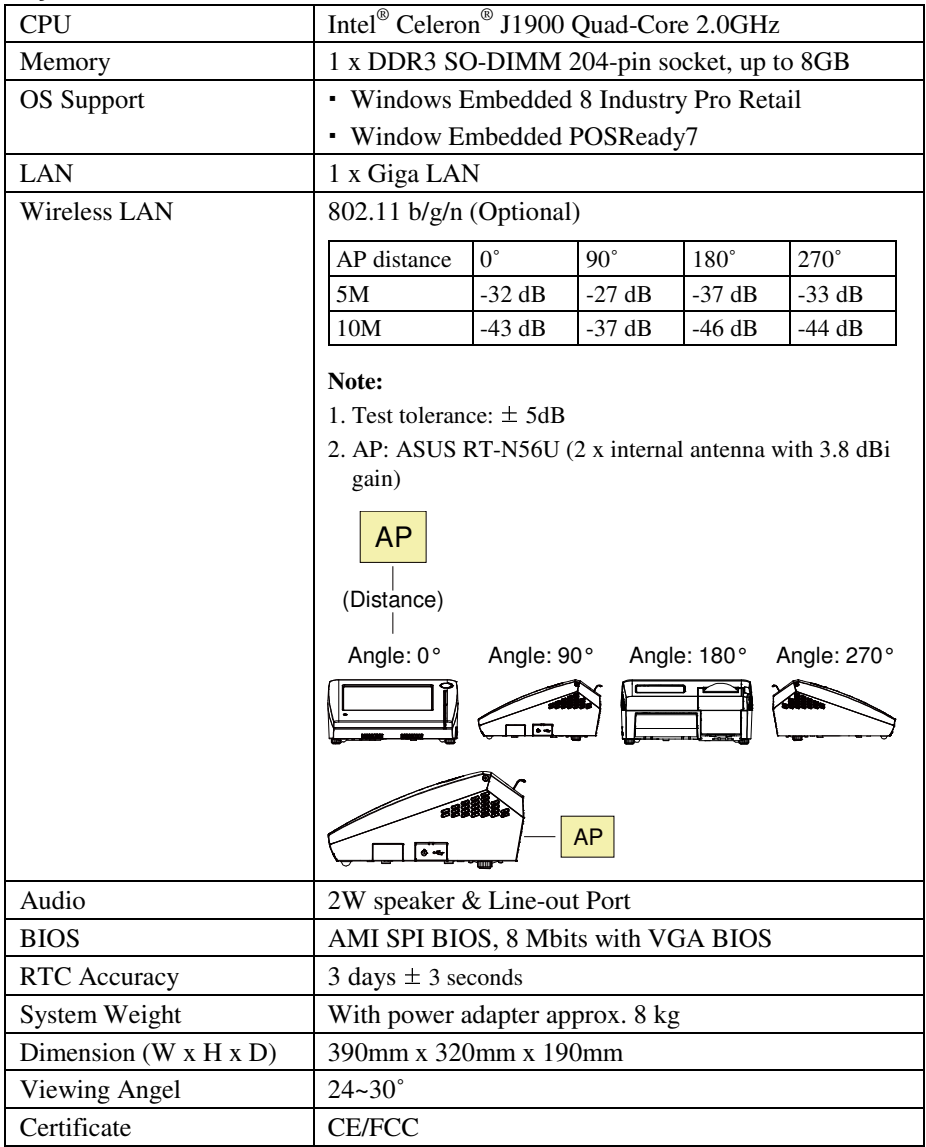

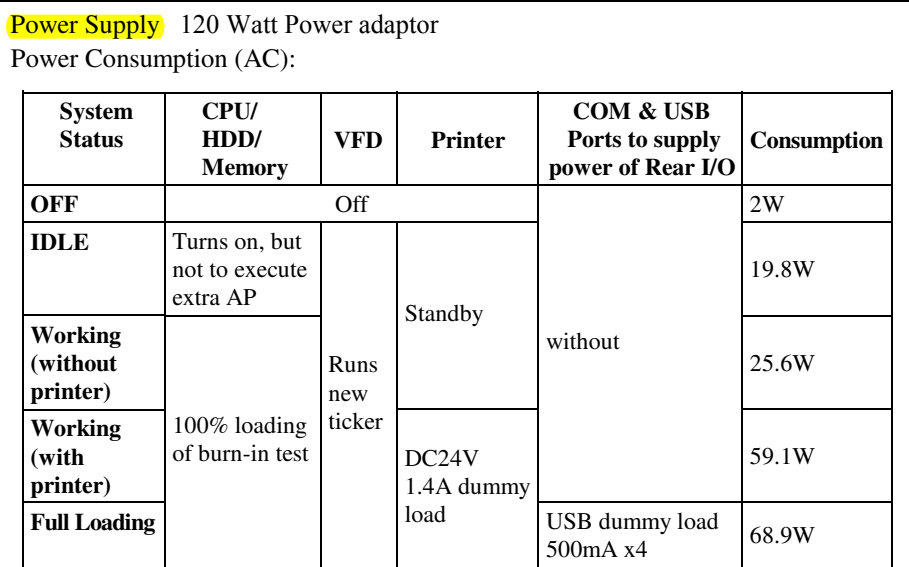

### Certificate CE, CE-LVD, FCC

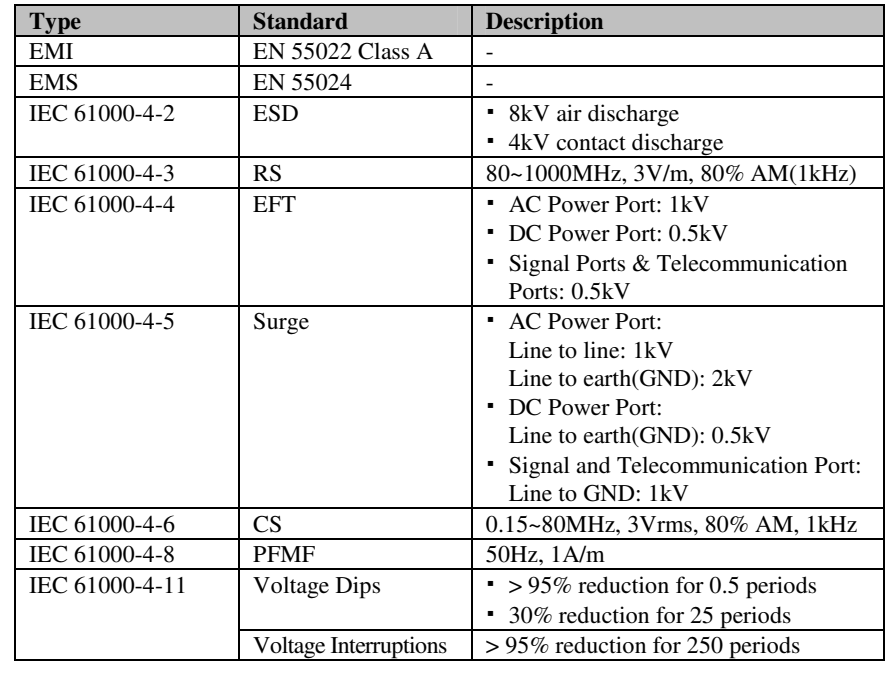

# **Display**

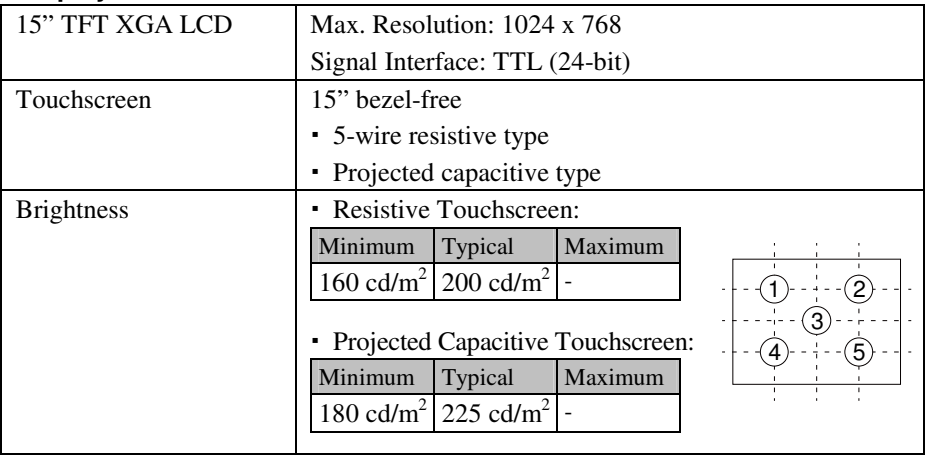

# **Environment**

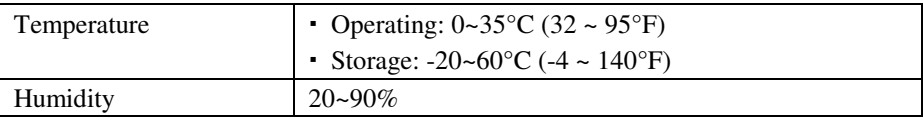

# **Optional accessories**

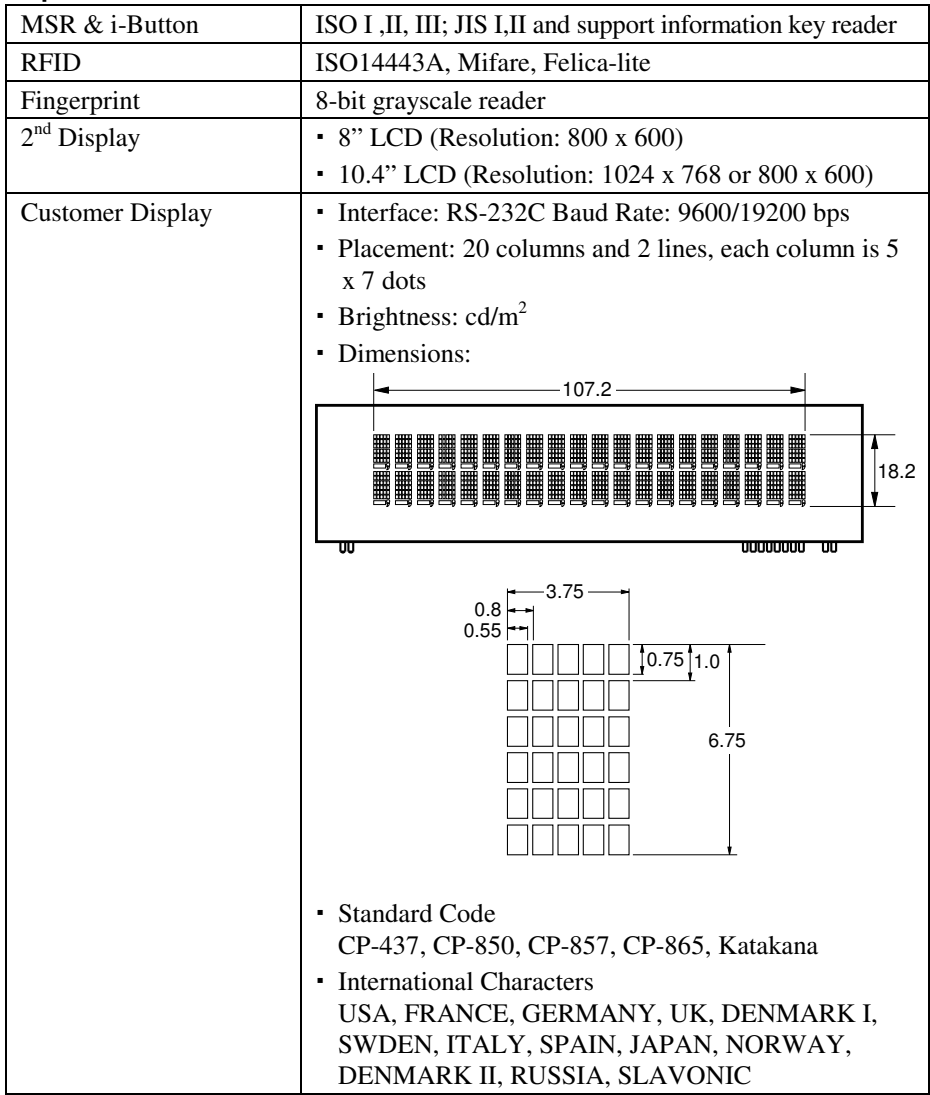

÷

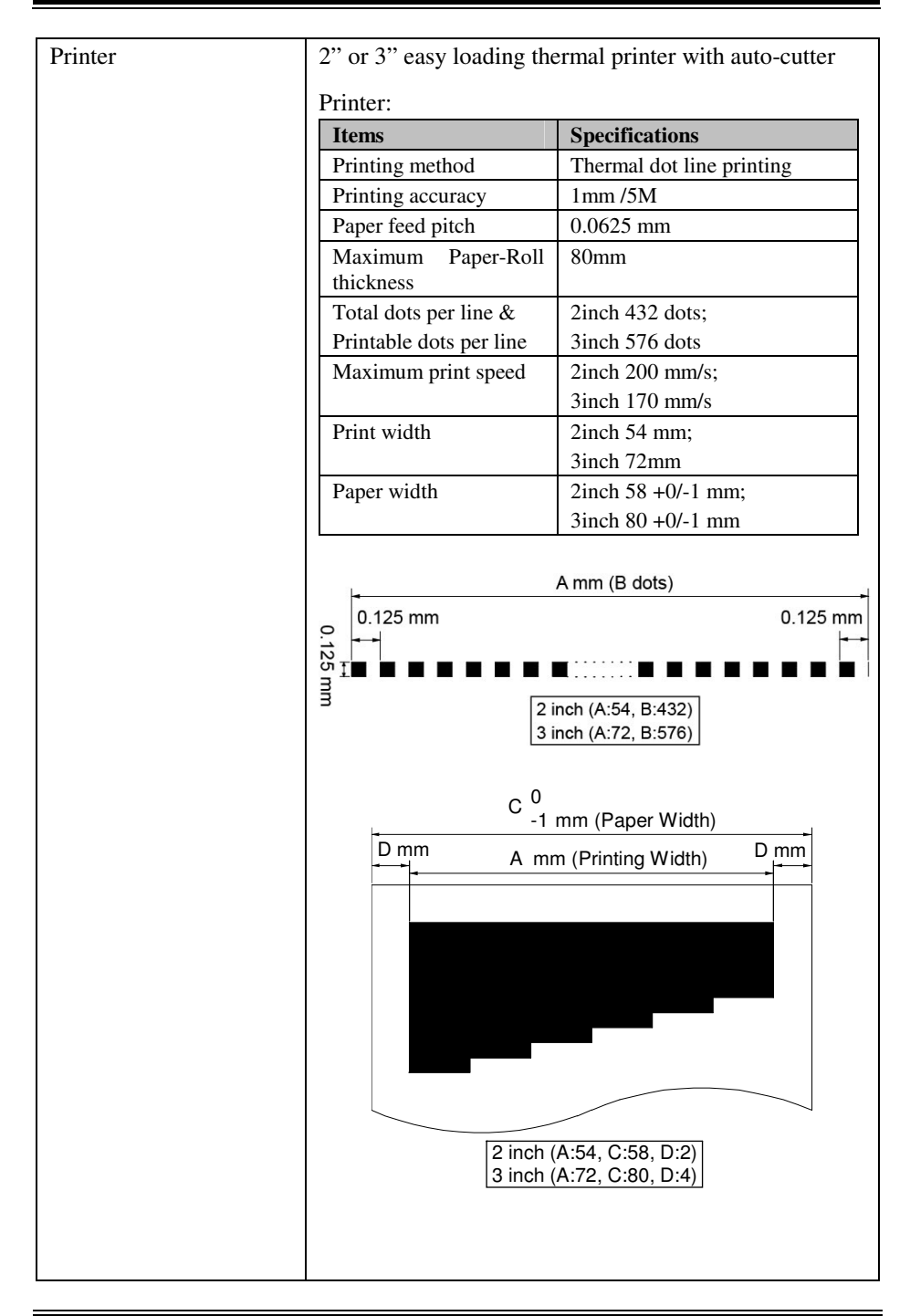

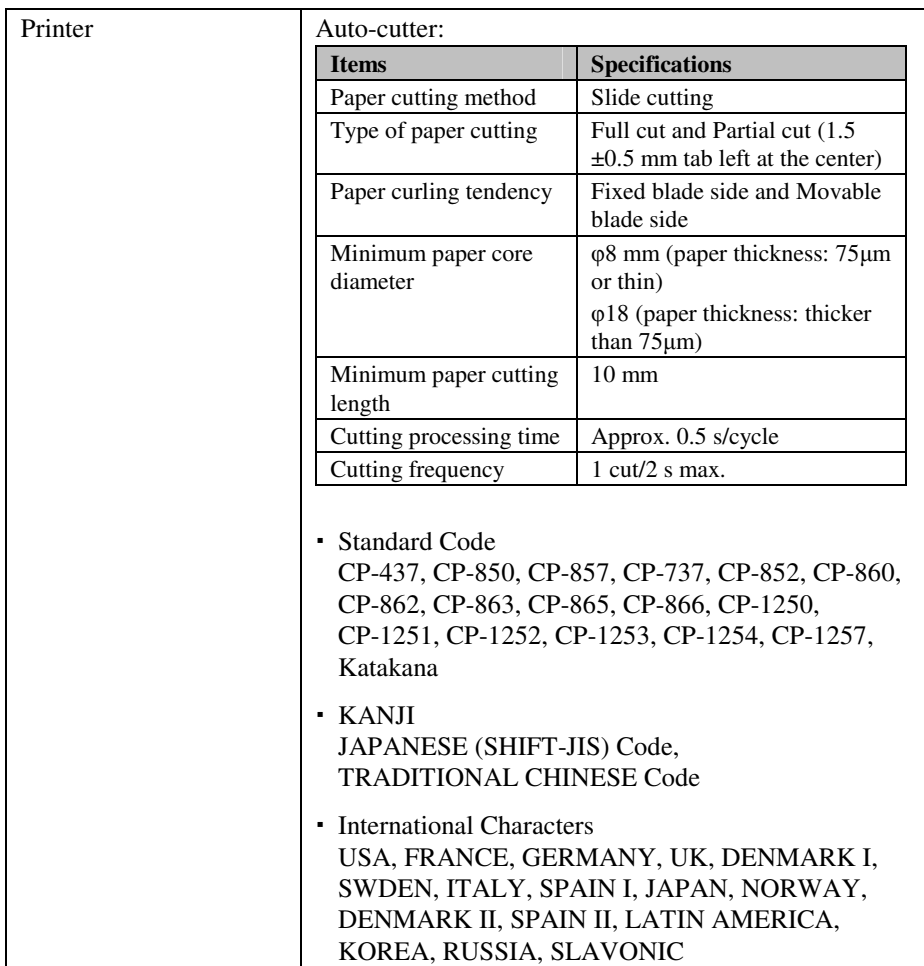

# **1-4. SAFETY PRECAUTIONS**

The following messages are safety reminders on how to protect your systems from damages, and extending the life cycle of the system.

- 1. Check the Line Voltage
	- a. The operating voltage for the power supply should be within the range of 100V to 240V AC; otherwise the system may be damaged.
- 2. Environmental Conditions
	- a. Place your PA-6822 on a sturdy, level surface. Be sure to allow enough space around the system to have easy access needs.
	- b. Avoid installing your PA-6822 Series POS system in extremely hot or cold places.
	- c. Avoid exposure to sunlight for a long period of time (for example, in a closed car in summer time. Also avoid the system from any heating device.). Or do not use the PA-6822 when it has been left outdoors in a cold winter day.
	- d. Bear in mind that the operating ambient temperature is between 0°C and 35°C (32°F and 95°F).
	- e. Avoid moving the system rapidly from a hot place to a cold place, and vice versa, because condensation may occur inside the system.
	- f. Protect your PA-6822 against strong vibrations, which may cause hard disk failure.
	- g. Do not place the system too close to any radio-active device. Radio-active device may cause signal interference.
	- h. Always shutdown the operation system before turning off the power.
- 3. Handling
	- a. Avoid placing heavy objects on the top of the system.
	- b. Do not turn the system upside down. This may cause the hard drive to malfunction.
	- c. Do not allow any objects to fall into this product.
	- d. If water or other liquid spills into the product, unplug the power cord immediately.
- 4. Good Care
	- a. When the outside case gets stained, remove the stains using neutral washing agent with a dry cloth.
	- b. Never use strong agents such as benzene and thinner to clean the surface of the case.
	- c. If heavy stains are present, moisten a cloth with diluted neutral washing agent or alcohol and then wipe thoroughly with a dry cloth.
	- d. If dust is accumulated on the case surface, remove it by using a special vacuum cleaner for computers.

# *SYSTEM CONFIGURATION*

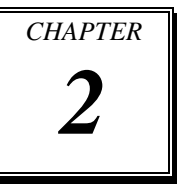

Helpful information that describes the jumper and connector settings, component locations, and pin assignment.

Sections included:

- External I/O Port Pin Assignment
- How to Set Jumpers
- Component Locations & Jumper Settings
	- Mainboard
	- Printer Board (peripheral device)
	- VFD Board (peripheral device)
	- MSR Board (peripheral device)

# **2-1. SYSTEM EXTERNAL I/O PORT & PIN ASSIGNMENT**

#### **Rear I/O**

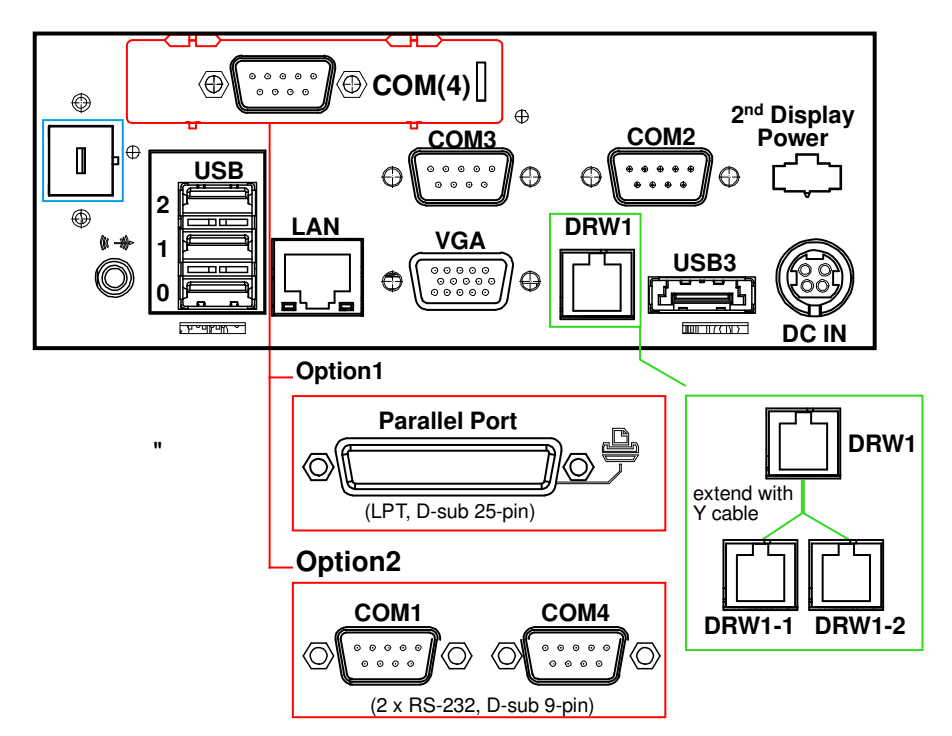

#### **Side I/O**

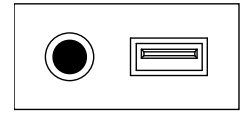

Power USB4 button

#### **Power Button**

To turn on the system, press the power button on the side of the system briefly.

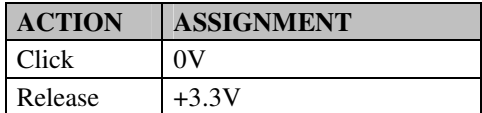

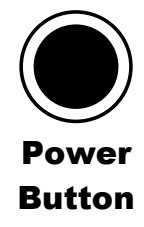

# **DC-IN Port**

**DC IN:** DC Power-In Port (rear IO)

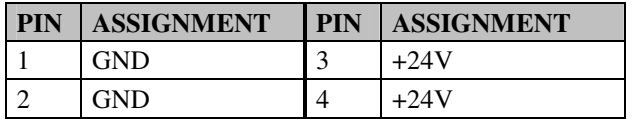

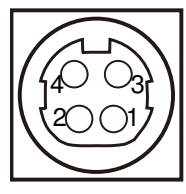

DC IN

#### **VGA Port**

**VGA:** VGA Port, D-Sub 15-pin (rear IO)

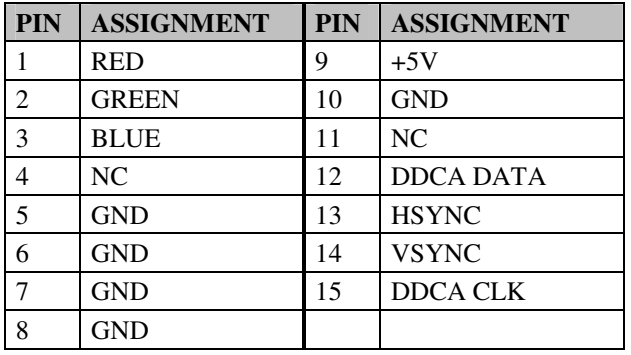

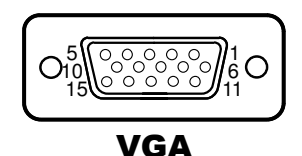

#### **COM Port**

#### **COM2, COM3, COM4:** D-Sub9 Serial Ports (rear IO)

- COM2: Co-lay with COM2-1
- COM3: Co-lay with COM3-1

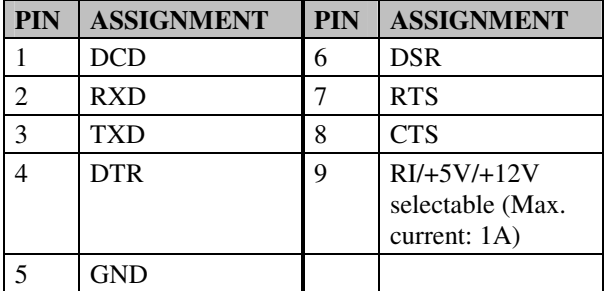

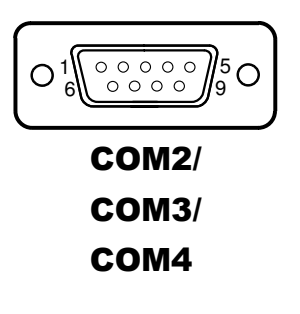

**Note:** COM3 & COM3-1 will not function when jumpers JP20, JP21, JP22 are set as 2-3 connected (i-Button). Refer to the section *i-Button Function Selection* for details. COM4-2 will not function when COM4-1 is selected as the printer control interface.

### **LAN Port**

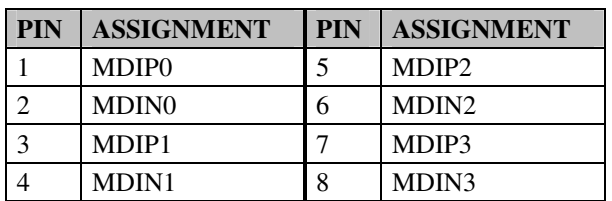

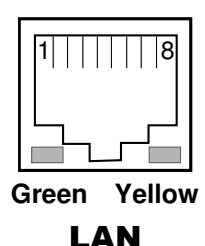

#### **LAN LED Indicator:**

**LAN:** LAN RJ45 Port (rear IO)

Right Side LED

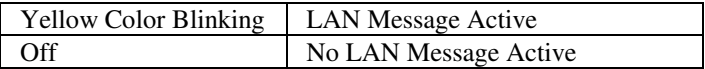

#### Left Side LED

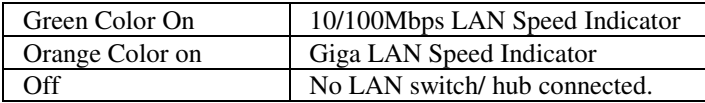

# **Cash Drawer Port**

DRW1 is used by default. If you need a second port, adopt the method below.

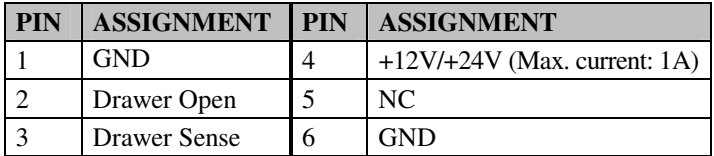

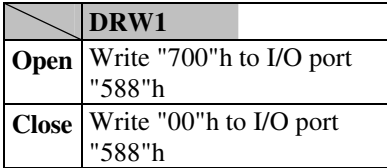

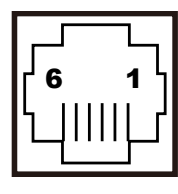

DRW1 DRW<sub>2</sub>

# DRW2 Only support PA-6822 selected "Printer kit"

Signal from printer board (MB-1030, MB-1011(3), PDAC3100) and be controlled by command. DRW2 port on the bottom of Stand with a cable (optional).

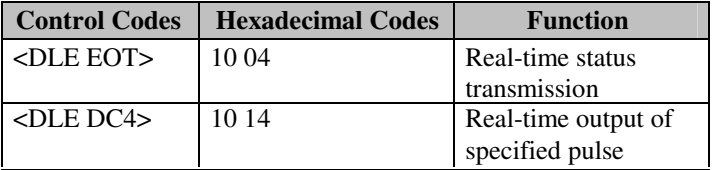

#### **USB Port**

#### **USB0, USB1, USB2, USB3, USB4:** USB Type A Ports

- USB0~3: Rear I/O
- USB4: Side IO

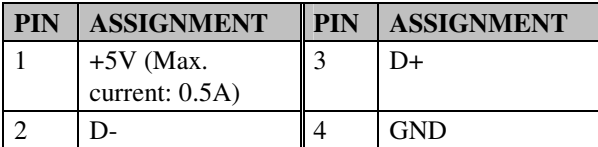

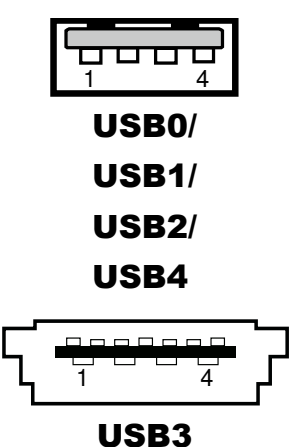

# **Printer Port (Optional)**

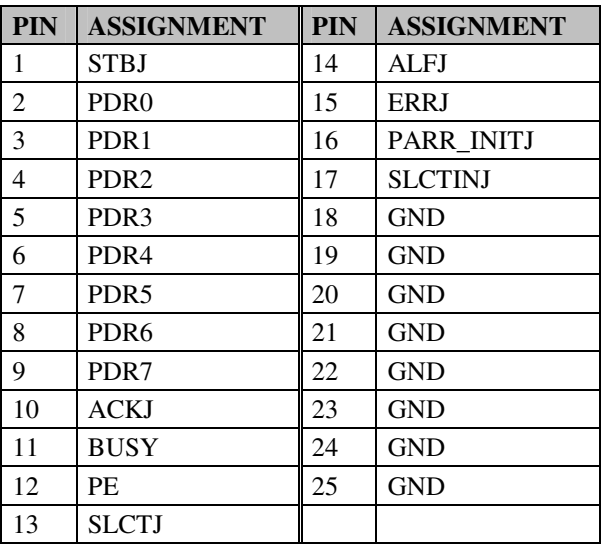

#### **LPT:** Printer Port, D-Sub 25-pin, co-lay with LPT1

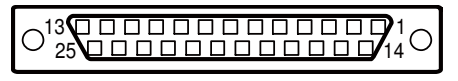

# **2-2. MAINBOARD COMPONENT LOCATIONS & JUMPER SETTINGS**

#### **M/B: PB-6822**

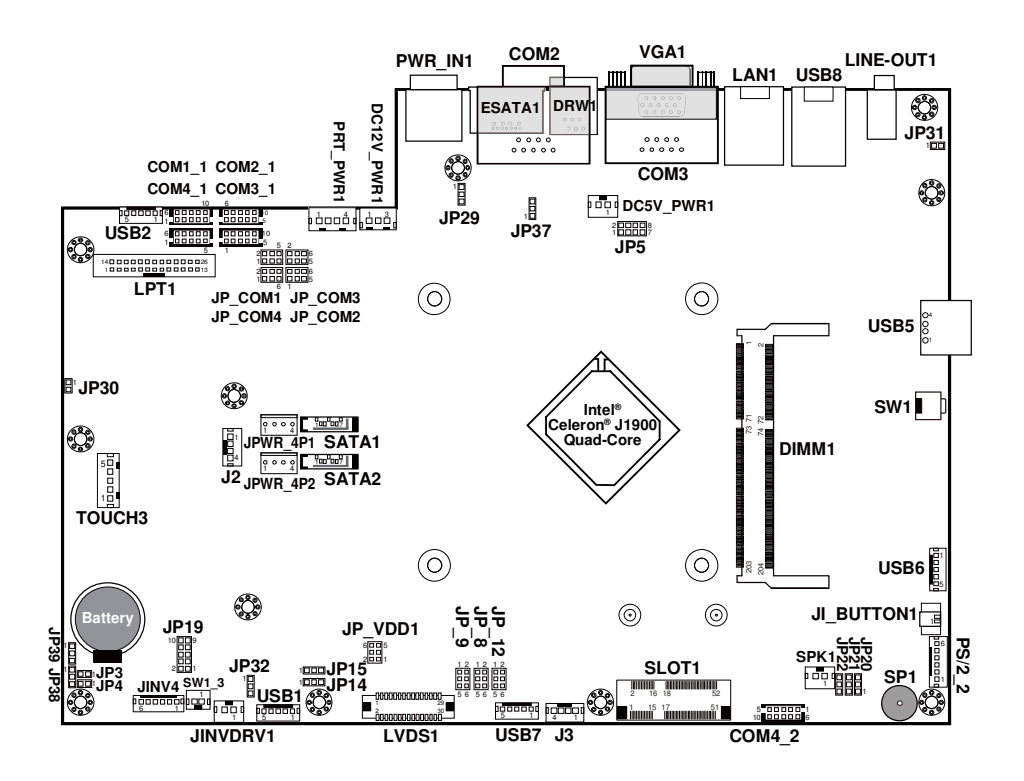

**PB-6822 Mainboard Component Locations** 

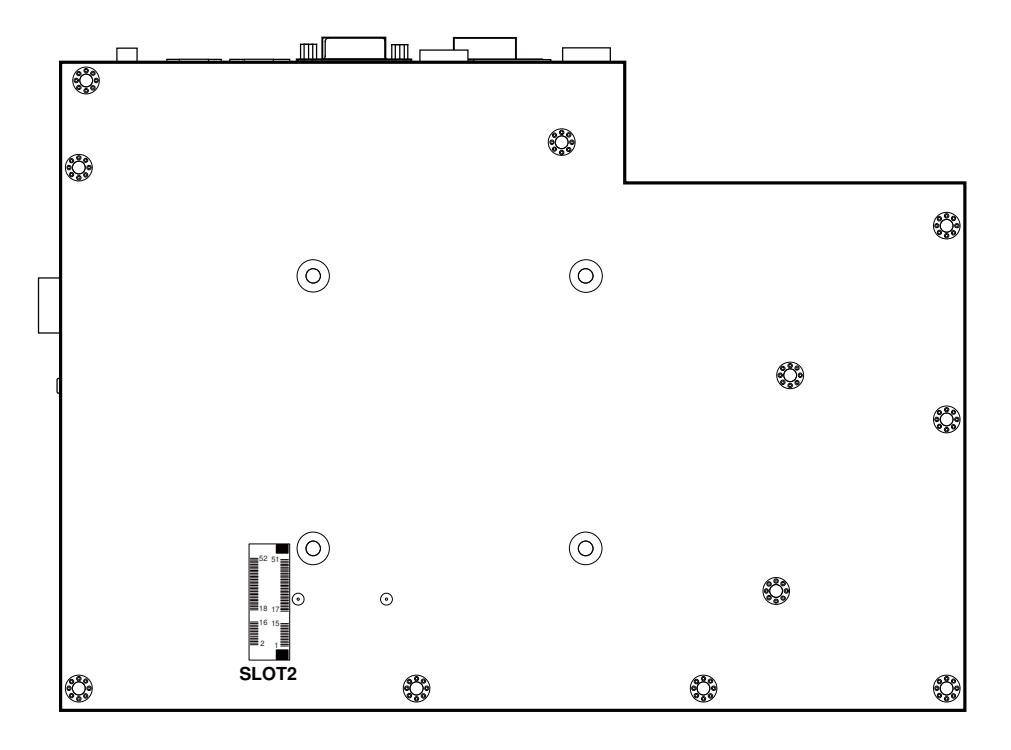

**PB-6822 Mainboard Component Locations - Rear** 

# **How to Set Jumpers**

You can configure your board by setting the jumpers. A jumper consists of two or three metal pins with a plastic base mounted on the card, and by using a small plastic "cap", also known as the jumper cap (with a metal contact inside), you are able to connect the pins. So you can set-up your hardware configuration by "opening" or "closing" pins.

Jumpers can be combined into sets that called jumper blocks. When jumpers are all in the block, you have to put them together to set up the hardware configuration. The figure below shows what this looks like.

#### **Jumpers & caps**

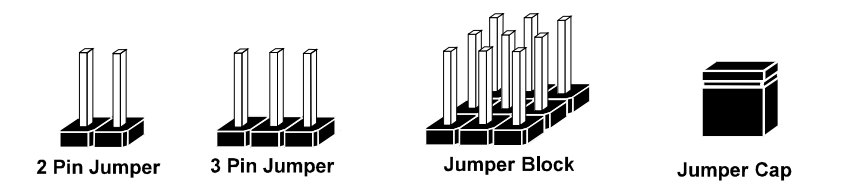

If a jumper has three pins for example, labelled PIN1, PIN2, and PIN3. You can connect PIN1 & PIN2 to create one setting and shorting. You can either connect PIN2 & PIN3 to create another setting. The same jumper diagrams are applied all through this manual. The figure below shows what the manual diagrams look and what they represent.

#### **Jumper diagrams**

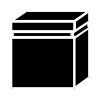

Jumper Cap looks like this

2 pin Jumper looks like this

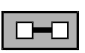

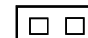

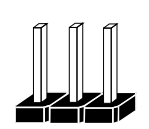

3 pin Jumper looks like this

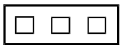

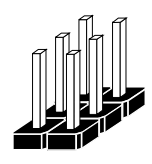

Jumper Block looks like this

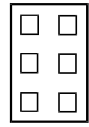

#### **Jumper settings**

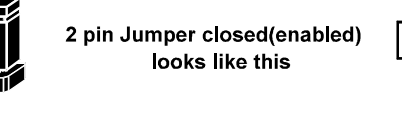

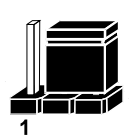

 $\overline{\mathbf{z}}$ 

3 pin Jumper 2-3 pin closed(enabled) looks like this

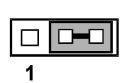

**Jumper Block** 1-2 pin closed(enabled) looks like this

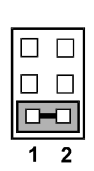

### **COM Port RI & Voltage Selection**

#### **JP\_COM1, JP\_COM2, JP\_COM3, JP\_COM4:** Pin-headers on board

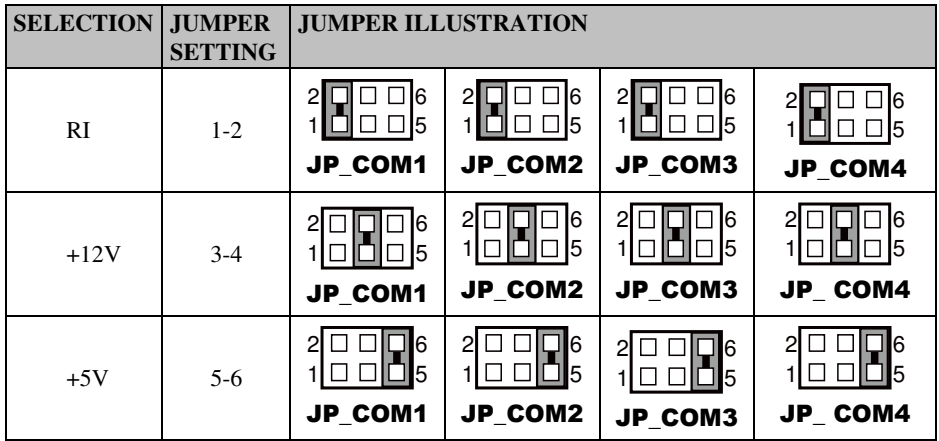

#### **Cash Drawer Power Selection**

**JP29:** DRW1.'FTY '3/3.'FTY '3/4

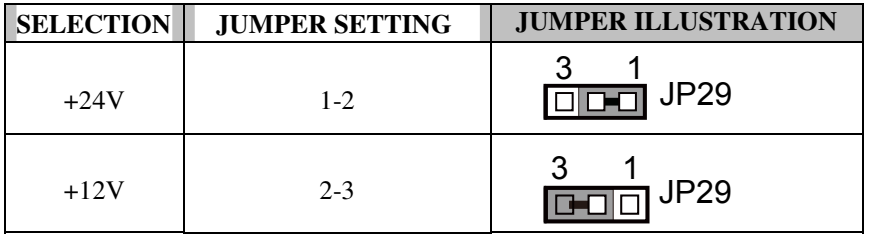

- 1. Voltage of external ports "COM2 & COM3 & Cash Drawer" are made to control on BIOS for your convenience. The corresponding jumpers "JP\_COM2~3", "JP29" are set open (no jumper connection) by default. **COM2 / COM3 / DRW1**<br>
1. Voltage of external ports "COM2 & COM3 & Cash Drawer" are made to control<br>
on BIOS for your convenience. The corresponding jumpers "JP\_COM2~3", "JP29"<br>
are set open (no jumper connection) by defaul
- 2. "JP\_COM2", "JP\_COM3", "JP29" are enabled when voltage adjustment is disabled on BIOS
- 3. Voltage control is adjustable by BIOS or jumpers. Either way cannot be applied

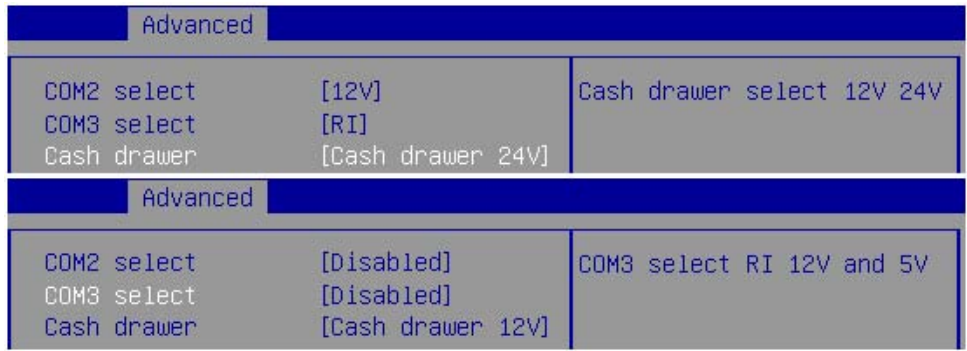

### COM1 / COM4

Voltage of COM1 & COM4 ports are made to control by jumpers on board.

# **C** DRW1 Extension

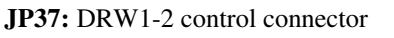

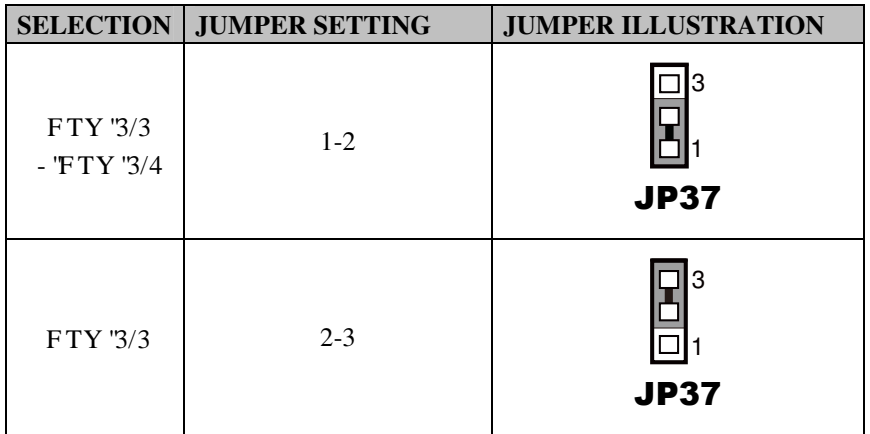

Step.1

DRW1 includes two groups of GPIO pins. The second group is normally unused but can be enabled by the jumper. Set the pin-header jumper JP37 as 1-2 connected if necessary.

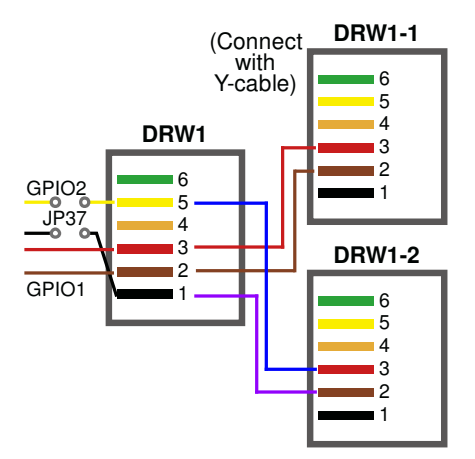

Step.2

You can split DRW1 into two channels of DRW1-1 & DRW1-2 with the Y-Cable(optional unit).

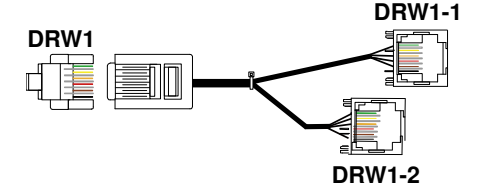

**DRW1, DRW1-1, DRW1-2: S**ignal from M/B GPIO (rear I/O)

Step.3

Á

DRW1, DRW1-1, DRW1-2 shares the same power source (refer to Cash Drawer Power Selection for adjustment, default at 12V).

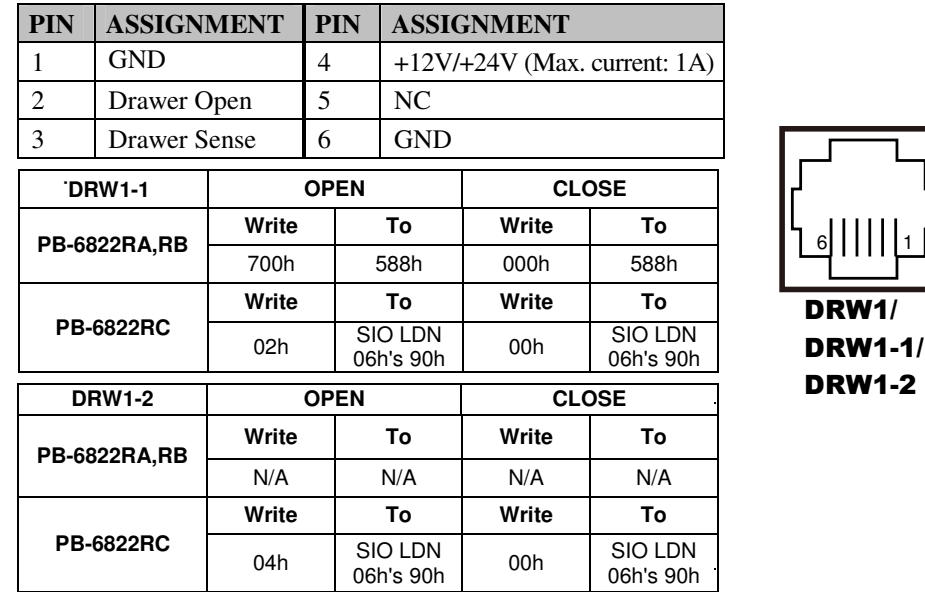

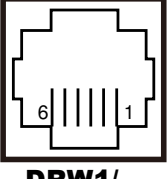

DRW1/ DRW1-1/

# **COM Connector**

#### **COM1-1, COM2-1, COM3-1, COM4-1, COM4-2:** COM Connectors

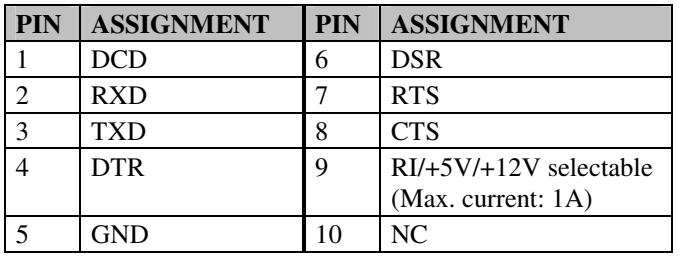

**Note:** Each COM connector is selectable for RI/+5V/+12V. For details, refer to *COM Port RI & Voltage Selection*.

# **I-Button Connector**

#### **JI\_BUTTON1:** i-Button Connector

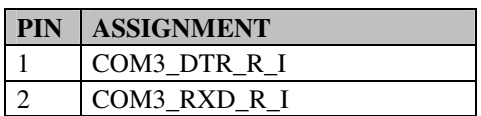

# **I-Button Function Selection**

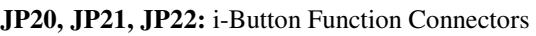

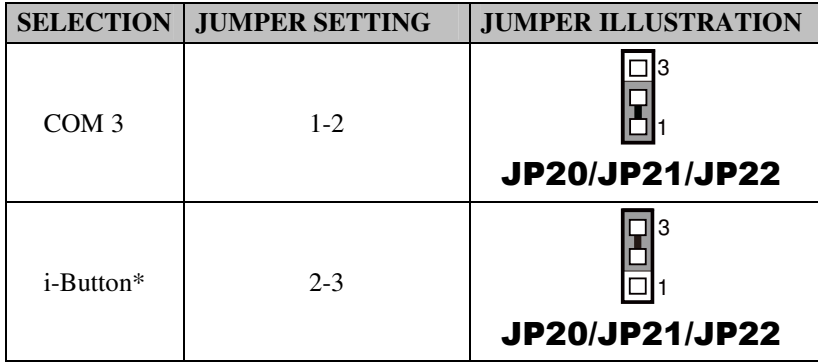

**Note:** Manufacturing Default is COM3.

\*COM3 & COM3-1 will not function when jumpers JP20, JP21 & JP22 are set as "i-Button."

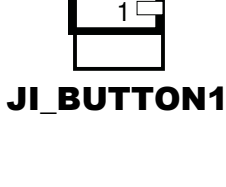

2

1 <u>- 0 0 0 0 0 -</u> 5 6 00000 10

> COM1-1/ COM2-1/ COM3-1/ COM4-1/

 $10$   $\overline{0}$   $\overline{0}$   $5$   $00000$   $1$ 

COM4-2/

# **USB Connector**

#### **USB1, USB2, USB6, USB7:** USB connector

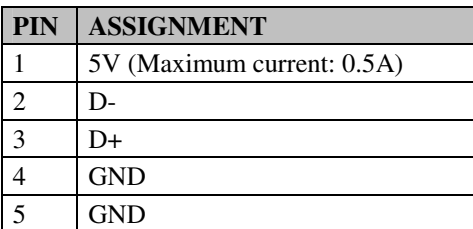

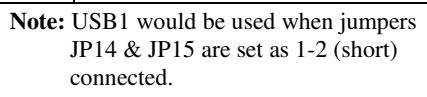

#### **LED Connector**

#### **LED1-1:** Power indication LED connector

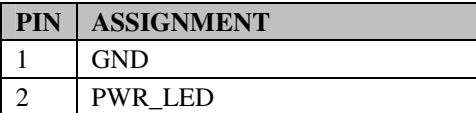

#### **Inverter Connector**

**JINV4:** Inverter connectors

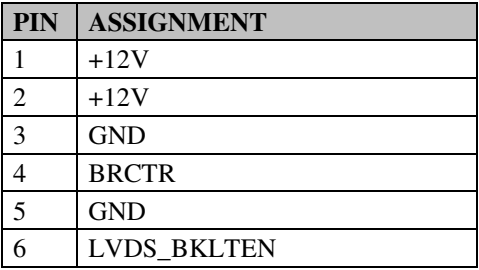

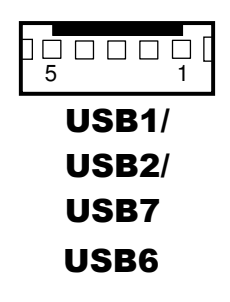

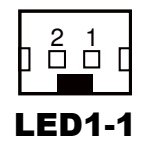

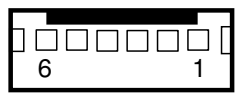

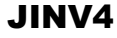

### **Power Connector**

#### **DC12V\_PWR1:** DC 12Voltage Provider Connector

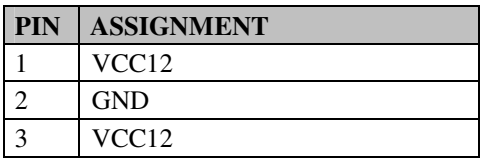

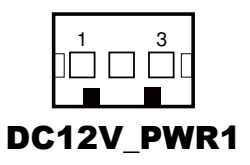

#### **DC5V\_PWR1:** DC 5Voltage Provider Connector

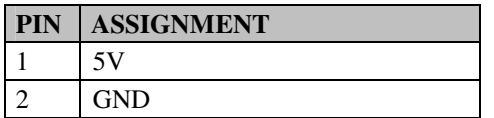

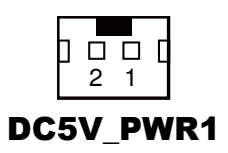

# **Power for Thermal Printer Connector**

**PRT\_PWR1:** Power for Thermal Printer Connector

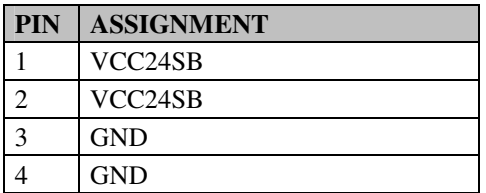

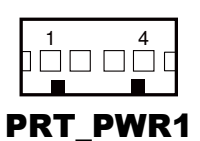

### **External Speaker Connector**

**SPK1:** External speaker connector

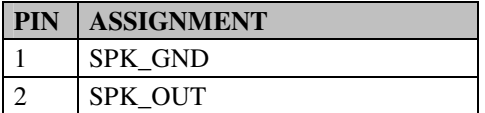

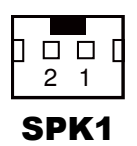

# **LED Backlight Power Control Selection**

**JP12:** LED backlight power control connectors

(for LED backlight panel without power driver built-in)

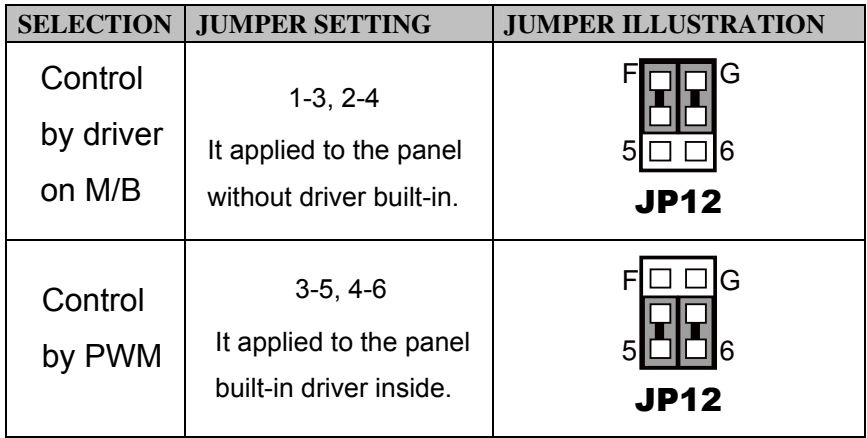

**Note:** Manufacturing Default is LED.

# **LED Backlight Power Connector**

**JINVDRV1:** LED backlight power connector

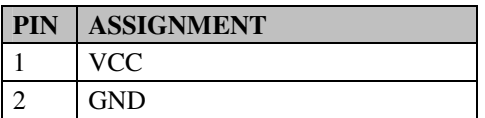

**Note:** JINVDRV1 will not function when JP38 & JP39 are set as "RS-232" interface.

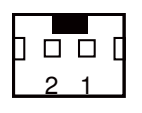

JINVDRV1

# **Panel Resolution Selection**

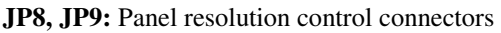

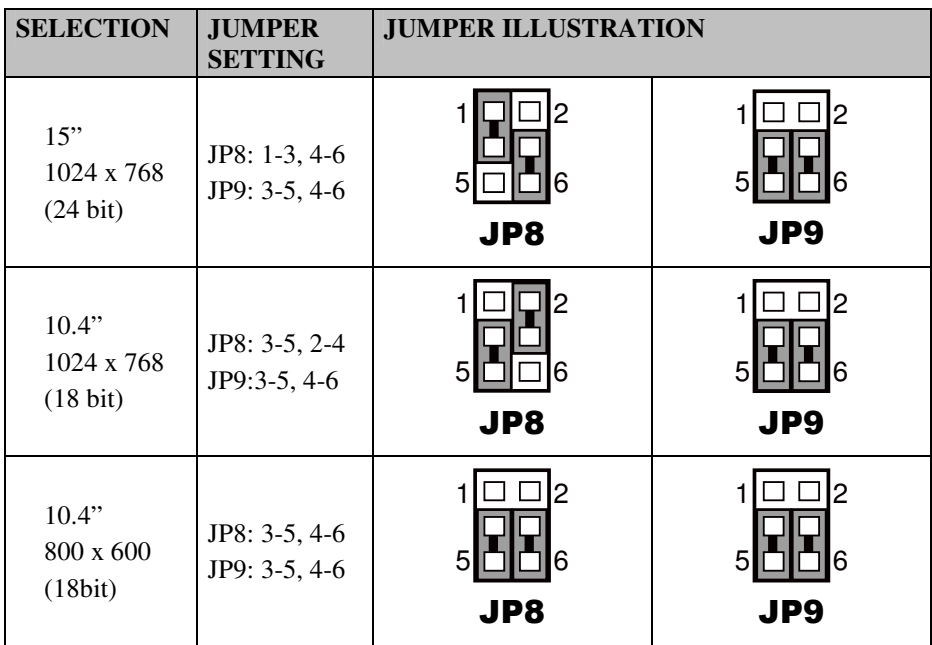

**Note:** Manufacturing Default is 15", 1024 x 768

1 29

-000000000000000

LVDS1

30

2

# **LVDS Connector**

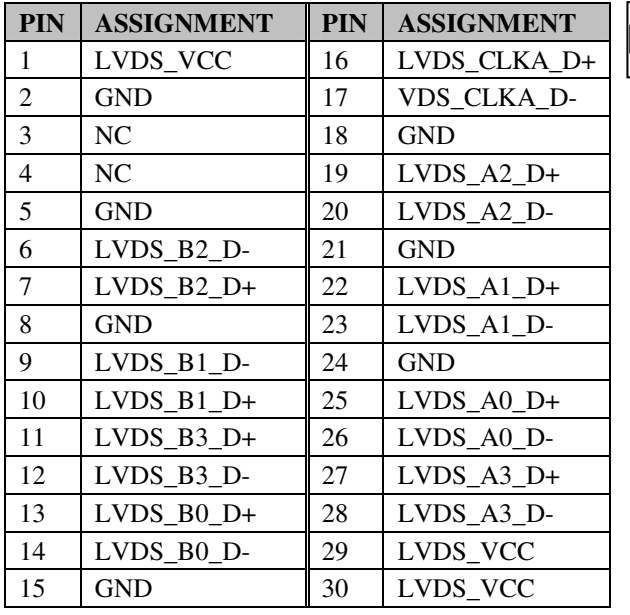

#### **LVDS1:** LVDS Connector

### **Touch Panel Signal Interface Selection**

**JP14, JP15, JP38, JP39:** Control connectors for touch panel signal interface

| <b>SELECTION</b>              | <b>JUMPER</b><br><b>SETTING</b>                          | <b>JUMPER ILLUSTRATION</b> |                            |                    |                   |
|-------------------------------|----------------------------------------------------------|----------------------------|----------------------------|--------------------|-------------------|
| USB <sub>1</sub><br>Connector | $JP14:1-2$<br>$JP15:1-2$<br>$JP38: 2-3$<br>$JP39:2-3$    | 3<br><b>JP14</b>           | 3<br>10-0 I<br><b>JP15</b> | IЗ<br><b>JP38</b>  | 3<br><b>JP39</b>  |
| <b>USB</b><br>Interface       | $JP14: 2-3$<br>$JP15: 2-3$<br>$JP38: 2-3$<br>$JP39: 2-3$ | 3<br><b>JP14</b>           | 3<br>Ininer<br><b>JP15</b> | <b>JP38</b>        | 3<br><b>JP39</b>  |
| RS-232<br>Interface           | $JP14:1-2$<br>$JP15:1-2$<br>$JP38:1-2$<br>$JP39:1-2$     | 3<br><b>JP14</b>           | 3<br>١æ<br><b>JP15</b>     | כו⊏<br><b>JP38</b> | l3<br><b>JP39</b> |

**Note:** 1. Manufacturing Default is USB.

- 2. The COM2 & COM2-1 connector will not function when JP38 & JP39 are set as 1-2 connected.
- 3. USB1 connector when JP14 & JP15 are set as 1-2 connected.

# **Touch Panel Connector**

**TOUCH3:** Touch panel connectors

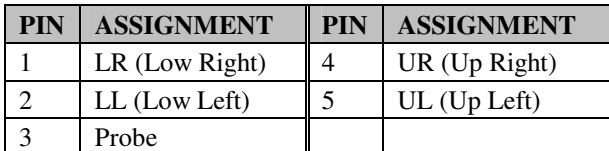

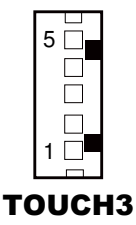
#### **Clear CMOS Data Selection**

**JP3:** Clear CMOS data selection

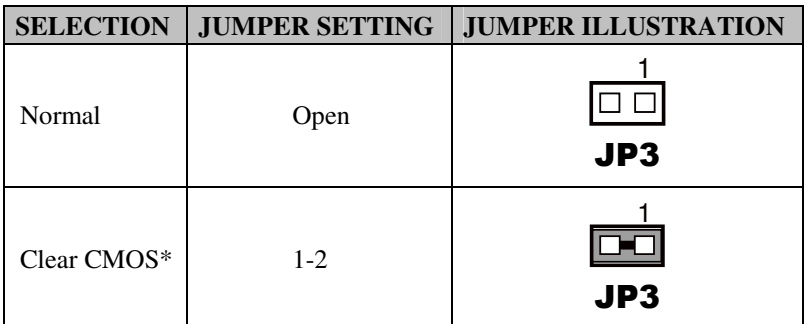

**Note:** Manufacturing Default is Normal.

\*To clear CMOS data, you must power-off the computer and set the jumper to "Clear CMOS" as illustrated above. After five to six seconds, set the jumper back to "Normal" and power-on the computer.

### **Printer Connector**

#### **LPT1:** Printer connector

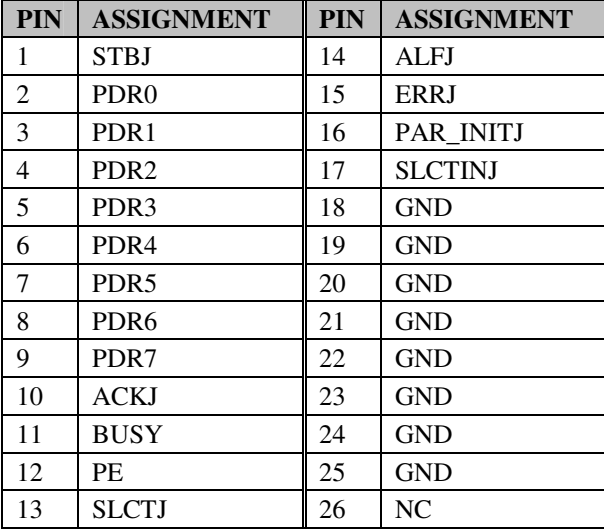

140 0 0 0 0 0 0 0 0 0 0 0 0 26 100000000000013

## LPT1

### **SATA & SATA Power Connector**

#### **SATA1, SATA2:** Serial ATA connectors

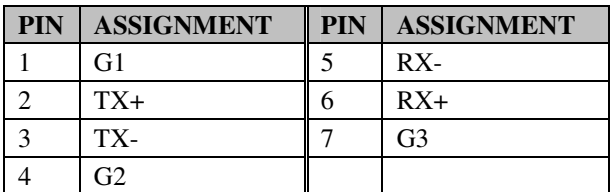

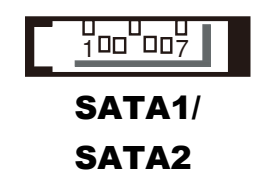

**Note:** SATA1 only supports the optional RAID function on board.

#### **JPWR\_4P1, JPWR\_4P2:** Serial ATA power connectors

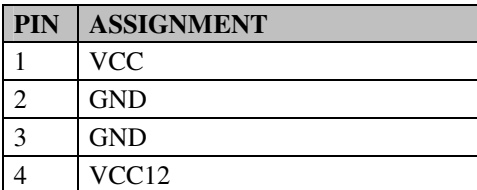

 $\circ$   $\circ$   $\circ$ 1 4

JPWR\_4P1/ JPWR\_4P2/

**Note:** JPWR\_4P1 only supports the optional RAID function on board.

#### **MSR/Card Reader Connector**

**PS/2 2: MSR/Card reader connectors** 

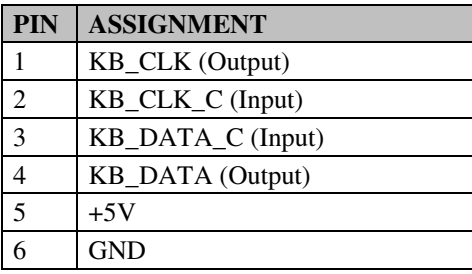

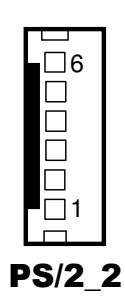

## **Mini-PCIe / mSATA Connector**

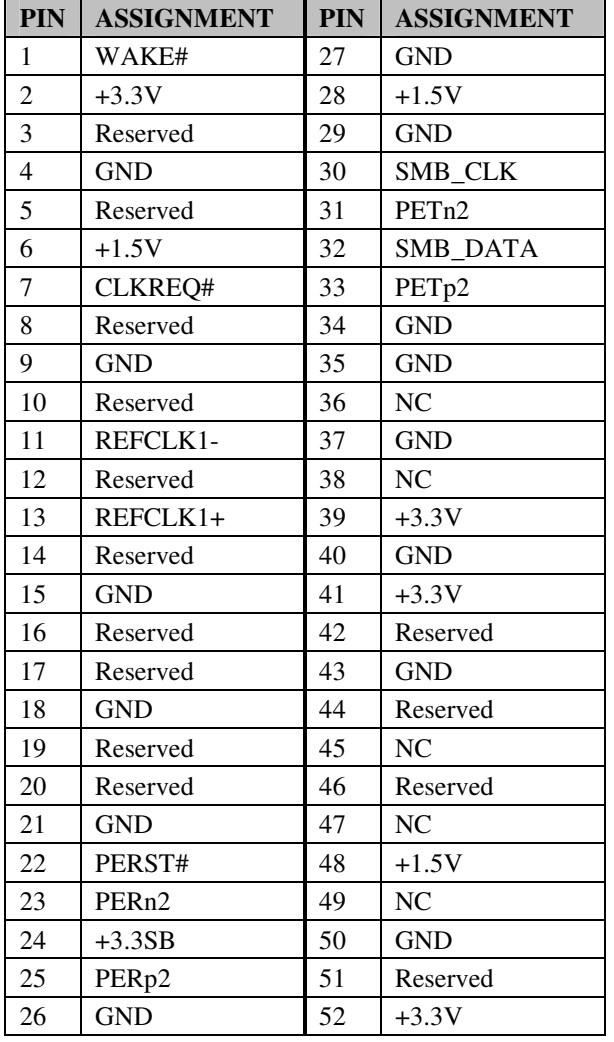

**SLOT1:** Mini-PCIe connector, not support USB function

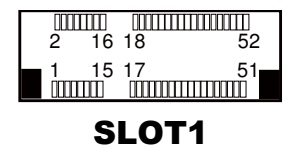

| <b>PIN</b>     | <b>ASSIGNMENT</b> | <b>PIN</b> | <b>ASSIGNMENT</b> |
|----------------|-------------------|------------|-------------------|
| $\mathbf{1}$   | WAKE#             | 27         | <b>GND</b>        |
| $\overline{2}$ | $+3.3V$           | 28         | $+1.5V$           |
| 3              | Reserved          | 29         | <b>GND</b>        |
| $\overline{4}$ | <b>GND</b>        | 30         | SMB_CLK           |
| 5              | Reserved          | 31         | PETn0/SATA1_TX-   |
| 6              | $+1.5V$           | 32         | <b>SMB DATA</b>   |
| $\tau$         | CLKREQ#           | 33         | PETp0/SATA1_TX+   |
| 8              | Reserved          | 34         | <b>GND</b>        |
| 9              | <b>GND</b>        | 35         | <b>GND</b>        |
| 10             | Reserved          | 36         | USB_D-            |
| 11             | REFCLK0-          | 37         | <b>GND</b>        |
| 12             | Reserved          | 38         | $USB_D+$          |
| 13             | REFCLK0+          | 39         | $+3.3V$           |
| 14             | Reserved          | 40         | <b>GND</b>        |
| 15             | <b>GND</b>        | 41         | $+3.3V$           |
| 16             | Reserved          | 42         | Reserved          |
| 17             | Reserved          | 43         | <b>GND</b>        |
| 18             | <b>GND</b>        | 44         | Reserved          |
| 19             | Reserved          | 45         | NC                |
| 20             | Reserved          | 46         | Reserved          |
| 21             | <b>GND</b>        | 47         | NC                |
| 22             | PERST#            | 48         | $+1.5V$           |
| 23             | PERn0/SATA1_RX+   | 49         | NC                |
| 24             | $+3.3SB$          | 50         | <b>GND</b>        |
| 25             | PERp0/SATA1_RX-   | 51         | Reserved          |
| 26             | <b>GND</b>        | 52         | $+3.3V$           |

**SLOT2:** Mini-PCIe or mSATA connector, support USB function

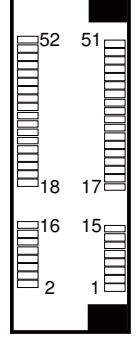

SLOT2

## **2-3. PRINTER BOARD COMPONENT LOCATIONS & PIN ASSIGNMENT**

## **Printer Board: PDAC-3100**

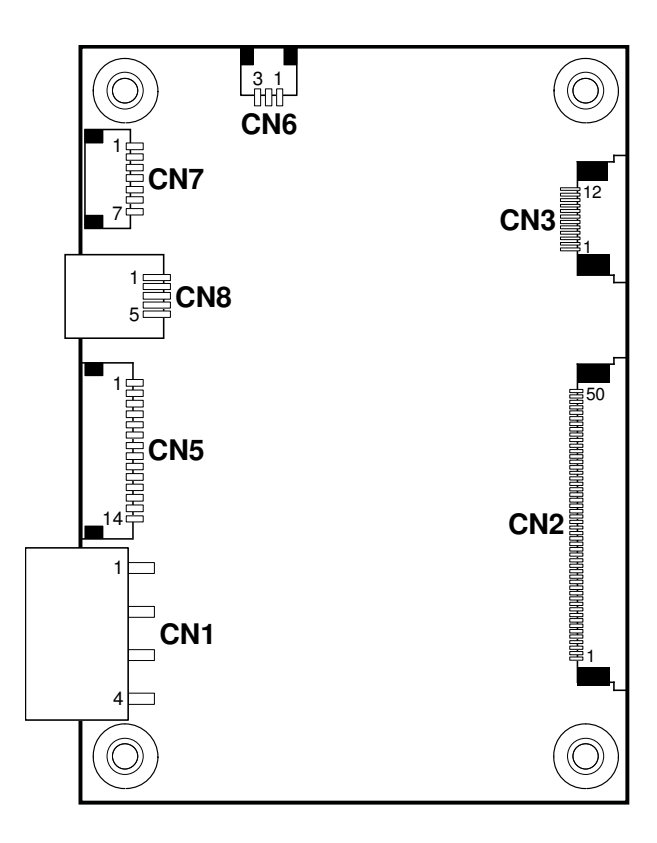

 **PDAC-3100 Printer Board Component Locations** 

## **Power Supply Connector**

**CN1:** Power supply wafer

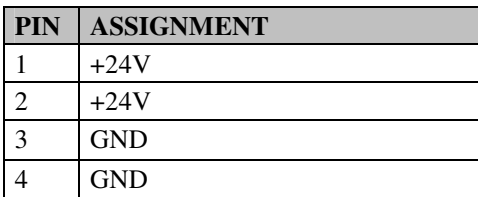

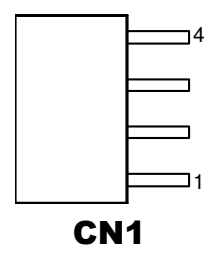

#### **RS-232 Interface Connector**

**CN7:** RS-232 interface connector

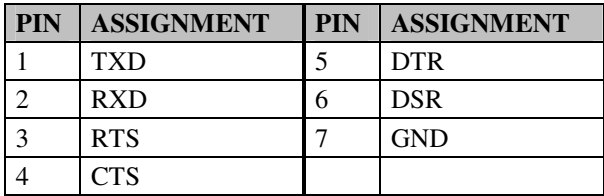

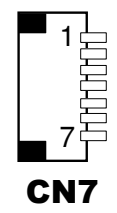

## **Auto-Cutter Connector**

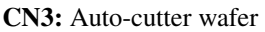

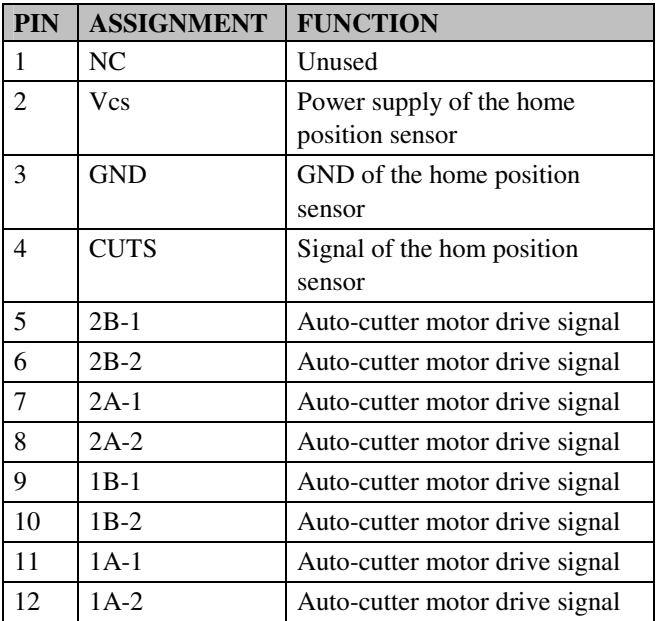

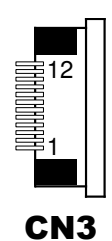

## **USB Connector**

**CN8:** USB Connector

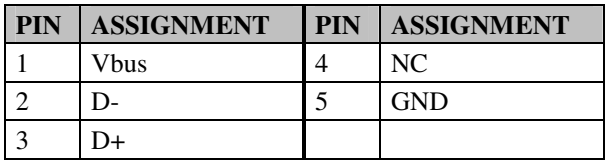

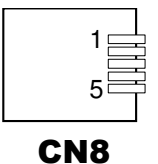

## **Thermal Head/Motor/Sensor Connector**

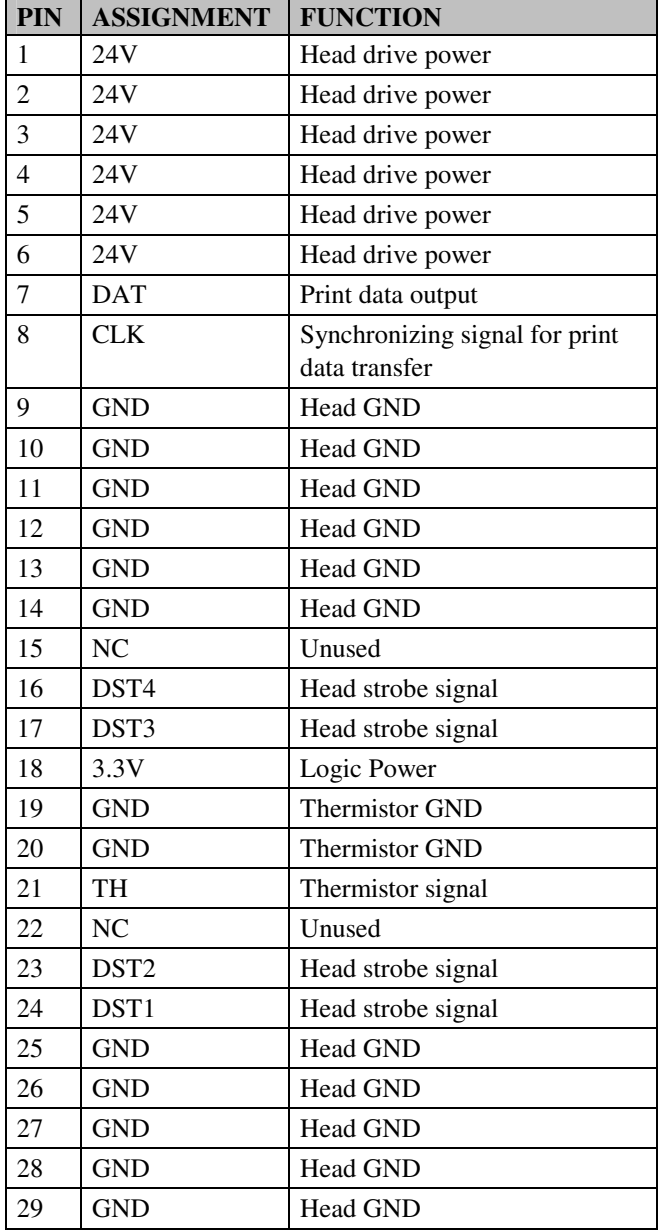

**CN2:** Thermal head/motor/sensor connector

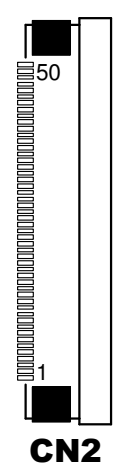

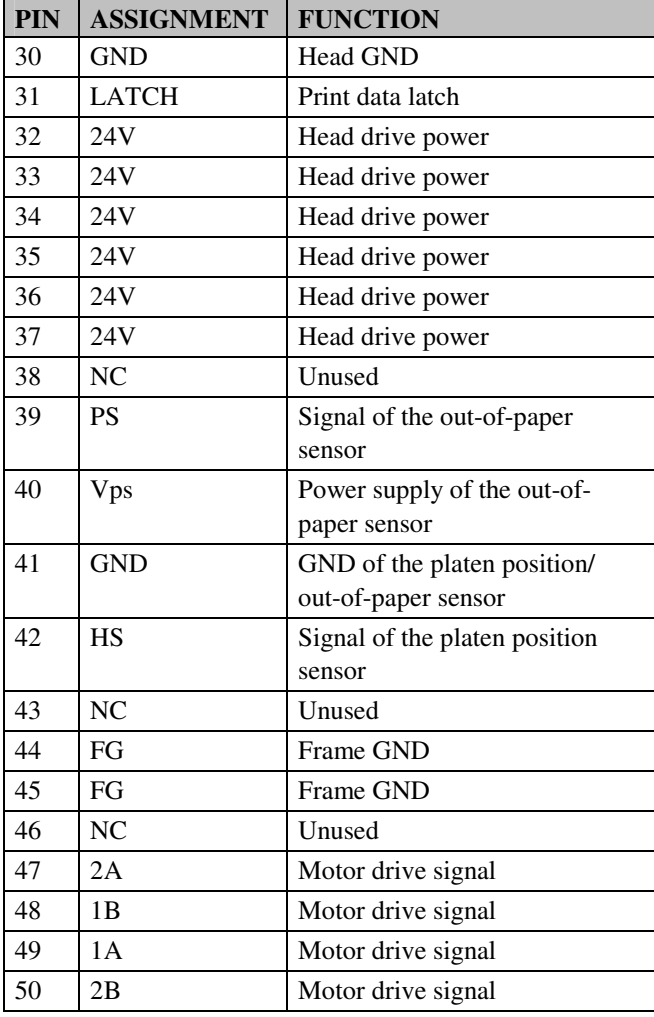

## **Terminal Assignment Connector**

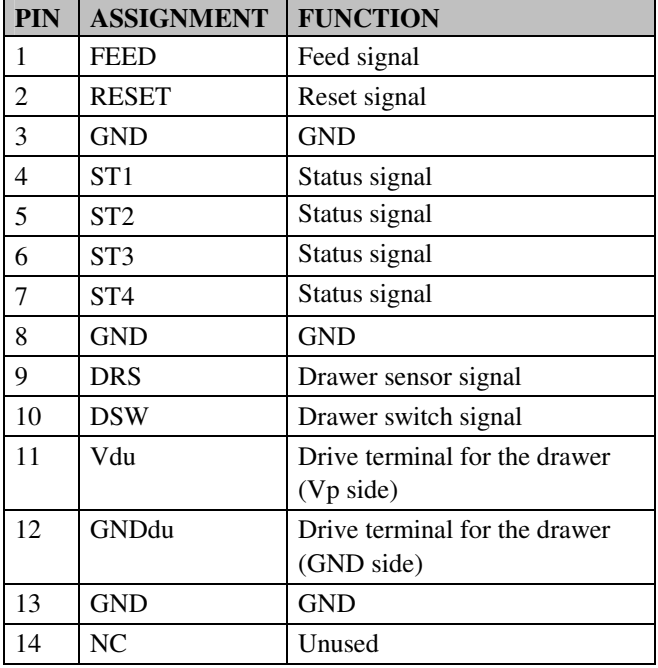

**CN5:** Terminal assignment connector

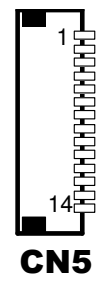

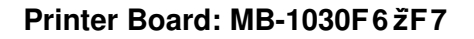

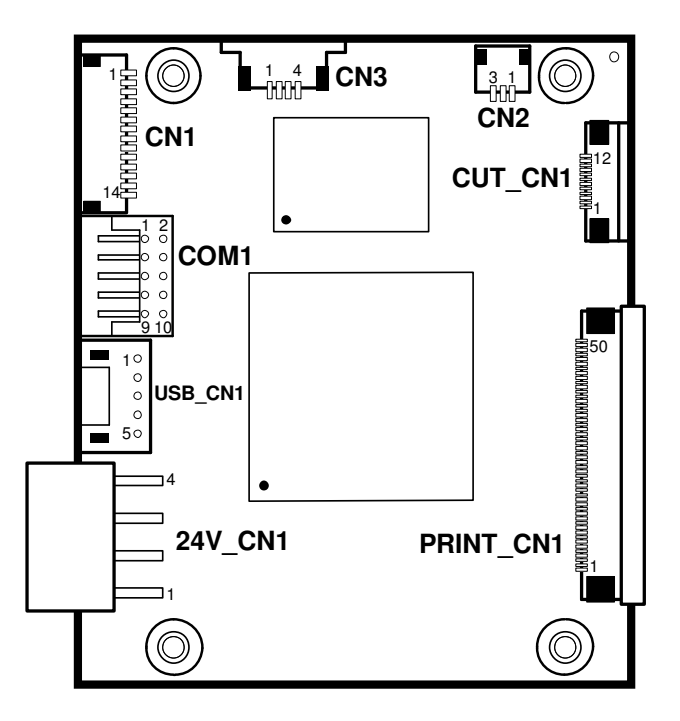

 **MB-1030 Printer Board Component Locations** 

## **Power Supply Connector**

## **24V\_CN1:** Power Supply Wafer

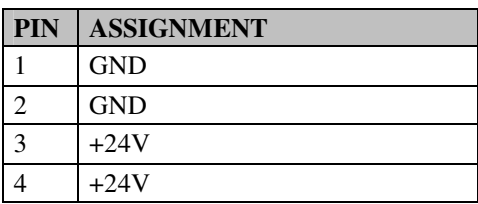

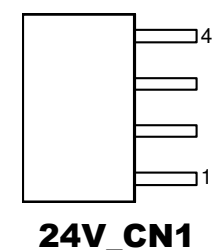

#### **RS-232 Interface Connector**

**COM1:** RS-232 Interface Connector

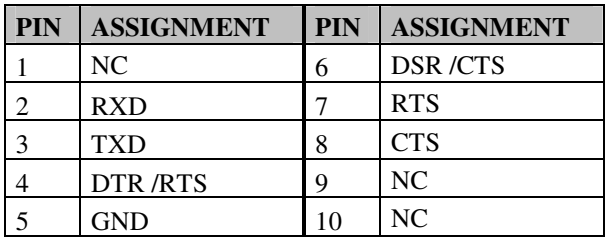

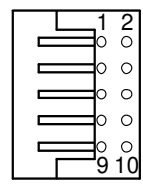

COM1

#### **Thermal Head/Motor/Sensor Connector**

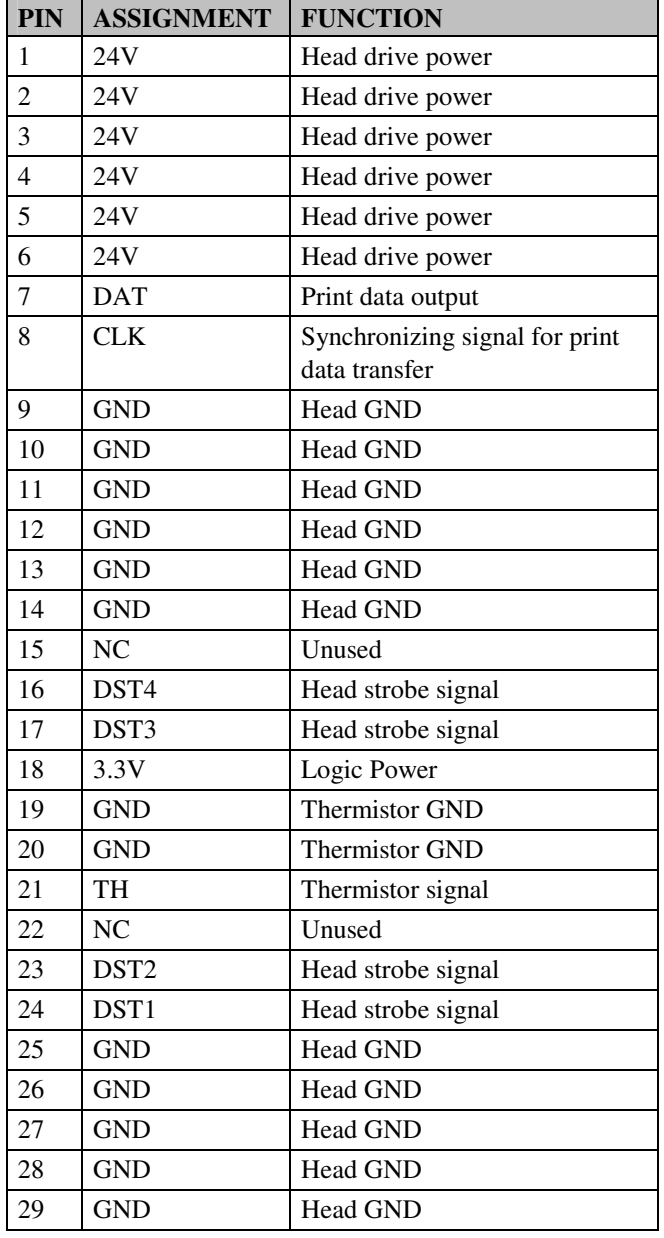

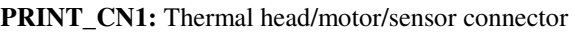

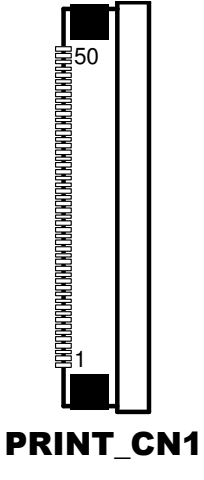

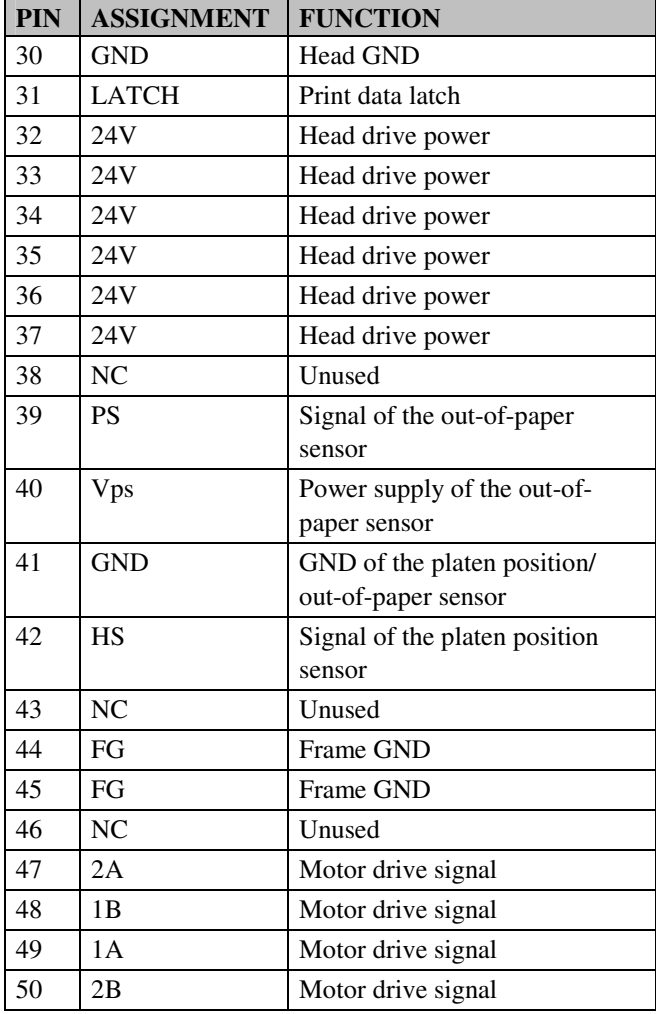

### **Auto-Cutter Connector**

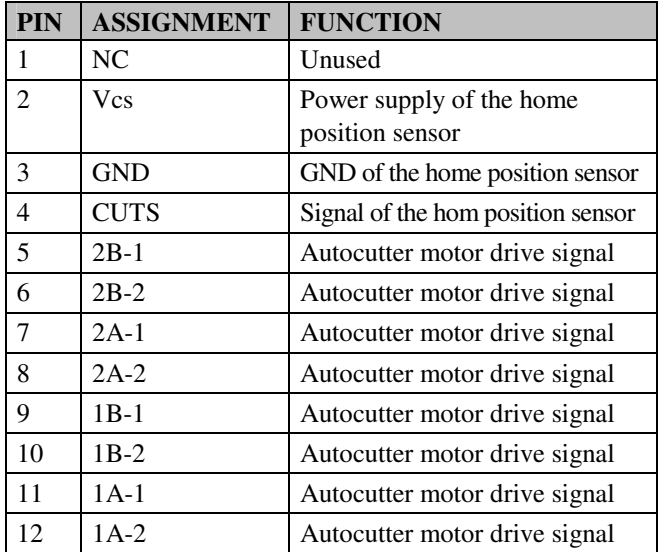

**CUT\_CN1:** Auto-cutter Connector

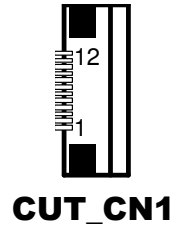

#### **Paper-Near-END Sensor Connector**

**CN2:** Paper-near-end sensor connector

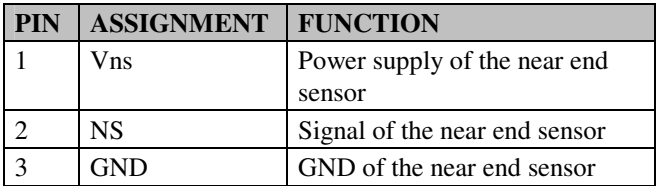

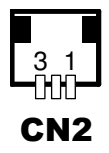

#### **USB Interface Connector**

**USB\_CN1:** USB interface connector

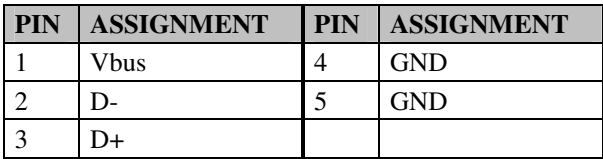

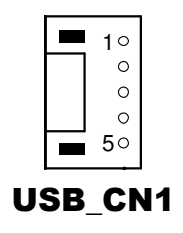

#### **Terminal Assignment Connector**

**CN1:** Terminal assignment connector

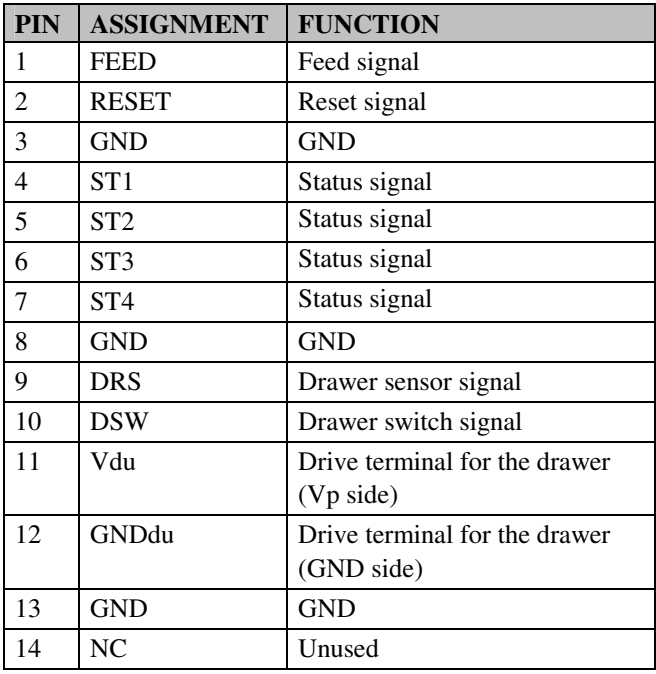

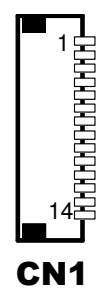

## **Printer Board: MB-1011 & MB-1013**

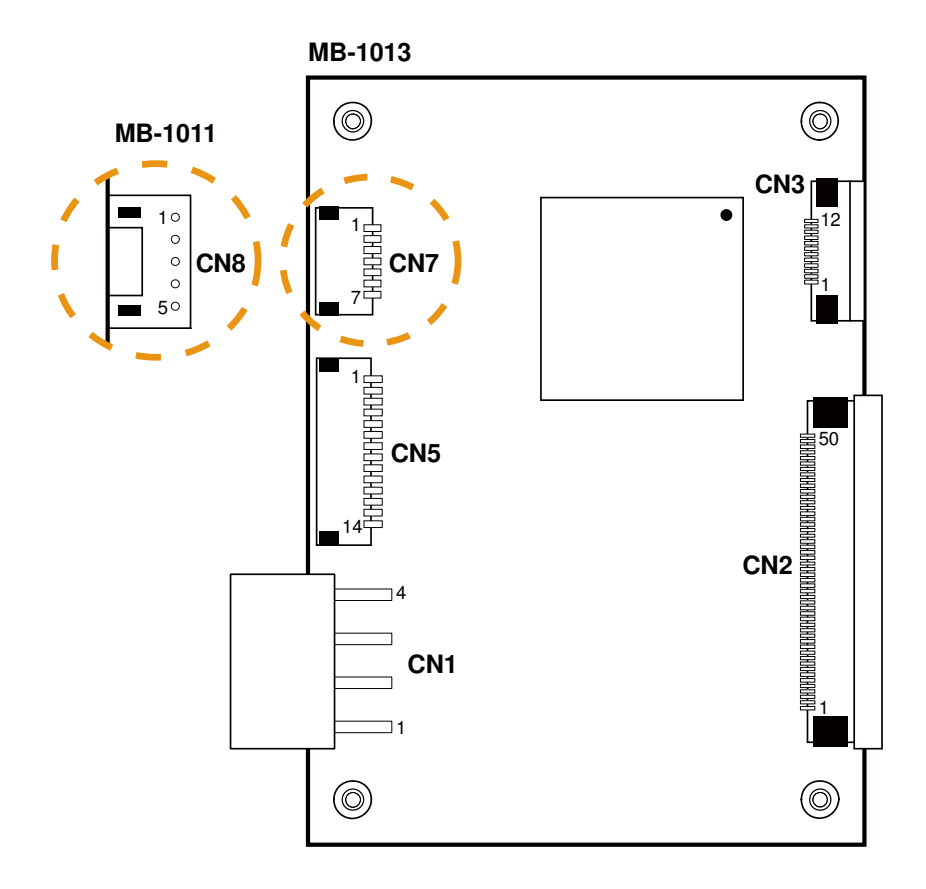

**MB-1011 & MB-1013 Printer Board Component Locations** 

## **Power Supply Connector**

**CN1:** Power supply wafer

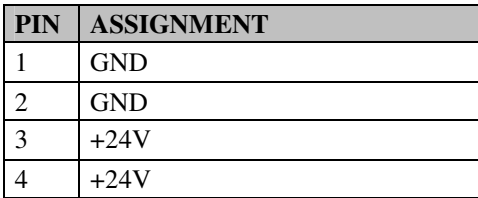

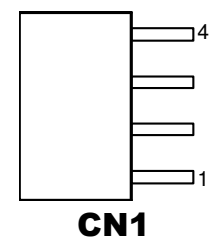

#### **RS-232 Interface Connector**

**CN7:** RS-232 interface connector

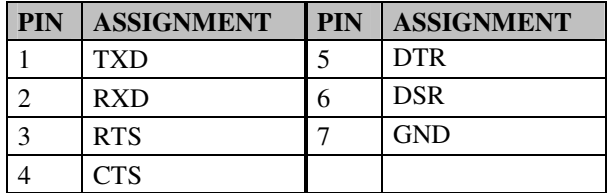

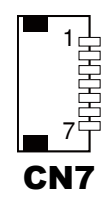

## **Thermal Head/Motor/Sensor Connector**

| PIN            | <b>ASSIGNMENT</b> | <b>FUNCTION</b>                                 |  |
|----------------|-------------------|-------------------------------------------------|--|
| 1              | 24V               | Head drive power                                |  |
| $\overline{2}$ | 24V               | Head drive power                                |  |
| 3              | 24V               | Head drive power                                |  |
| $\overline{4}$ | 24V               | Head drive power                                |  |
| 5              | 24V               | Head drive power                                |  |
| 6              | 24V               | Head drive power                                |  |
| $\overline{7}$ | <b>DAT</b>        | Print data output                               |  |
| 8              | <b>CLK</b>        | Synchronizing signal for print<br>data transfer |  |
| 9              | <b>GND</b>        | <b>Head GND</b>                                 |  |
| 10             | <b>GND</b>        | <b>Head GND</b>                                 |  |
| 11             | <b>GND</b>        | Head GND                                        |  |
| 12             | <b>GND</b>        | Head GND                                        |  |
| 13             | <b>GND</b>        | Head GND                                        |  |
| 14             | <b>GND</b>        | <b>Head GND</b>                                 |  |
| 15             | NC                | Unused                                          |  |
| 16             | DST4              | Head strobe signal                              |  |
| 17             | DST3              | Head strobe signal                              |  |
| 18             | 3.3V              | Logic Power                                     |  |
| 19             | <b>GND</b>        | Thermistor GND                                  |  |
| 20             | <b>GND</b>        | <b>Thermistor GND</b>                           |  |
| 21             | TH                | Thermistor signal                               |  |
| 22             | N <sub>C</sub>    | Unused                                          |  |
| 23             | DST <sub>2</sub>  | Head strobe signal                              |  |
| 24             | DST <sub>1</sub>  | Head strobe signal                              |  |
| 25             | <b>GND</b>        | <b>Head GND</b>                                 |  |
| 26             | <b>GND</b>        | Head GND                                        |  |
| 27             | <b>GND</b>        | Head GND                                        |  |
| 28             | <b>GND</b>        | Head GND                                        |  |
| 29             | <b>GND</b>        | <b>Head GND</b>                                 |  |

**CN2:** Thermal head/motor/sensor connector

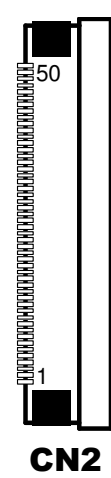

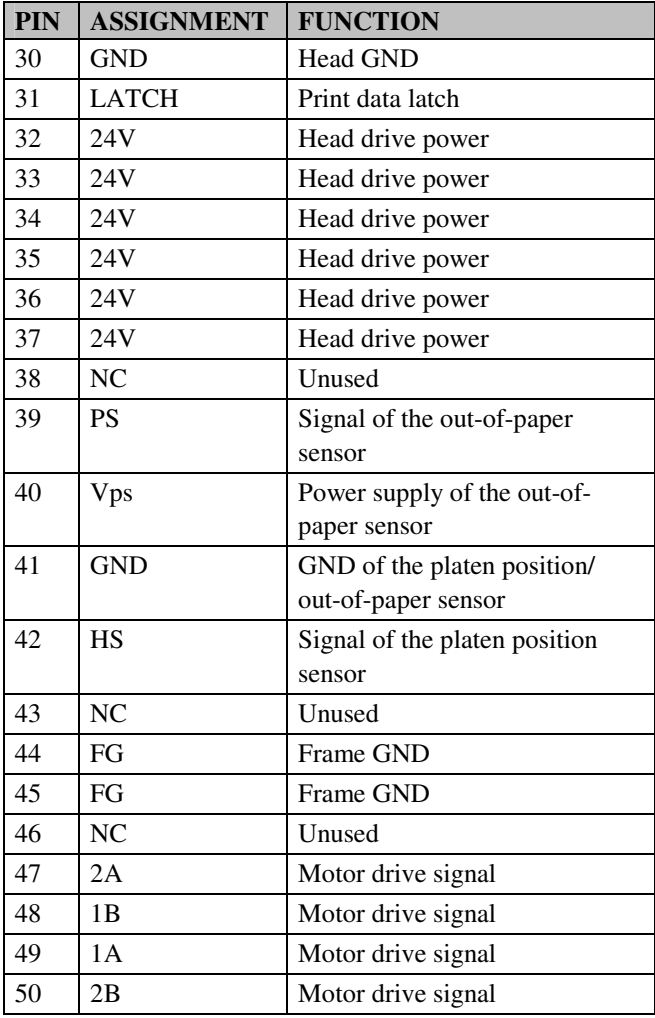

#### **Auto-Cutter Connector**

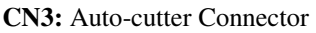

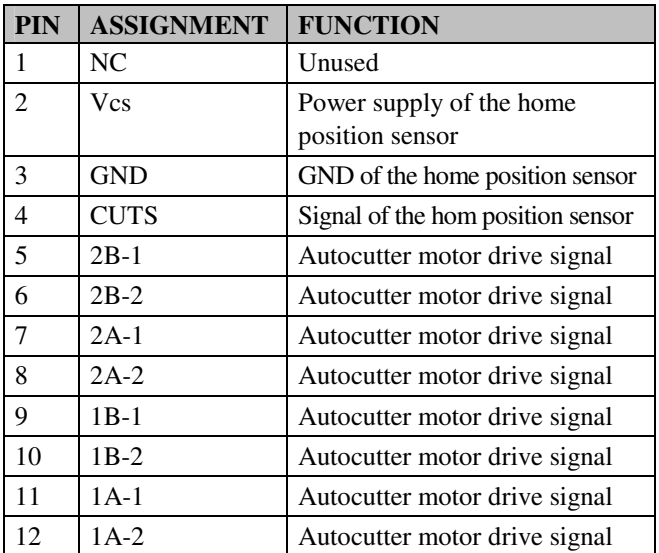

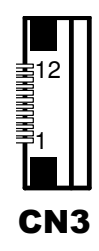

#### **USB Interface Connector**

**CN8:** USB interface connector

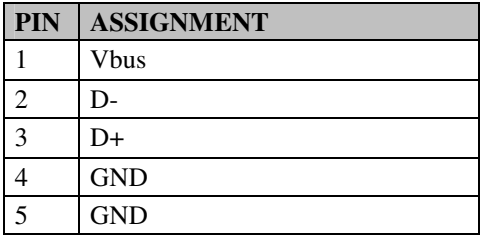

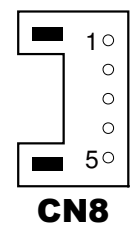

### **Terminal Assignment Connector**

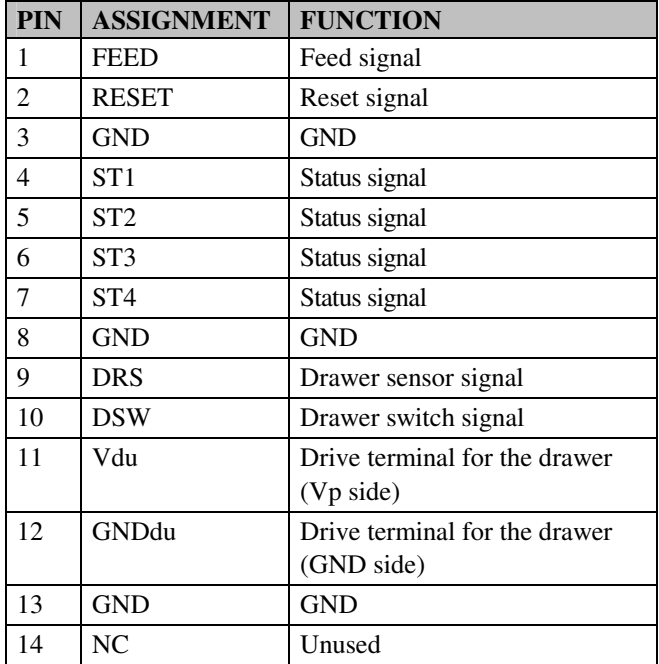

**CN5:** Terminal assignment connector

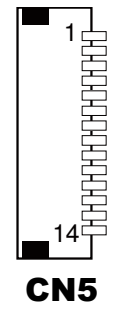

## **2-4. VFD BOARD COMPONENT LOCATIONS & PIN ASSIGNMENT**

## **VFD Board: MB-4103, LD720**

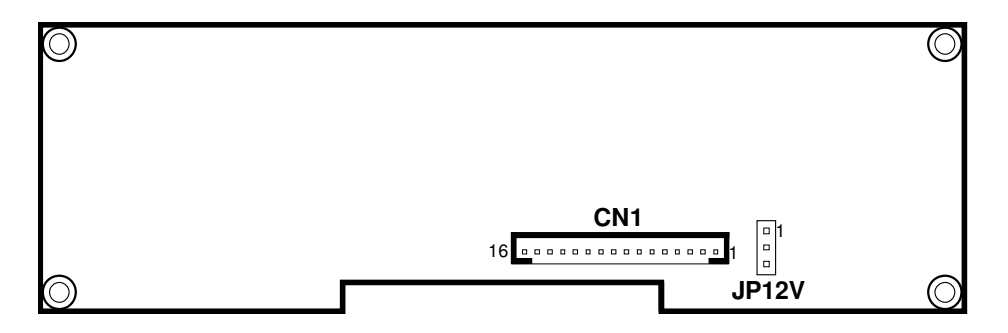

**MB-4103 & LD720 VFD Board Component Locations**

16 1

CN1

.................

#### **Power Switch Selection**

**JP12V:** Power Switch Selection

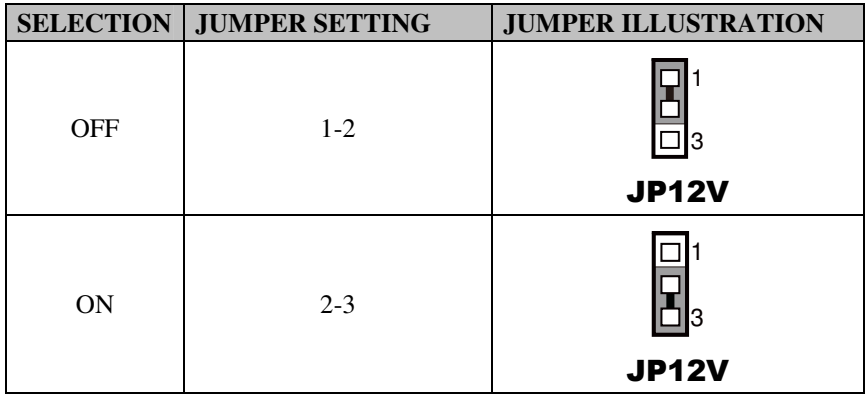

**Note:** Manufacturing Default is ON.

#### **RS-232 Serial Interface Connector**

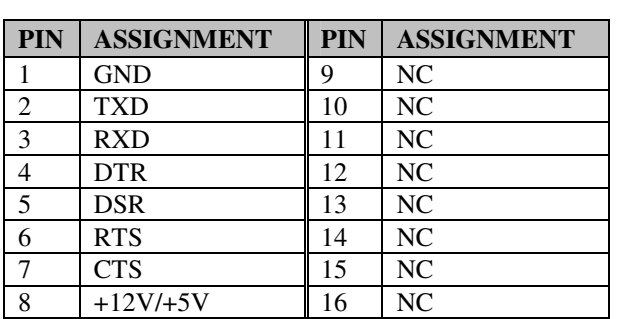

**CN1:** RS-232 serial interface wafer

## **2-5. MSR BOARD COMPONENT LOCATIONS & PIN ASSIGN-MENT**

## **ID TECH**

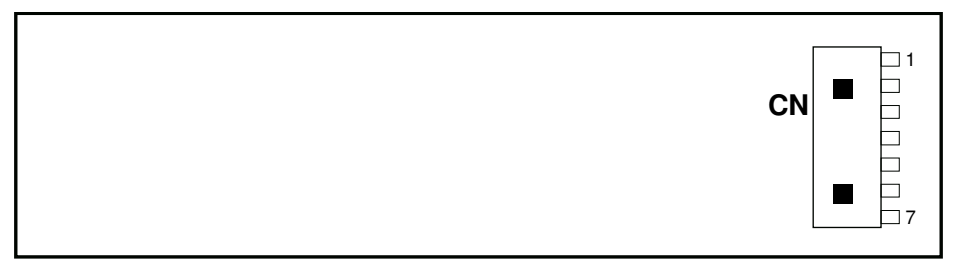

#### **ID-TECH MSR Board Component Locations**

#### **Main Connector**

**CN:** 

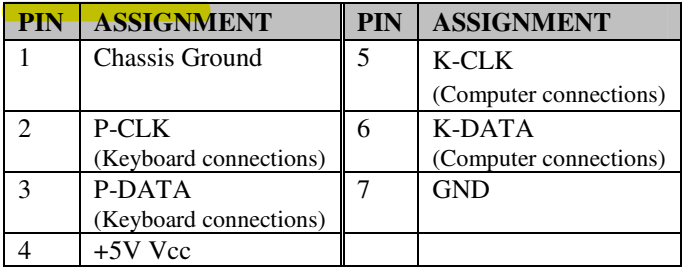

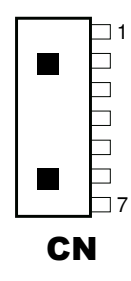

## **SYSKING**

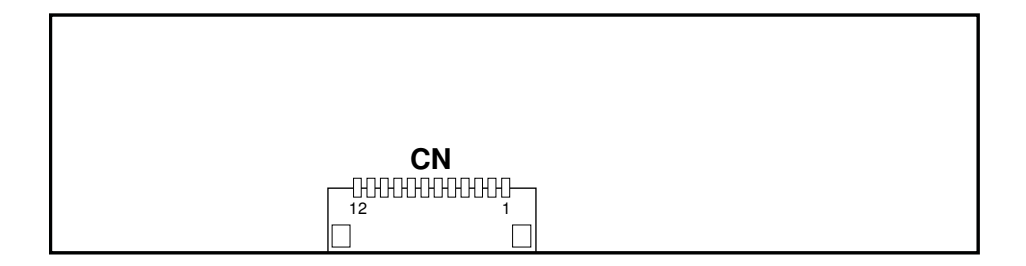

#### **SYSKING MSR Board Component Locations**

#### **Main Connector**

#### **CN:**

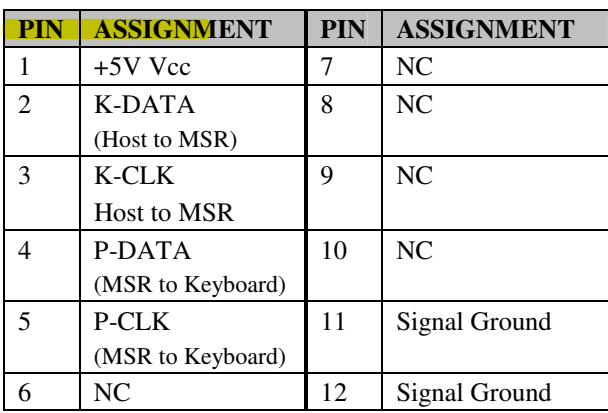

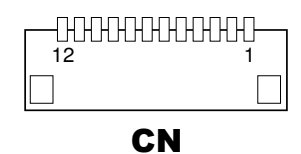

## **MB-3012**

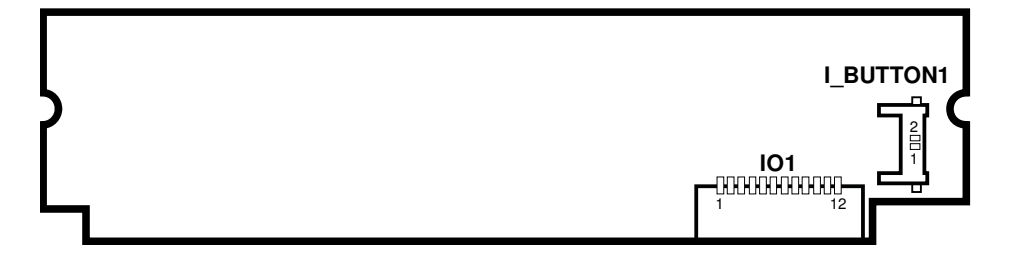

#### **MB-3012 MSR Board Component Locations**

#### **nformation Button Reader**

**I\_BUTTON1:** Information button reader

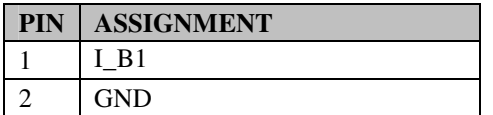

# 1 2 I-BUTTON1

#### **Output Connector**

**IO1:** Output wafer

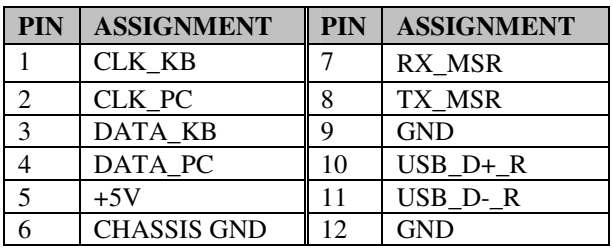

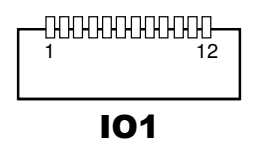

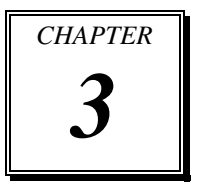

**-** 

# *SOFTWARE*

This chapter provides the detailed information of driver utilities and BIOS settings for the system.

Sections included:

- Driver
	- Intel<sup>®</sup> Chipset Software Installation Utility
	- VGA Driver Utility
	- LAN Driver Utility
	- Sound Driver Utility
	- Touchsreen Driver Utility
	- Fingerprinter Driver Utility (Optional)
	- RFID Module Driver (Optional)
	- Wireless Module Driver (Optional)
- Embedded Peripheral Device
	- Printer
	- VFD
	- MSR

#### API

- **BIOS** Operation
	- Setup
	- Watchdog Timer Configuration
	- Update Procedure
	- System Resource Map

## **3-1. DRIVER DISC**

#### **3-1-1. Introduction**

Enclosed with the PA-6225 Series package is our driver utilities, which comes in a CD-ROM format.

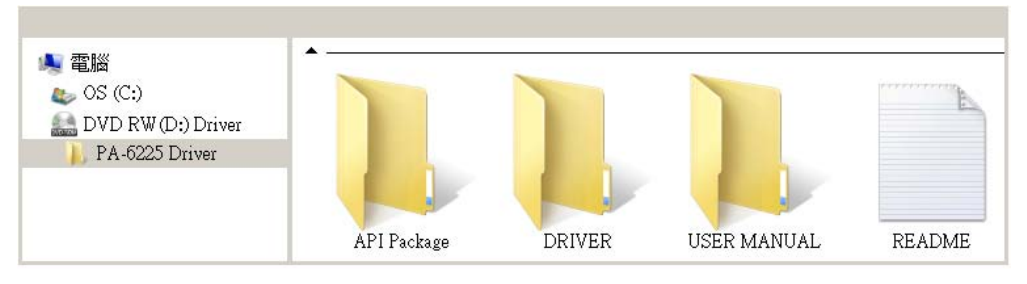

## **3-1-2-1. API Package folder**

Refer to the "3-3 API" for the details. +--->\DEMO PROJECT\ +--->\ProxAPI standard\ +--->\Document\

#### **3-1-2-2. DRIVER folder**

1. The sequence of setup is "Main Chip -> VGA -> LAN -> SOUND -> TOUCH[Device folder]" 2. You will be prompted to reboot when installation is complete. +--->\Flash BIOS\AFUa.bat +--->\Plaform\ +--->\Device\

## **3-1-2-' I G9F A5BI 5 @ Z XYf**

\AdbeRdr930\_en\_US.exe (PDF File reader)

#### . **3-1-2-. 5(\$'0(**

The DRIVER DISC introduction

## **3-1-3. Intel® Chipset Software Installation Utility**

#### **3-1-3-1. Introduction**

The Intel® Chipset Software Installation Utility installs Windows \*.INF files to the target system. These files outline to the operating system how to configure the Intel chipset components in order to ensure the following features function properly:

- SATA Storage Support (SATA & SATA II)
- $\cdot$  USB Support (1.1 & 2.0)
- Identification of Intel® Chipset Components in Device Manager

## **3-1-3-2. Installation of Intel® Chipset Driver**

The utility pack is to be installed only for POSReady 7  $\&$  Embedded 8 Industry series, and it should be installed right after the OS installation. Please follow the steps below:

- 1. Connect the USB CD-ROM device to PA-6225 and insert the driver disk.
- 2. Enter the "Main Chip" folder where the Chipset driver is located (depending on your OS platform).
- 3. Click **Setup.exe** file for driver installation.
- 4. Follow the on-screen instructions to complete the installation.
- 5. Once installation is completed, shut down the system and restart PA-6225 for the changes to take effect.

## **3-1-4. VGA Driver Utility**

The VGA interface embedded with PA-6225 can support a wide range of display types. You can have dual displays via CRT & LVDS interfaces work simultaneously.

#### **3-1-4-1. Installation of VGA Driver**

To install the Graphics driver, follow the steps below:

- 1. Connect the USB-CD ROM device to PA-6225 and insert the driver disk.
- 2. Enter the "VGA" folder where the VGA driver is located (depending on your OS platform).
- 3. Click **Setup.exe** file for driver installation.
- 4. Follow the on-screen instructions to complete the installation.
- 5. Once installation is completed, shut down the system and restart PA-6225 for the changes to take effect.

### **3-1-5. LAN Driver Utility**

PA-6225 is enhanced with LAN function that can support various network adapters. Installation platform for the LAN driver is listed as follows:

#### **3-1-5-1. Installation of LAN Driver**

To install the LAN Driver, follow the steps below:

- 1. Connect the USB CD-ROM device to PA-6225 and insert the driver disk.
- 2. Enter the "LAN" folder where the LAN driver is located (depending on your OS platform).
- 3. Click **Setup.exe** file for driver installation.
- 4. Follow the on-screen instructions to complete the installation.
- 5. Once installation is completed, shut down the system and restart PA-6225 for the changes to take effect.

**For more details on the Installation procedure, please refer to the Readme.txt file found on LAN Driver Utility.** 

## **3-1-6. Sound Driver Utility**

The sound function enhanced in this system is fully compatible with Windows POSReady 7 & Embedded 8 Industry series. Below, you will find the content of the Sound driver.

#### **3-1-6-1. Installation of Sound Driver**

To install the Sound Driver, follow the steps below:

- 1. Connect the USB CD-ROM device to PA-6225 and insert the driver disk.
- 2. Enter the "Sound" folder where the sound driver is located (depending on your OS platform).
- 3. Click **Setup.exe** file for driver installation.
- 4. Follow the on-screen instructions to complete the installation.
- 5. Once installation is completed, shut down the system and restart PA-6225 for the changes to take effect.

## **3-1-7. Touchscreen Driver Utility**

The touchscreen driver utility can only be installed on Windows POSReady 7 & Embedded 8 Industry series, and it should be installed right after the OS installation.

#### **3-1-7-1. Installation of Touchscreen Driver**

To install the touchscreen driver, follow the steps below:

- 1. Connect the USB CD-ROM device to PA-6225 and insert the driver disk.
- 2. Enter the "Device\Touch Screen" folder where the touchscreen driver is located.
- 3. Click **Setup.exe** file for driver installation.
- 4. Follow the on-screen instructions to complete the installation.
- 5. Once installation is completed, shut down the system and restart PA-6225 for the changes to take effect.

## **3-1-8. Fingerprinter Driver Utility (Optional)**

The fingerprinter driver utility can only be installed on a Windows platform, and it should be installed right after the OS installation.

#### **3-1-8-1. Installation of Fingerprinter Driver**

To install the fingerprinter driver, follow the steps below:

- 1. Connect the USB CD-ROM device to PA-6225 and insert the driver disk.
- 2. Enter the "Device\Embedded Finger Printer" folder where the fingerprinter driver is located.
- 3. Click **Setup.exe** file for driver installation.
- 4. Follow the on-screen instructions to complete the installation.
- 5. Once installation is completed, shut down the system and restart PA-6225 for the changes to take effect.

## **3-1-9. RFID Module Driver Utility (Optional)**

The RFID driver utility can only be installed on Windows POSReady7 & Embedded 8 industry series, and it should be installed right after the OS installation.

#### **3-1-9-1. Installation of |RFID Module Driver**

To install the fingerprinter driver, follow the steps below:

- 1. Connect the USB CD-ROM device to PA-6225 and insert the driver disk.
- 2. Enter the "Device\RFID Module" folder where the RFID Module driver is located.
- 3. Click **Autorun.exe** file for driver installation.
- 4. Select **Mifare Demo Software V1.5R8**.
- 5. Follow the on-screen instructions to complete the installation.
- 6. Once installation is completed, shut down the system and restart PA-6225 for the changes to take effect.

## **3-1-10. Wireless Module Driver Utility (Optional)**

The wireless driver utility can only be installed on Windows POSReady7  $\&$ Embedded 8 Industry series, and it should be installed right after the OS installation.

#### **3-1-10-1. Installation of Wireless Driver**

To install the wireless driver, follow the steps below:

- 1. Connect the USB CD-ROM device to PA-6225 and insert the driver disk.
- 2. Enter the "Device\Embedded Wireless Module" folder where the wireless driver is located.
- 3. Click **Setup.exe** file for driver installation.
- 4. Follow the on-screen instructions to complete the installation.
- 5. Once installation is completed, shut down the system and restart PA-6225 for the changes to take effect.

## **3-2. PERIPHERAL DEVICES**

Command lists and driver installation guide for peripheral devices of the system printer board, VFD and MSR – are explicitly included in this section.

## **3-2-1. Printer Board: MB-1030**

#### **3-2-1-1. Command**

#### 1. Printer Registry Operation

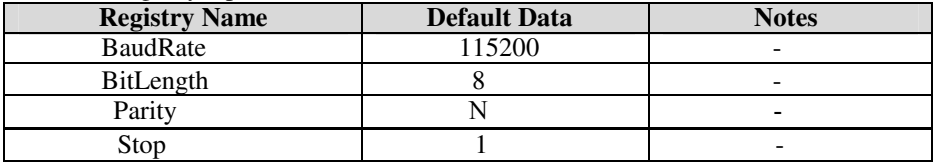

## 2. Command List

#### **Standard commands**

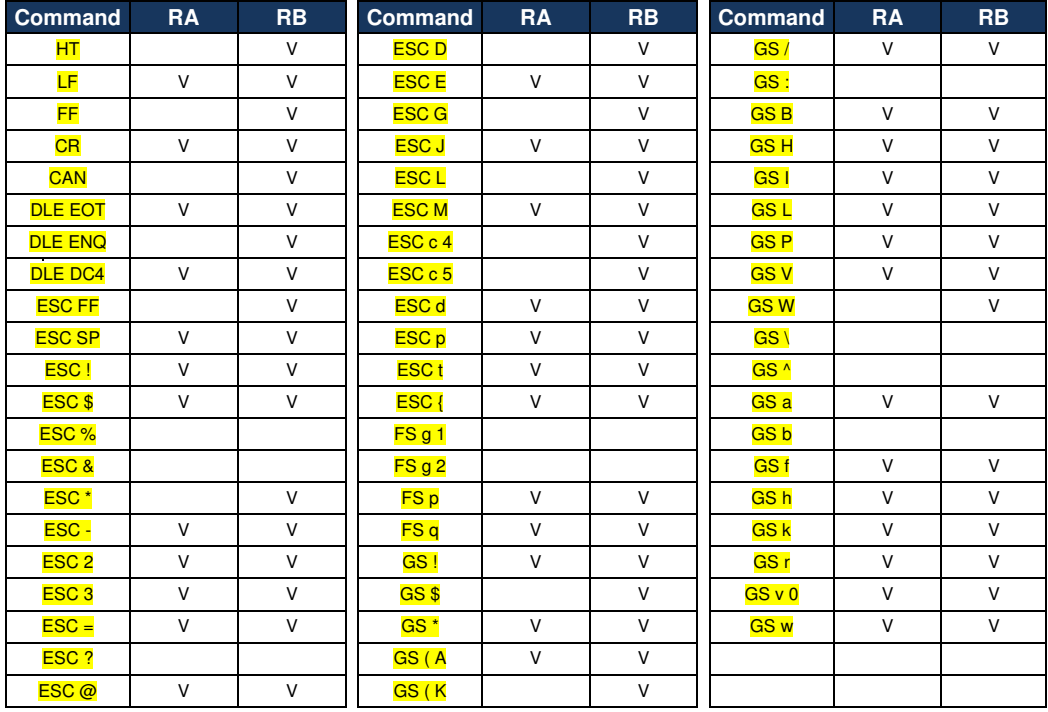

#### **Kanji Control Commands Commands** Other Commands

Ξ

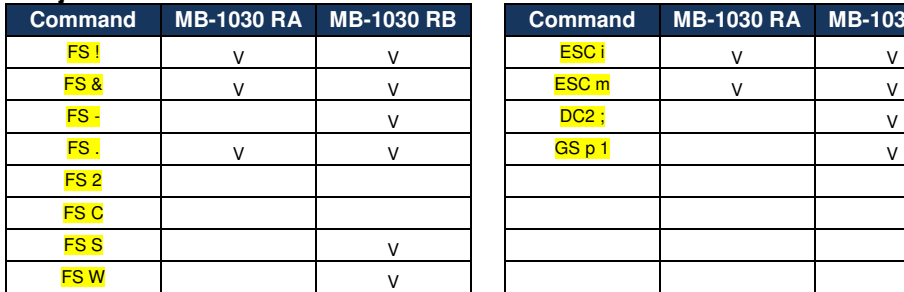

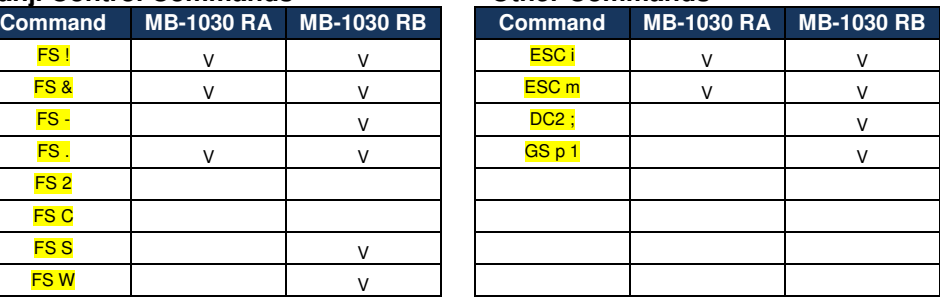

## **COMMAND LIST**

Ξ

## **Standard Commands**

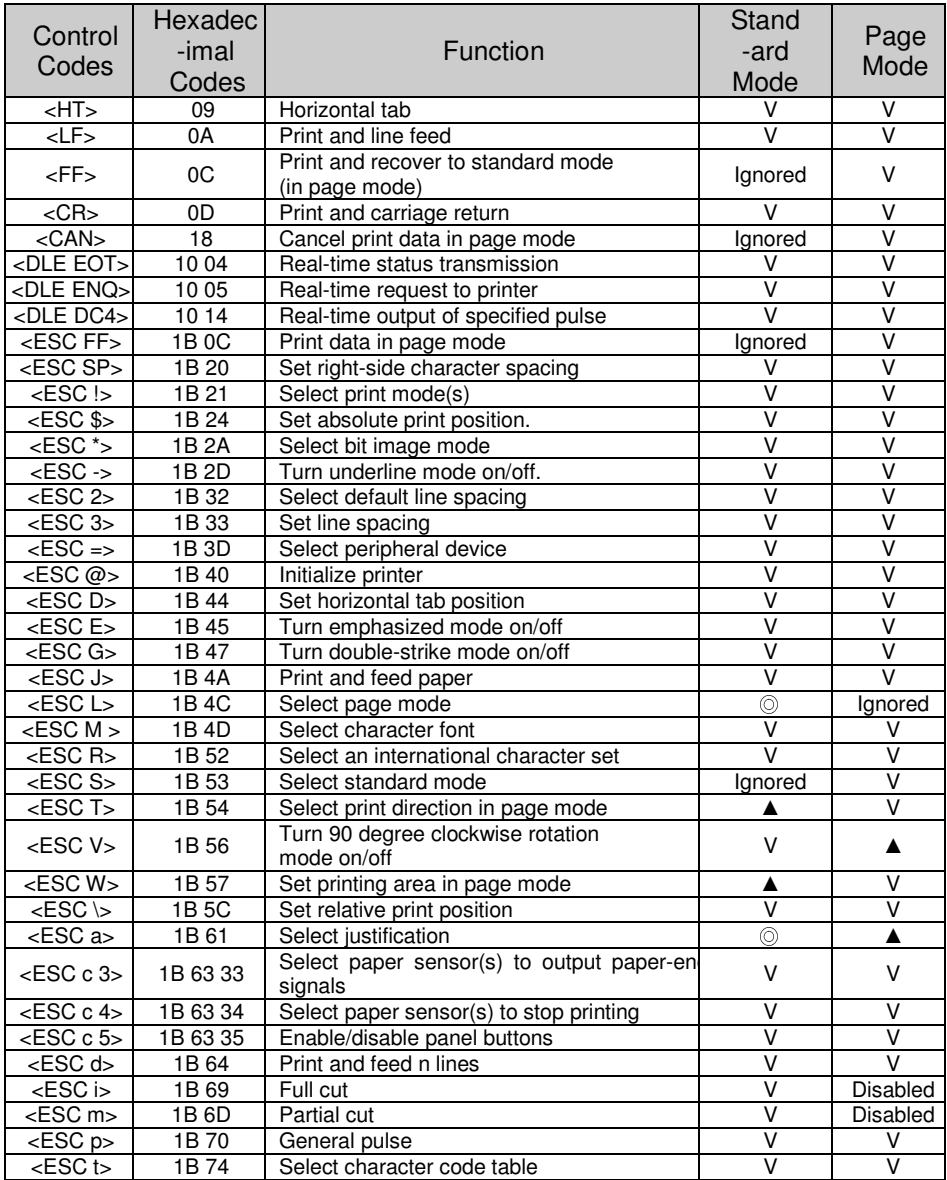
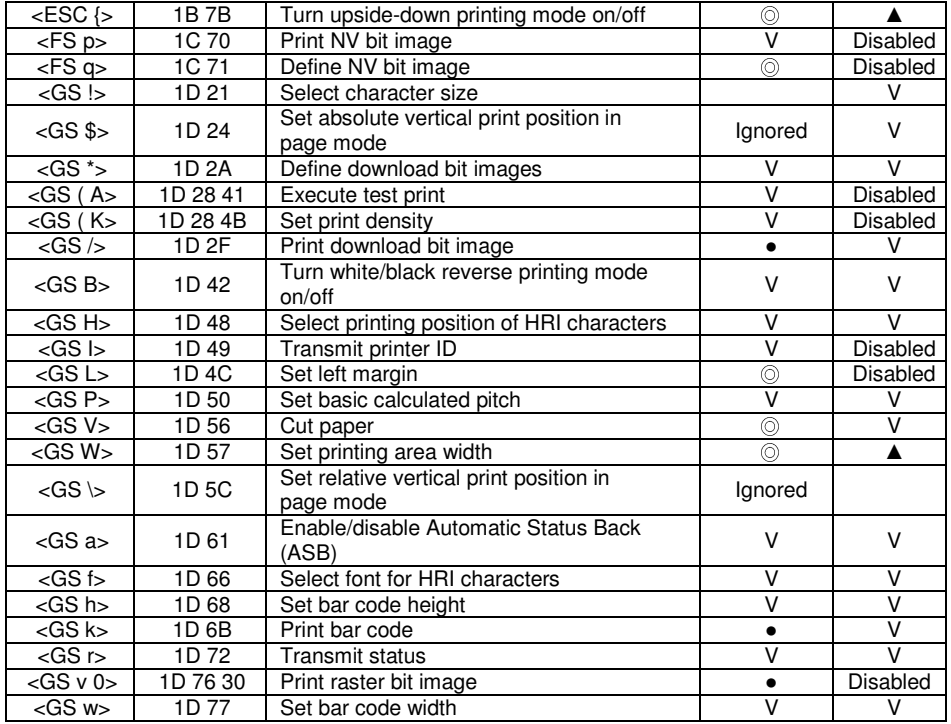

# **Two-dimensional Bar Code Commands**

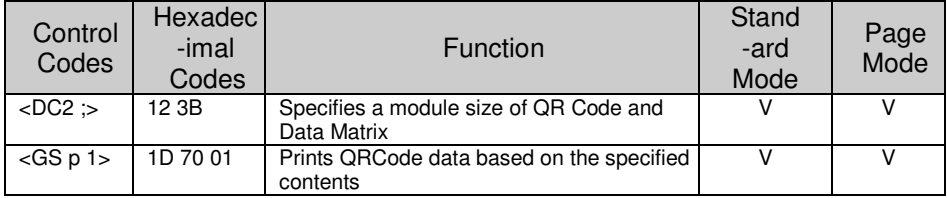

′

Ξ

## **Kanji Control Commands**

(when the Japanese, Simplified Chinese, Traditional Chinese, or Korean model is used)

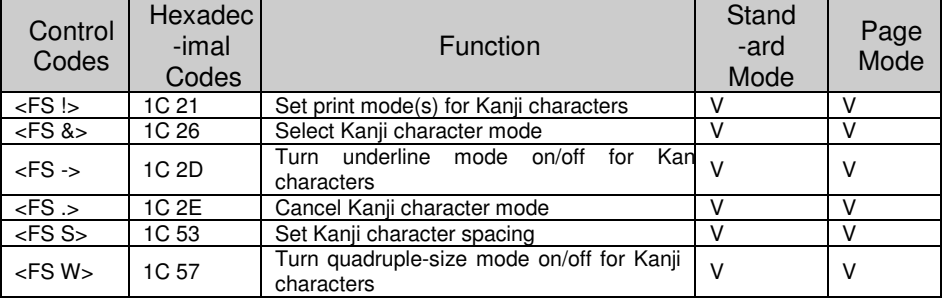

#### Command classification

Executing : Printer executes the command, which does not then affect the following data. Setting : Printer uses flags to make settings, and those settings affect the following data.

○: Enabled.

Ξ

- ◎: Enabled only when the command is set at the beginning of a line.
- ●: Enabled only when data is not present in the printer buffer.
- ▲: Only value setting is possible.
- Disabled: Parameters are processed as printable data.

Ignored: All command codes including parameters are ignored and nothing is executed.

# **COMMAND DETAILS**

## **STANDARD COMMAND DETAILS**

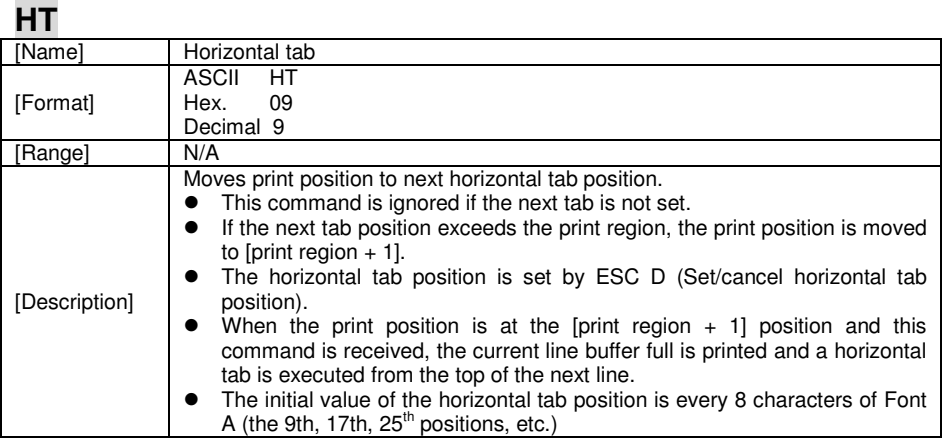

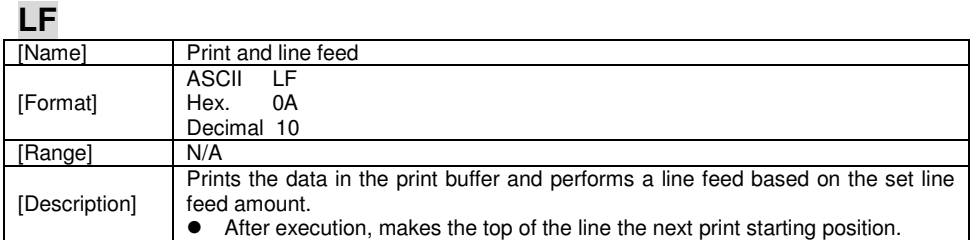

#### **FF**

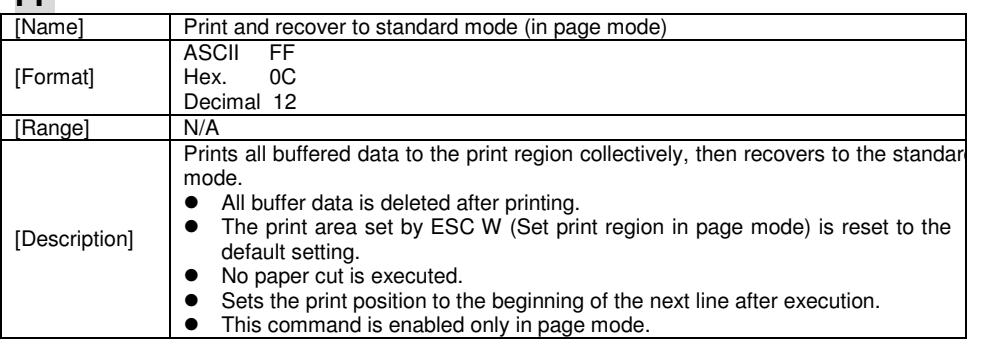

## **CR**

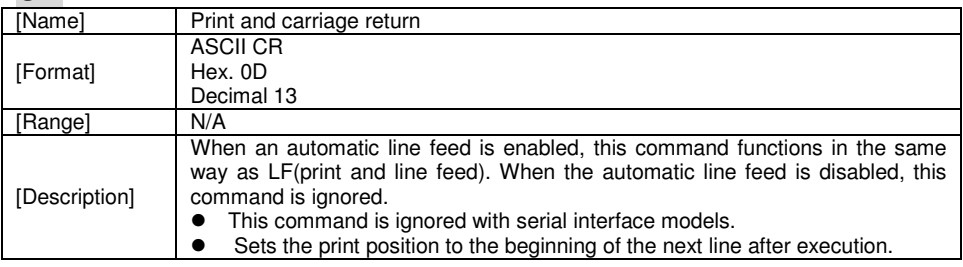

## **CAN**

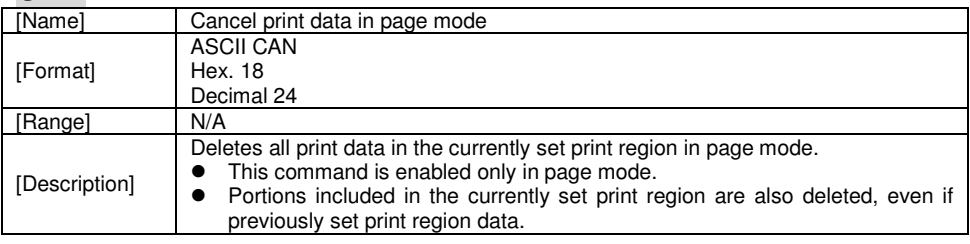

÷

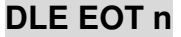

Ξ

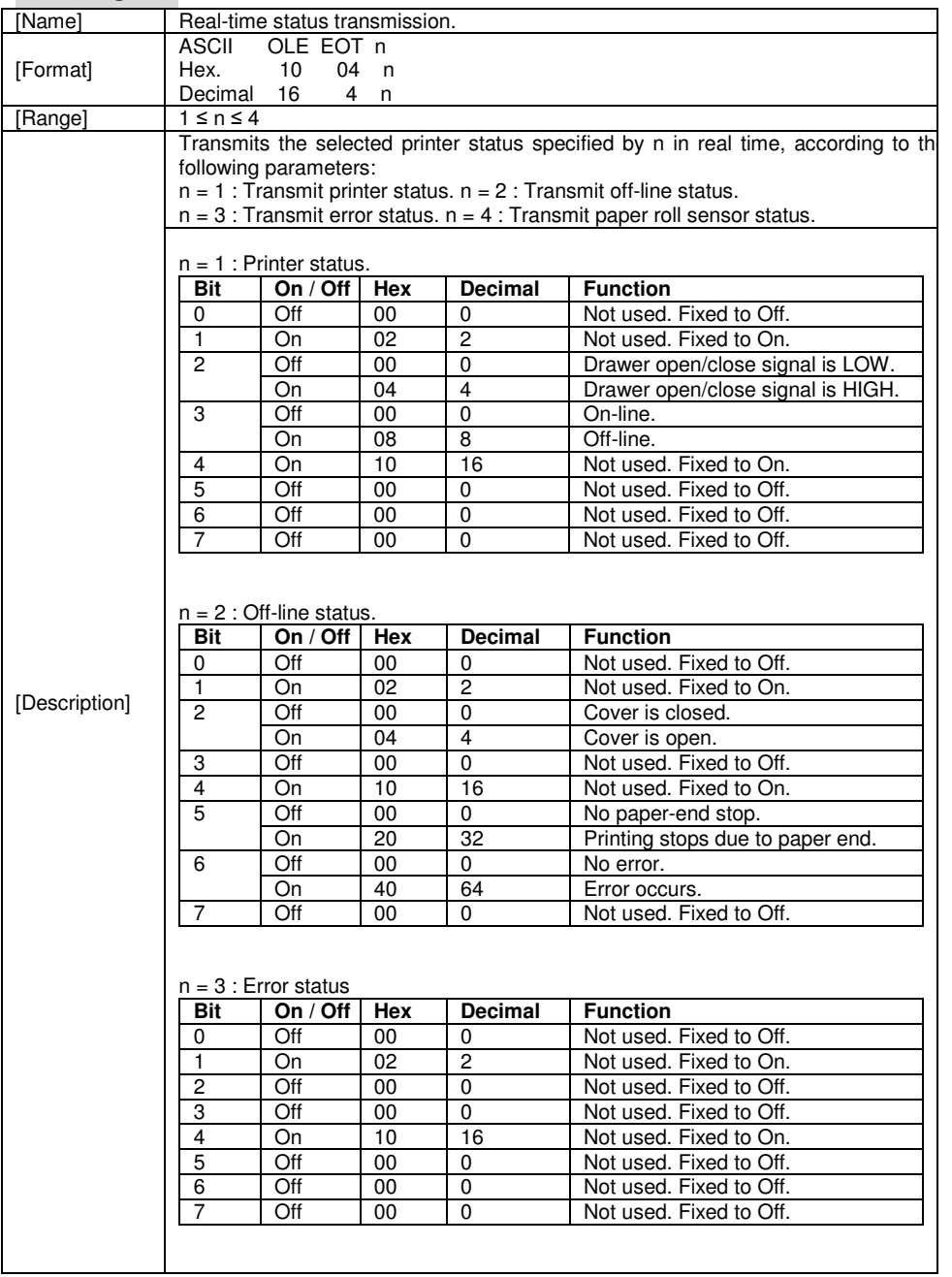

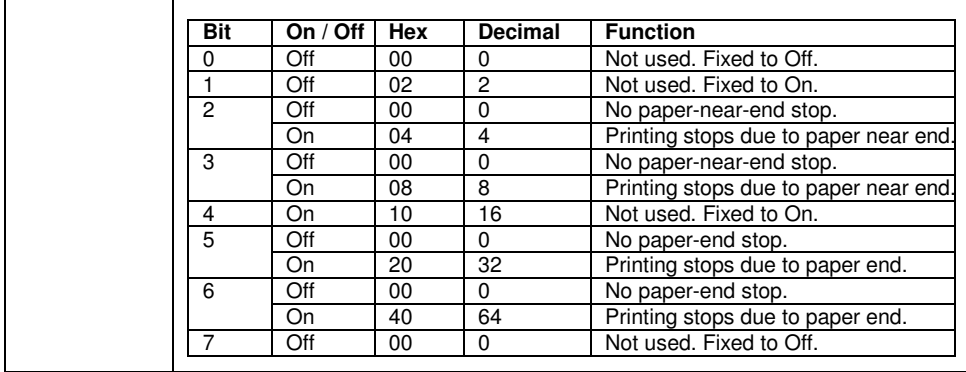

## **DLE ENQ n**

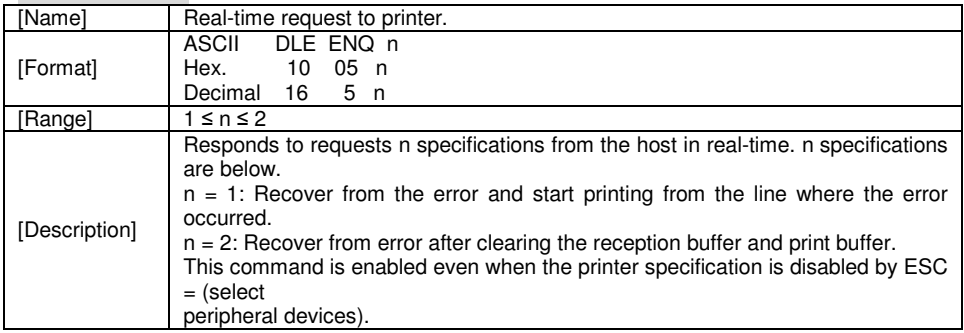

## **DLE DC4 n m t**

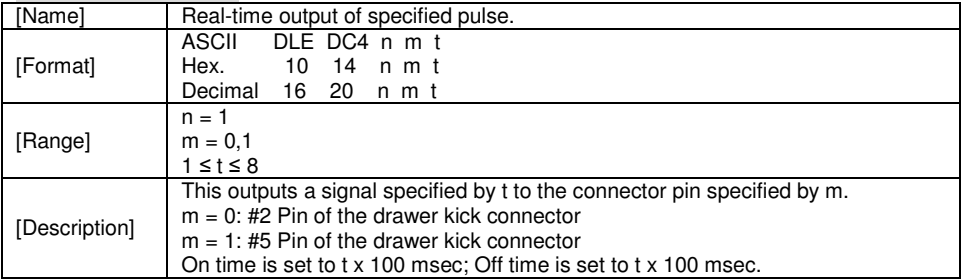

## **ESC FF**

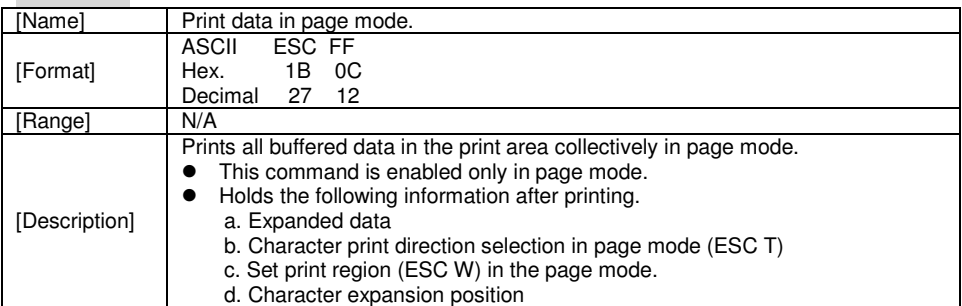

#### **ESC SP n**

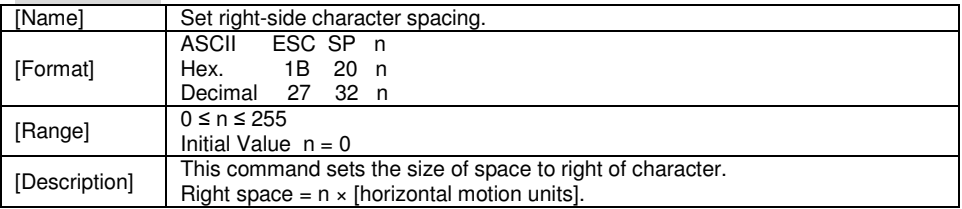

## **ESC ! n**

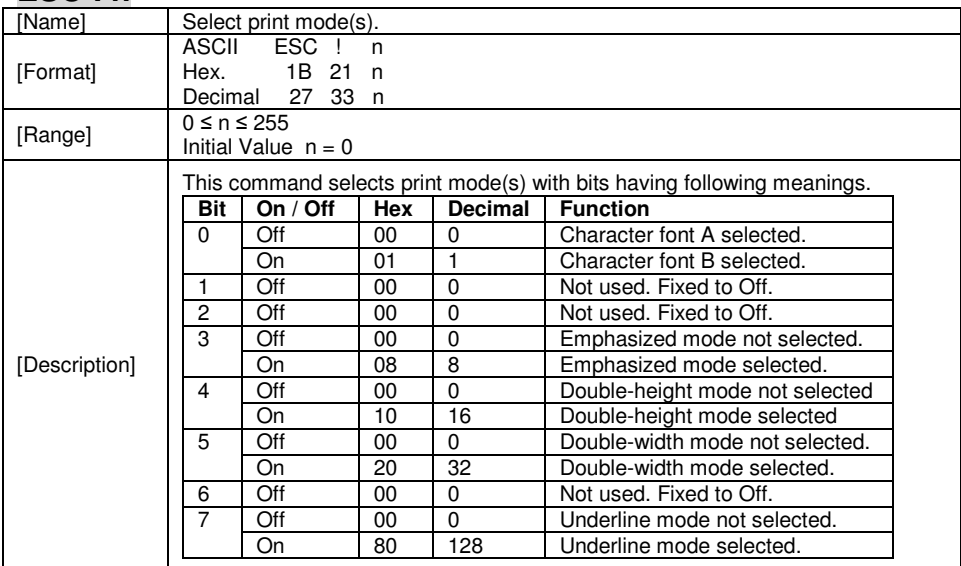

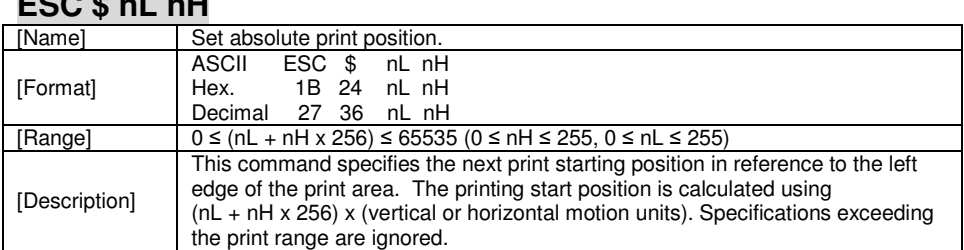

## **ESC \$ nL nH**

Ξ

## **ESC \* m nL nH d1…dk**

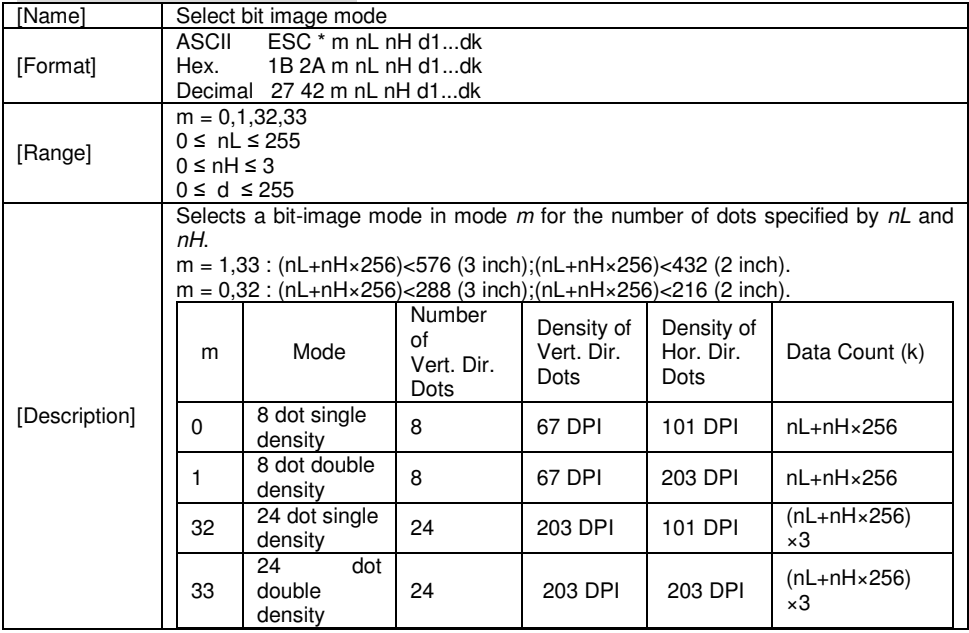

## **ESC - n**

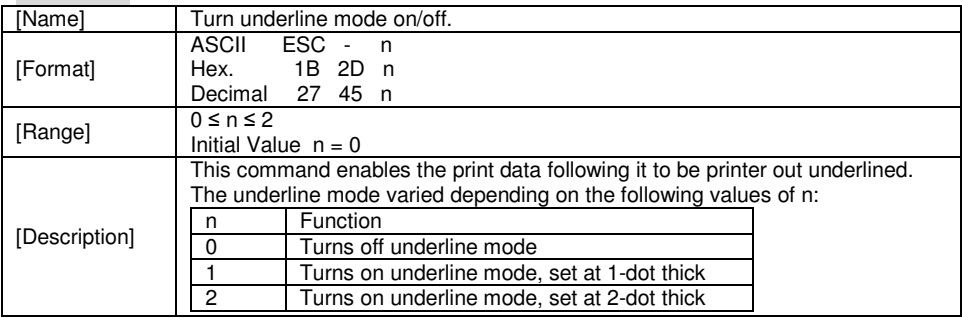

## **ESC 2**

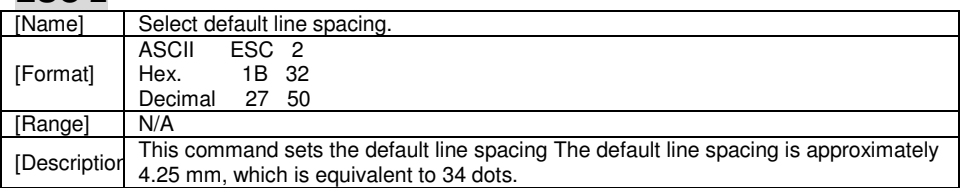

## **ESC 3 n**

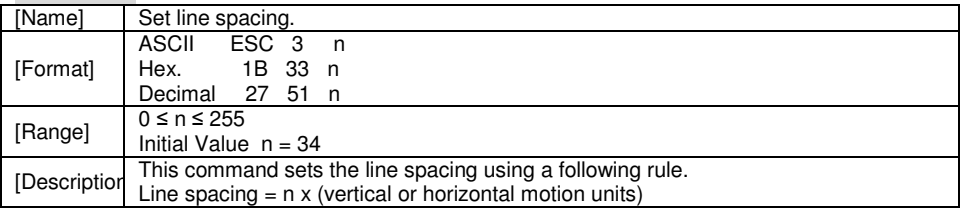

### **ESC = n**

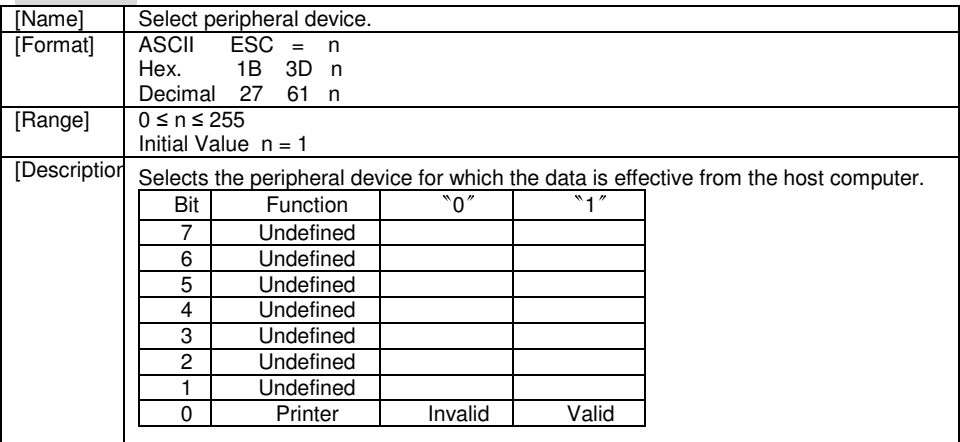

## **ESC @**

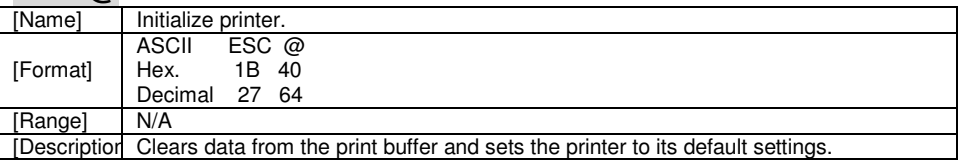

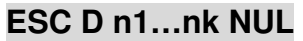

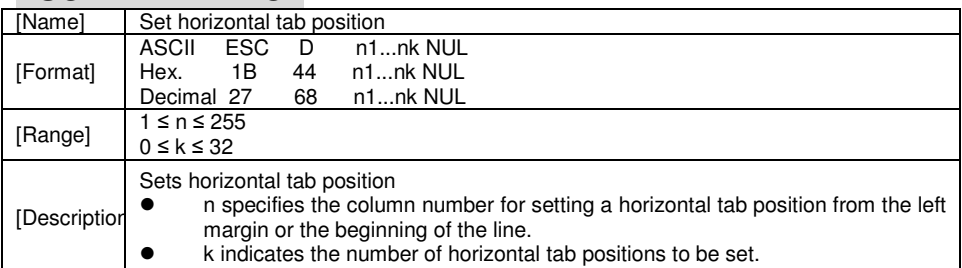

## **ESC E n**

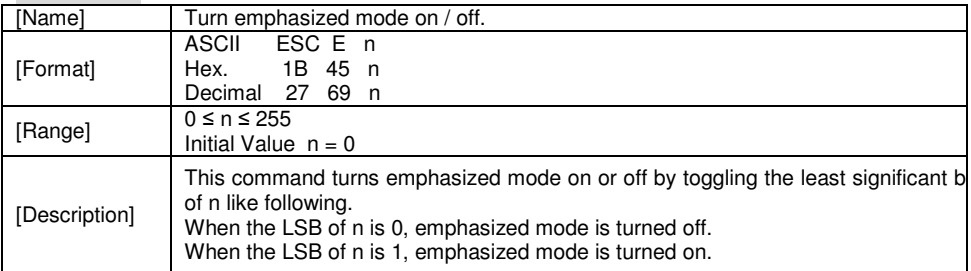

## **ESC G n**

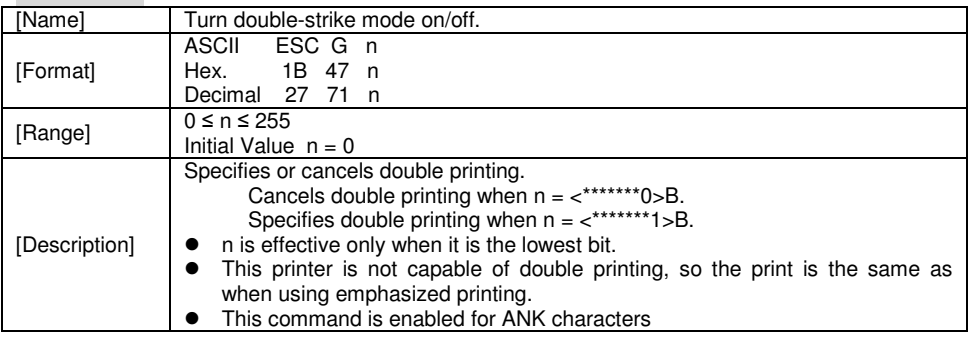

### **ESC J n**

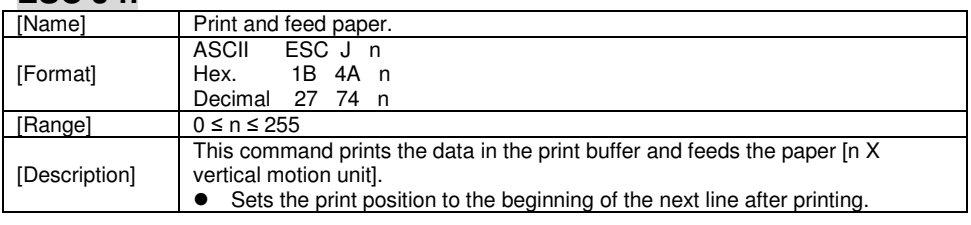

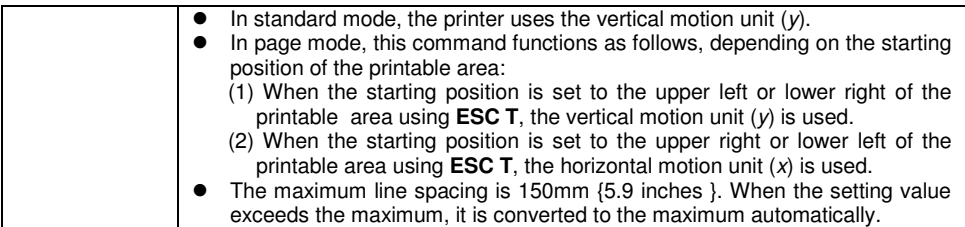

## **ESC L**

Ξ

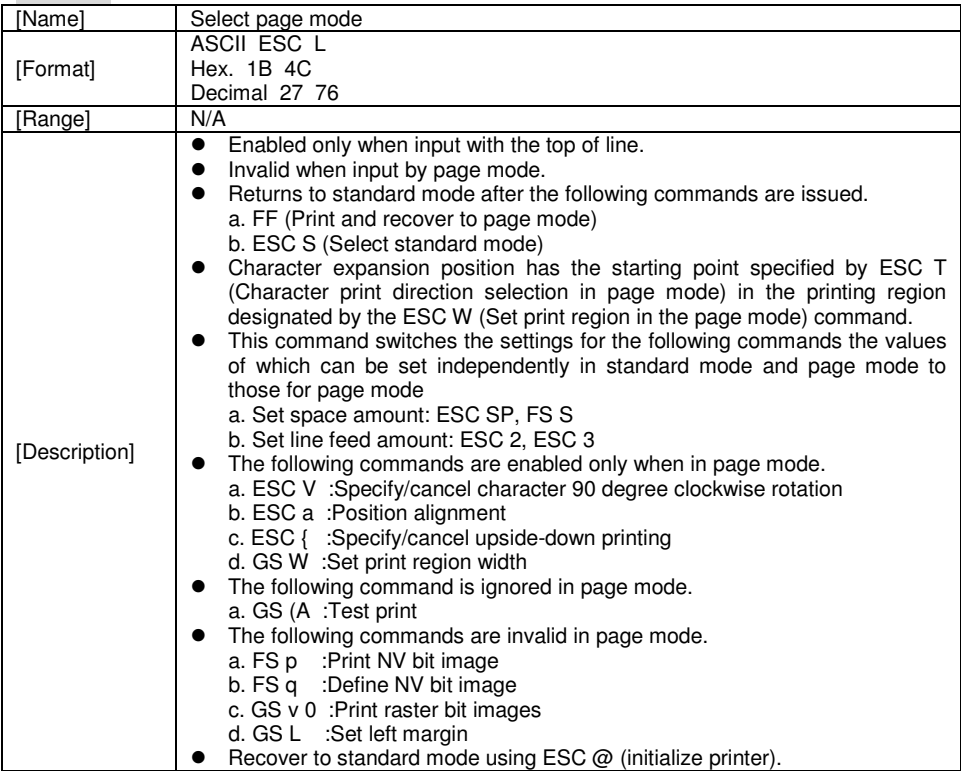

÷

## **ESC M n**

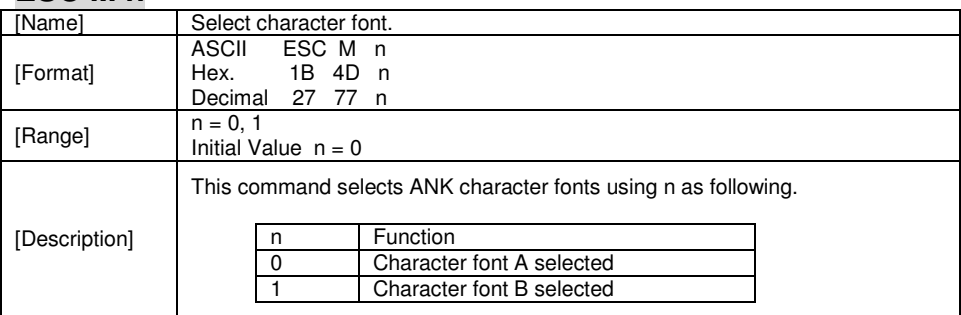

## **ESC R n**

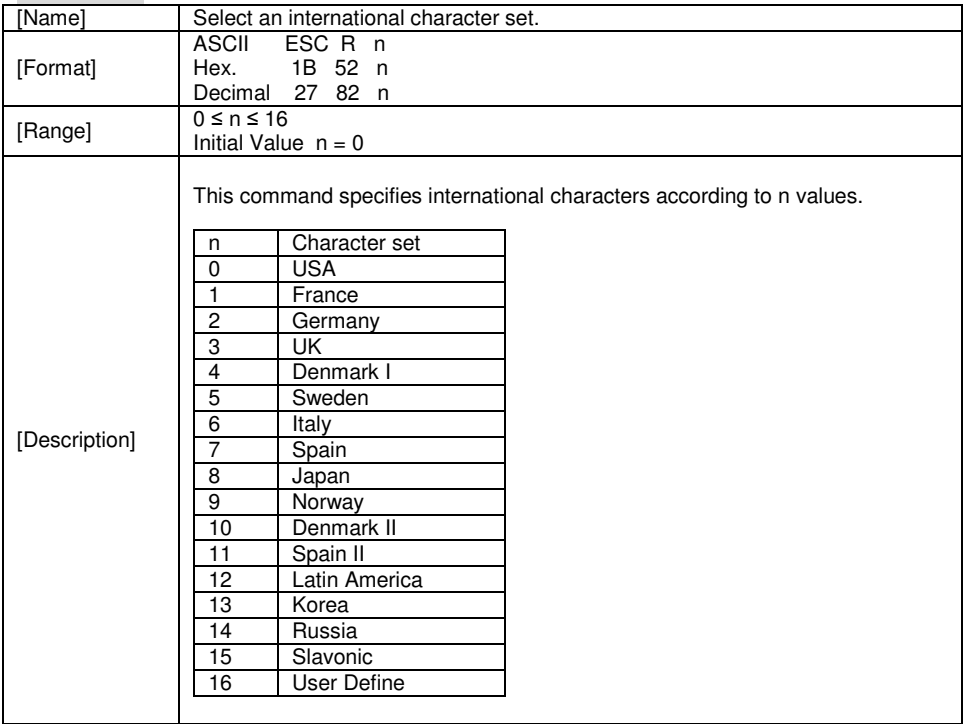

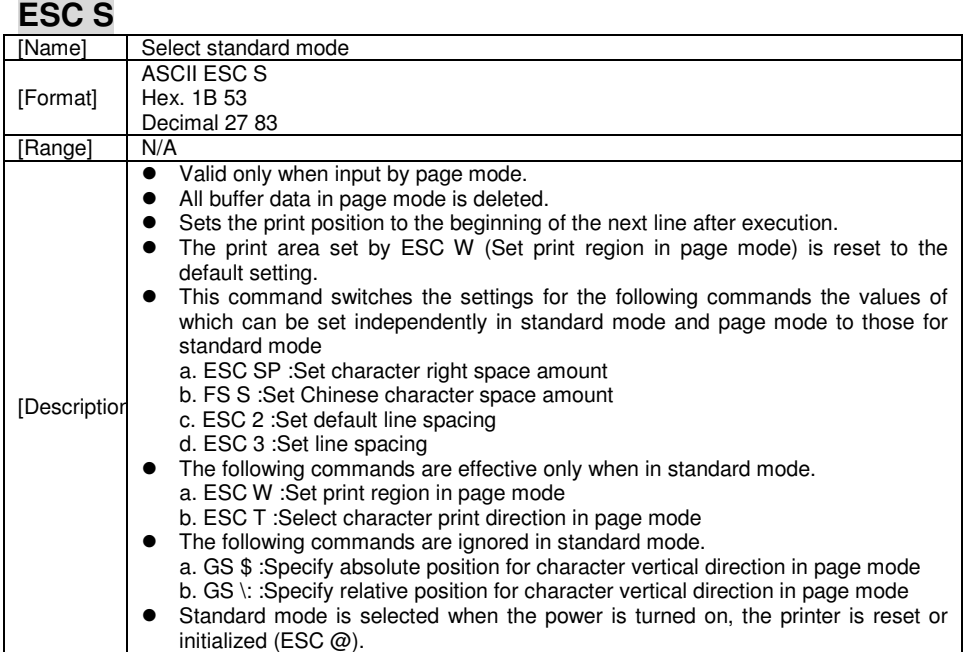

## **ESC T n**

Ξ

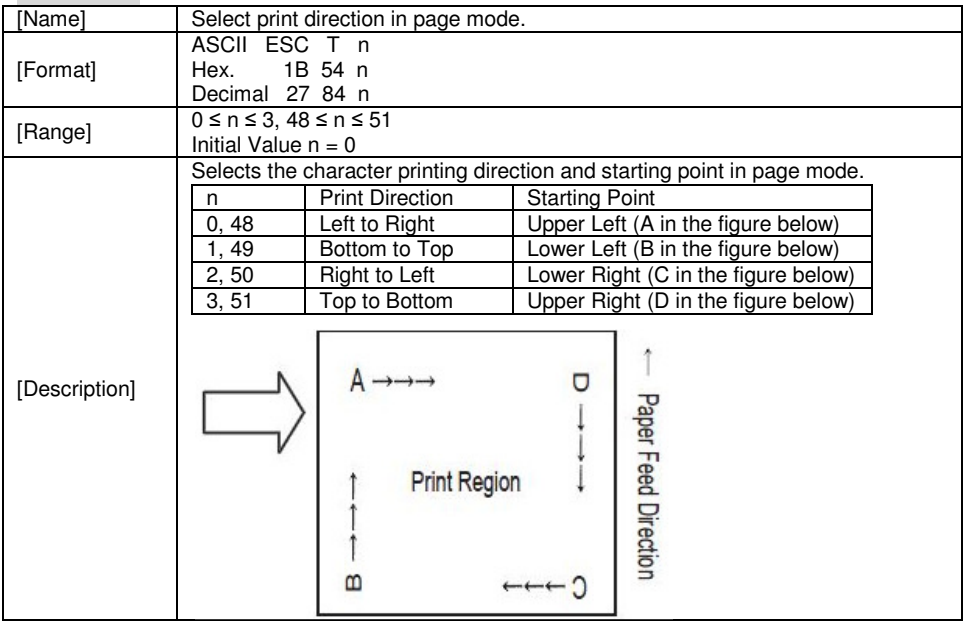

## **ESC V n**

Ξ

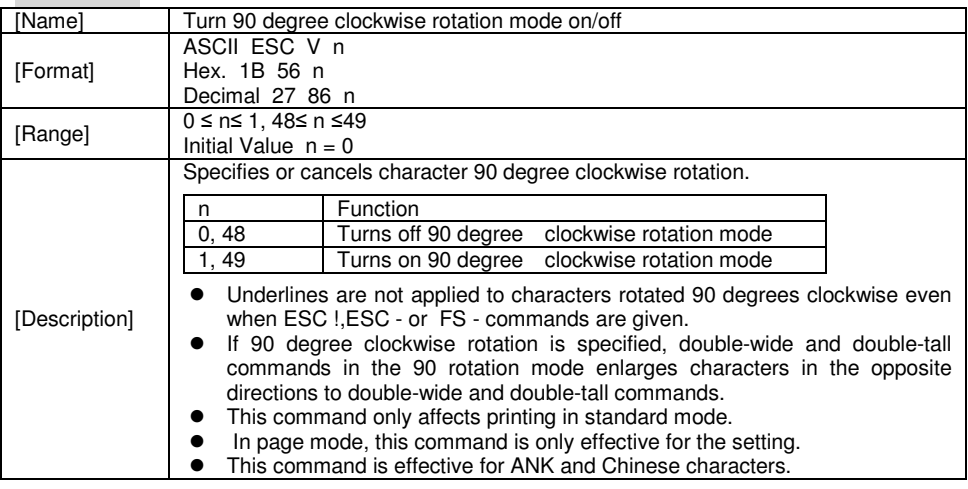

## **ESC W xL xH yL yH dxL dxH dyL dyH**

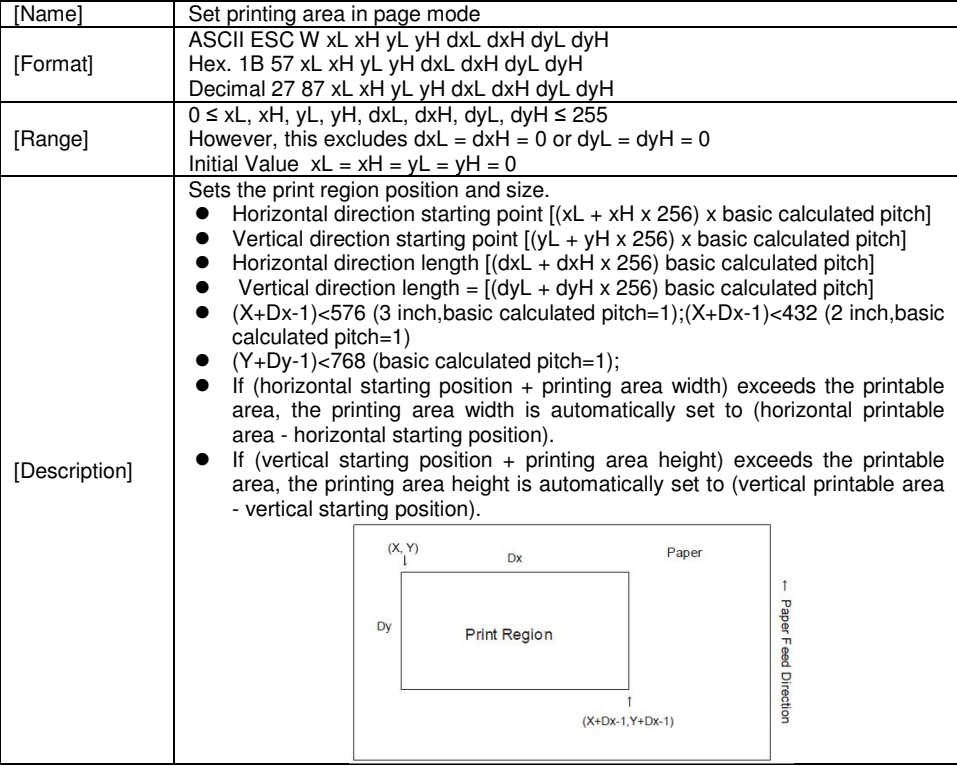

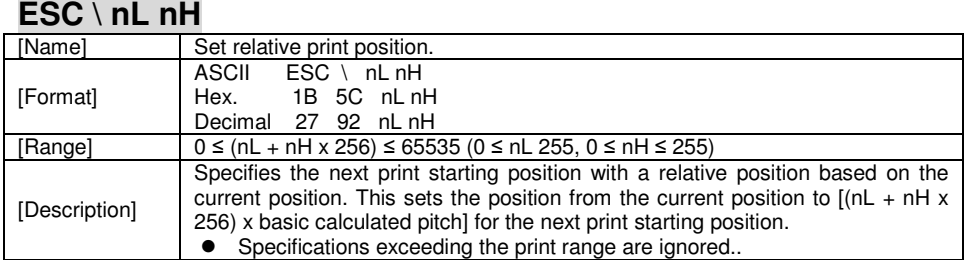

### **ESC a n**

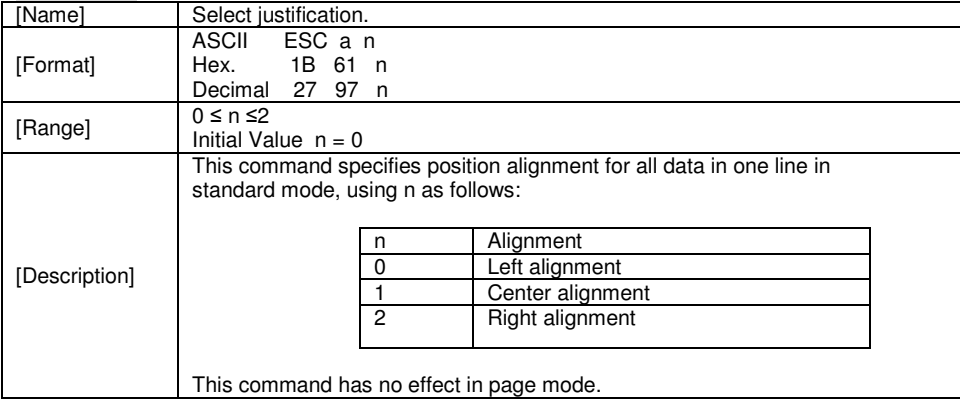

## **ESC c 3 n**

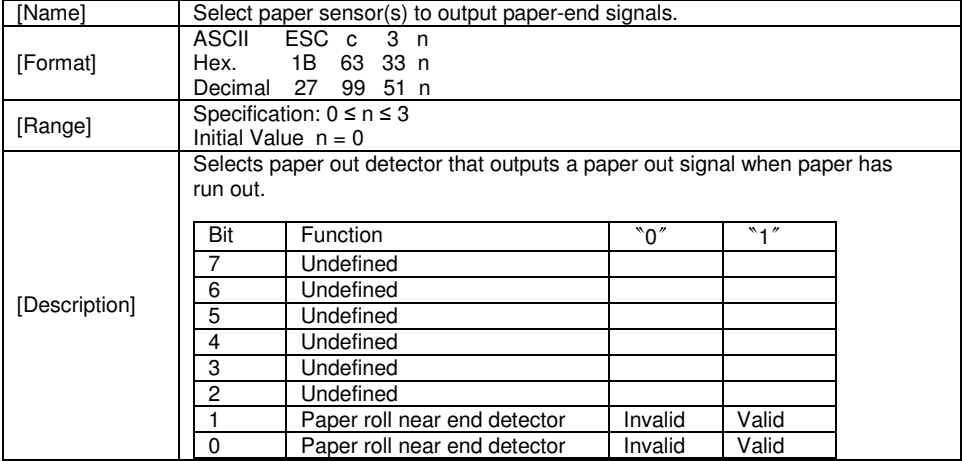

÷

## **ESC c 4 n**

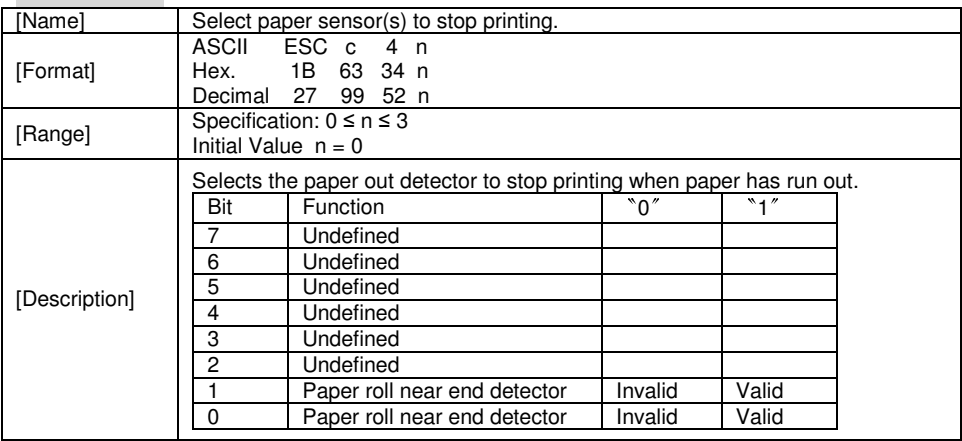

## **ESC c 5 n**

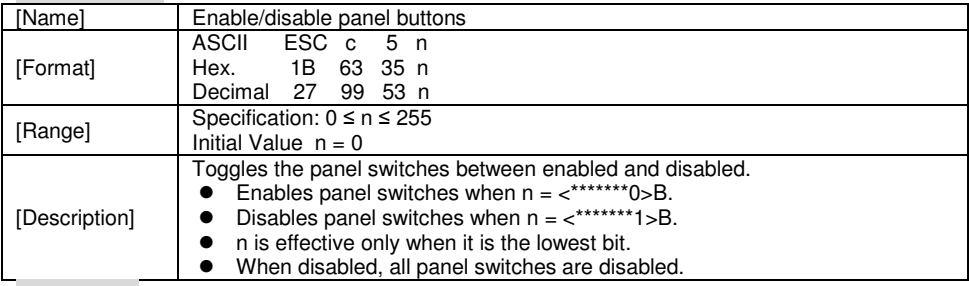

#### **ESC d n**

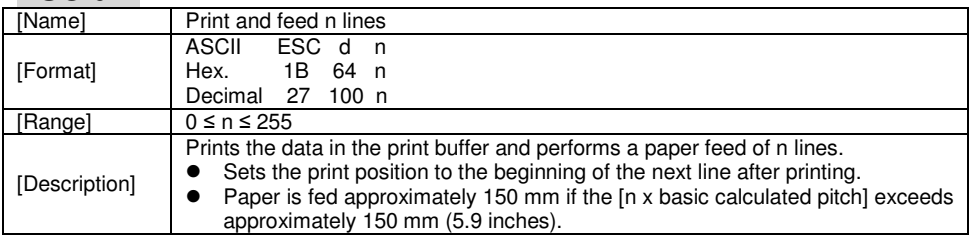

## **ESC i**

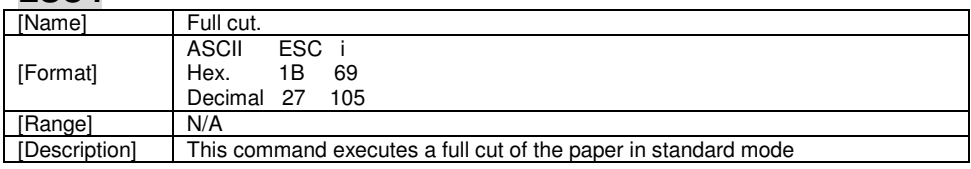

## **ESC m**

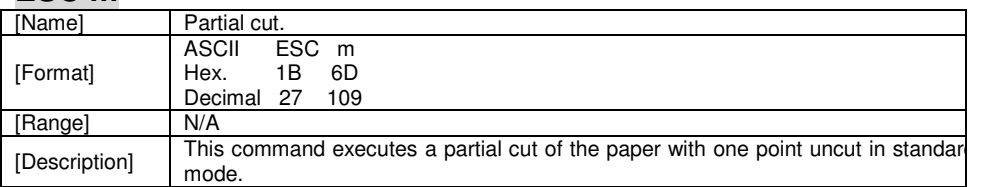

## **ESC p m t1 t2**

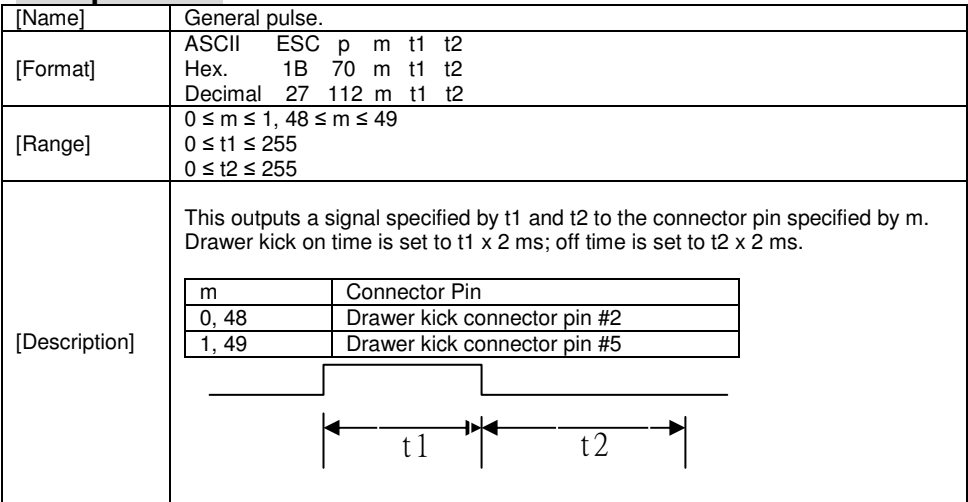

## **ESC t n**

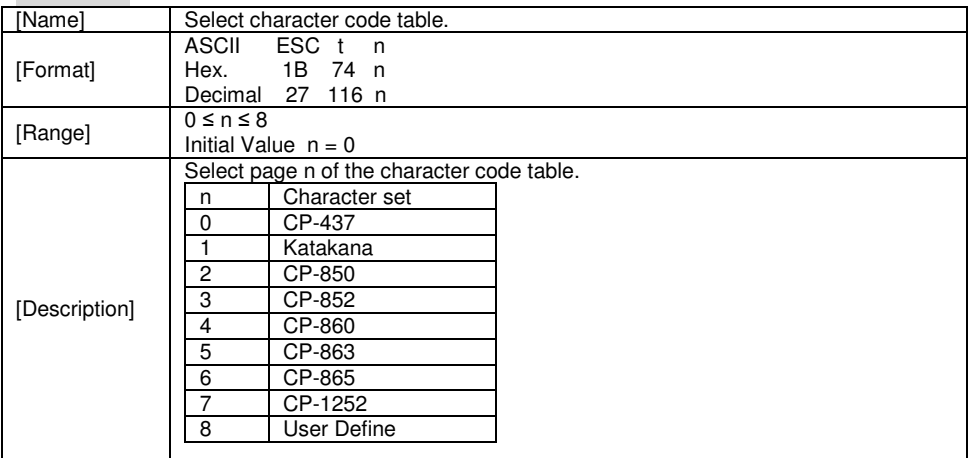

 $\equiv$ 

## **ESC { n**

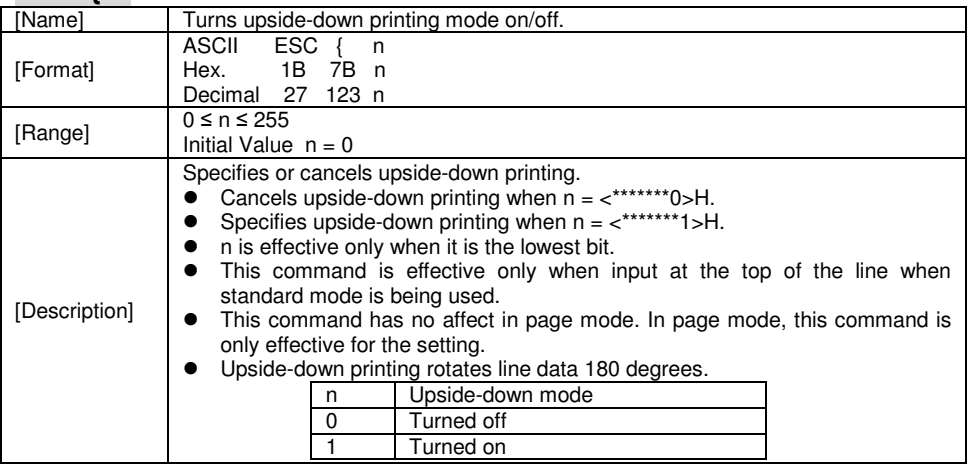

## **FS p n m**

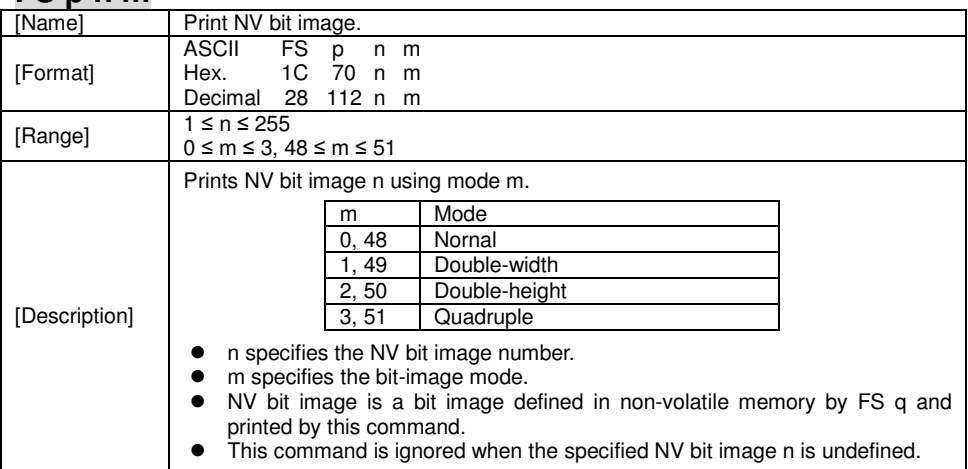

# **FS q n [xL xH yL yH d1…dk]1…[xL xH yL yH d1…dk]n**

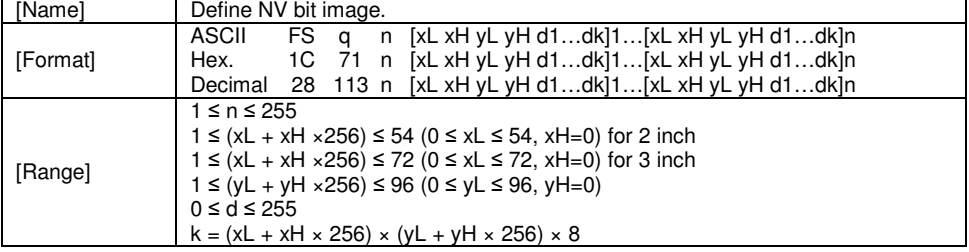

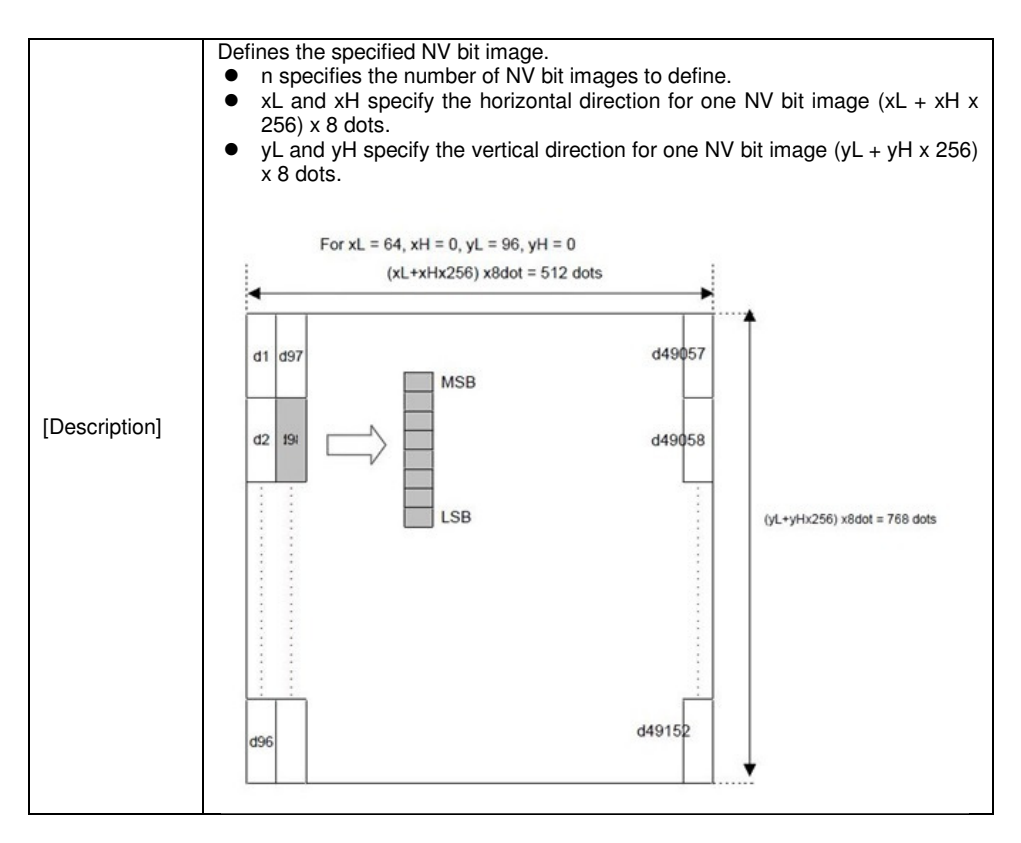

#### **GS ! n**

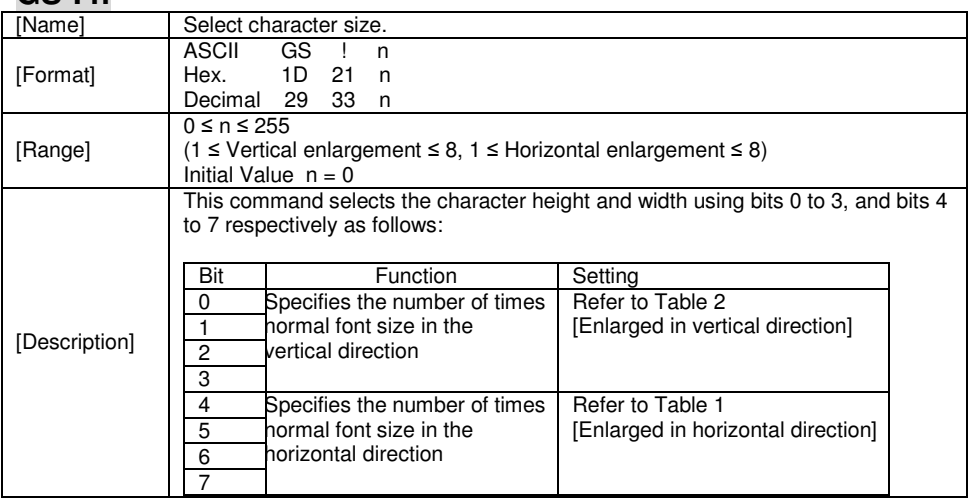

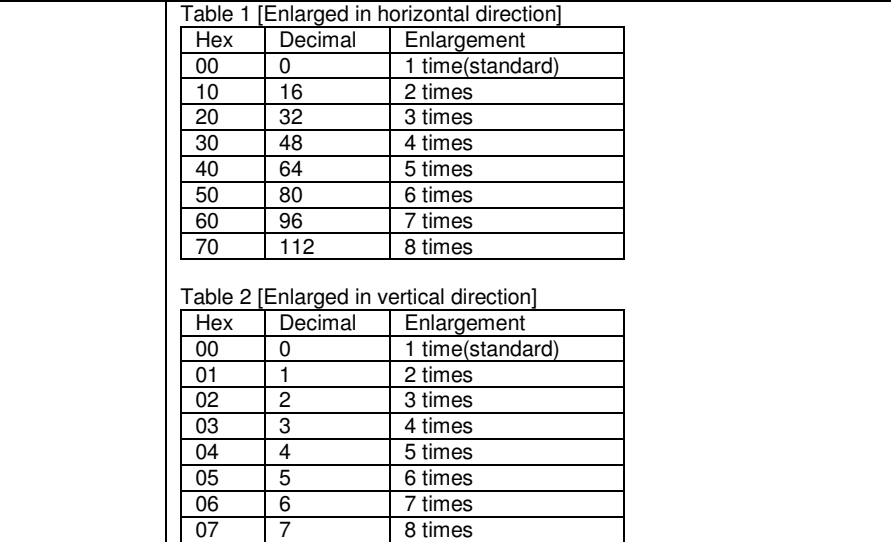

## **GS \$ nL nH**

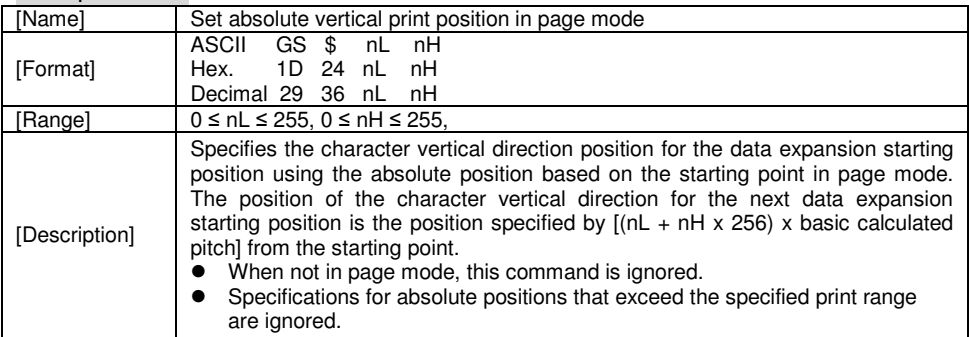

### **GS \* X Y [d1…d(X x Y x 8)]**

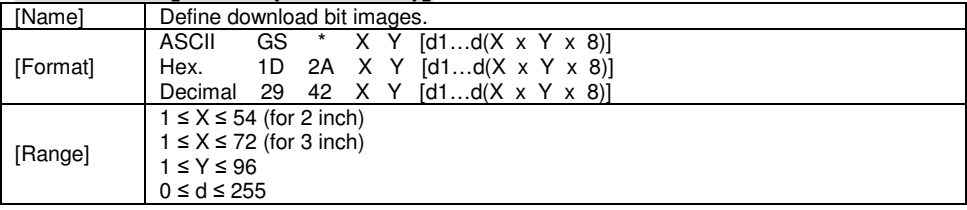

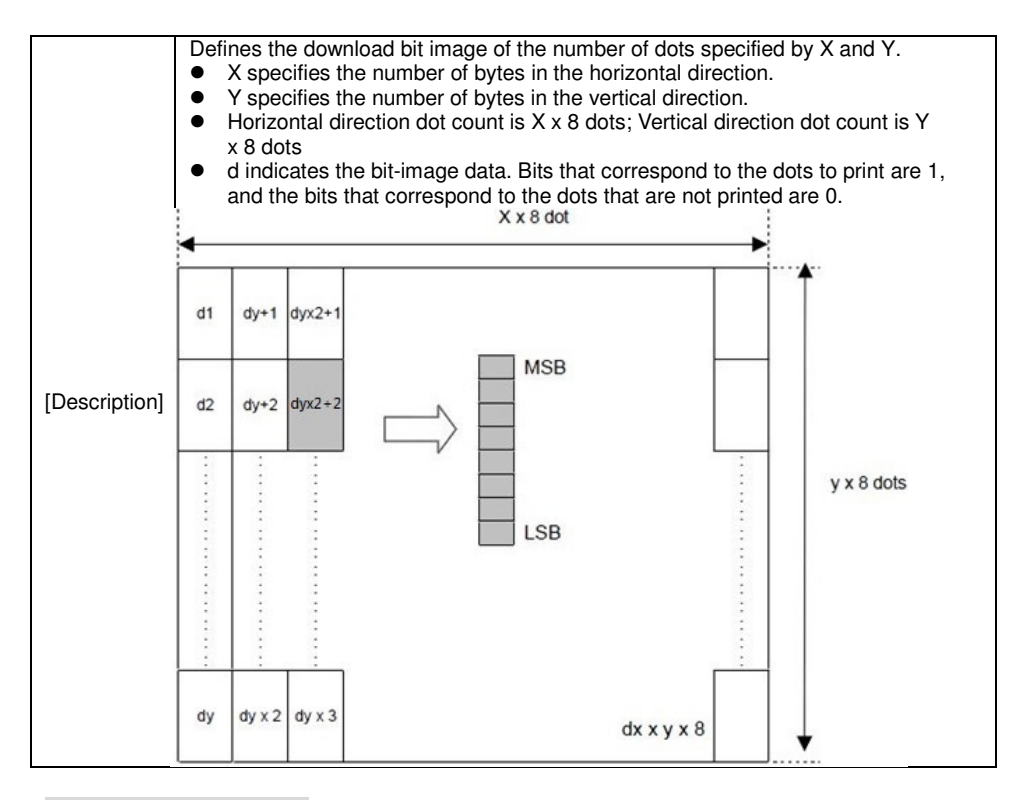

### **GS ( A pL pH n m**

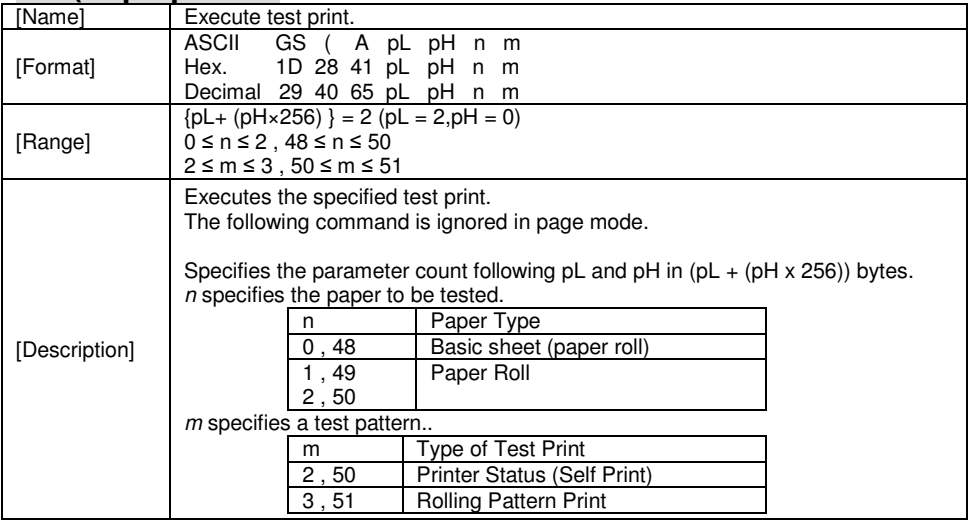

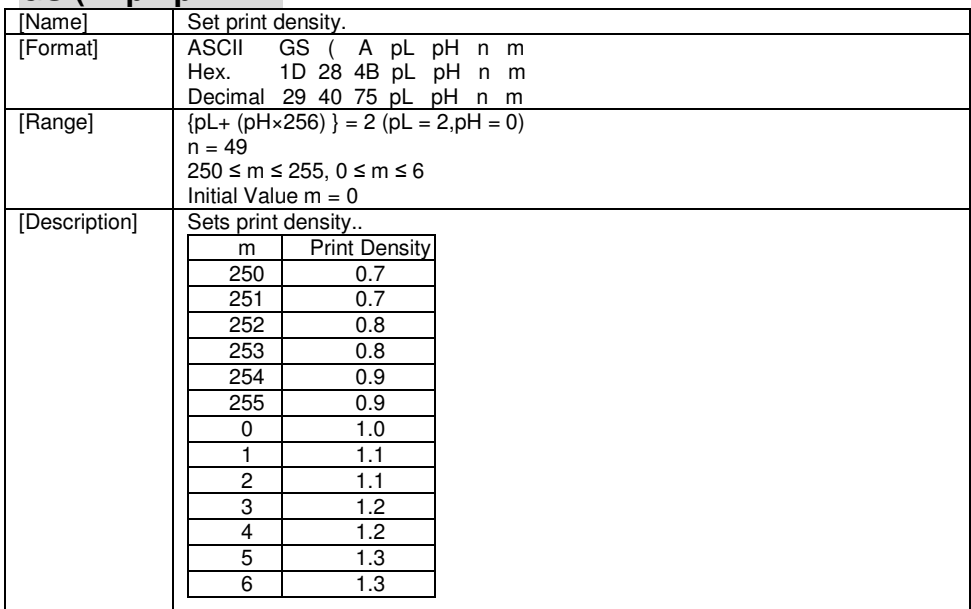

## **GS ( K pL pH n m**

## **GS / m**

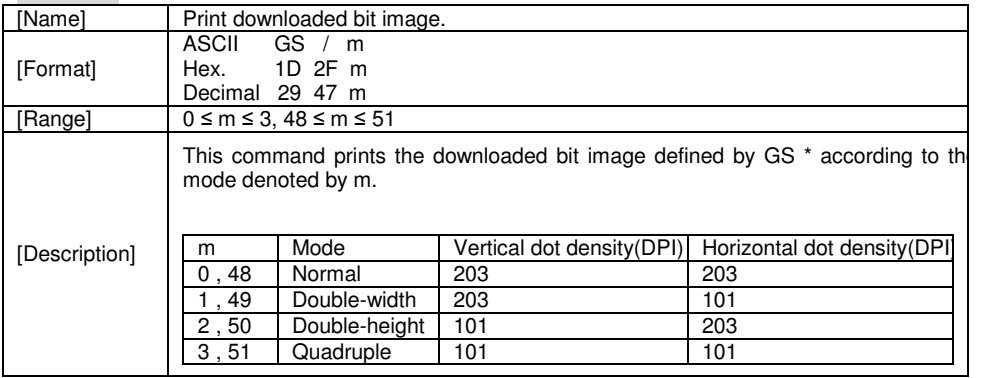

## **GS B n**

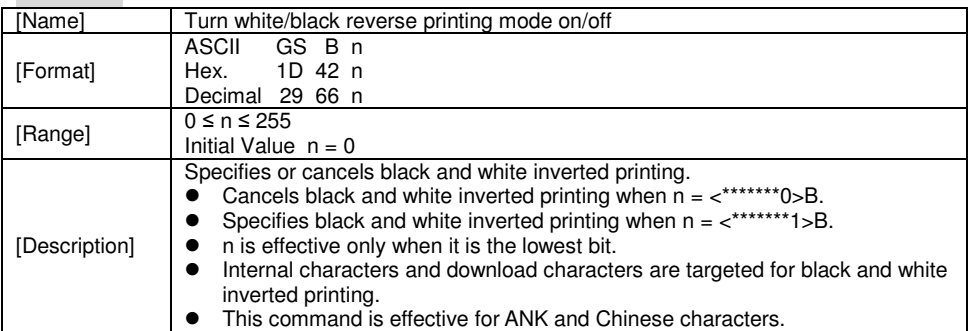

## **GS H n**

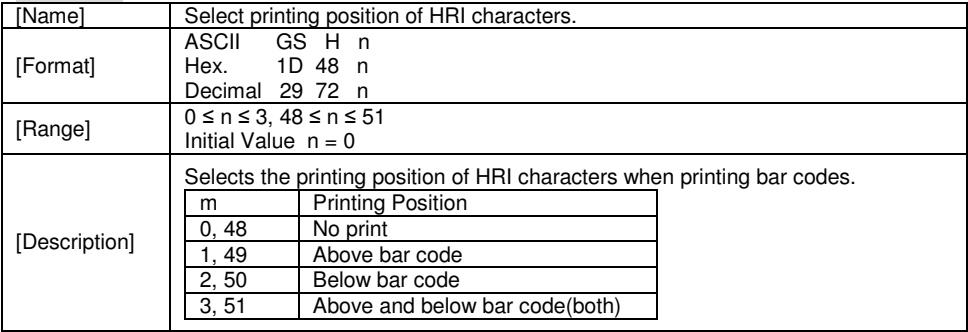

## **GS I n**

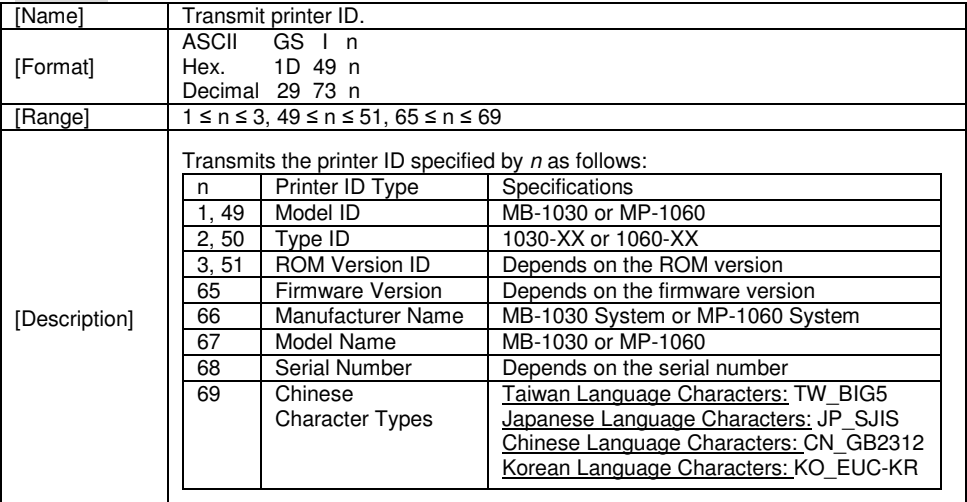

 $\equiv$ 

## **GS L nL nH**

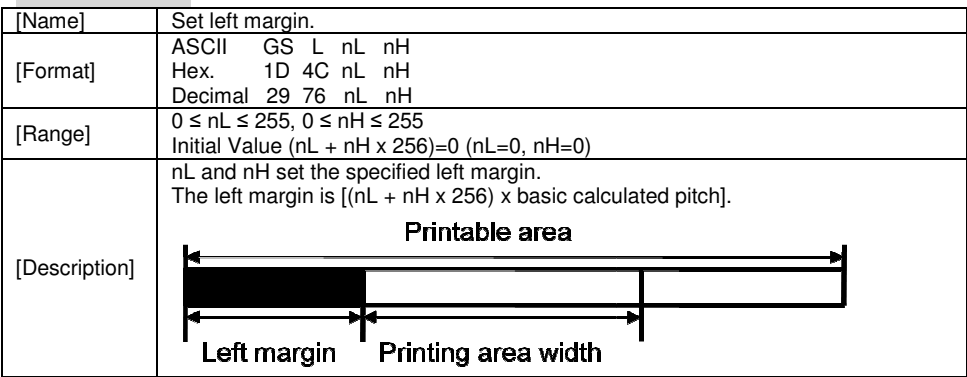

### **GS P x y**

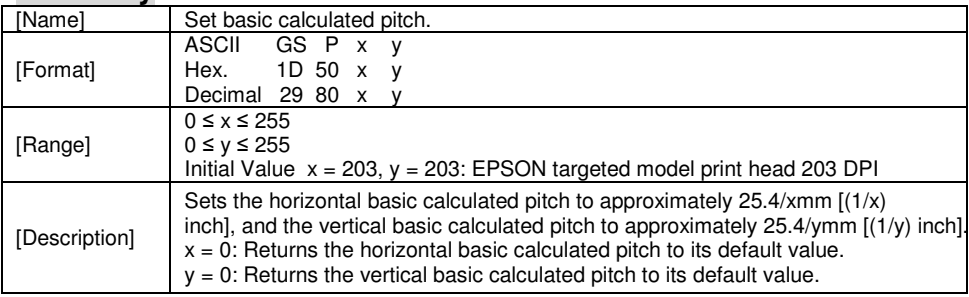

## **GS V m**

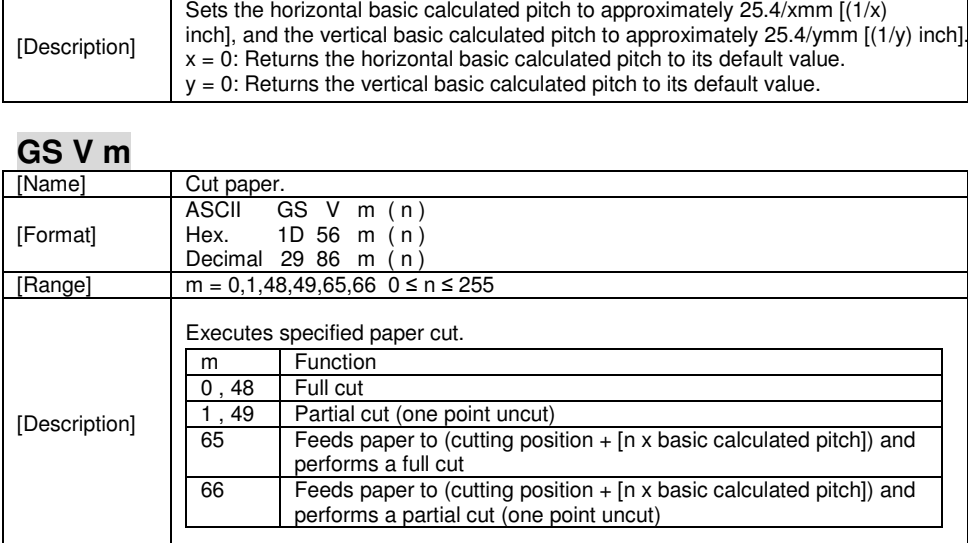

٠

### **GS W nL nH**

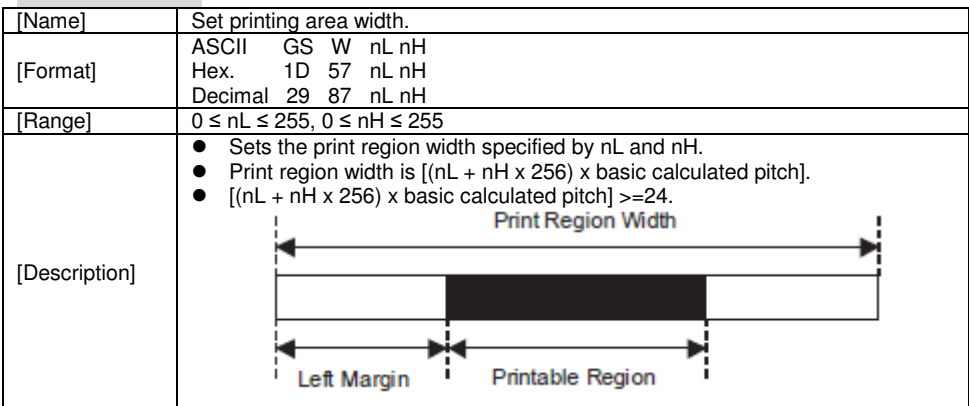

## **GS \ nL nH**

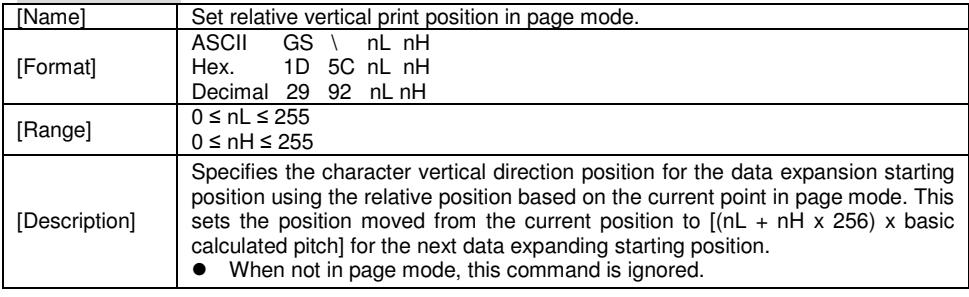

## **GS a n**

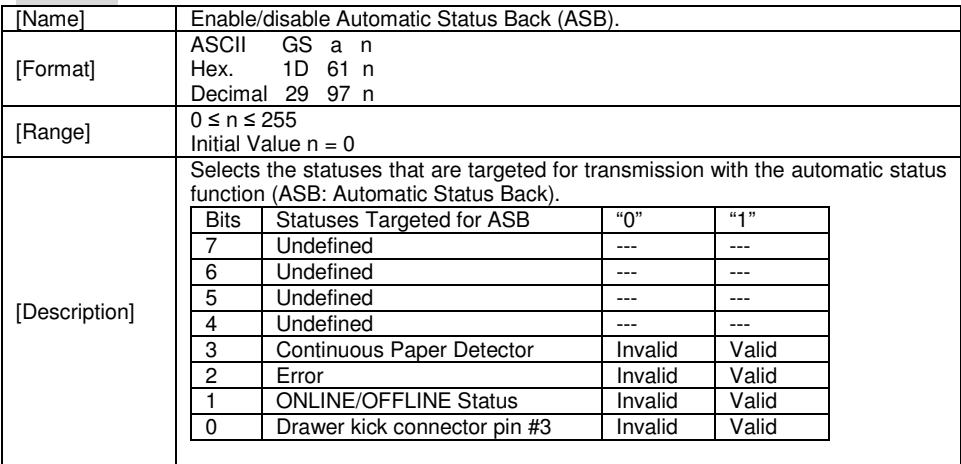

-

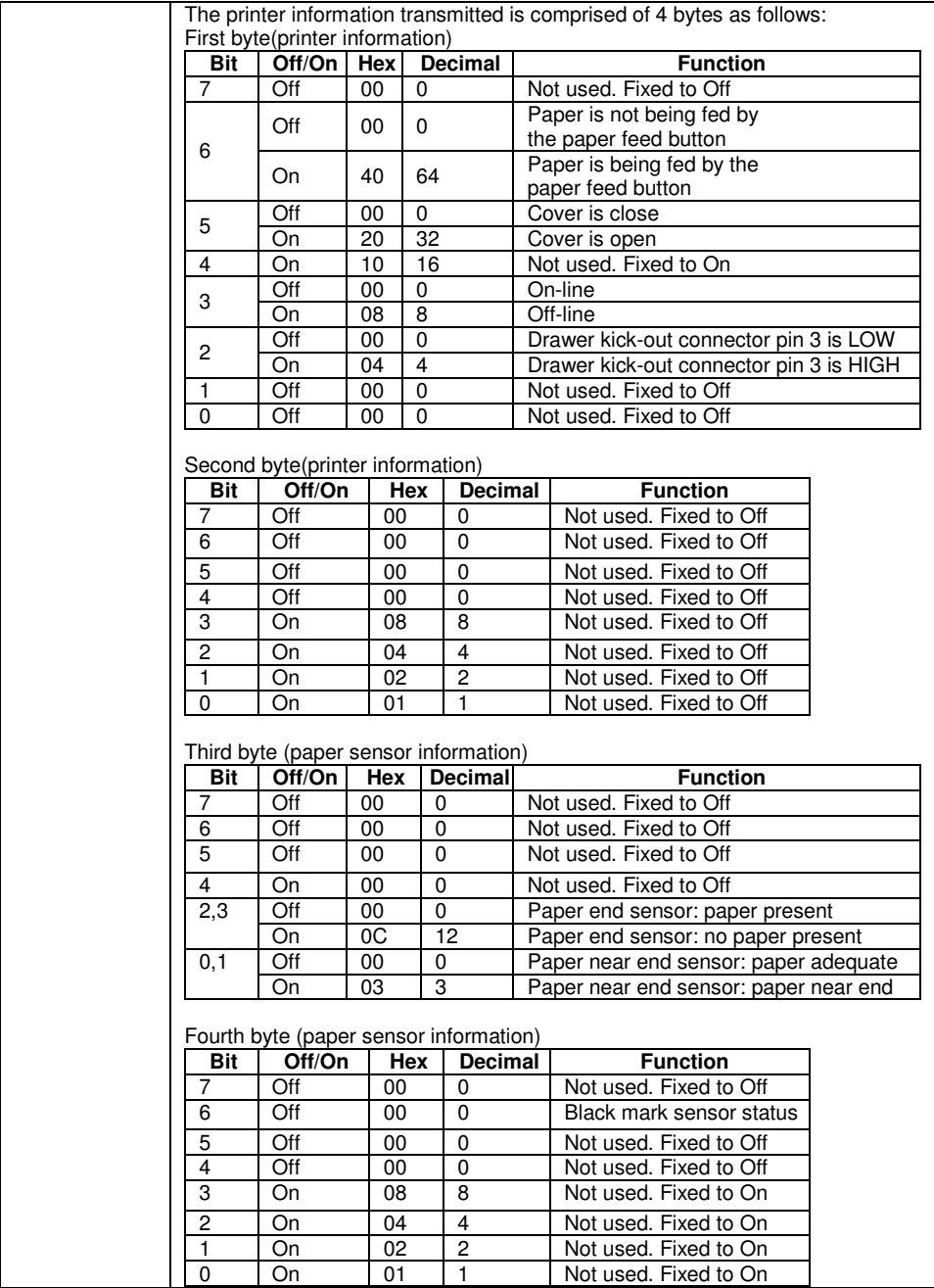

## **GS f n**

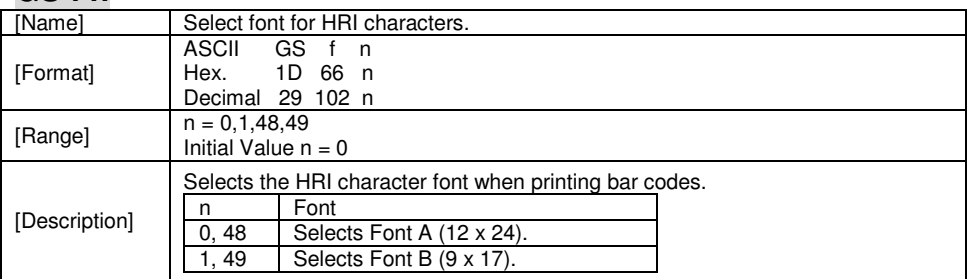

## **GS h n**

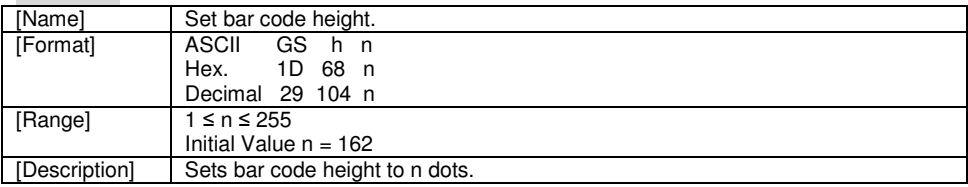

# **GS k m d1 … dk NUL.**

**GS k m n d1 … dk** 

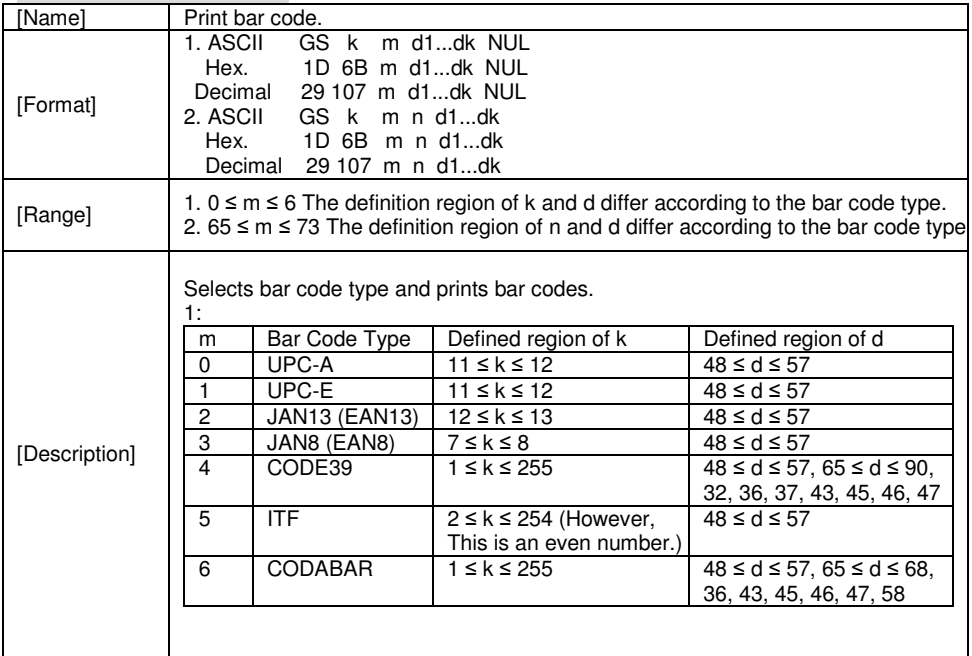

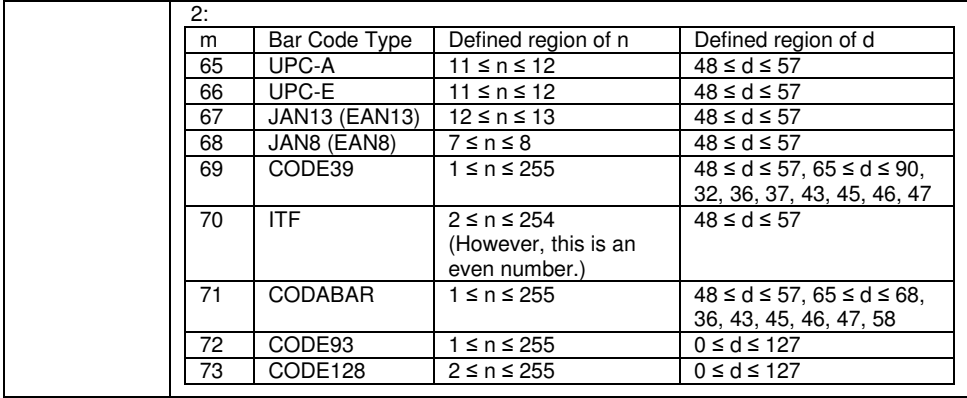

## **GS r n**

Ξ

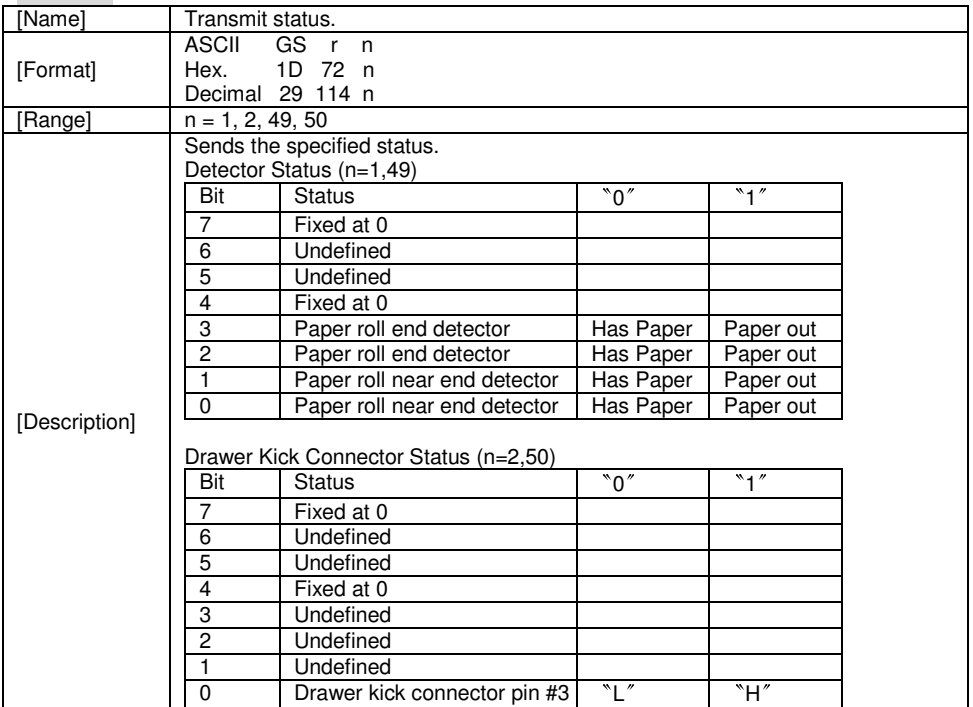

÷

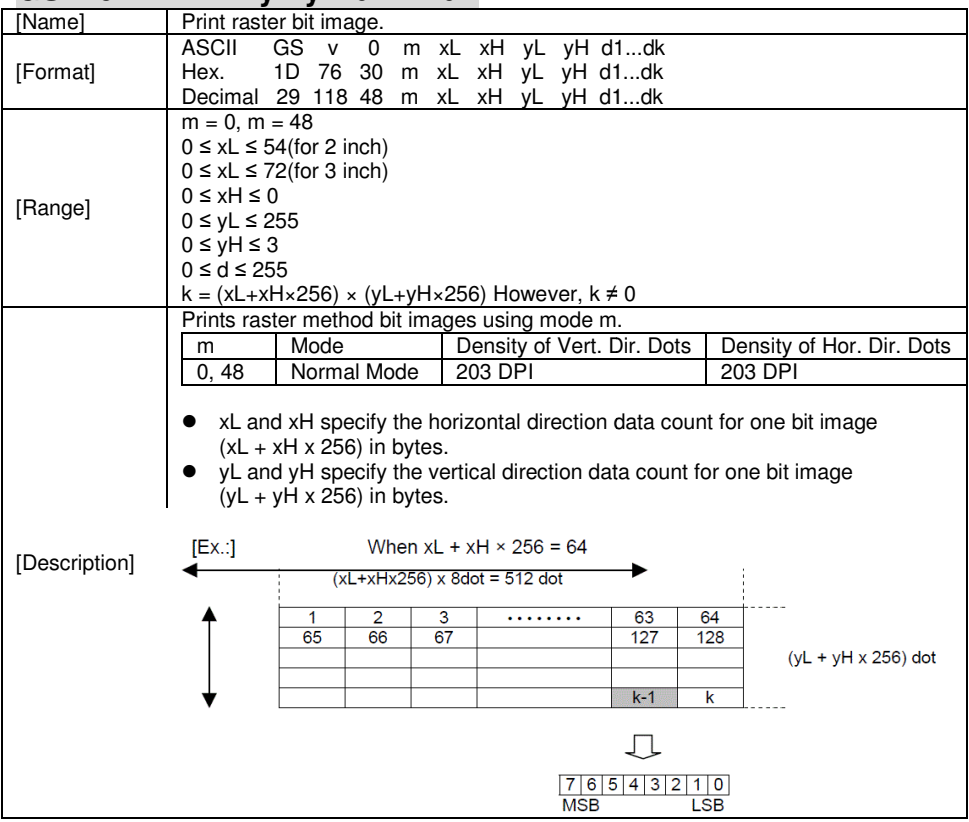

## **GS v 0 m xL xH yL yH d1 … dk**

## **GS w n**

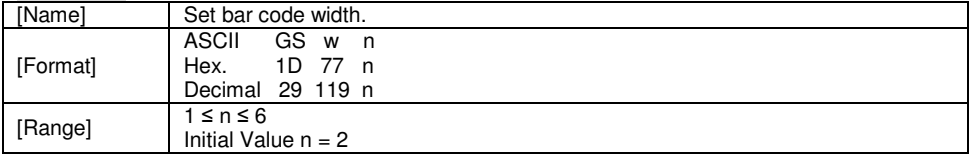

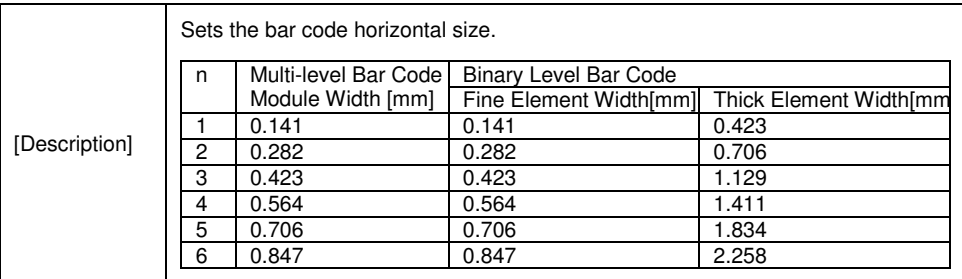

## **TWO-DIMENSIONAL BAR CODE COMMAND DETAILS**

## **DC2 ; n**

Ξ

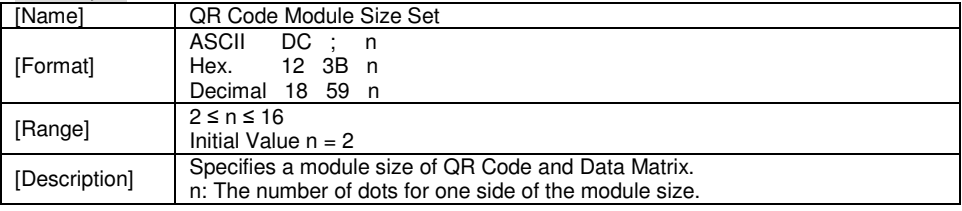

## **GS p 1**

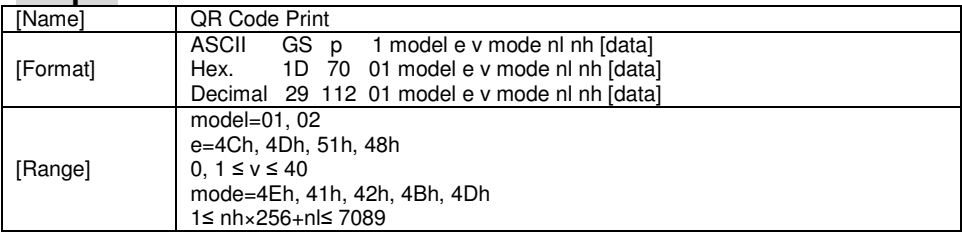

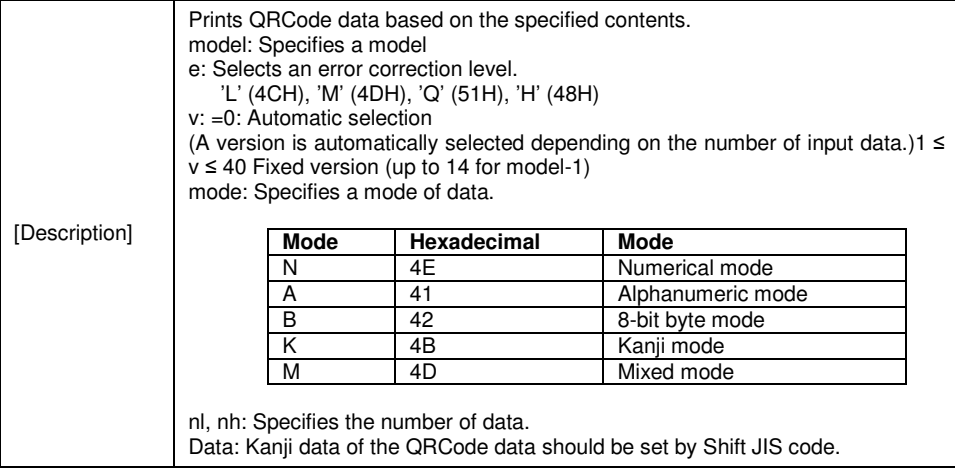

## **KANJI CONTROL COMMAND DETAILS**

## **FS ! n**

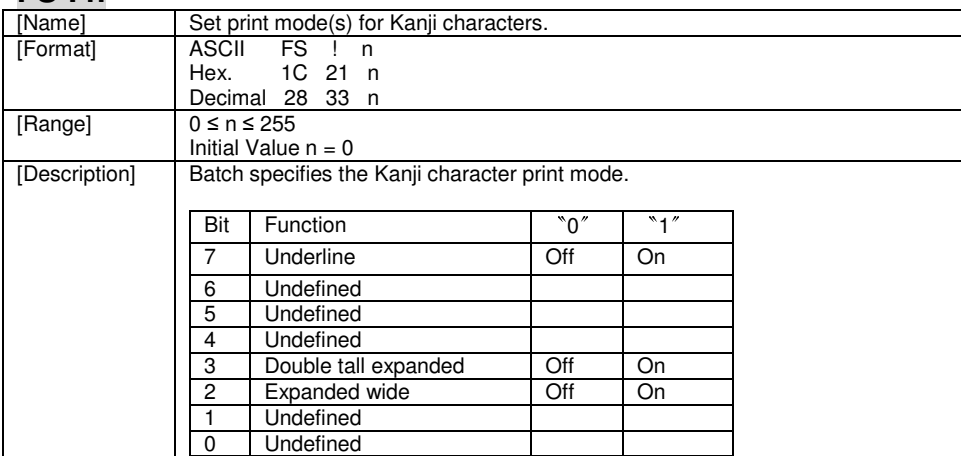

## **FS &**

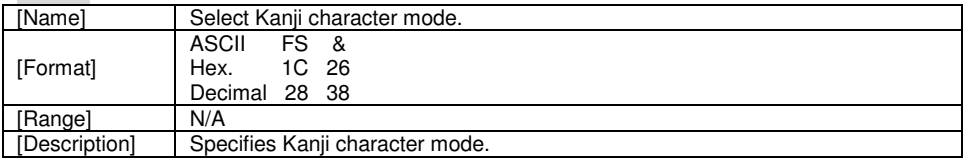

## **FS - n**

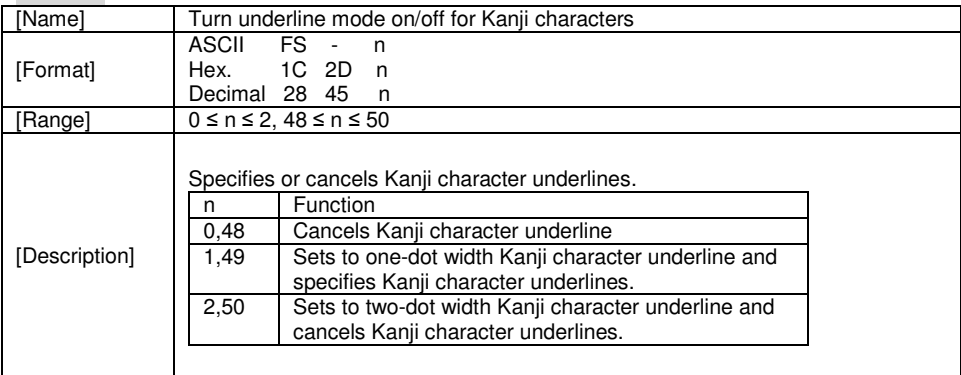

## **FS .**

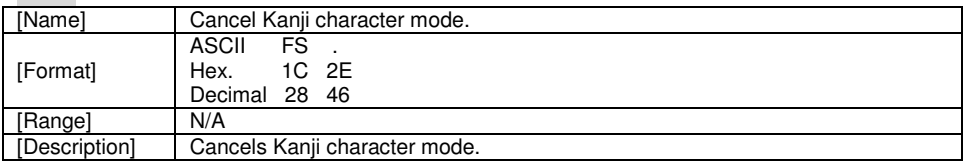

## **FS S n1 n2**

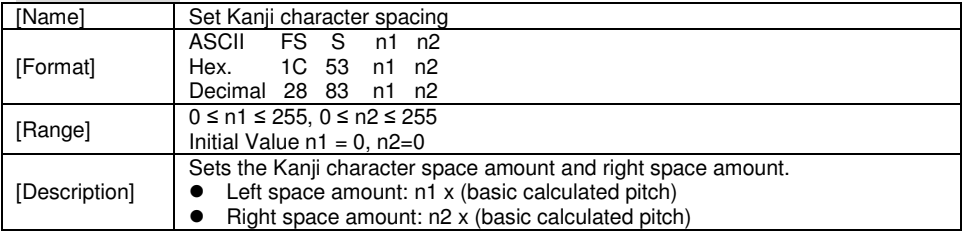

### **FS W n**

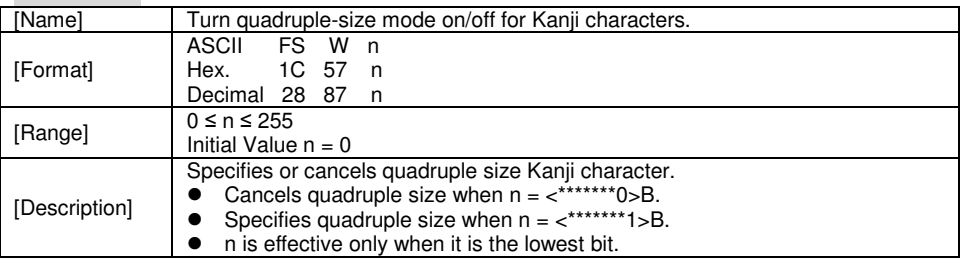

٠

#### **3-2-1-2. OPOS Printer Driver**

The **MB1030\_OposSetup.exe** program sets up the registry information of MSRHK reader for OPOS program uses.

1. Installation

Below steps guide you to install the **MB1030\_OposSetup** program.

- Run the setup file **MB1030\_OposSetup.exe** located in the Software folder of CD.
- This setup also installs the **MB1030** program.
- Follow the wizard instructions to complete the installation.
- 2. Launching Program

Below steps guide you to load the **MB1030** program.

- Click *POSPrinter* folder from the path *Start\Programs\Protech OPOS*.
- Click **MB1030** to launch the program.

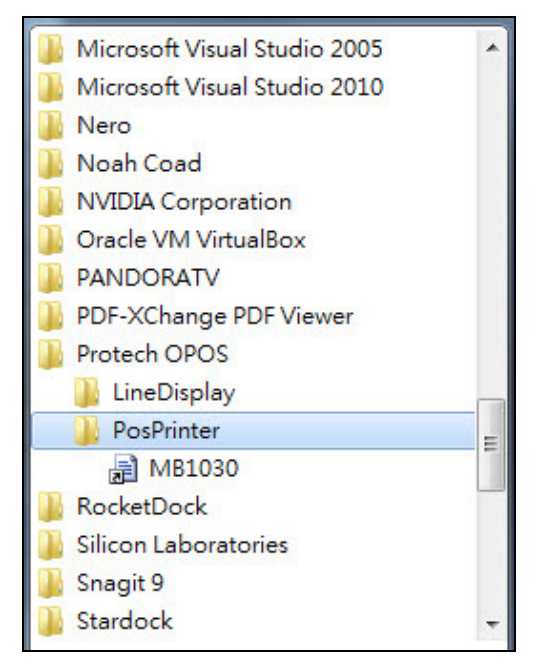

3. OPOS Control Object of **MB1030** Program

#### a.) Print tab buttons:

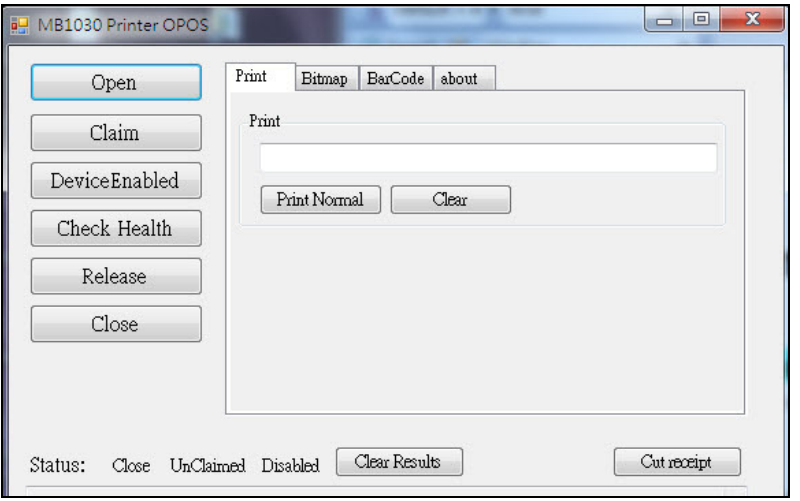

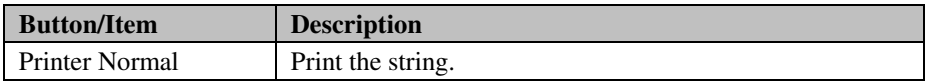

b.) Bitmap tab buttons/items:

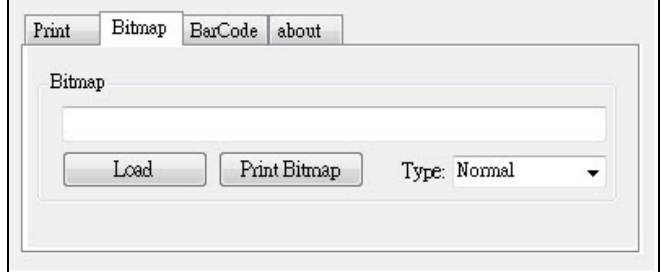

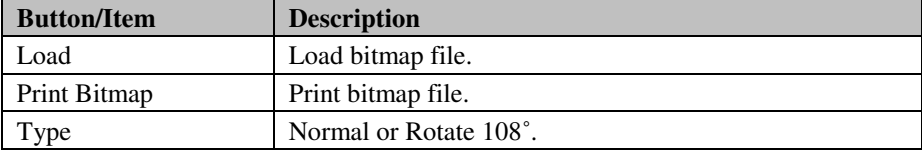

c.) BarCode tab buttons/items:

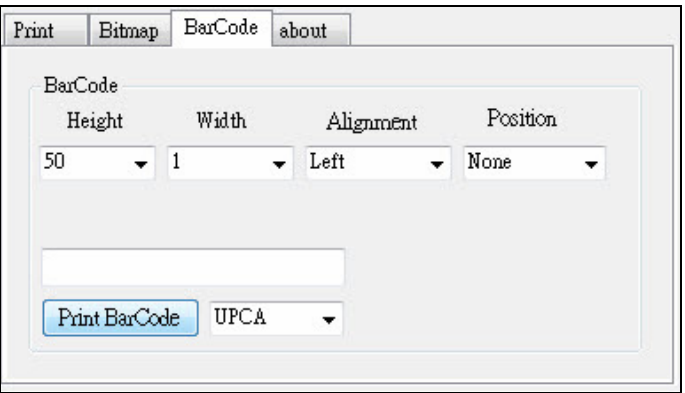

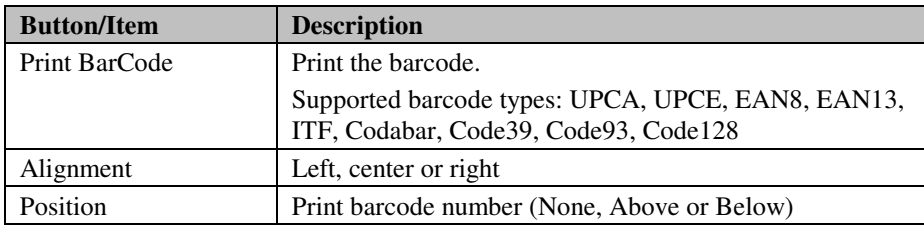

#### 4. MB1030 type

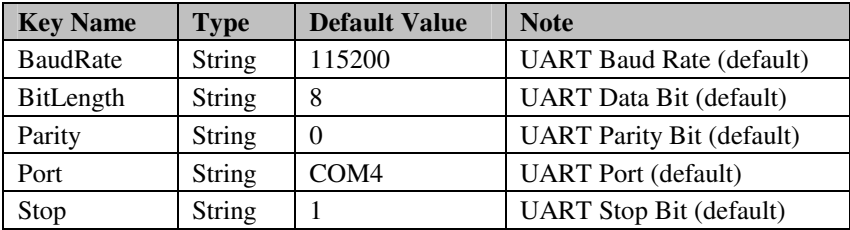

#### 5. OPOS APIs Support List

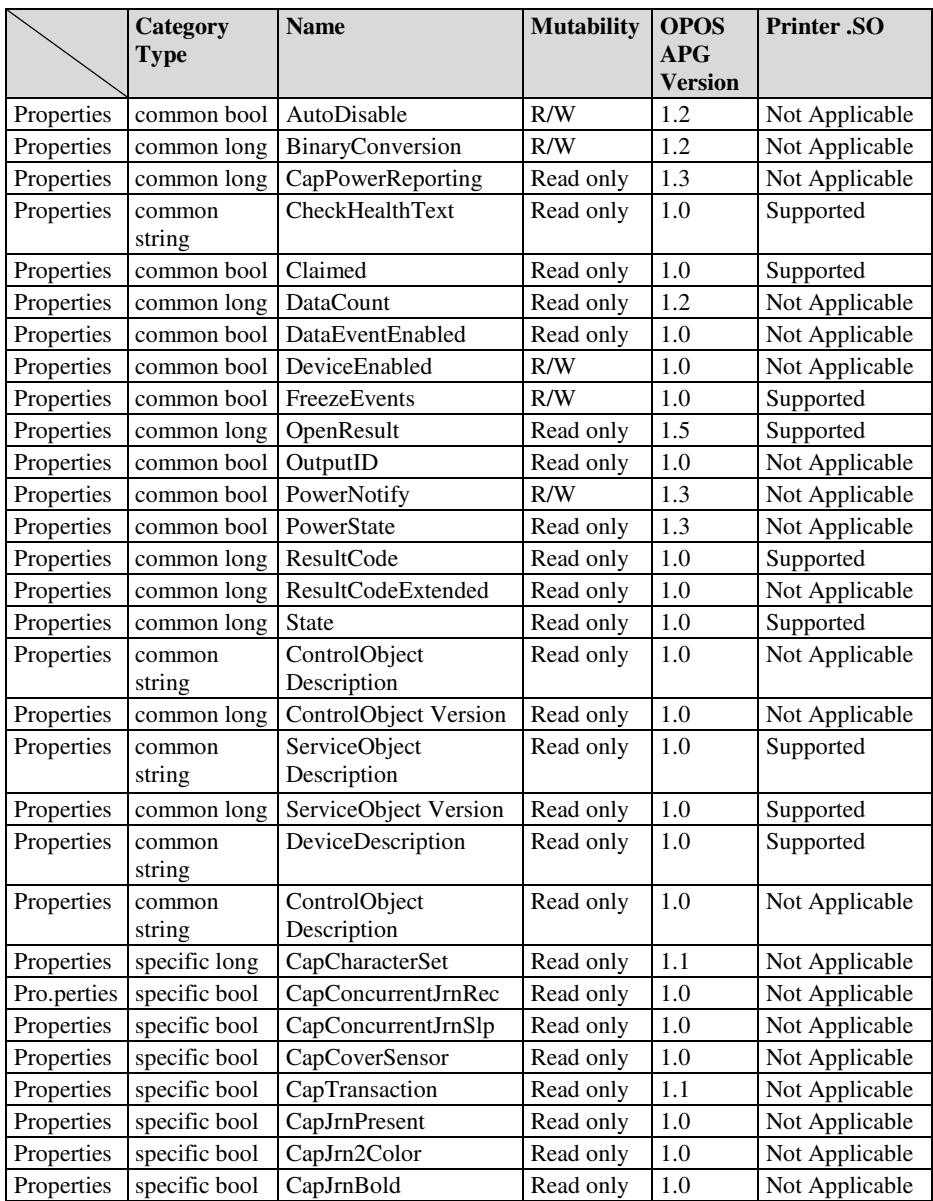

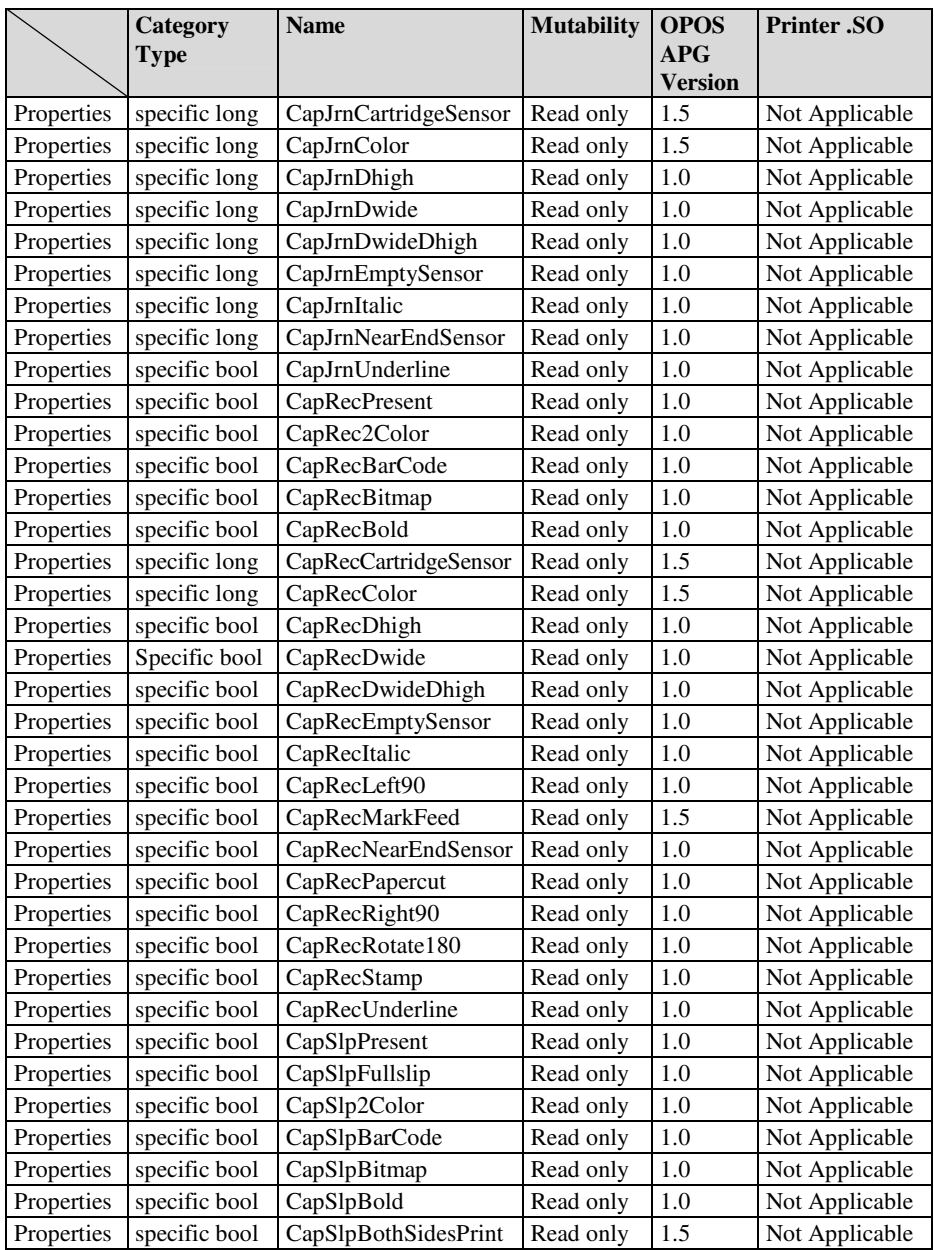
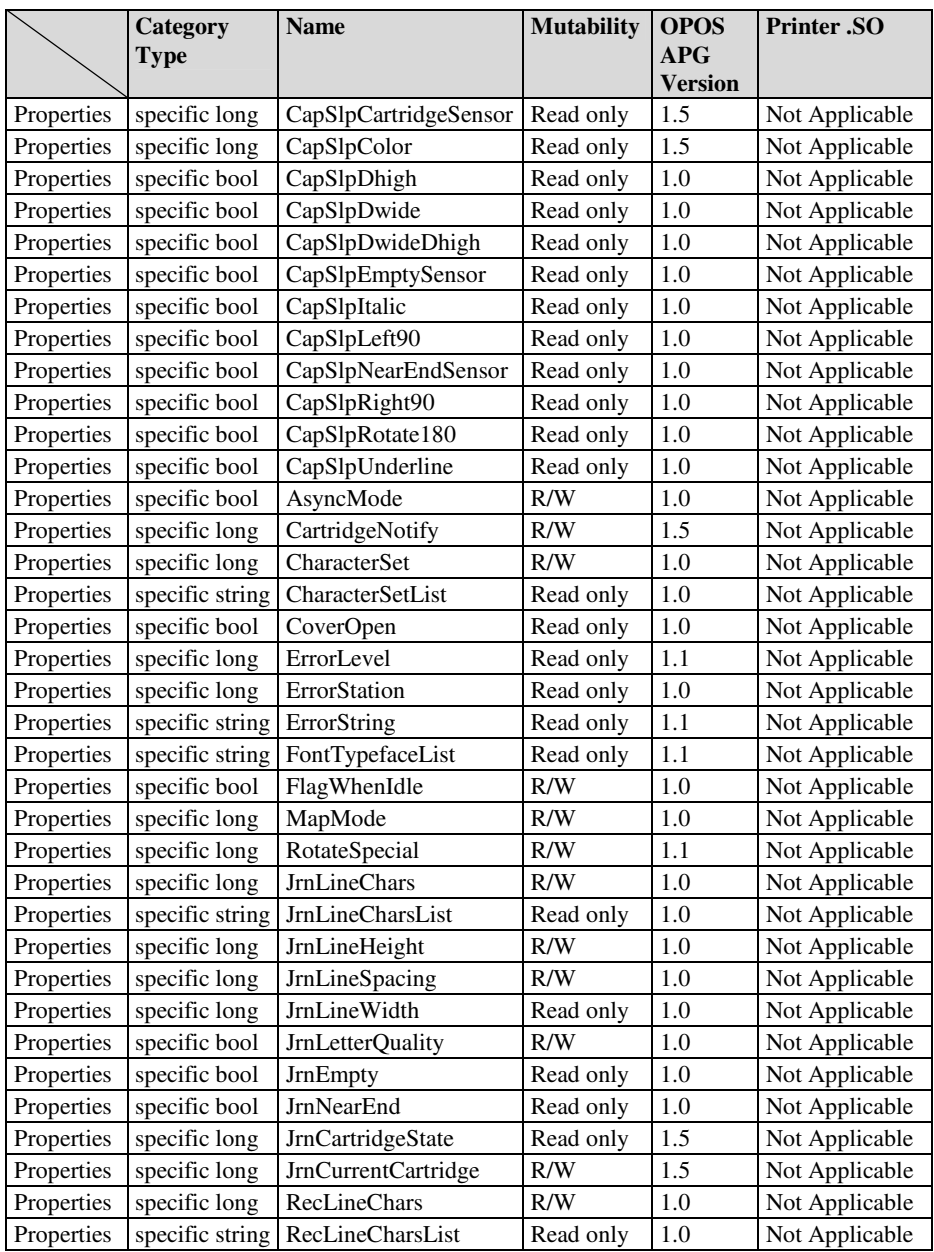

 $\equiv$ 

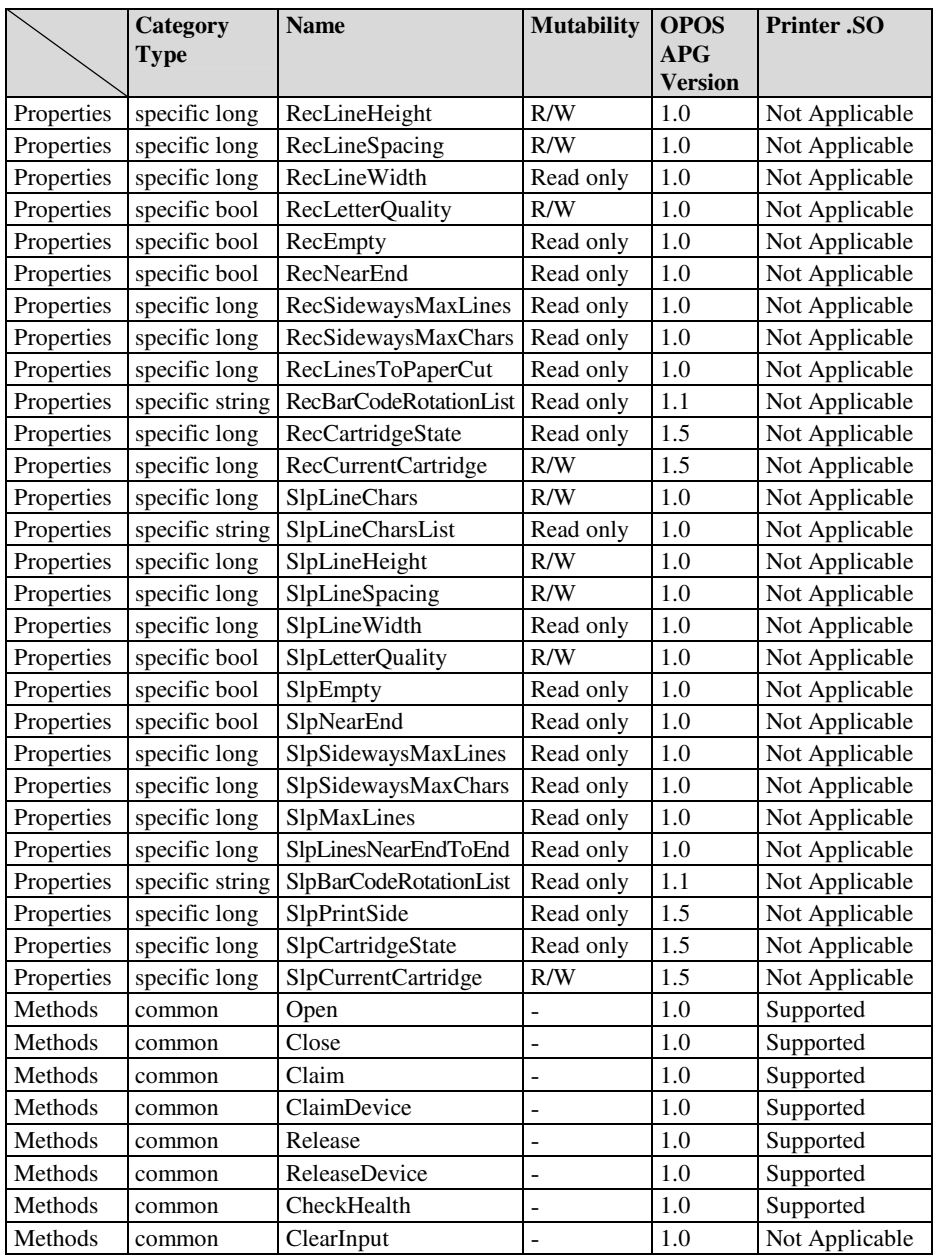

۰

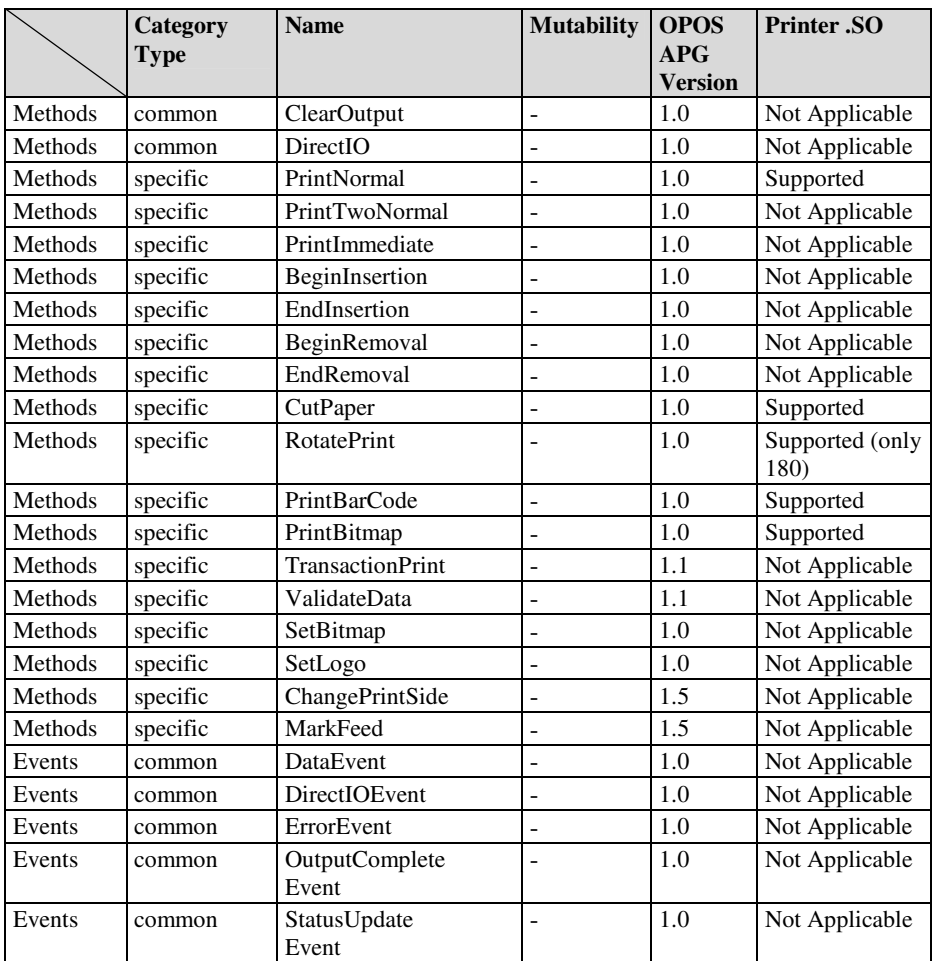

# **3-2-2. VFD: MB-4103 (RS-232)**

## **3-2-2-1. Command List**

#### 1. VFD Registry Operation

Registry Path: [HKEY\_LOCAL\_MACHINE\SOFTWARE\OLEforRetail\ServiceOPOS\ LineDisplay\Prox-PMP4000]

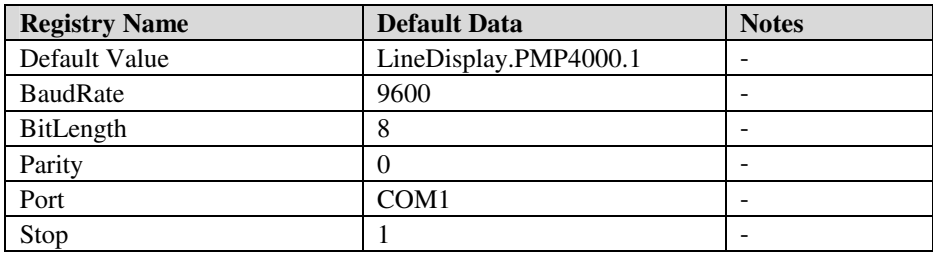

#### 2. OPOS VFD Service Object and Method Relations

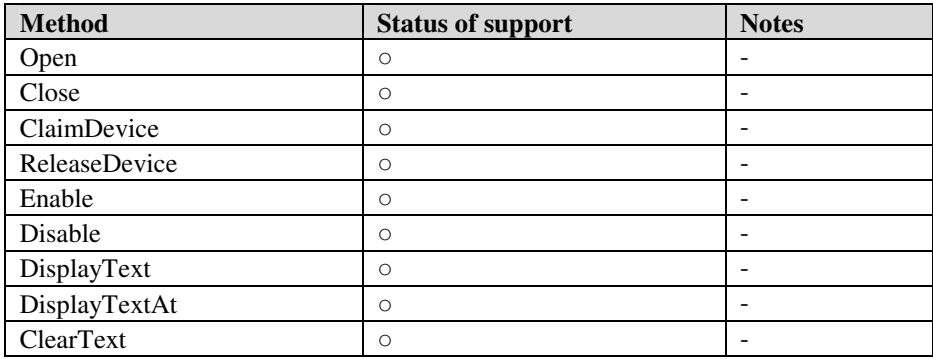

### **3-2-2-2. OPOS Driver**

The **MB4000\_OposSetup.exe** program sets up the registry information and example program of VFD for OPOS program uses.

1. Installation

Below steps guide you to install the **MB4000\_OposSetup** program.

- Run the **MB4000\_OposSetup** setup file
- This setup also installs the **Prox-PMP4000** program.
- Follow the wizard instructions to complete the installation.
- 2. Launching Program

Below steps guide you to load the **Prox-PMP4000** program.

- Click *LineDisplay* folder from the path *Start/Programs/Protech OPOS*.
- Click **Prox-PMP4000** to launch the program.

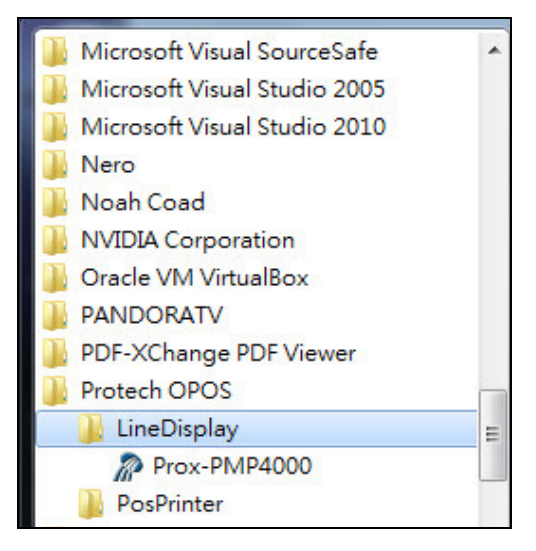

## 3. OPOS Control Object of **Prox-PMP4000** program

#### Main screen buttons:

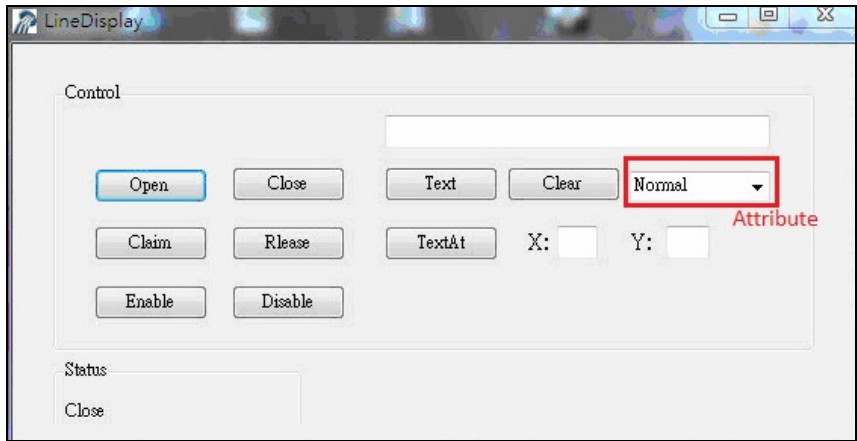

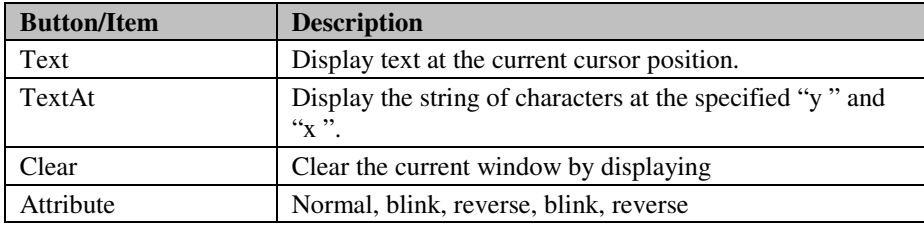

## 4. MB4103 type

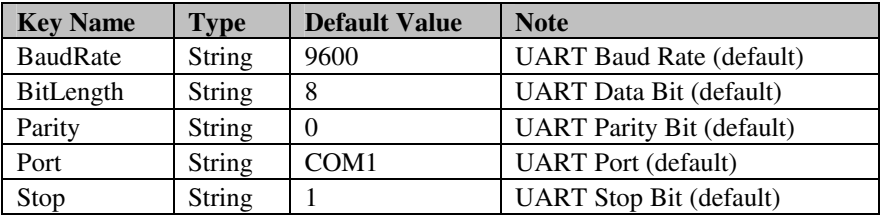

# 5. OPOS APIs Support List

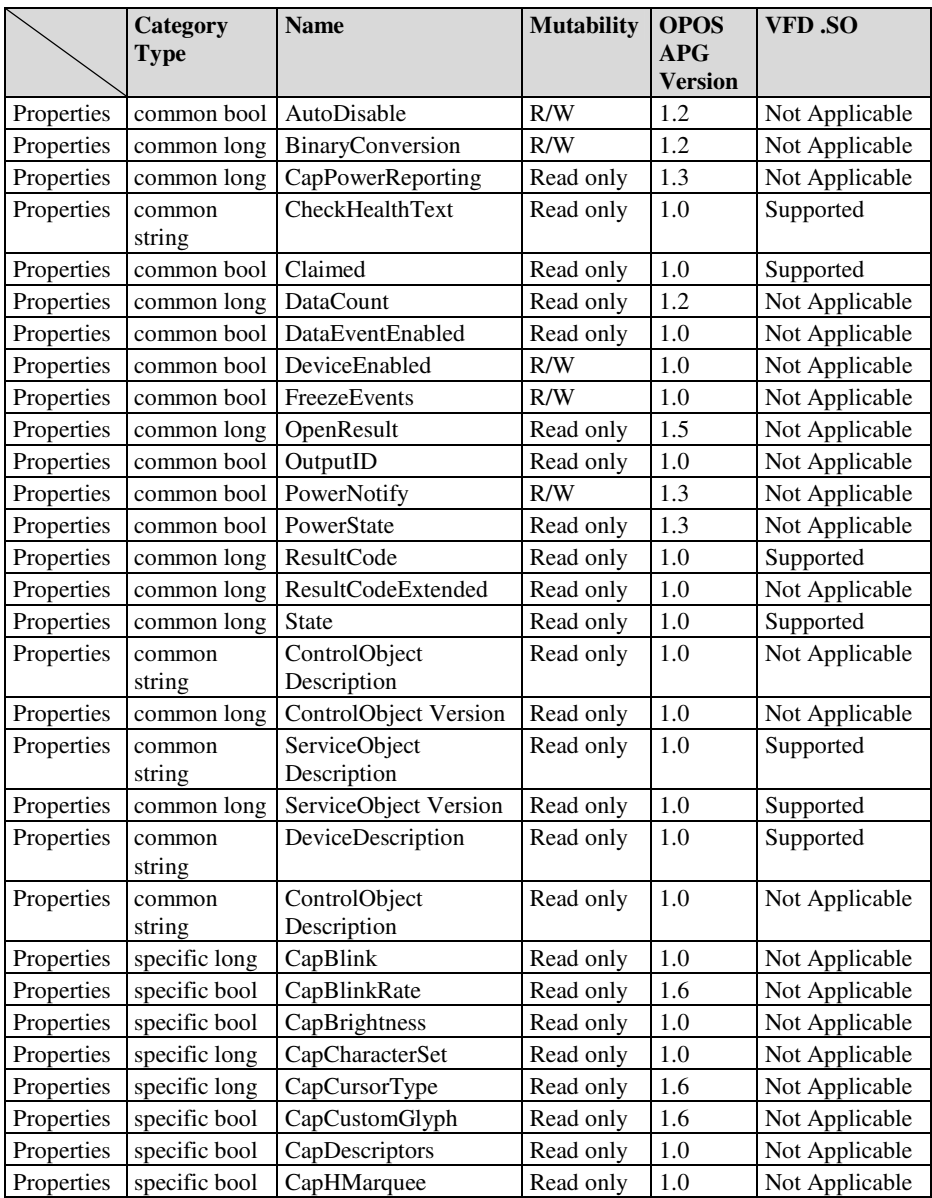

 $\equiv$ 

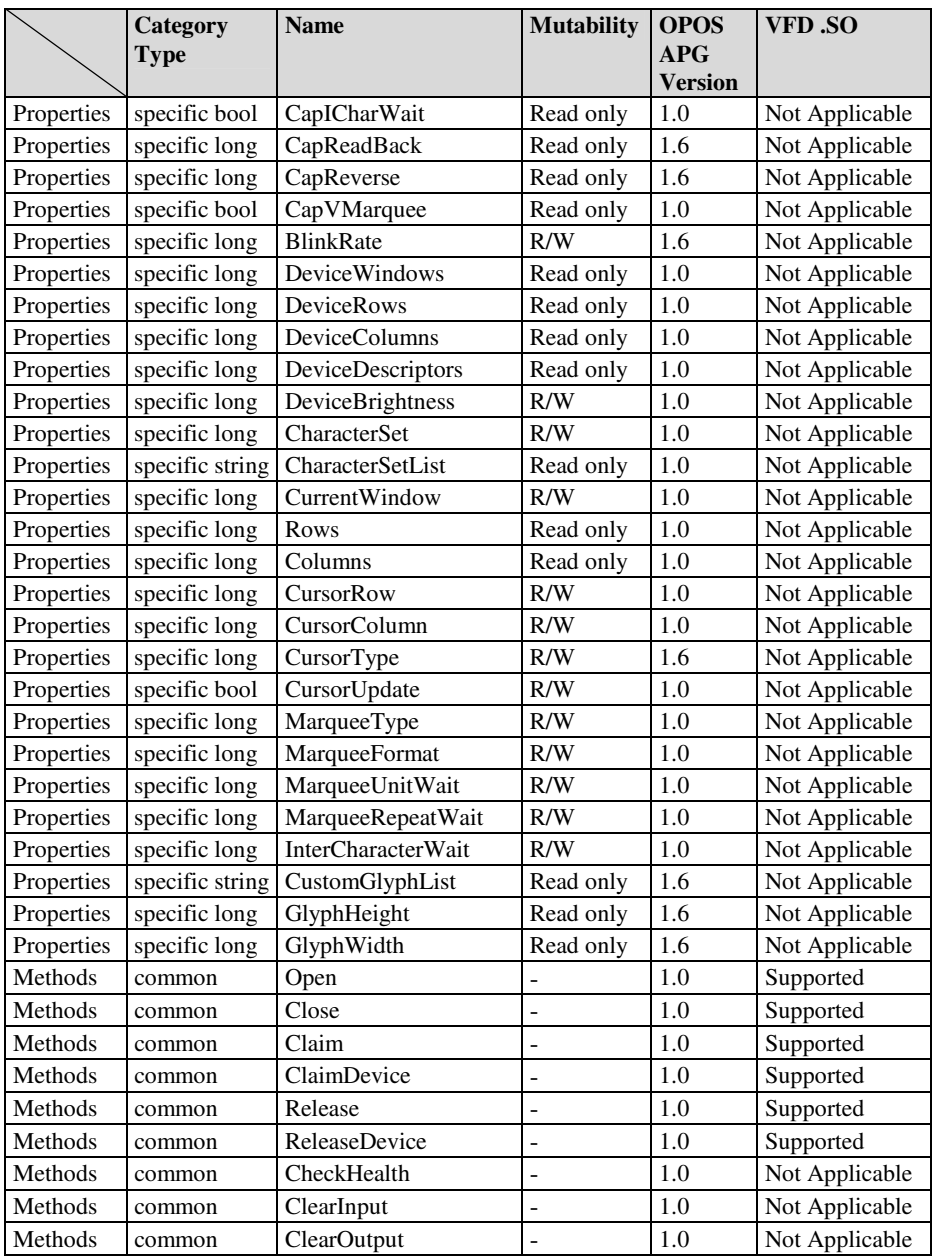

۰

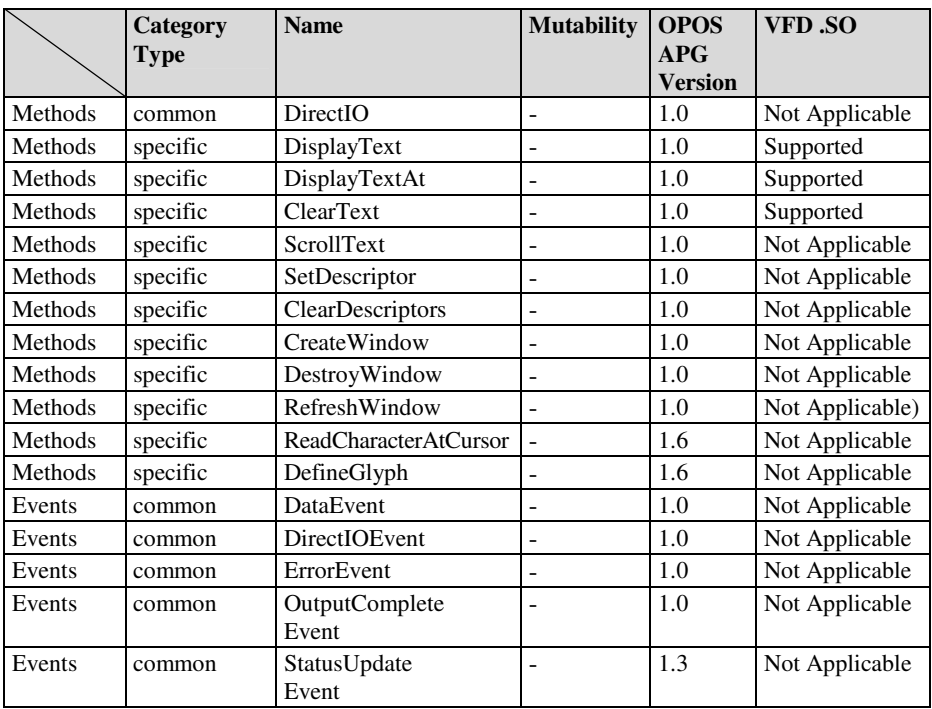

۰

## **3-2-3. MSR: MB-3012 (PS/2)**

#### **3-2-3-1. OPOS Driver**

The **MB301X\_OposSetup.exe** program sets up the registry information of MSR reader for OPOS program uses.

1. Installation

Below steps guide you to install the **MB301X\_OposSetup** program.

- Run the **OPOSMSR\_Setup.exe** setup file.
- This setup also installs the Prox-PMP3000 program.
- Follow the wizard instructions to complete the installation.
- 2. Launching Program

Below steps guide you load the Prox-PMP3000 program.

- Click *MSR* folder from the path *Start/Programs/Protech OPOS*.
- Click **Prox-PMP3000** to launch the program.

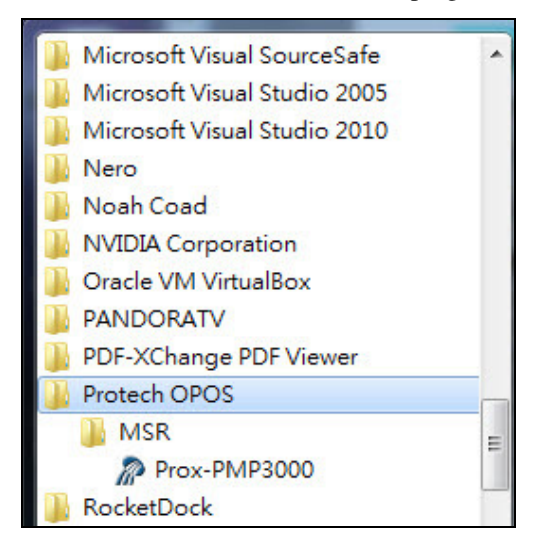

# 3. Configuration of **Prox-PMP3000** program

### a.) Main screen & Control tab items:

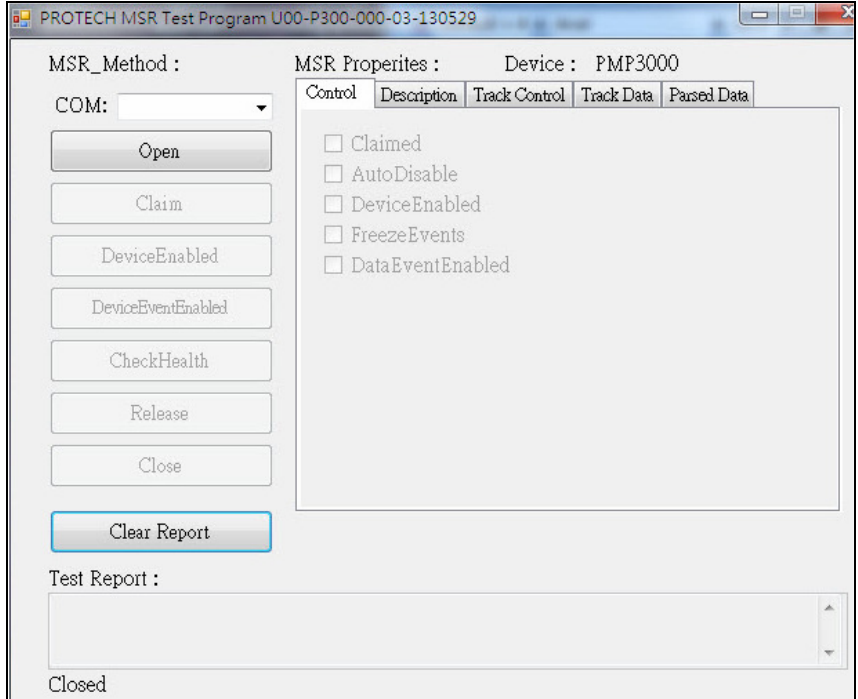

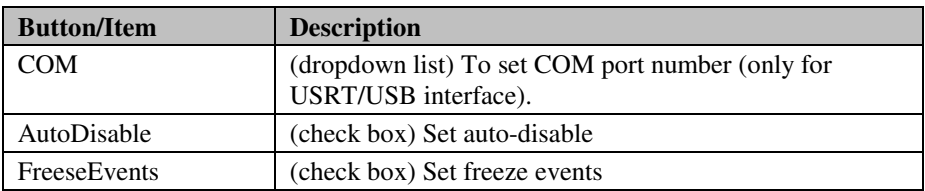

b.) Description tab: S.O and C.O information

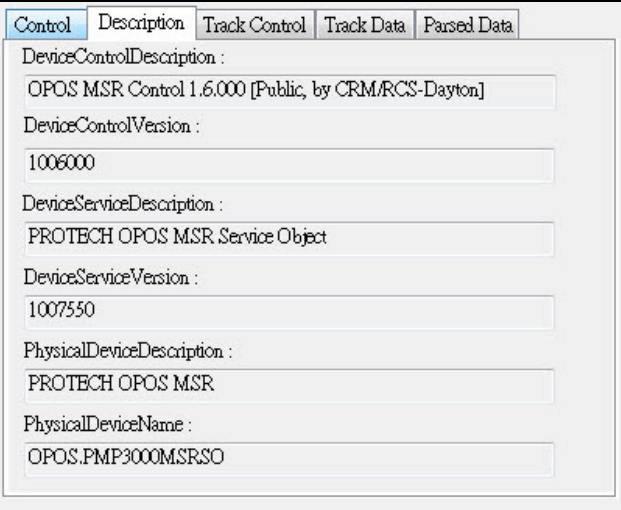

## c.) Track Control tab items

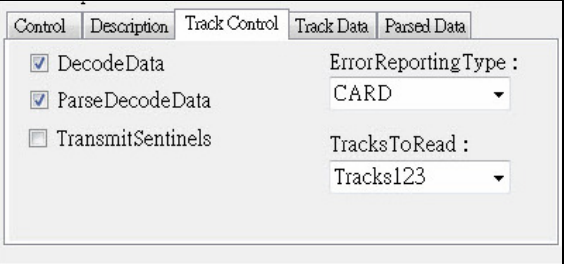

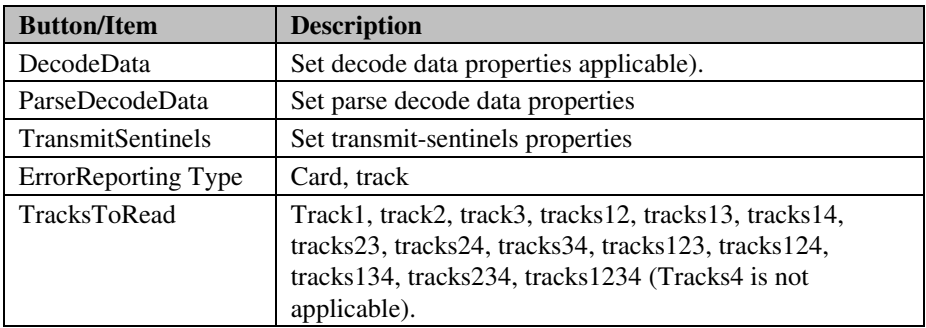

d.) Track Data tab items

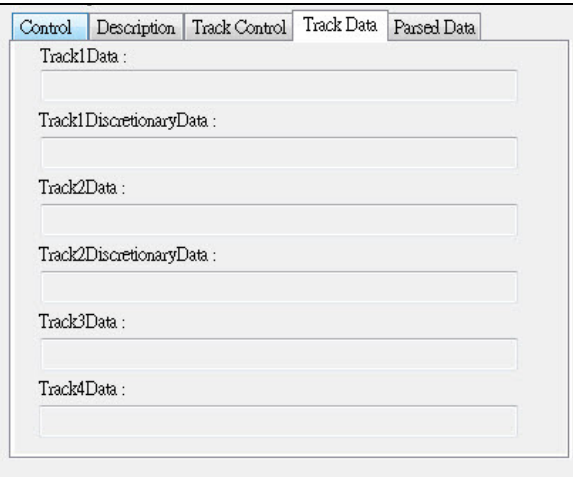

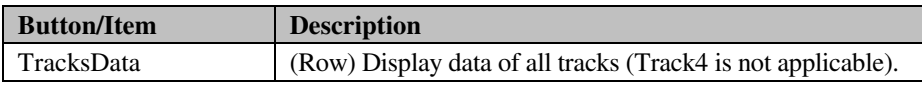

e.) Parsed Data tab items

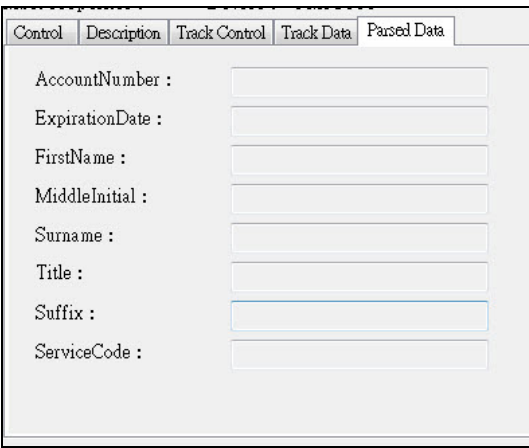

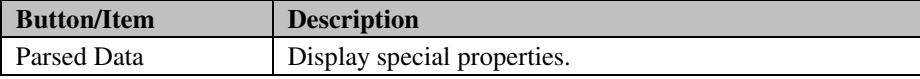

## 4. MB301X type (RS232/PS2)

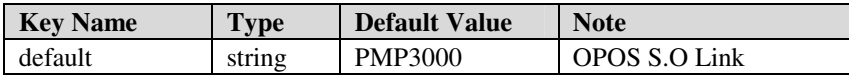

# 5. OPOS APIs support List

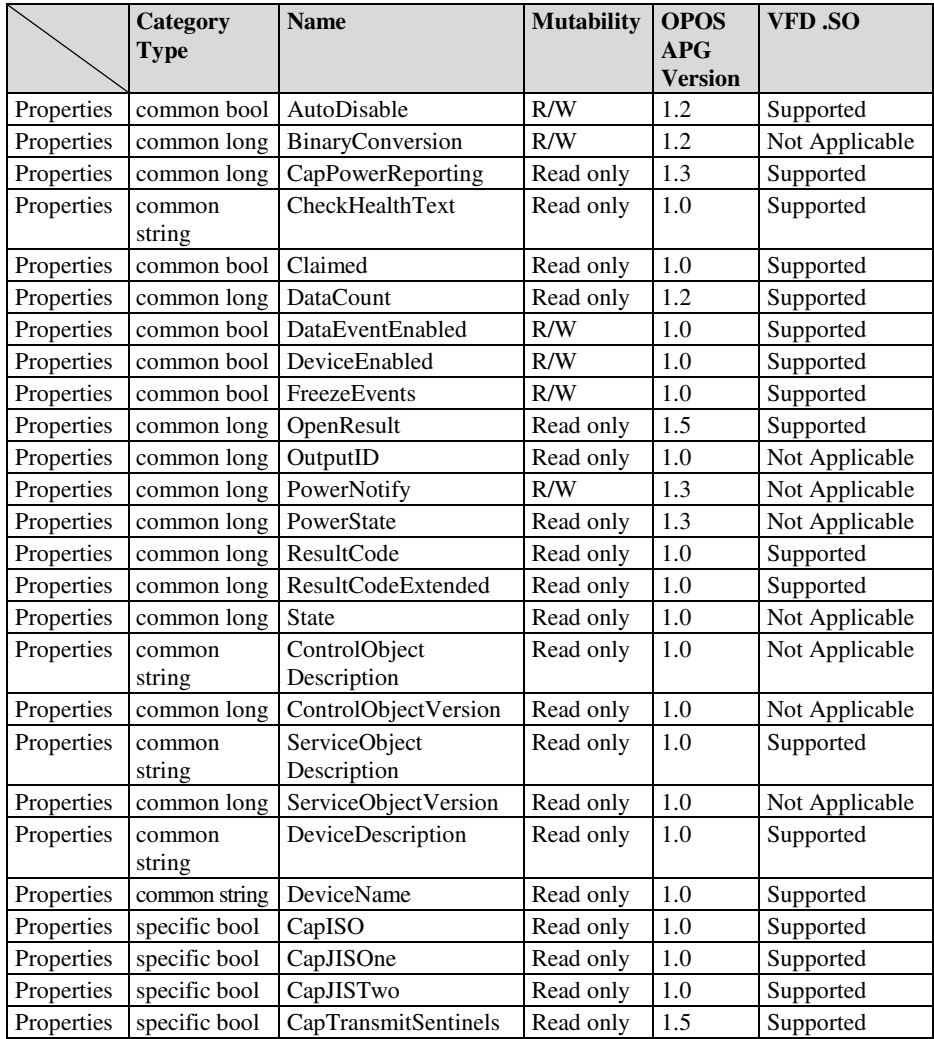

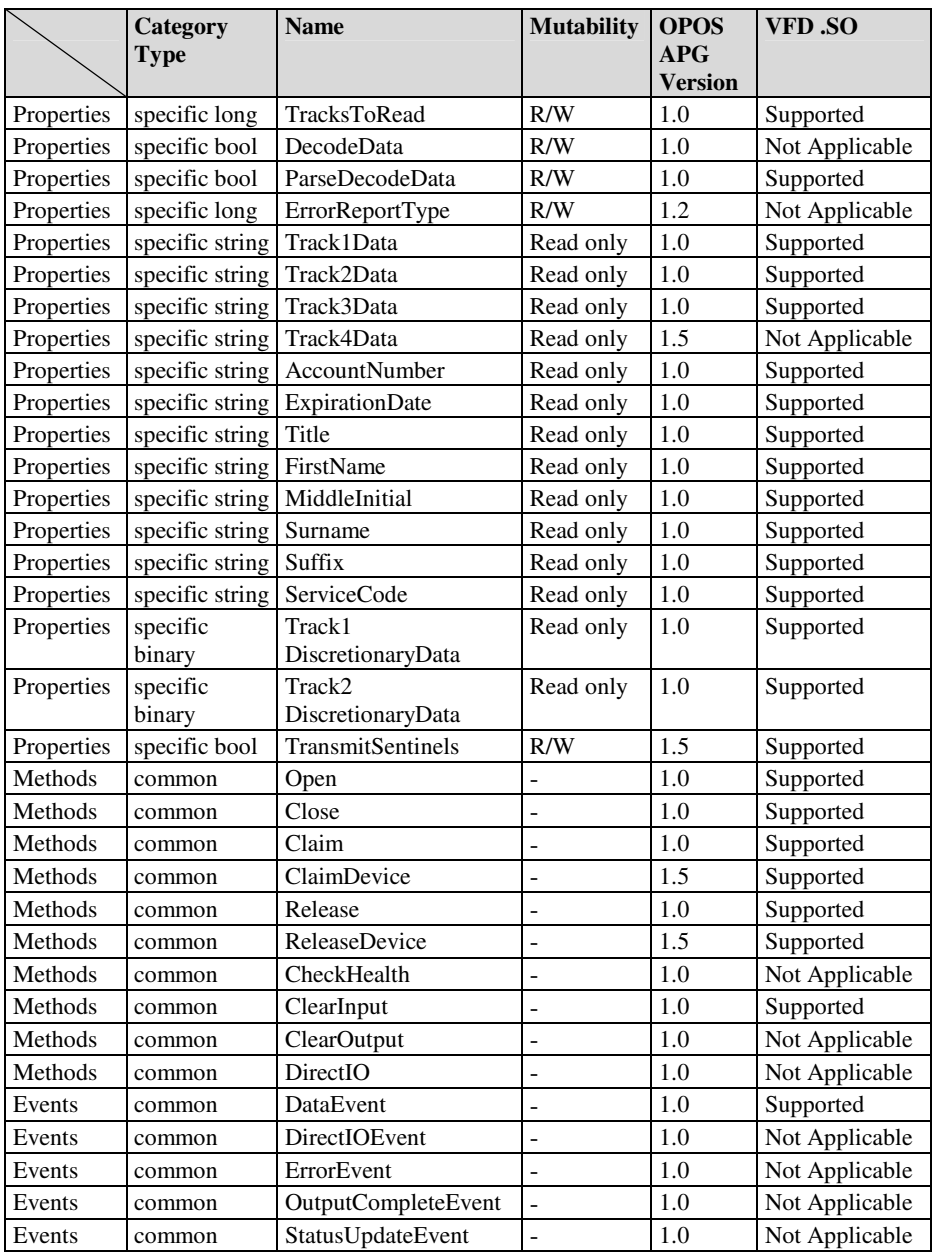

# **3-2-4. MSR: GIGA-TMS MJR243R (RS-232)**

## **3-2-4-1. Command List**

### 1. MSR Registry Operation

#### Registry Path: [HKEY\_LOCAL\_MACHINE\SOFTWARE\OLEforRetail\ServiceOPOS\ MSR\MJR243]

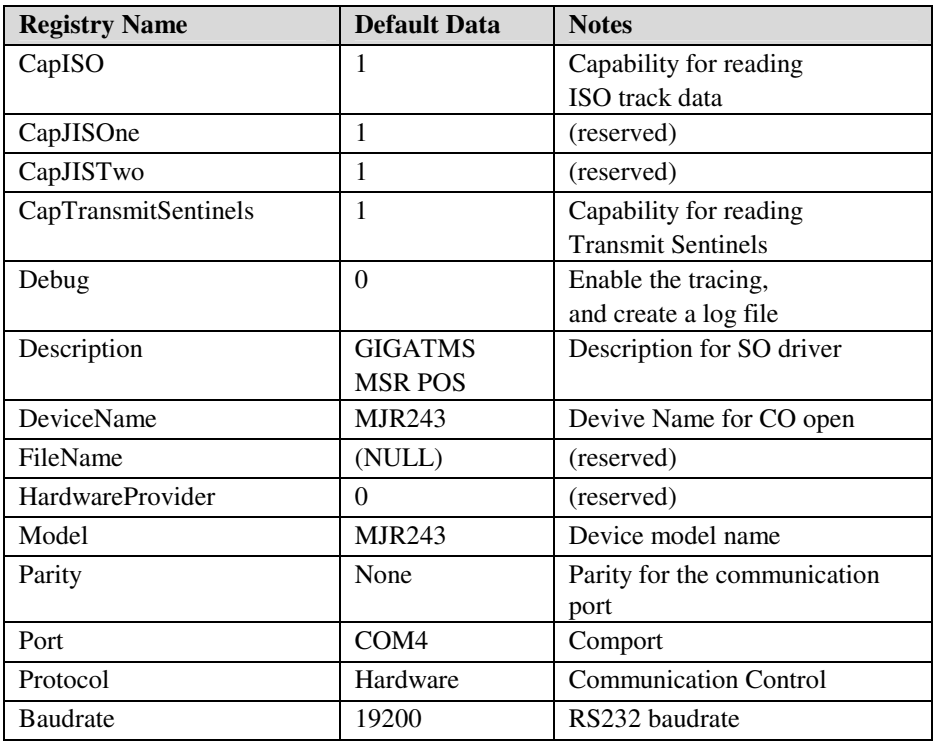

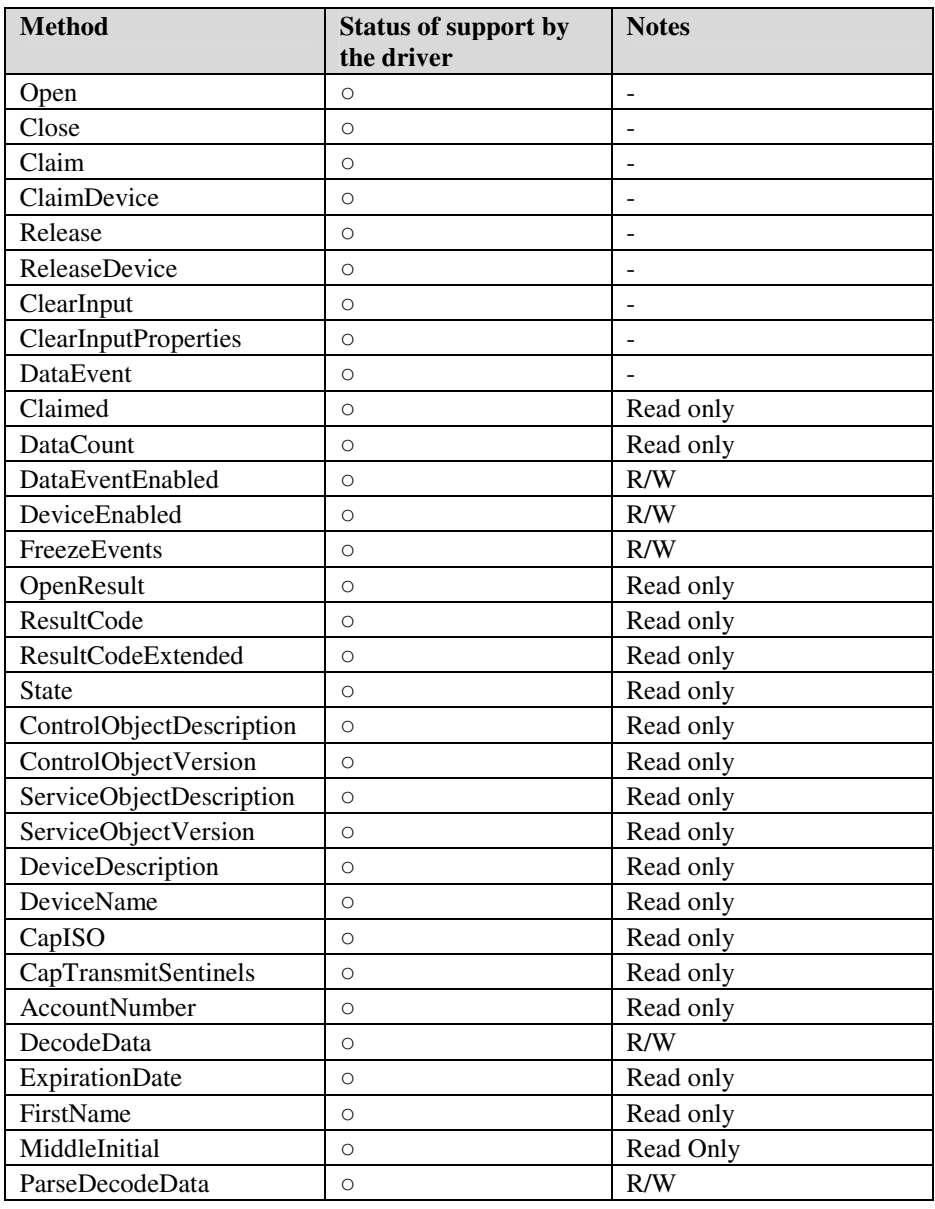

# 2. OPOS MSR Service Object and Method Relations

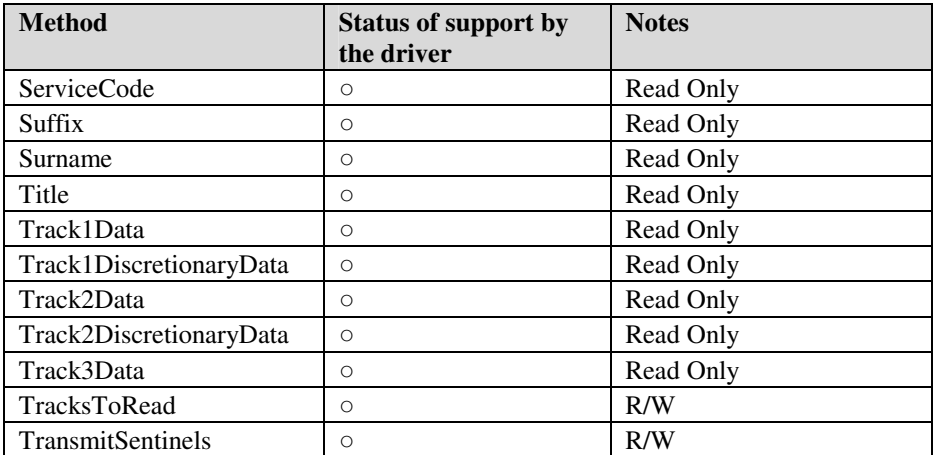

### **3-2-4-2. OPOS MSR Register**

The **OPOS MSR Register** program sets up the registry information of MSRHK reader for OPOS program uses.

1. Installation

Below steps guide you to install the **OPOS MSR Register** program.

- Insert the setup CD
- Run the setup file **OPOSMSR\_Setup.exe** located in the Software folder of CD.
- This setup also installs the **OPOS MSR Tester** program.
- Follow the wizard instructions to complete the installation.
- 2. Launching Program

Below steps guide you to load the **OPOS MSR Register** program.

- Click *OPOS* folder from the path *Start/Programs/GIGA*‐*TMS*.
- Click **OPOS MSR Register** to launch the program.

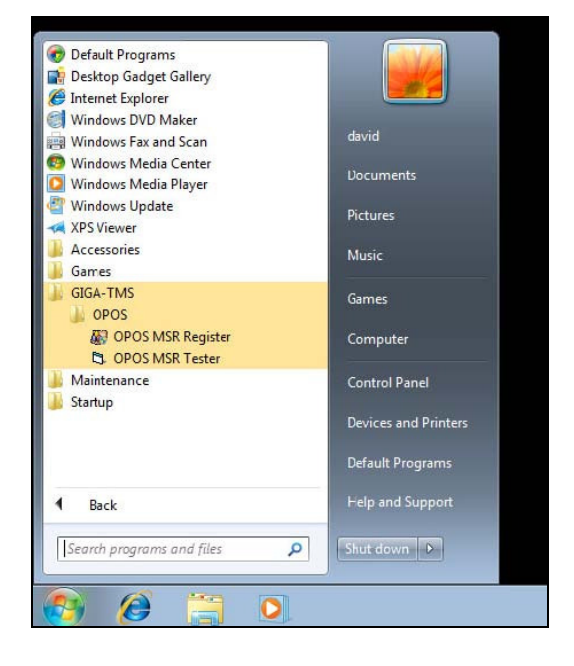

- 3. Configuration of **OPOS MSR Register** program
- a.) Main screen buttons/items:

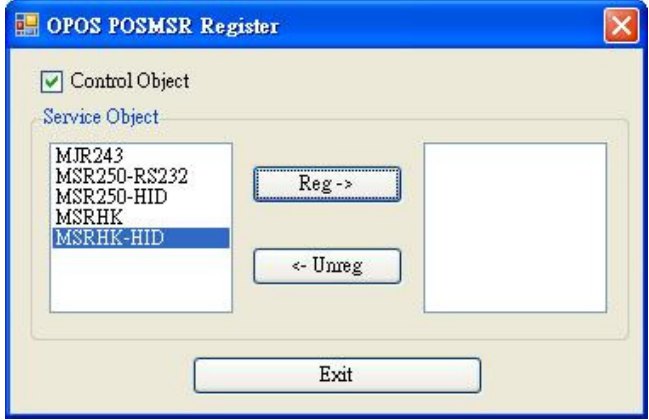

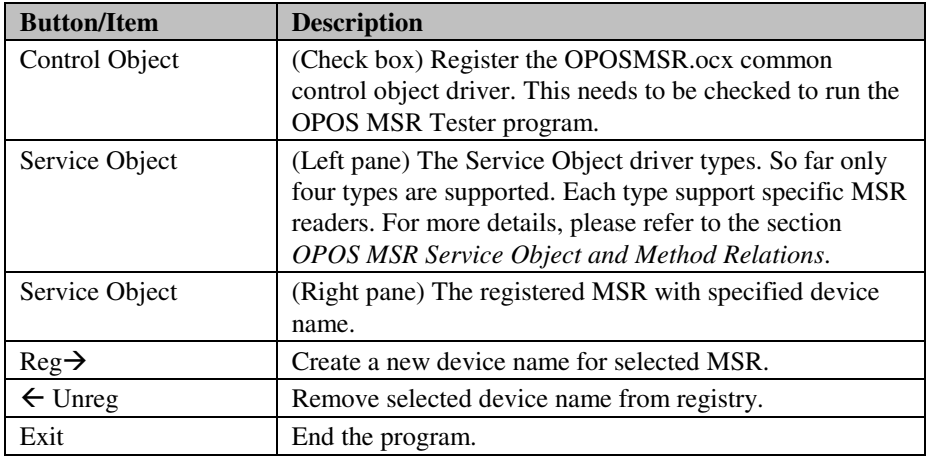

- b.) Follow the steps below to register the MSRHK OPOS information.
	- Step 1: Select an item in **Service Object** List box (left pane). Make sure the correct item is selected.
	- Step 2: Click **Reg→** button
	- Step 3: In the **OPOS MSR Setting** screen, enter the device name and click **OK**.

c.) Example 1. MAGTEK USB HID

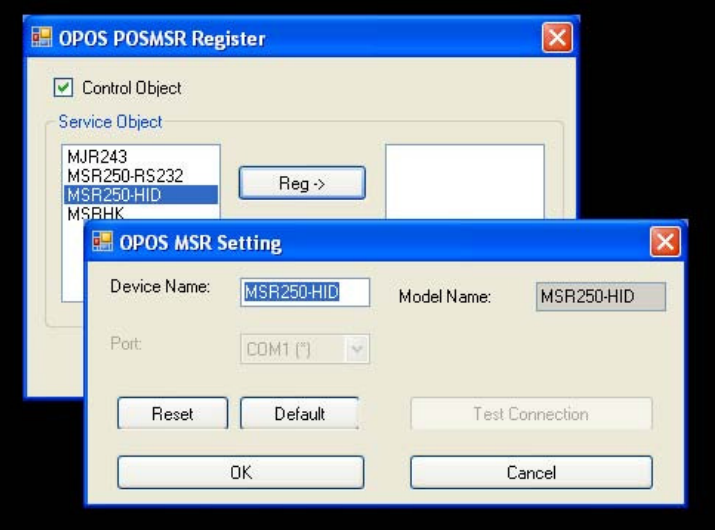

d.) Example 2. PROMAG MSR/MJR PART NO, Keyboard mode.

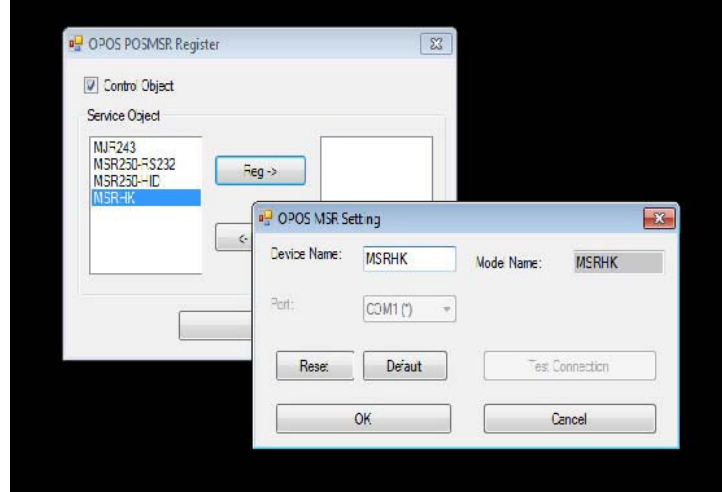

- **EF** OPOS POSMSR Register  $\overline{\mathbf{x}}$ Ontrol Object Service Object **MJR243** MSR250-RS232  $Res -$ MSRHK<br>MSRHKOHI <- Unreg OPOS MSR Setting Device Name: **MSRHK-HID** MSRHK-HID Model Name: Port: COM1 (\*) | v Reset Default Test Connection OK Cancel
- e.) Example 3. PROGRAM MSR PART NO, HID mode.

If your system doesn't have any other common control driver, then click Control Object check box.

**Note:** To run the **OPOPS MSR Tester** program, the Control Object must be checked.

#### 4. MJR243 type

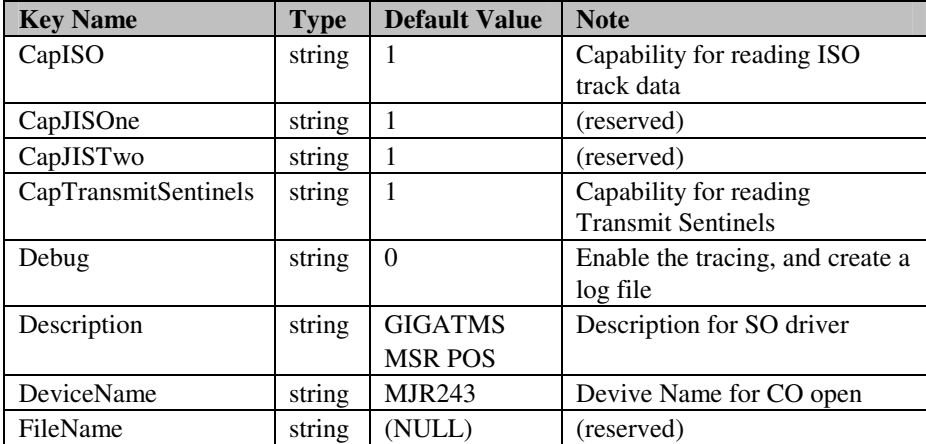

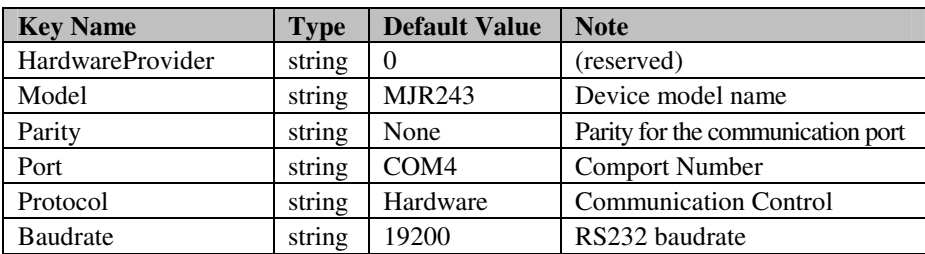

## 5. OPOS APIs support list

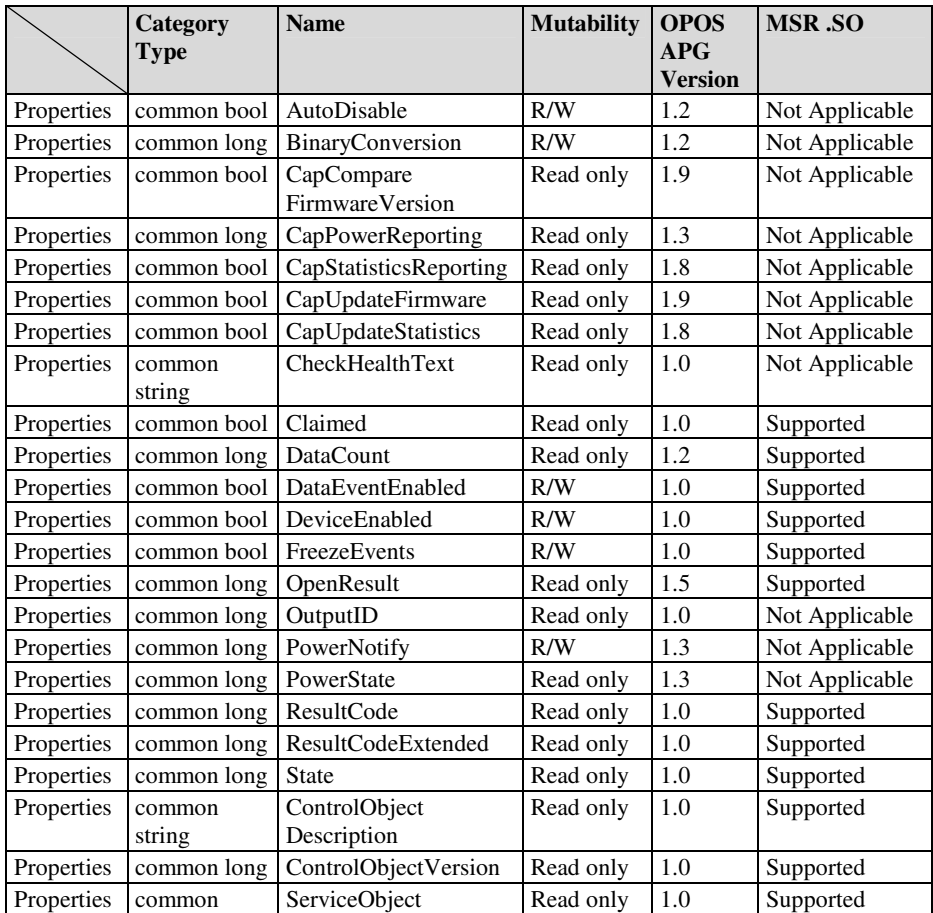

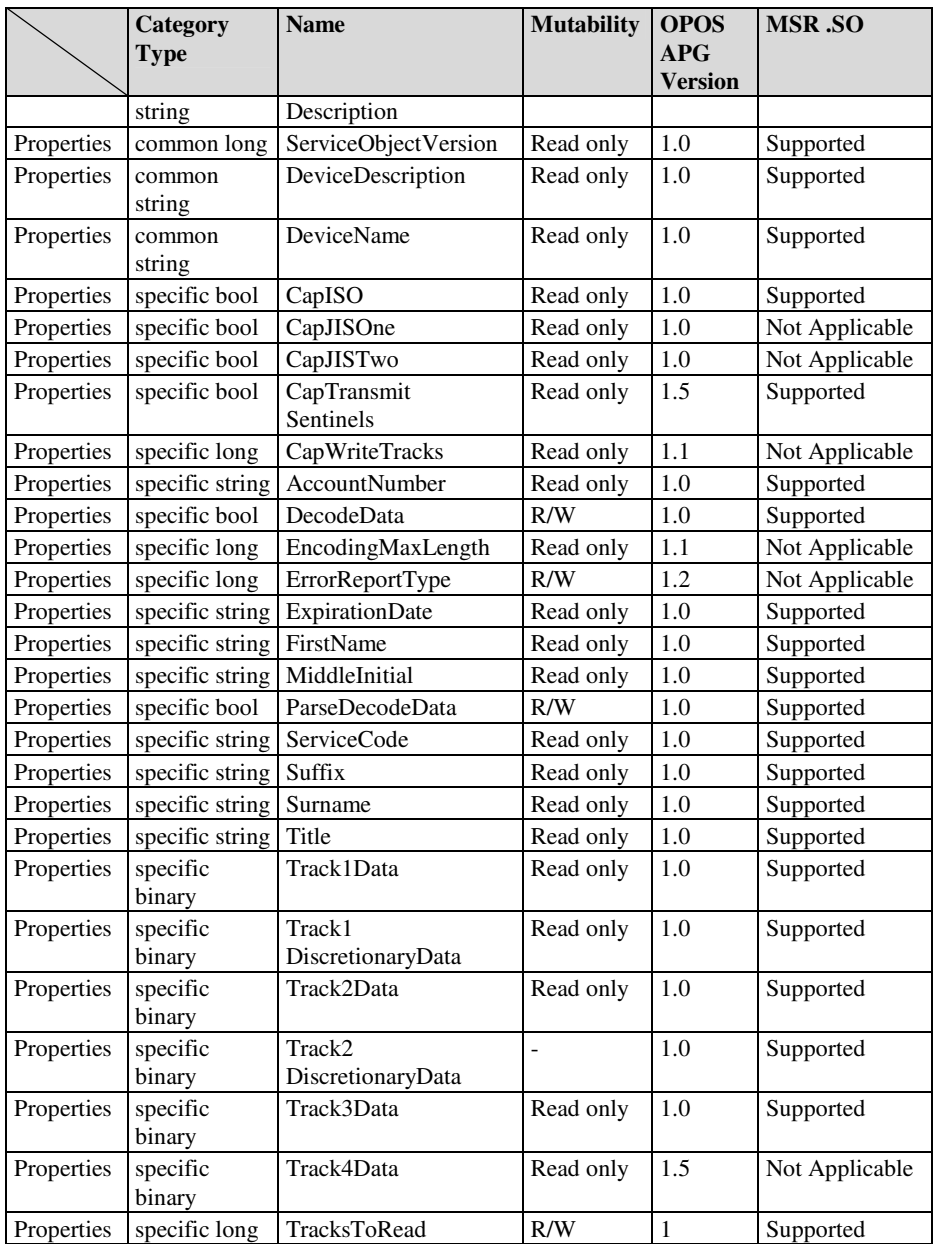

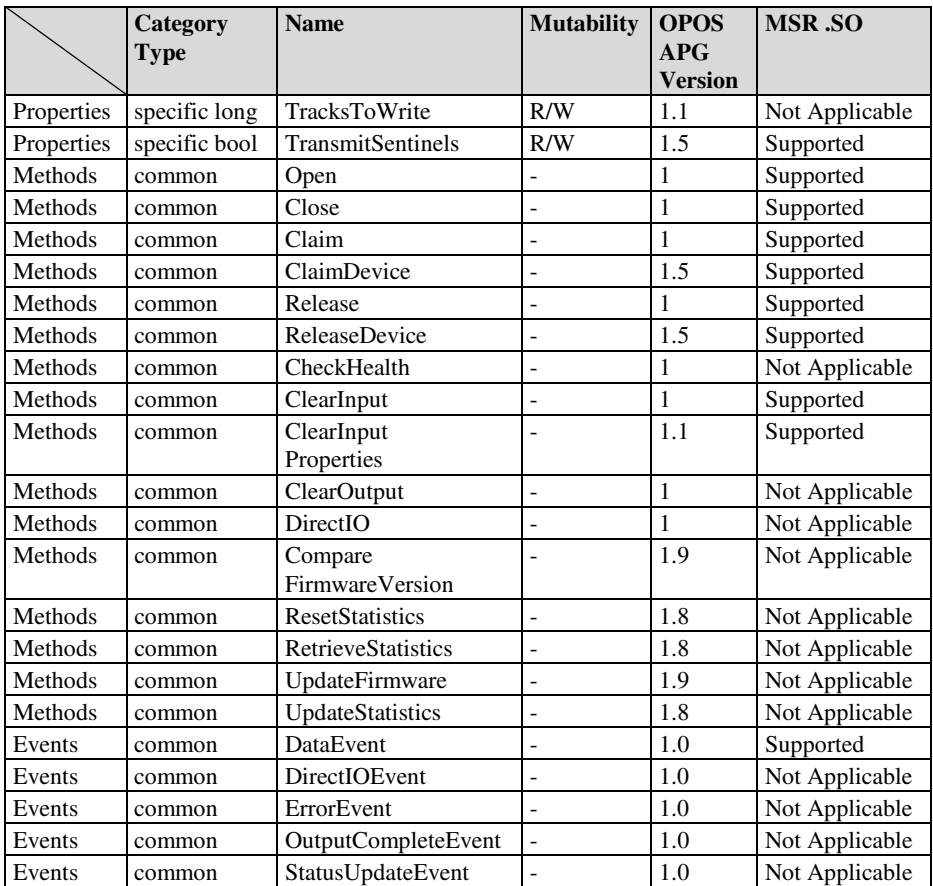

### **3-2-4-3. OPOS MSR Tester**

The **OPOS MSR Tester** program is used to get the track data of MSRHK reader via the OPOS driver. Before running the program, make sure the device name registry information for MSRHK reader has been already created by OPOS MSR Register program.

1. Installation

The installation of **OPOS MSR Tester** program goes together with OPOS MSR Register program.

2. Launching Program

Below steps guide you to load the **OPOS MSR Tester** program.

- Click *OPOS* folder from the path *Start\Programs\GIGA*‐*TMS*.
- Click **OPOS MSR Tester** to launch the program.

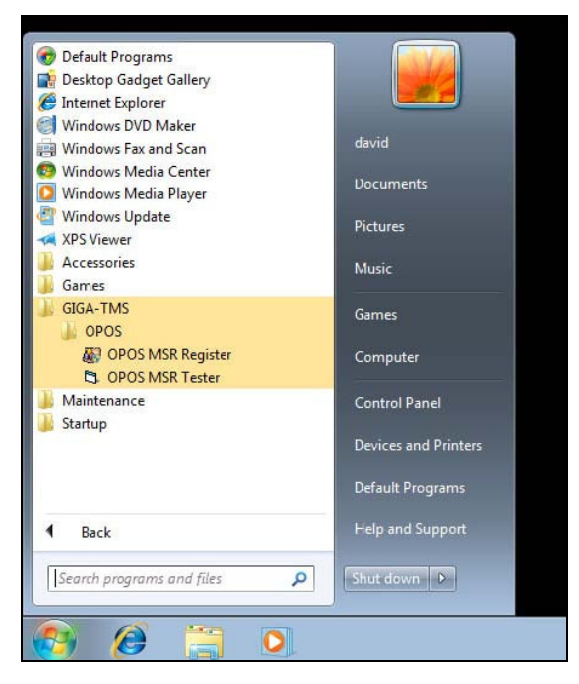

- 3. Configuration for OPOS MSR Tester Program
- a.) Main screen buttons/items:

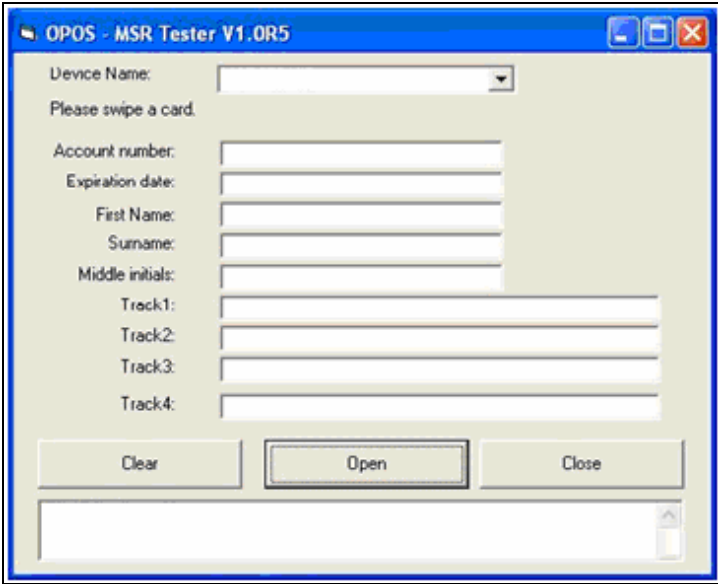

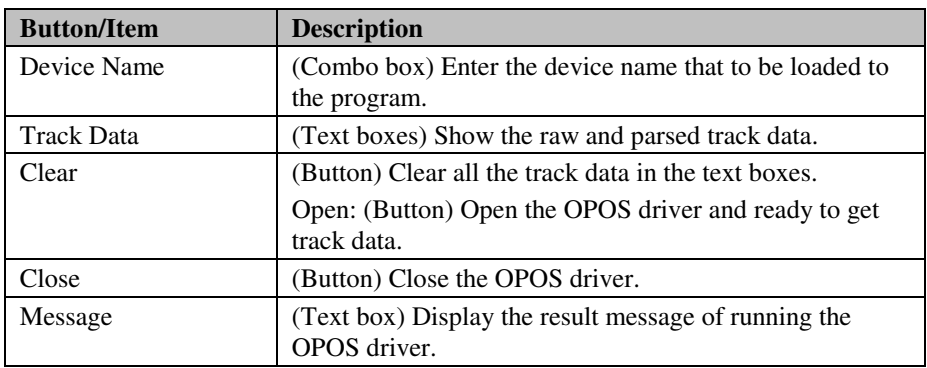

- b.) To start using OPOS driver to get track data, follow the steps below.
	- Step 1: Entering the **Device Name**.
	- Step 2: Clicking **Open** button.
	- Step 3: Swiping card to get track data.

#### c.) Example 1. MAGTEK USB HID.

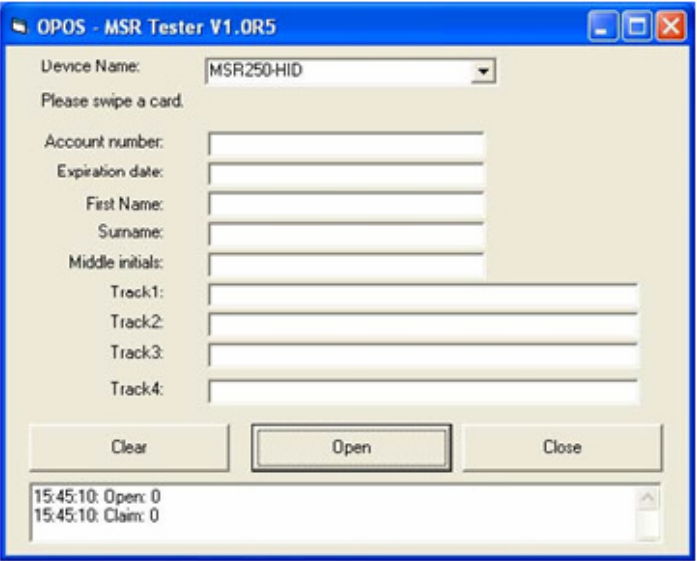

d.) Example 2. PROMAG MSR/MJR PART - NO, Keyboard mode

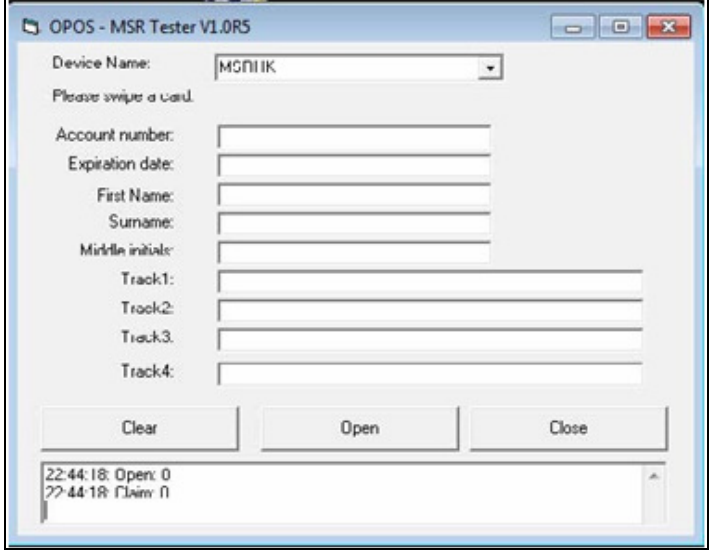

## e.) Example 3. PROMAG MSR PART - NO, HID mode

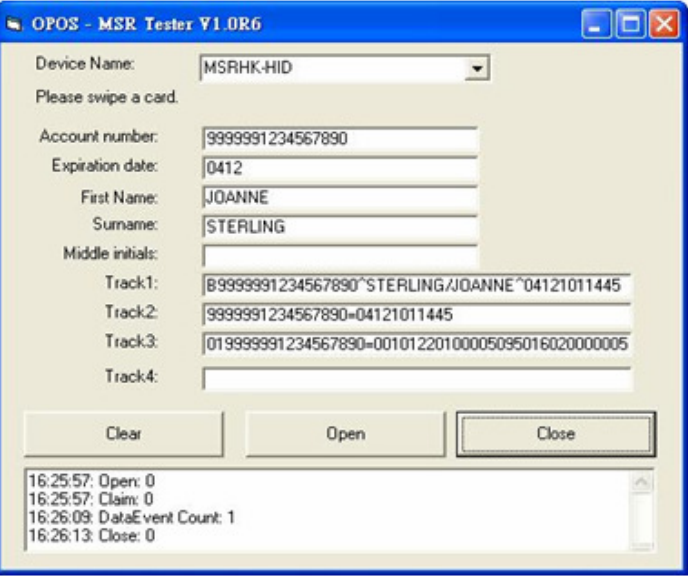

# **3-3. API**

# **3-3-1. API Package Content**

You can find API Package files in the enclosed Manual/Driver CD. Depending on machine types, the API Package may include the following files.

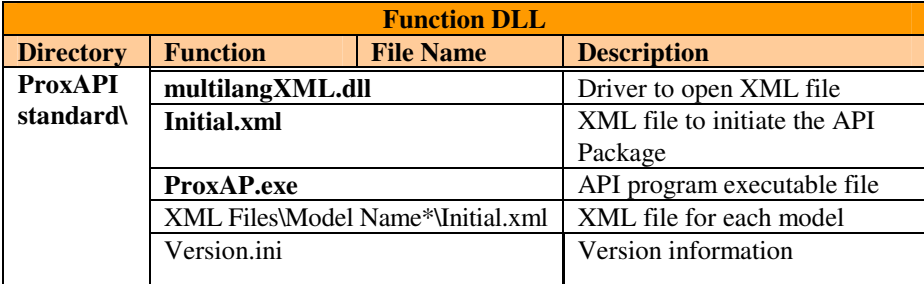

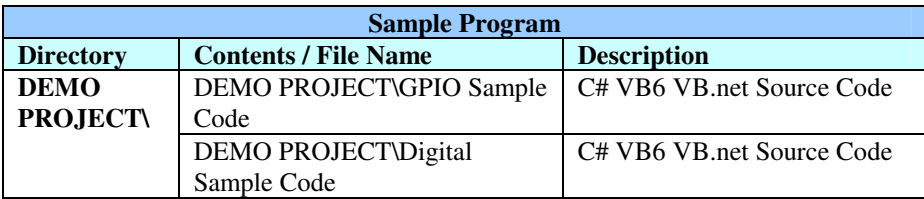

## **3-3-2. API Procedure**

Take **VB2005 .NET** for example.

1. First you must declare a function. You may create a module in your project and fill in the function.

Example: Cash drawer

Declare Function GetCashDrawerStatus Lib CashDrawer.dll (ByVal num\_drawer as short) As Boolean

Declare Function CashDrawerOpen Lib CashDrawer.dll (ByVal num\_drawer as short) As Boolean

- 2. Then create a button to call API Function.
- a.) Call Cash drawer open event:

Private Sub cash\_btn1\_Click (ByVal Sender As System.Object, ByVal e As System.EventArgs) Handles cash\_btn1.Click CashDrawerOpen(1), "1" specifies the cash drawer 1 port CashDrawerOpen(2), "2" specifies the cash drawer 2 port Timer1.start

b.) Detect Cash drawer status:

A timer event can be created.

Private Sub Timer1\_Tick (ByVal Sender As System.Object,ByVal e As System.EventArgs) Handles Timer1.Tick Dim Receive\_Status1 as Boolean Dim Receive\_Status2 as Boolean Receive Status1 = CashDrawerOpen( $&H1$ ) If Receive  $Status1 = true$  then Text1.text = "cash drawer1 open" 'enter text into textbox. Else

```
 Text1.text = "cash drawer1 close" 'enter text into textbox. 
End if 
'========================================= 
   Receive_Status2 = CashDrawerOpen(&H2)If Receive Status2 = true then
      Text2.text = "cash drawer2 open" 'enter text into textbox. 
Else 
 Text2.text = "cash drawer2 close" 'enter text into textbox. 
End if 
'=========================================
```
End sub

## **3-3-3. Sample Code**

1. VB Declaration Method

Declare Function GetCashDrawerStatus Lib CashDrawer.dll (ByVal num\_drawer as short) As Boolean

Declare Function CashDrawerOpen Lib CashDrawer.dll (ByVal num\_drawer as short) As Boolean

Call Function

**Open cash drawer:**  CashDrawerOpen(1) **Open cash drawer1**  CashDrawerOpen(2) **Open cash drawer2** 

**Check cash drawer status:**  Dim receive status as Boolean **Check cash drawer1 status**  Receive Status = CashDrawerOpen( $&H1$ ) **Check cash drawer2 status**  Receive\_Status = CashDrawerOpen(&H2)

#### 2. C# Declaration Method

Public class PortAccess { [DllImport("CashDrawer.dll",EntryPoint = "Initial\_CashDrawer")] Public static extern void Initial\_CashDrawer(); [DllImport("CashDrawer.dll",EntryPoint= "GetCashDrawerStatus")] Public static extern bool GetCashDrawerStatus() [DllImport("CashDrawer.dll",EntryPoint = "CashDrawerOpen")] Public static extern bool CashDrawerOpen(short num\_drawer); }

Call Function

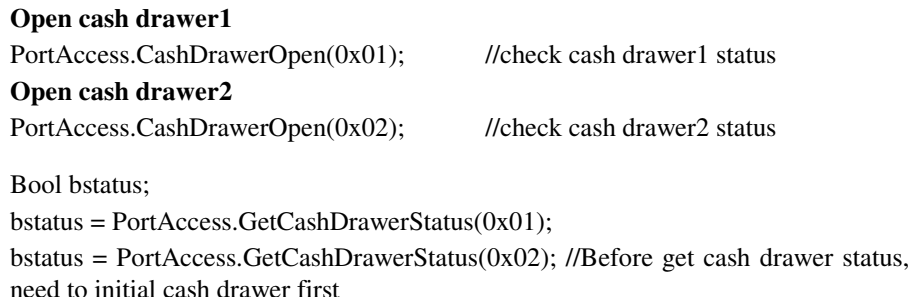

3. VB.NET extern function:

Declare Function Digital\_Initial Lib "Digital.dll" ( ) As Long Declare Function Digtial\_Set Lib "Digital.dll"(ByVal hex\_value As Short) As Long Declare Function Digtial\_Get Lib "Digital.dll" ( ) As Short

Declare Function GPIO\_Initial Lib "GPIO.dll" ( ) As Long Declare Function GPIO\_SetPort Lib "GPIO.dll"(ByVal direct As long) Declare Function GPIO\_Set Lib "GPIO.dll"(ByVal dout value As long) As Boolean Declare Function GPIO\_Get Lib "GPIO.dll"( ) As Short

Declare Function GetCashDrawerStatus Lib CashDrawer.dll (ByVal num\_drawer as short) As Boolean Declare Function CashDrawerOpen Lib CashDrawer.dll (ByVal num\_drawer as short) As Boolean

4. VB 6 extern function:

Declare Function CashDrawerOpen Lib "CashDrawer.dll" (ByVal num\_drawer As Integer) As Boolean Declare Function GetCashDrawerStatus Lib "CashDrawer.dll" (ByVal num\_drawer As Integer) As Boolean

Note: VB.net short = integer VB6

# **3-3-4. Cash Drawer**

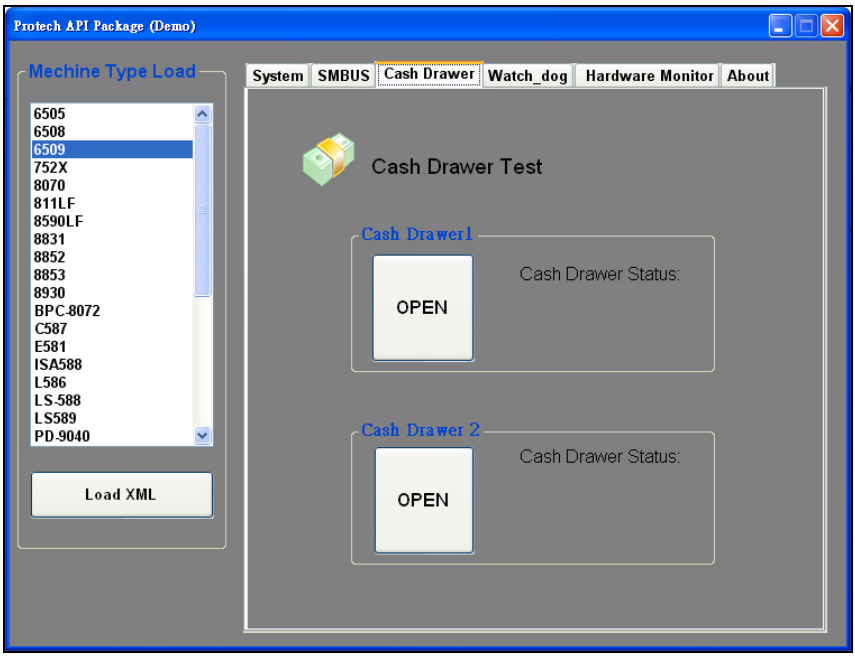

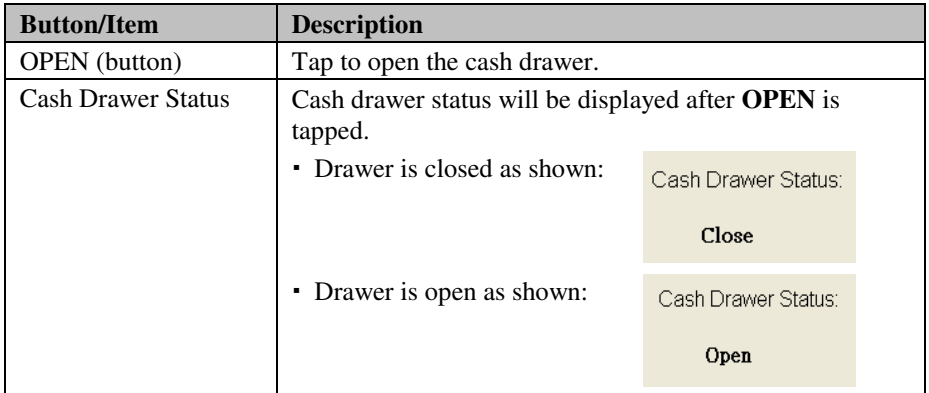
## **3-3-7. API Function**

The API program-related sample programs, developed in VB.Net and C#, are provided for easy use of the API Package. Refer to the main API functions listed as below.

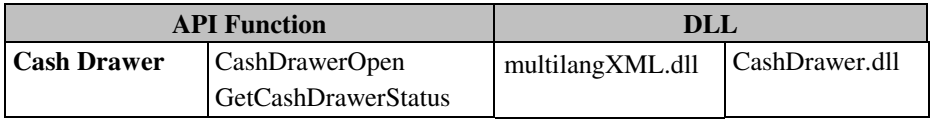

### **3-3-8. Cash Drawer Function**

#### **CashDrawerOpen**

#### **bool CashDrawerOpen (short num\_drawer);**

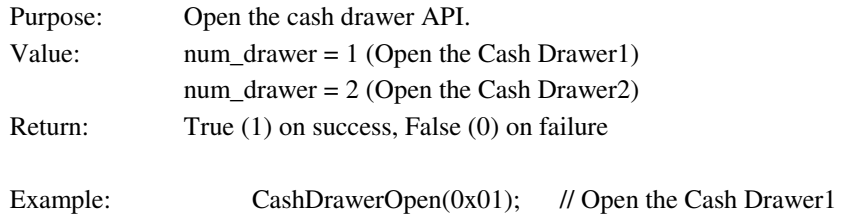

#### **GetCashDrawerStatus**

#### **bool GetCashDrawerStatus (short num\_drawer);**

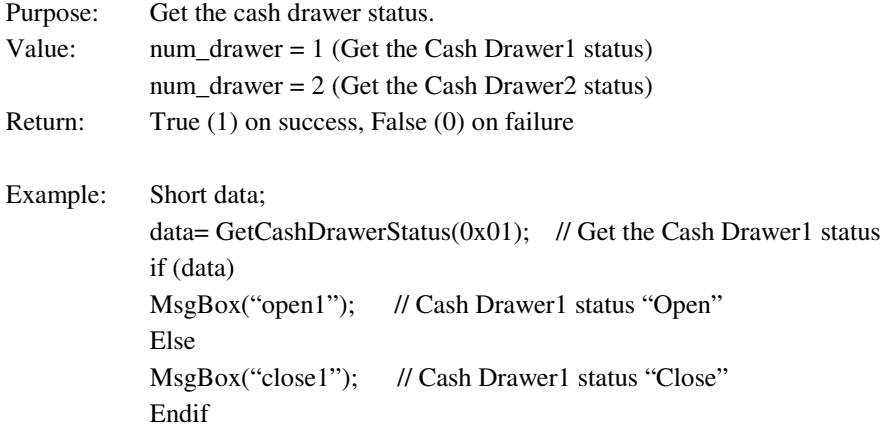

# **3-4. BIOS Operation**

#### **3-4-1. Introduction**

The board PA-6225 uses an AMI Aptio BIOS that is stored in the Serial Peripheral Interface Flash Memory (SPI Flash) and can be updated. The SPI Flash contains the BIOS Setup program, Power-on Self-Test (POST), the PCI auto-configuration utility, LAN EEPROM information, and Plug and Play support.

Aptio is AMI's BIOS firmware based on the UEFI (Unified Extensible Firmware Interface) Specifications and the Intel Platform Innovation Framework for EFI. The UEFI specification defines an interface between an operating system and platform firmware. The interface consists of data tables that contain platform-related information, boot service calls, and runtime service calls that are available to the operating system and its loader. These provide standard environment for booting an operating system and running pre-boot applications. Following illustration shows Extensible Firmware Interface's position in the software stack.

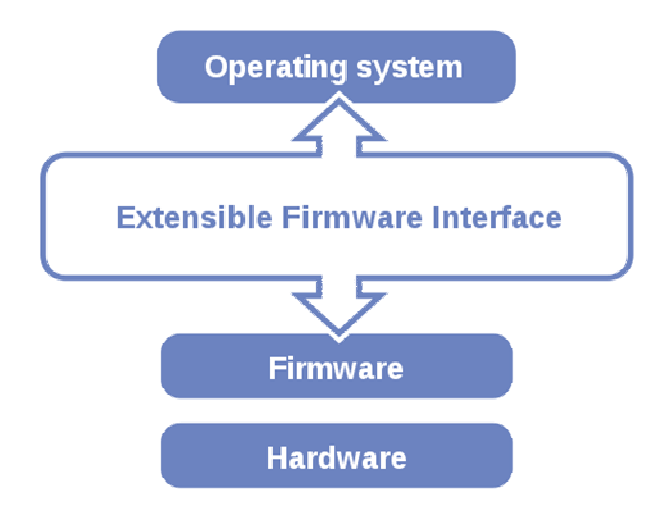

EFI BIOS provides an user interface allow users the ability to modify hardware configuration, e.g. change system date and time, enable or disable a system component, decide bootable device priorities, setup personal password, etc., which is convenient for modifications and customization of the computer system and allows technicians another method for finding solutions if hardware has any problems.

The BIOS Setup program can be used to view and change the BIOS settings for the computer. The BIOS Setup program is accessed by pressing the <Del> or <ESC> key after the POST memory test begins and before the operating system boot begins. The settings are shown below.

#### **3-4-2. Entering Setup**

When the system is powered on, the BIOS will enter the Power-On Self Test (POST) routines and the following message will appear on the lower screen:

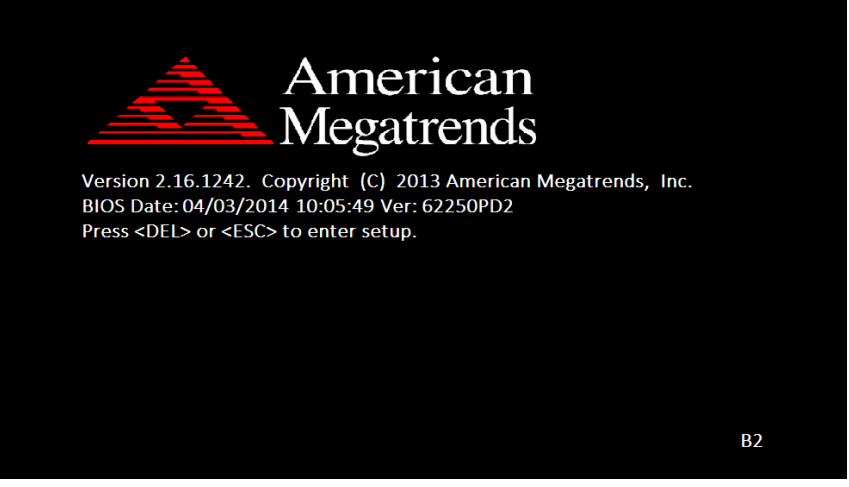

**POST screen** 

As long as this message is present on the screen you may press the <Del> key (the one that shares the decimal point at the bottom of the number keypad) to access the Setup program. In a moment, the main menu of the Aptio Setup Utility will appear on the screen:

| Main Advanced Chipset Security Boot Save & Exit                                                         | Aptio Setup Utility – Copyright (C) 2013 American Megatrends, Inc.                           |                                                                                                    |
|----------------------------------------------------------------------------------------------------|----------------------------------------------------------------------------------------------|----------------------------------------------------------------------------------------------------|
| BIOS Information<br>BIOS Vendor<br>Core Version<br>Compliancy<br>Project Version<br>Build Date and Time | American Megatrends<br>5.009<br>UEFI 2.3; PI 1.2<br>62250PD2 0.20 x64<br>04/03/2014 10:05:49 | Choose the system default<br>language                                                                                                    |
| TXE Information<br>Sec RC Version<br>TXE FW Version                                                     | 00.05.00.00<br>01.01.00.1089                                                                 |                                                                                                    |
| System Language                                                                                         | [English]                                                                                    |                                                                                                    |
| System Date<br>System Time                                                                              | [Fri 04/04/2014]<br>[18:54:34]                                                               | <b>Ht: Select Screen</b><br><b>14:</b> Select Ttem<br>Enter: Select<br>$+\prime -$ : Change Opt.<br>F1: General Help<br>F2: Previous Values<br>F3: Optimized Defaults<br>F4: Save & Exit<br>ESC: Exit |
|                                                                                                    | Version 2.16.1242. Copyright (C) 2013 American Megatrends, Inc.                              |                                                                                                    |

**BIOS setup program initial screen** 

You may move the cursor by up/down keys to highlight the individual menu items. As you highlight each item, a brief description of the highlighted selection will appear at the bottom of the screen.

# **3-4-3. Main**

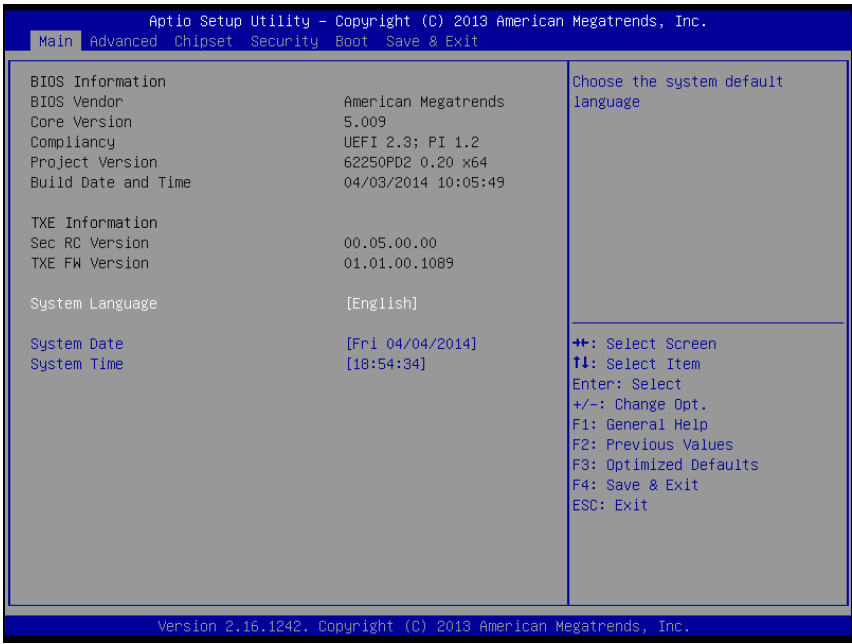

#### **Main screen**

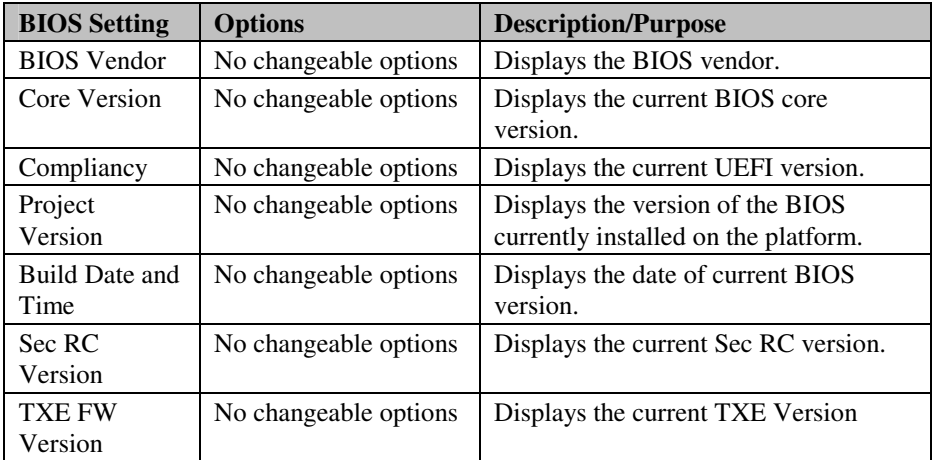

 $\equiv$ 

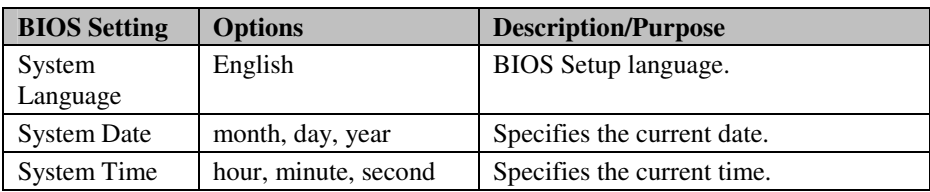

#### **3-4-4. Advanced**

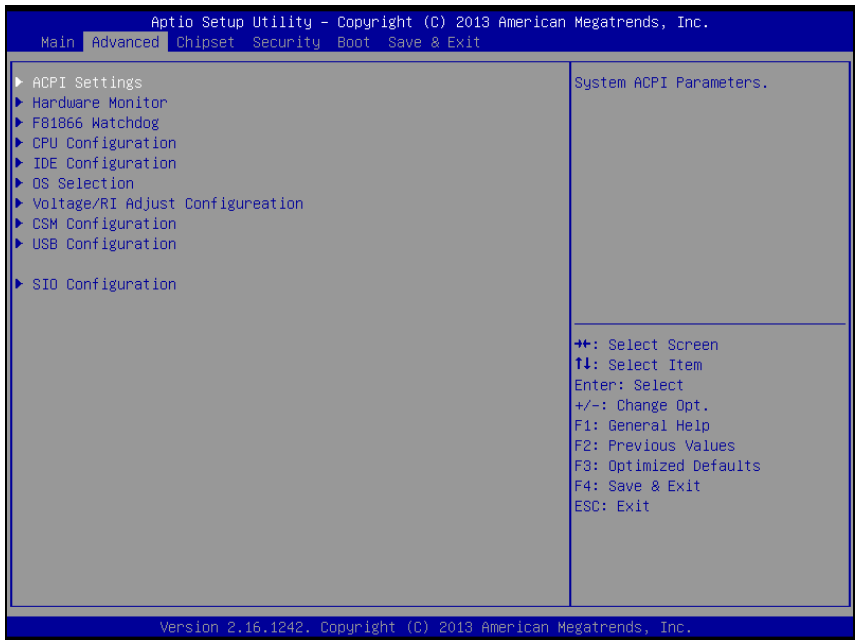

#### **Advanced screen**

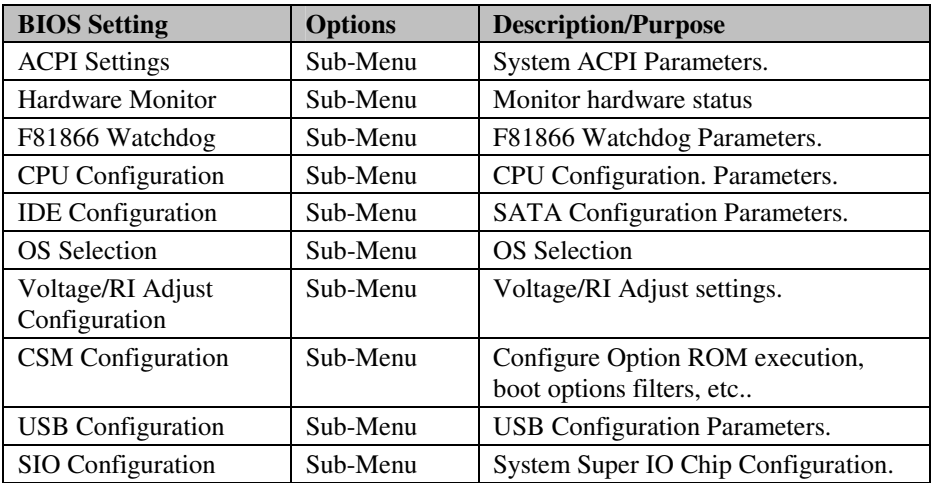

# **3-4-4-1. ACPI Settings**

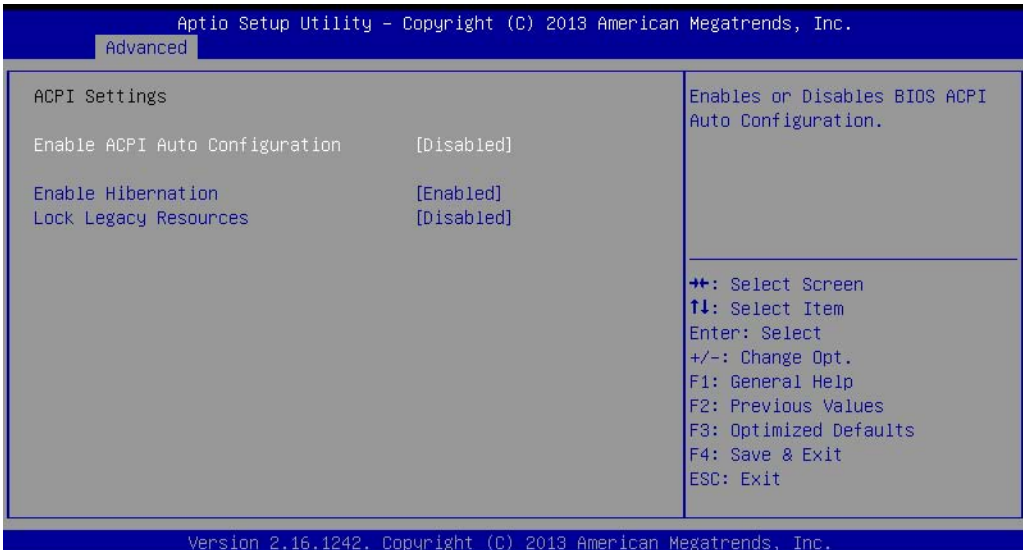

#### **ACPI Settings screen**

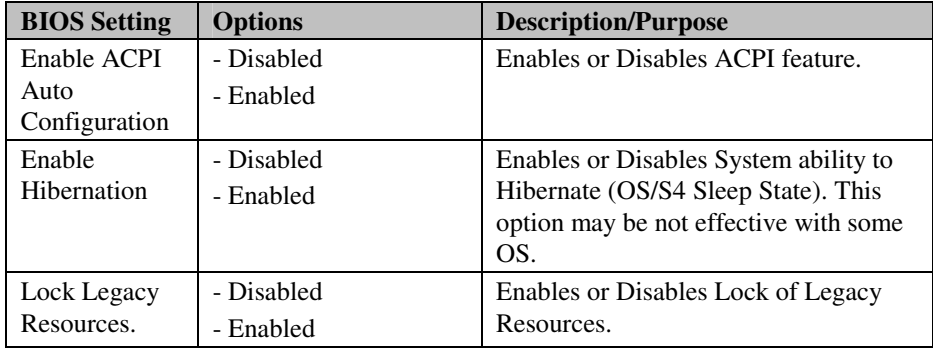

### **3-4-4-2. Hardware Monitor**

| Aptio Setup Utility - Copyright (C) 2013 American Megatrends, Inc.<br>Advanced                  |                                                                                                    |                                                                                                    |
|-------------------------------------------------------------------------------------------------|----------------------------------------------------------------------------------------------------|----------------------------------------------------------------------------------------------------|
| Pc Health Status                                                                                |                                                                                                    |                                                                                                    |
| CPU Temperature<br>System temperature<br>CPU Fan Speed<br><b>VCORE</b><br>5VSB<br>VCC5<br>VCC12 | $: +31$ $\alpha$<br>$30\%$<br>: N/A<br>$: +0.864$ V<br>$: +5.087$ V<br>$: +5.087$ V<br>$: +12.056$ V | <b>++:</b> Select Screen<br><b>↑↓:</b> Select Item<br>Enter: Select<br>$+/-:$ Change Opt.<br>F1: General Help<br>F2: Previous Values<br>F3: Optimized Defaults<br>F4: Save & Exit<br>ESC: Exit |
| Version 2.16.1242. Copyright (C) 2013 American Megatrends, Inc.                                 |                                                                                                    |                                                                                                    |

**Hardware Monitor screen** 

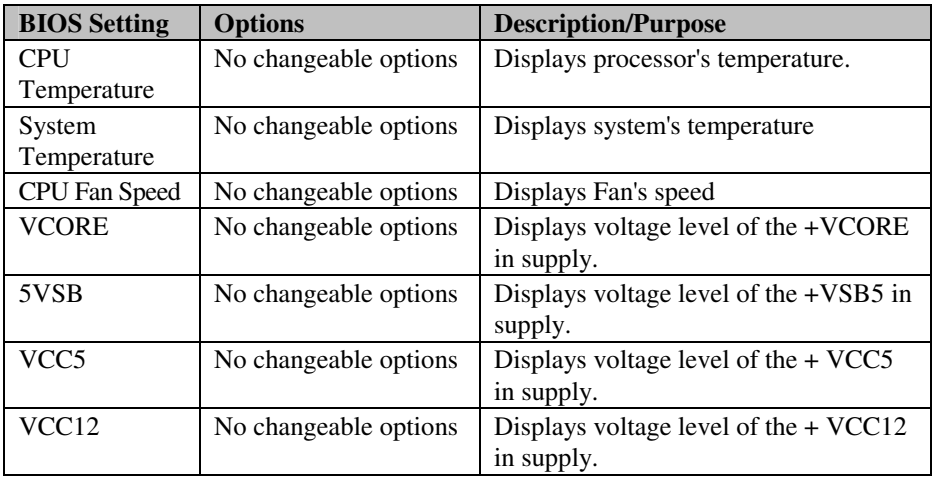

 $\equiv$ 

# **3-4-4-3. F81866 Watchdog**

| Advanced                                         | Aptio Setup Utility – Copyright (C) 2013 American Megatrends, Inc. |                                                                                                    |
|--------------------------------------------------|--------------------------------------------------------------------|----------------------------------------------------------------------------------------------------|
| F81866 Watchdog                                  |                                                                    | The number of second count for<br>Timer (1-255 seconds)                                                                                                    |
| Enable Watchdog                                  | [Enabled]                                                          |                                                                                                    |
| Watchdog timer unit<br>Count for Timer (Seconds) | [1s]<br>60                                                         |                                                                                                    |
|                                                  |                                                                    | <b>++:</b> Select Screen<br>↑↓: Select Item<br>Enter: Select<br>$+/-:$ Change Opt.<br>F1: General Help<br><b>F2: Previous Values</b><br>F3: Optimized Defaults<br>F4: Save & Exit<br>ESC: Exit |
|                                                  | Version 2.16.1242. Copyright (C) 2013 American Megatrends, Inc.    |                                                                                                    |

**F81866 Watchdog screen** 

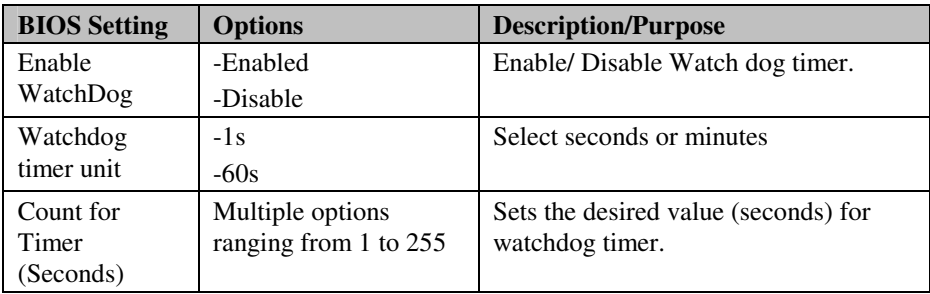

# **3-4-4-4. CPU Configuration**

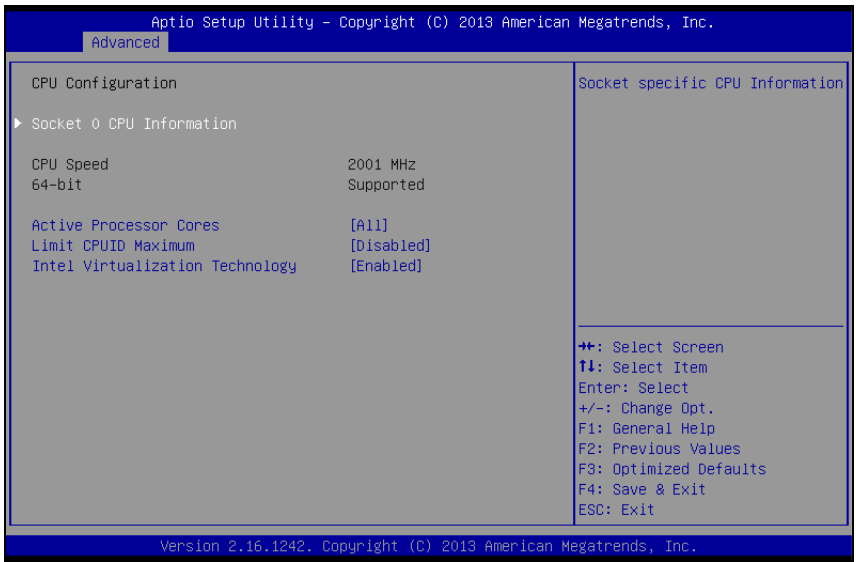

**CPU Configuration screen** 

| <b>BIOS Setting</b>                   | <b>Options</b>          | <b>Description/Purpose</b>                                                                                            |
|---------------------------------------|-------------------------|----------------------------------------------------------------------------------------------------|
| <b>CPU</b> Signature                  | No changeable options   | Reports the CPU Signature                                                                                             |
| Socket 0 CPU<br>Information           | Sub-Menu                | Report CPU Information                                                                                                |
| CPU Speed                             | No changeable options   | Reports the current CPU Speed                                                                                         |
| 64-bit                                | No changeable options   | Reports if 64-bit is supported by<br>processor.                                                                       |
| Active<br><b>Processor Cores</b>      | - All<br>- 1            | Choose the number of cores to be.<br>enabled in current processor.                                                    |
| Limit CPUID<br>Maximum                | - Disabled<br>- Enabled | Enables for legacy operating systems to<br>boot processors with extended CPUID<br>functions. Set disable for WinXP.   |
| Intel<br>Virtualization<br>Technology | - Disabled<br>- Enabled | When enabled, a VMM can utilize the<br>additional hardware capabilities<br>provided by Vanderpool Technology<br>(VT). |

| Advanced                                                                                                    | Aptio Setup Utility – Copyright (C) 2013 American Megatrends, Inc.                                                                           |                                                                                                    |
|----------------------------------------------------------------------------------------------------|----------------------------------------------------------------------------------------------------|----------------------------------------------------------------------------------------------------|
| Socket 0 CPU Information                                                                                                    |                                                                                                    |                                                                                                    |
| Intel(R) Celeron(R) CPU J1900 @ 1.99GHz<br>CPU Signature<br>Microcode Patch<br>Max CPU Speed<br>Min CPU Speed<br>Processor Cores<br>Intel HT Technology<br>Intel VT-x Technology<br>L1 Data Cache<br>L1 Code Cache<br>L2 Cache<br>L3 Cache | 30673<br>320<br>1990 MHz<br>1334 MHz<br>$\overline{4}$<br>Not Supported<br>Supported<br>24 KB x 4<br>32 KB x 4<br>1024 KB x 2<br>Not Present | <b>++:</b> Select Screen<br>↑↓: Select Item<br>Enter: Select<br>+/-: Change Opt.<br>F1: General Help<br>F2: Previous Values<br>F3: Optimized Defaults<br>F4: Save & Exit<br>ESC: Exit |
|                                                                                                    | Version 2.16.1242. Copyright (C) 2013 American Megatrends, Inc.                                                                              |                                                                                                    |

**Socket 0 CPU Information screen** 

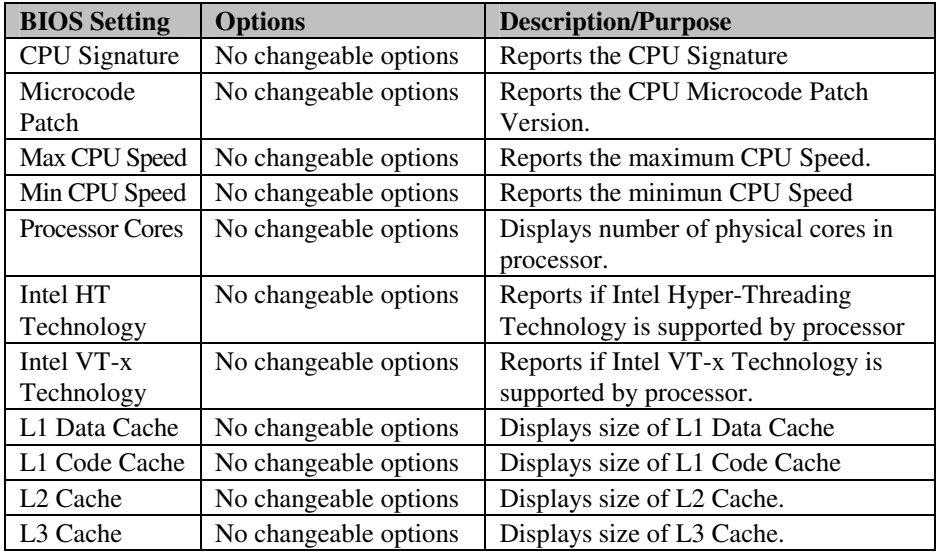

 $\equiv$ 

# **3-4-4-5. IDE Configuration**

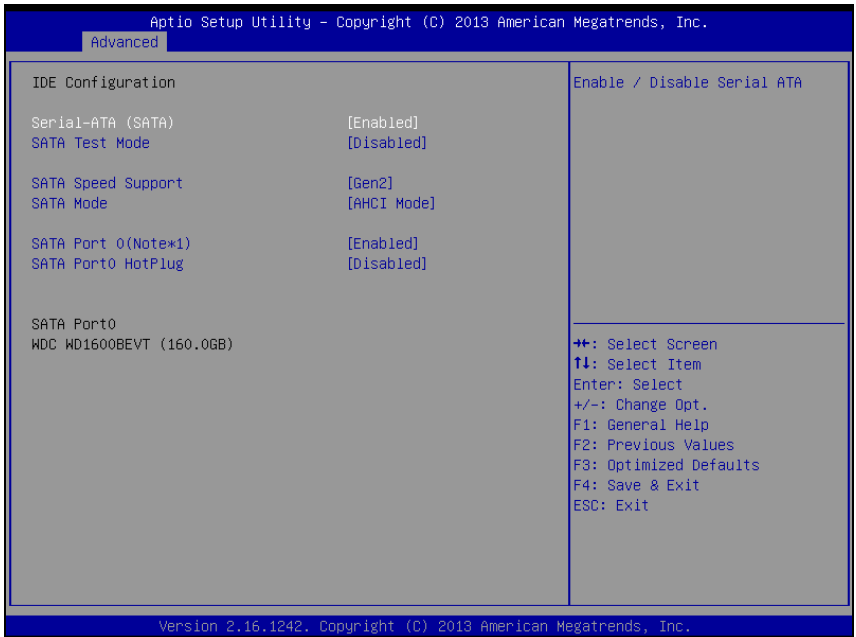

#### **IDE Configuration screen**

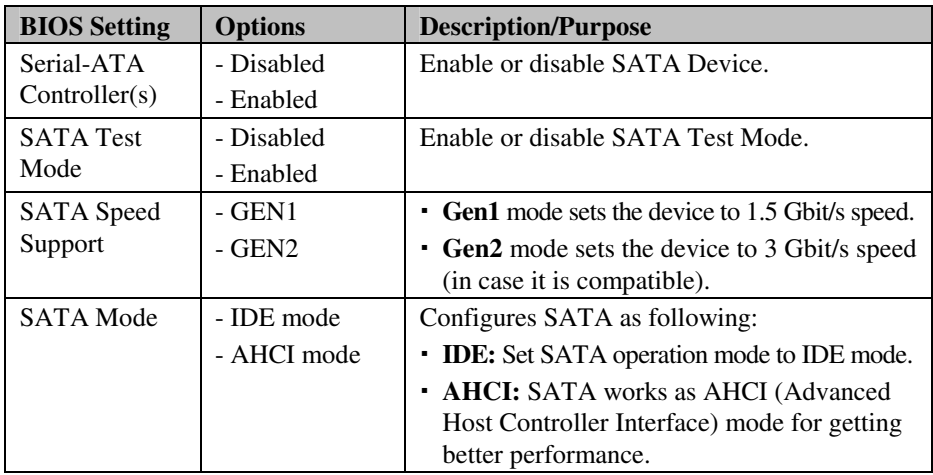

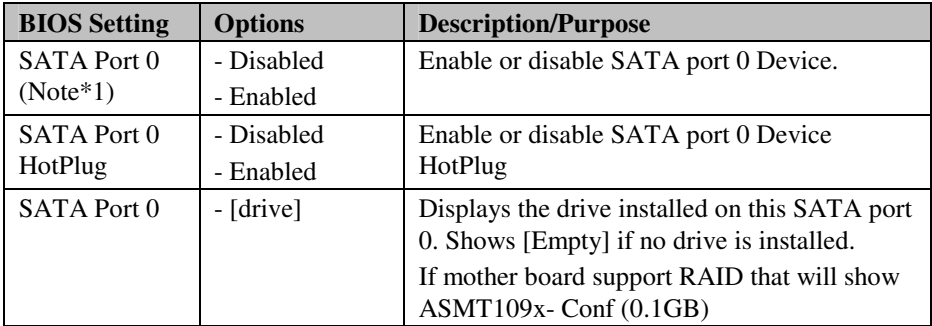

# **3-4-4-6. OS Selection**

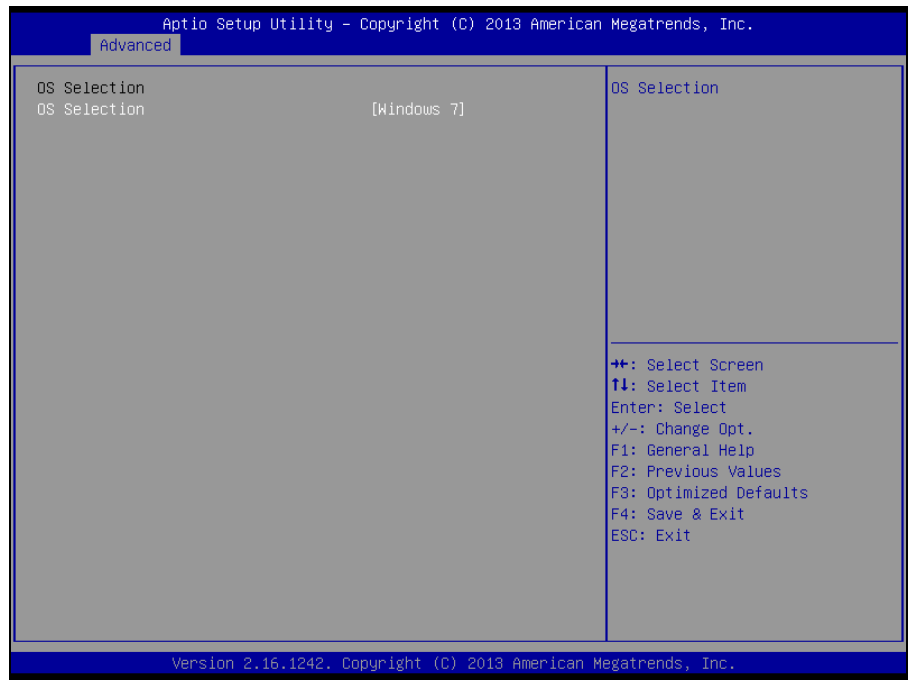

**OS Selection screen** 

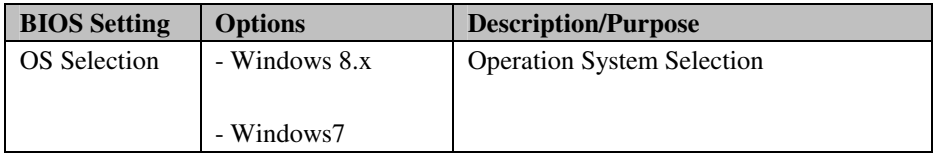

÷

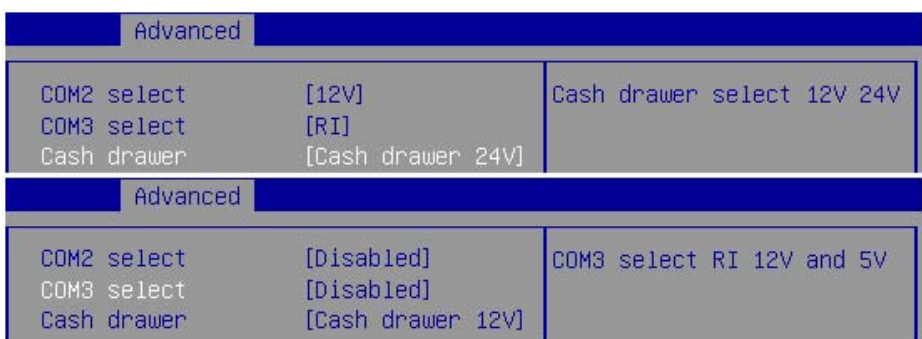

#### **OS Selection screen**

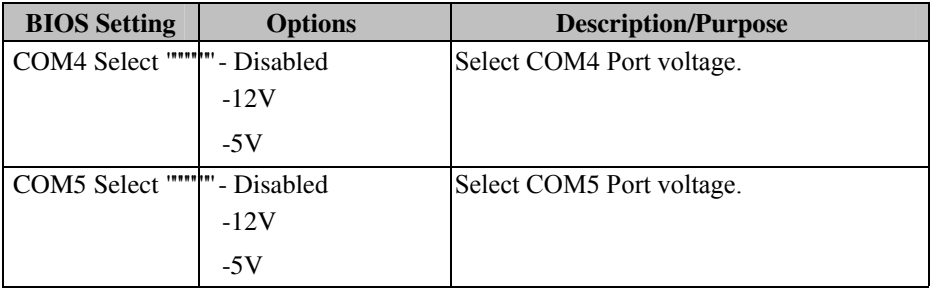

-

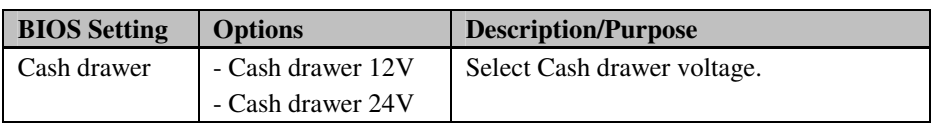

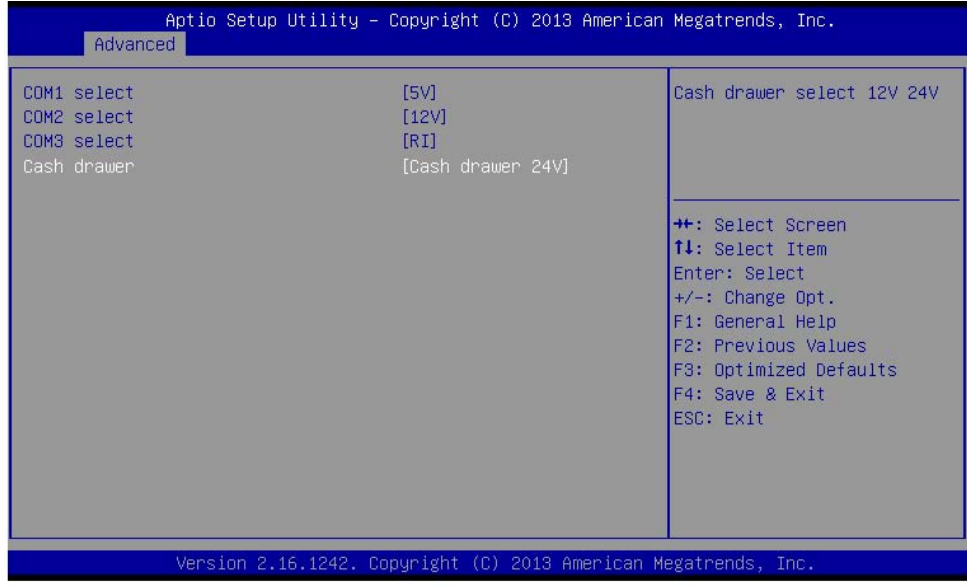

**OS Selection screen** 

 $\equiv$ 

# **3-4-4-8. CSM Configuration**

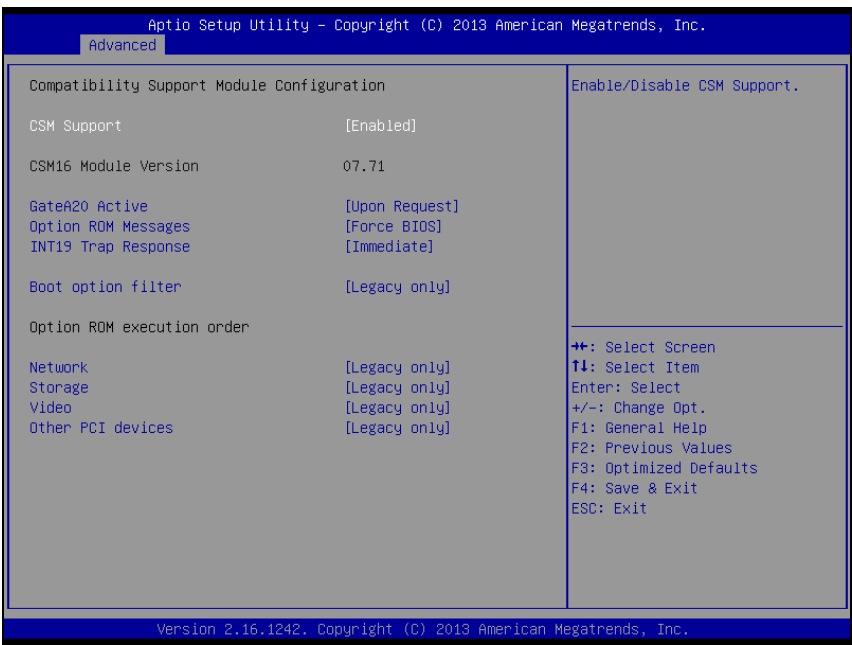

**CSM Configuration screen** 

| <b>BIOS</b> Setting | <b>Options</b>        | <b>Description/Purpose</b>           |
|---------------------|-----------------------|--------------------------------------|
| <b>CSM</b> Support  | - Disabled            | Disable or Enable CSM support        |
|                     | - Enabled             |                                      |
| CSM <sub>16</sub>   | No changeable options | Displays the current CSM             |
| Module              |                       | (Compatibility Support Module)       |
| Version             |                       | version.                             |
| Gate A20            | - Upon Request        | Select Gate A20 operation mode.      |
| Active              | - Always              | • Upon Request: GA20 can be          |
|                     |                       | disabled using BIOS services.        |
|                     |                       | • Always: do not allow disabling     |
|                     |                       | GA20; this option is useful when any |
|                     |                       | RT code is executed above 1MB.       |

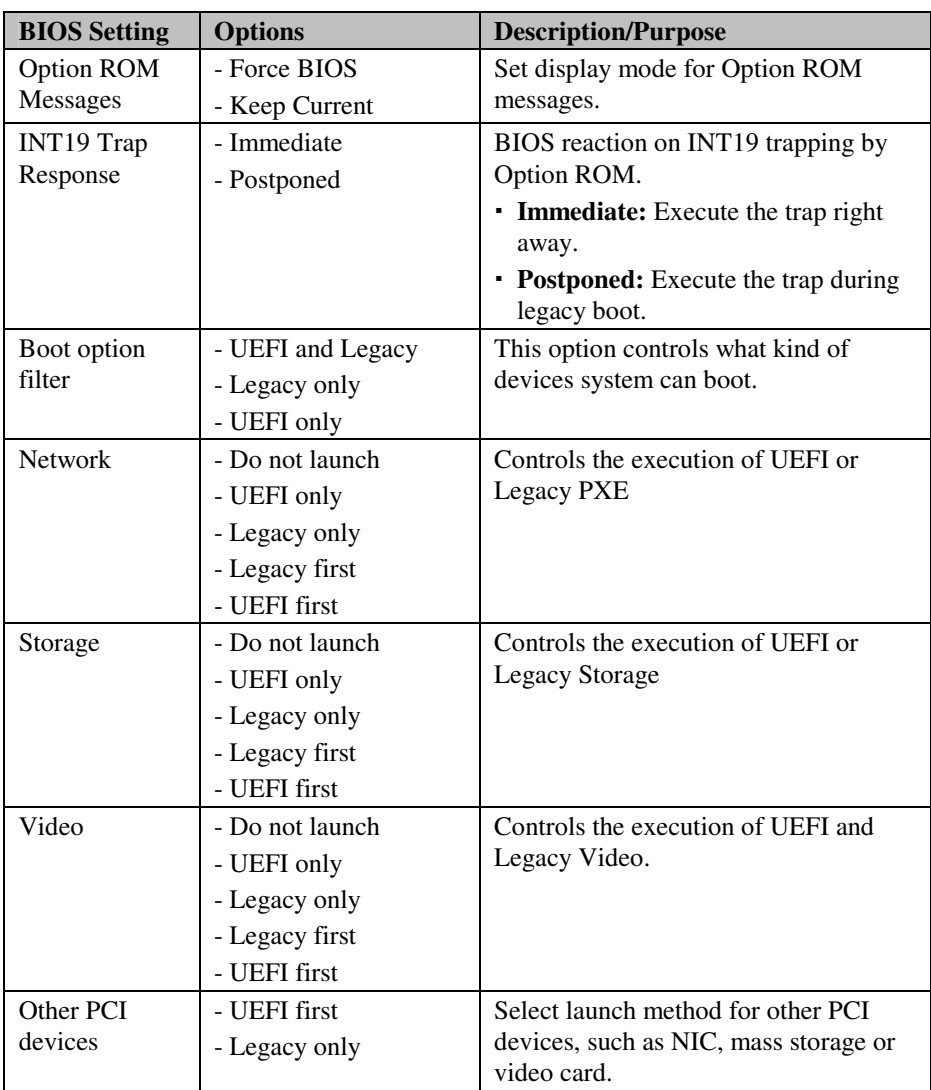

# **3-4-4-9. USB Configuration**

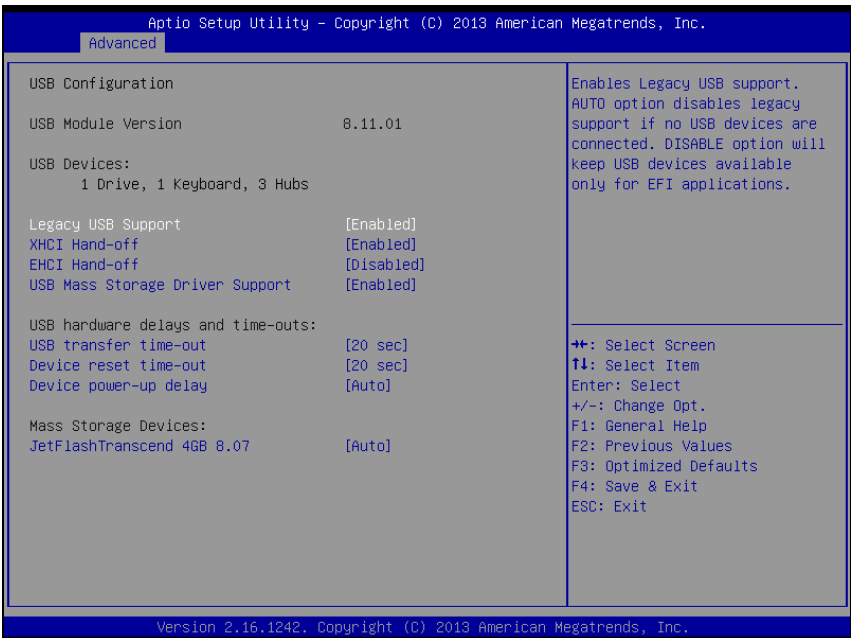

#### **USB Configuration screen**

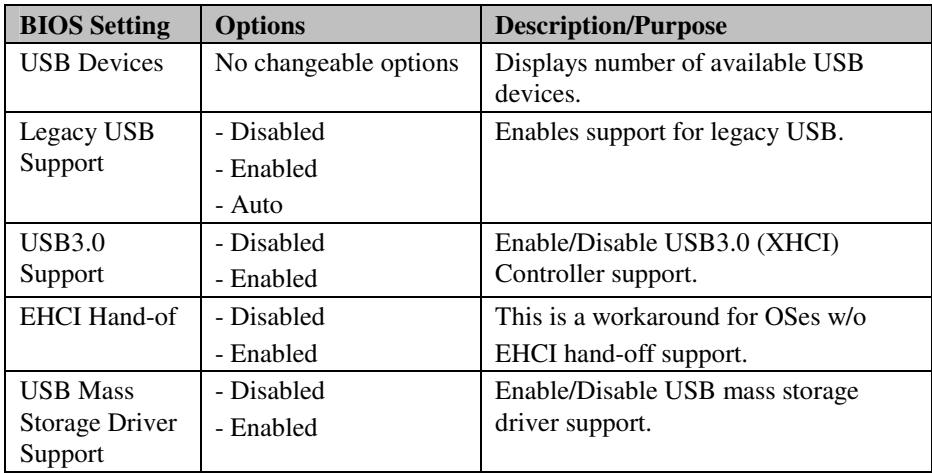

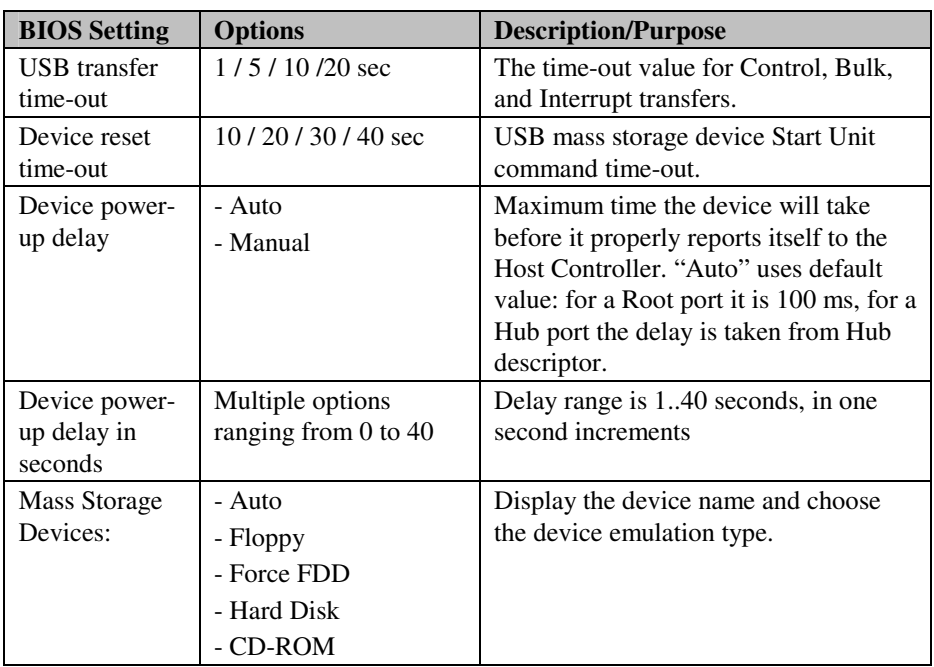

# **3-4-4-10. Super IO Configuration**

| Aptio Setup Utility – Copyright $(C)$ 2013 American Megatrends, Inc.<br>Advanced                                                                                                    |                                                                                                    |  |  |
|----------------------------------------------------------------------------------------------------|----------------------------------------------------------------------------------------------------|--|--|
| AMI SIO Driver Version : A5.03.03<br>Super IO Chip Logical Device(s) Configuration<br>[*Active*] Serial Port 1<br>[*Active*] Serial Port 2<br>[*Active*] Serial Port 3<br>[*Active*] Serial Port 4<br>[*Active*] Parallel Port<br>[*Active*] PS2 Controller(KB&MS)<br>WARNING: Logical Devices state showing at the left side of | View and Set Basic properties<br>of the SIO Logical device.<br>Like IO Base, IRQ Range, DMA<br>Channel and Device Mode.                                                                               |  |  |
| the controll, reflects current Logical Device state.<br>Cahnges made during Setup Session will be shown after you<br>restart the system.                                                                                                    | <b>Ht: Select Screen</b><br><b>↑↓:</b> Select Item<br>Enter: Select<br>$+/-:$ Change Opt.<br>F1: General Help<br><b>F2: Previous Values</b><br>F3: Optimized Defaults<br>F4: Save & Exit<br>ESC: Exit |  |  |
| Version 2.16.1242. Copyright (C) 2013 American Megatrends, Inc.                                                                                                    |                                                                                                    |  |  |

**Super IO Configuration screen** 

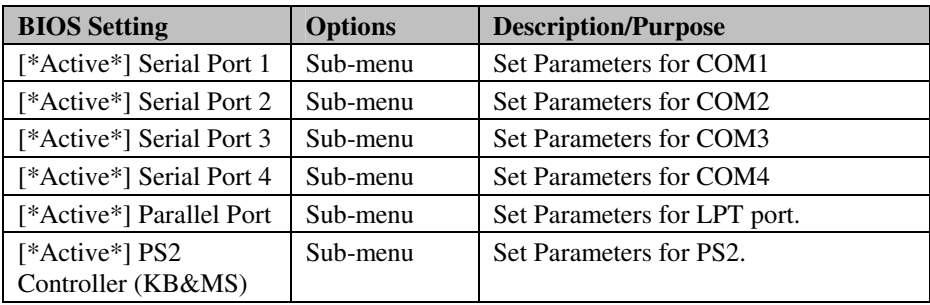

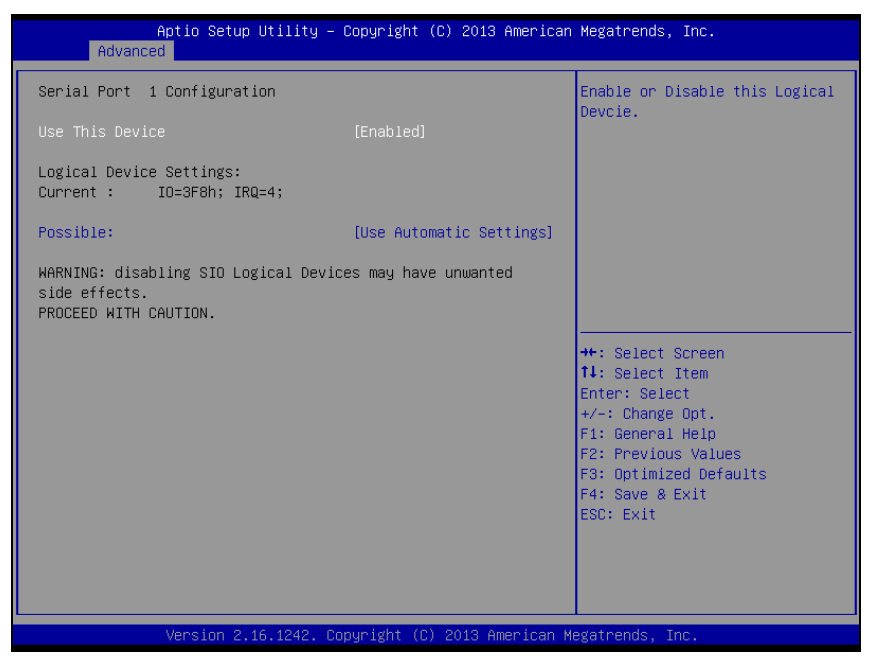

**Serial Port 1 Configuration screen** 

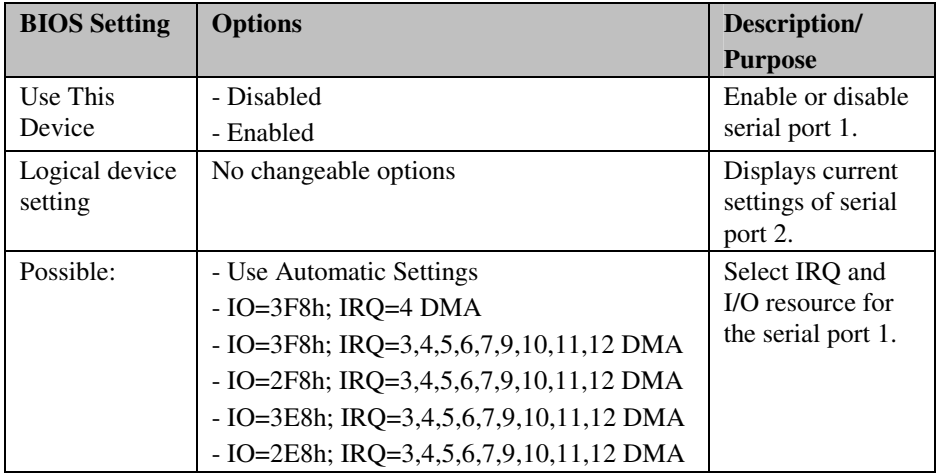

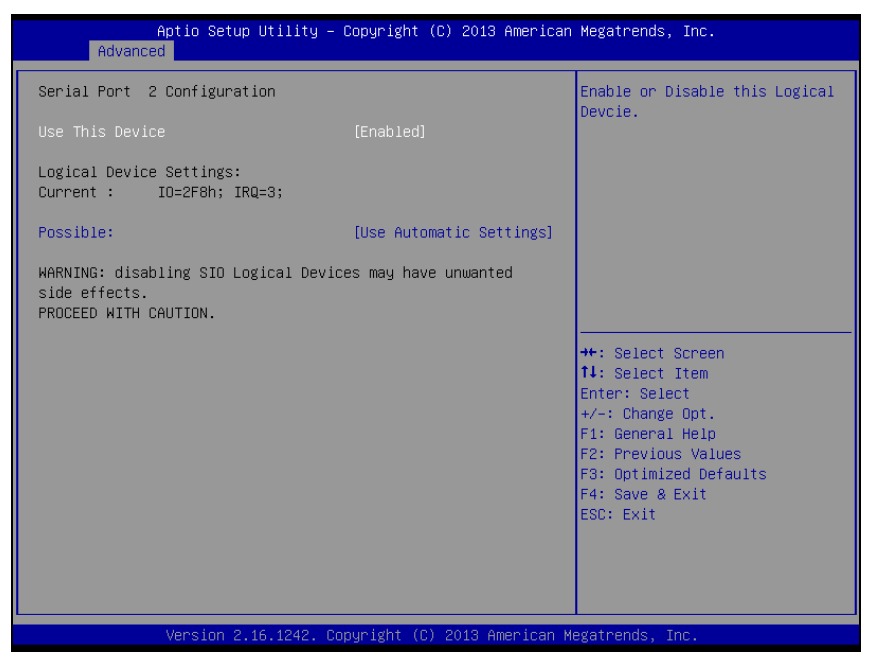

**Serial Port 2 Configuration screen** 

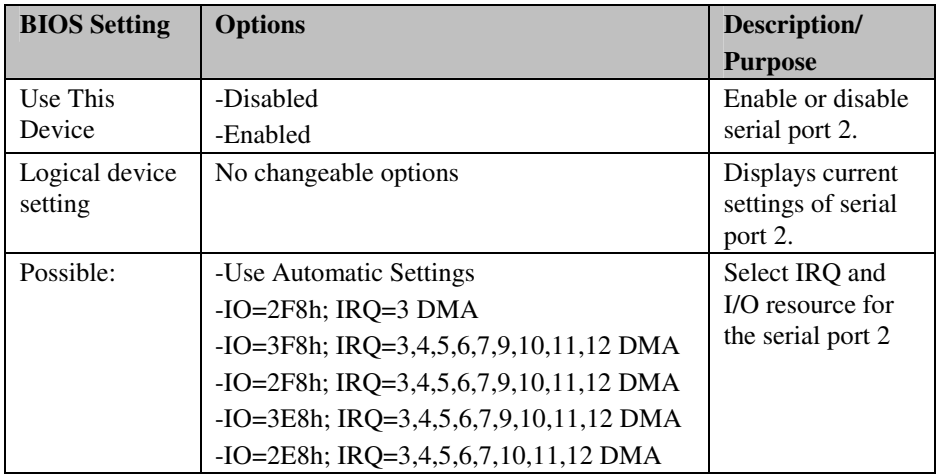

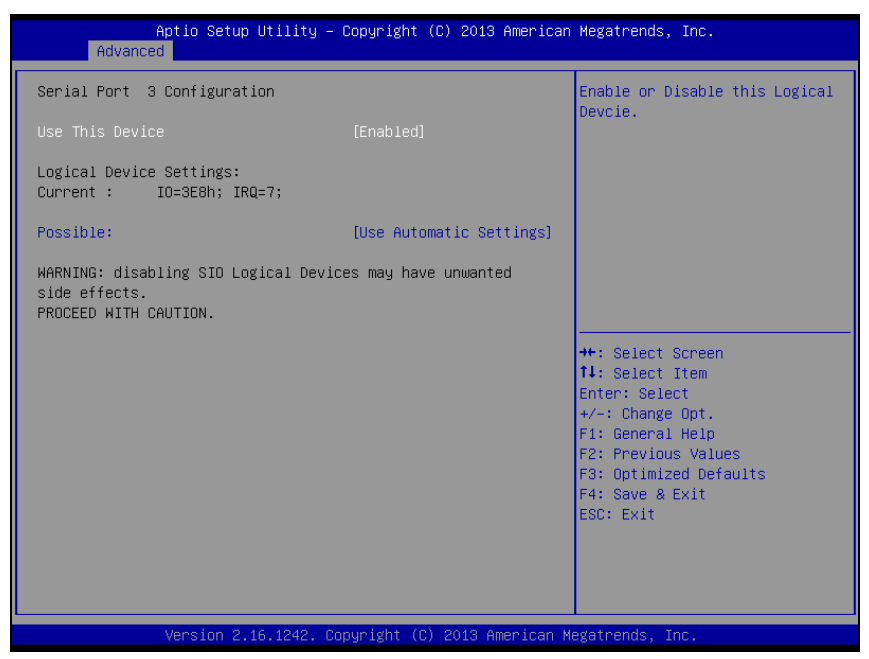

**Serial Port 3 Configuration screen** 

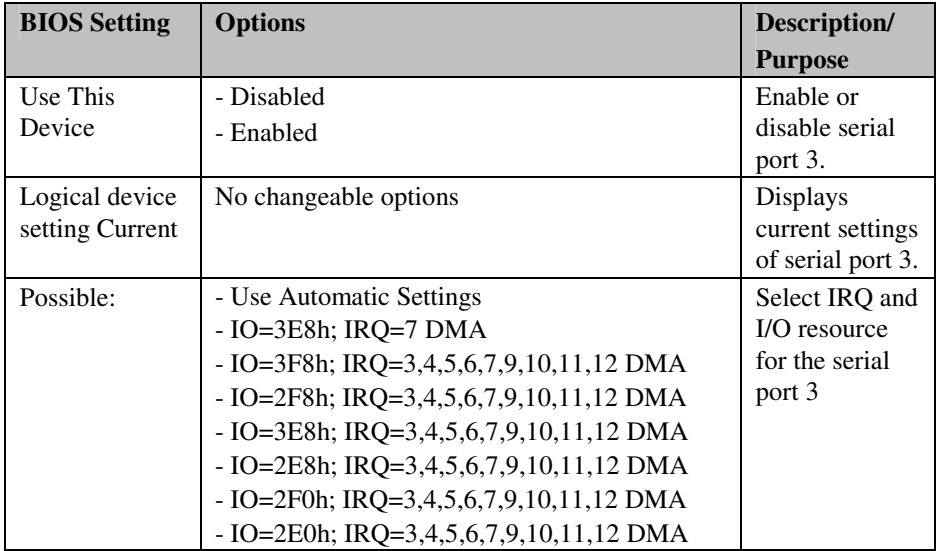

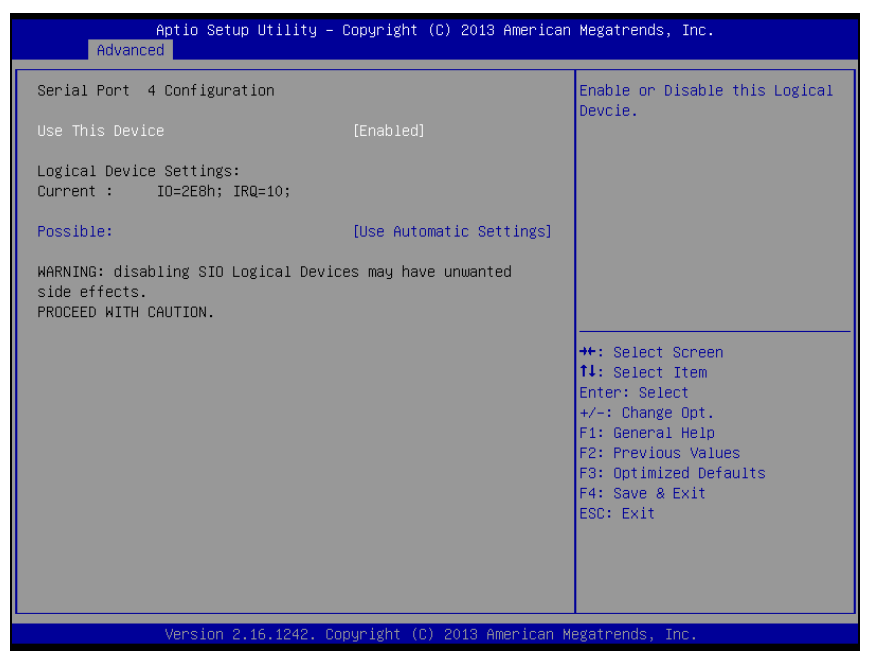

**Serial Port 4 Configuration screen** 

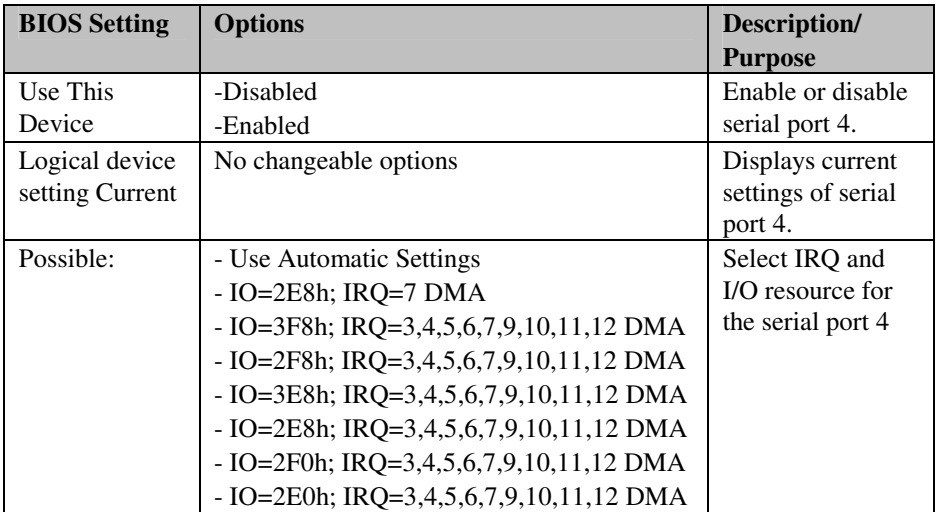

| Advanced                                                                                           | Aptio Setup Utility – Copyright (C) 2013 American Megatrends, Inc. |                                               |
|----------------------------------------------------------------------------------------------------|--------------------------------------------------------------------|-----------------------------------------------|
| Parallel Port Configuration                                                                        |                                                                    | Enable or Disable this Logical<br>Devoie.     |
| Use This Device                                                                                    | [Enabled]                                                          |                                               |
| Logical Device Settings:<br>Current : IO=378h; IRQ=5;                                              |                                                                    |                                               |
| Possible:<br>Mode<br>- 11                                                                          | [Use Automatic Settings]<br><b>ISTD Printer Model</b>              |                                               |
| WARNING: disabling SIO Logical Devices may have unwanted<br>side effects.<br>PROCEED WITH CAUTION. |                                                                    |                                               |
|                                                                                                    |                                                                    | <b>++:</b> Select Screen<br>↑↓: Select Item   |
|                                                                                                    |                                                                    | Enter: Select<br>$+/-:$ Change Opt.           |
|                                                                                                    |                                                                    | F1: General Help                              |
|                                                                                                    |                                                                    | F2: Previous Values<br>F3: Optimized Defaults |
|                                                                                                    |                                                                    | F4: Save & Exit<br>ESC: Exit                  |
|                                                                                                    |                                                                    |                                               |
|                                                                                                    |                                                                    |                                               |
|                                                                                                    |                                                                    |                                               |
|                                                                                                    | Version 2.16.1242. Copyright (C) 2013 American Megatrends, Inc.    |                                               |

**Parallel Port Configuration screen** 

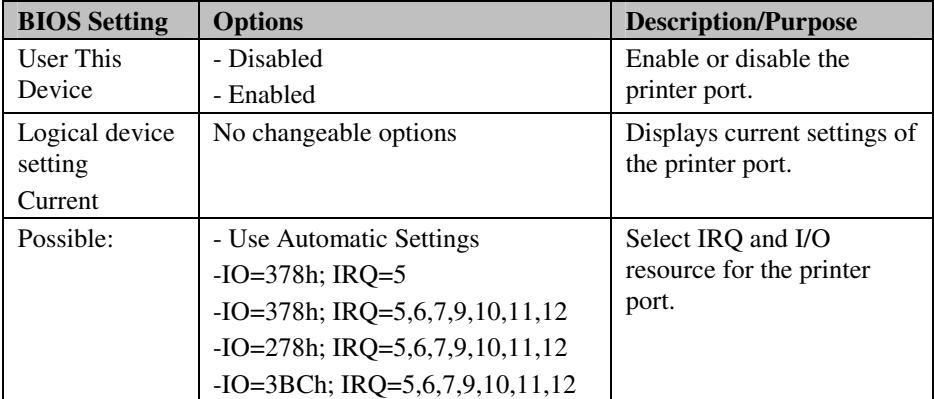

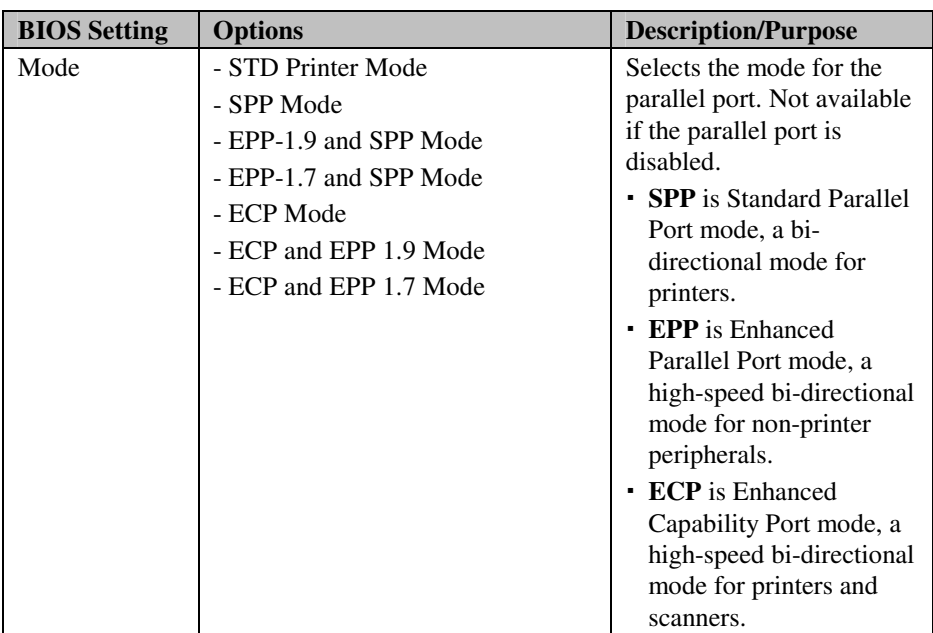

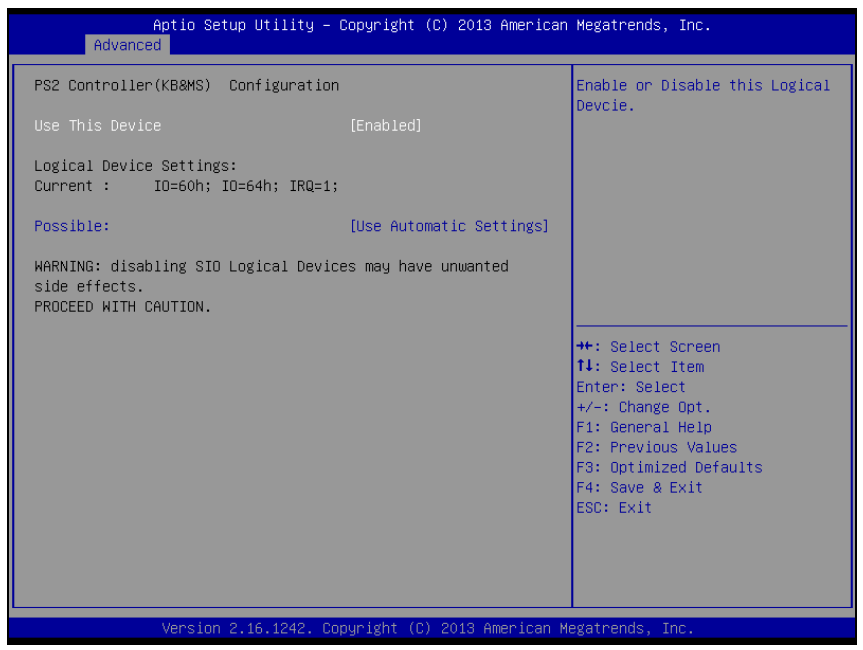

**PS2 Controller (KB & MS) Configuration screen** 

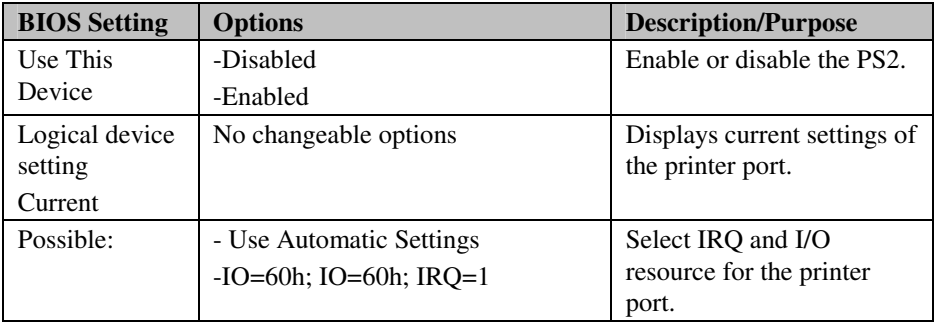

# **3-4-5. Chipset**

| Aptio Setup Utility - Copyright (C) 2013 American Megatrends, Inc.<br>Main Advanced Chipset Security Boot Save & Exit |                                                                                                    |
|----------------------------------------------------------------------------------------------------|----------------------------------------------------------------------------------------------------|
| North Bridge<br>South Bridge                                                                                          | North Bridge Parameters                                                                                                    |
|                                                                                                    | <b>++:</b> Select Screen<br>↑↓: Select Item<br>Enter: Select<br>$+/-:$ Change Opt.<br>F1: General Help<br><b>F2: Previous Values</b><br>F3: Optimized Defaults<br>F4: Save & Exit<br>ESC: Exit |
| Version 2.16.1242. Copyright (C) 2013 American Megatrends, Inc.                                                       |                                                                                                    |

**Chipset screen** 

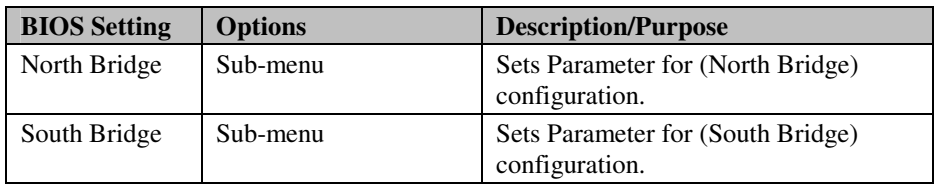

# **3-4-5-1. North Bridge**

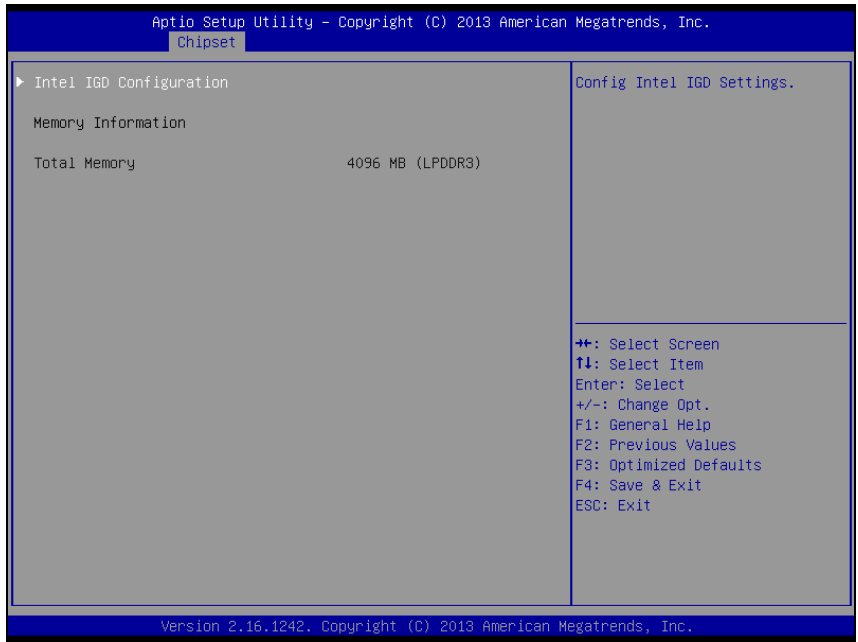

#### **North Bridge screen**

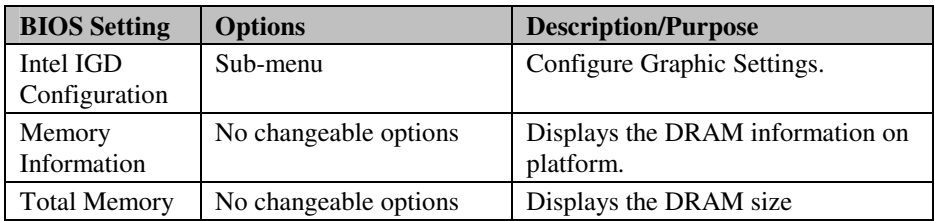

| Chipset                                                    | Aptio Setup Utility – Copyright (C) 2013 American Megatrends, Inc. |                                                                                                    |
|------------------------------------------------------------|--------------------------------------------------------------------|----------------------------------------------------------------------------------------------------|
| GOP Configuration<br>GOP Driver                            | [Enabled]                                                          | Enable GOP Driver will unload<br>VBIOS; Disbale it will load<br><b>VBIOS</b>                                                                                                    |
| Intel IGD Configuration                                    |                                                                    |                                                                                                    |
| Integrated Graphics Device                                 | [Enabled]                                                          |                                                                                                    |
| IGD Turbo Enable<br><b>GFX Boost</b><br>DVMT Pre-Allocated | [Enabled]<br>[Disabled]<br><b>F64M1</b>                            |                                                                                                    |
|                                                            |                                                                    | <b>++:</b> Select Screen<br>↑↓: Select Item<br>Enter: Select<br>$+/-:$ Change Opt.<br>F1: General Help<br>F2: Previous Values<br>F3: Optimized Defaults<br>F4: Save & Exit<br>ESC: Exit |
|                                                            | Version 2.16.1242. Copyright (C) 2013 American Megatrends, Inc.    |                                                                                                    |

**Intel IGD Configuration screen** 

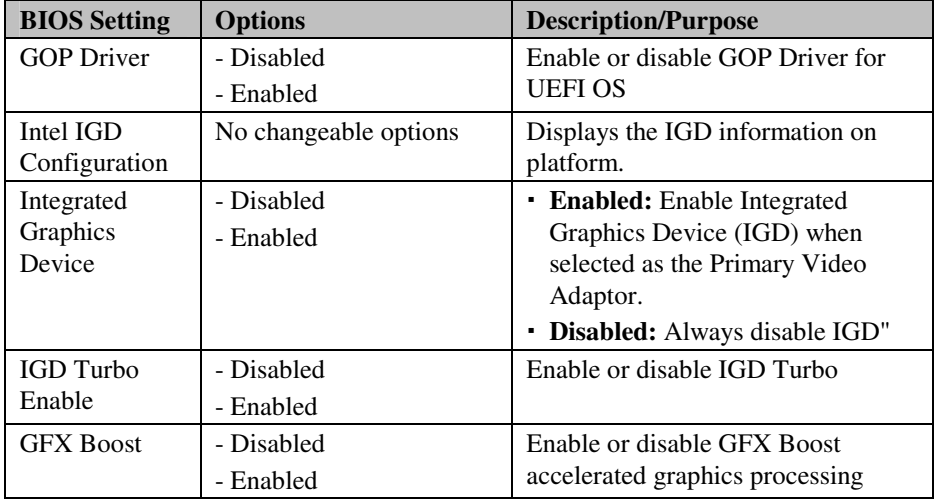

÷

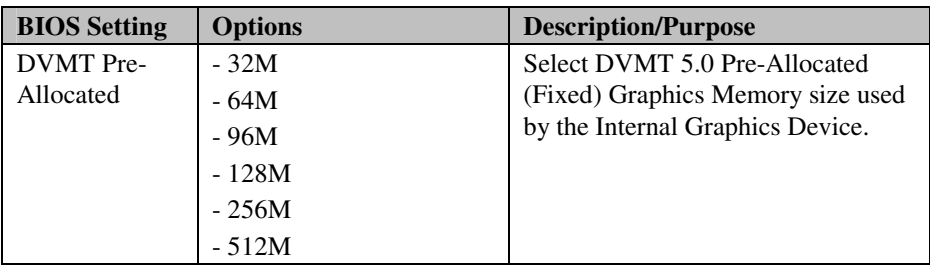

÷

# **3-4-5-2. South Bridge**

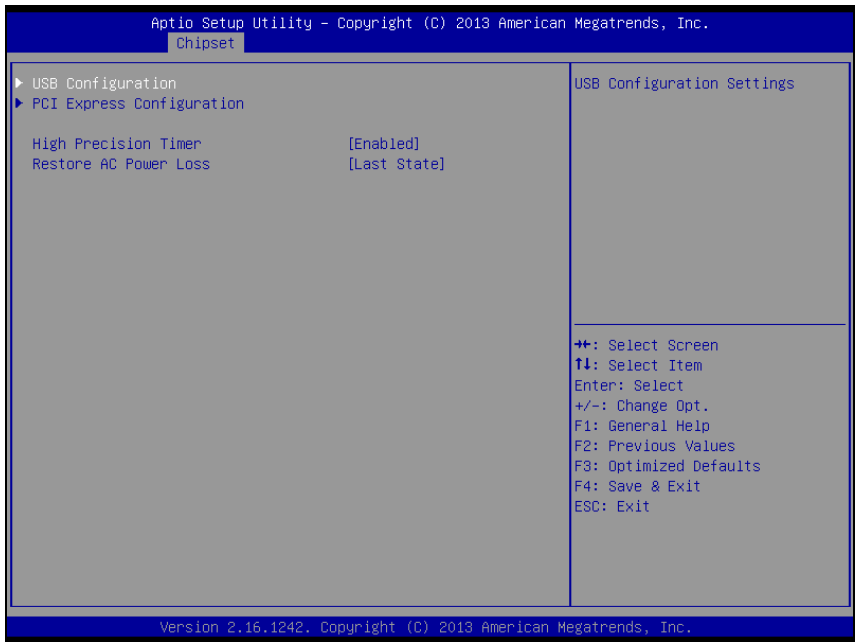

#### **South Bridge screen**

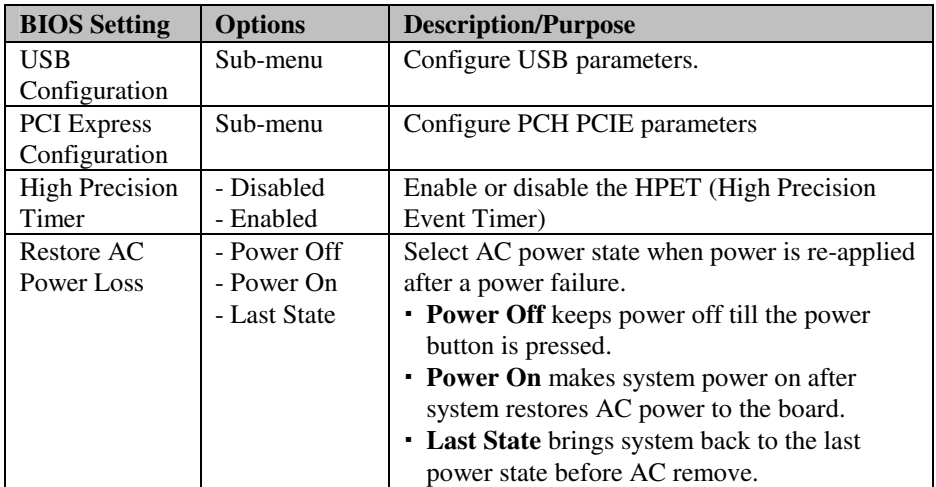
| Chipset                                                                                               | Aptio Setup Utility – Copyright (C) 2013 American Megatrends, Inc.                |                                                                                                    |  |
|----------------------------------------------------------------------------------------------------|-----------------------------------------------------------------------------------|----------------------------------------------------------------------------------------------------|--|
| USB Configuration                                                                                     |                                                                                   | Control the USB EHCI (USB 2.0)<br>functions. One EHCI<br>controller must always be                                                                                                    |  |
| USB 2.0(EHCI) Support<br>USB Per Port Control<br>USB Port 0<br>USB Port 1<br>USB Port 2<br>USB Port 3 | [Enabled]<br>[Enabled]<br><b>[Enabled]</b><br>[Enabled]<br>[Enabled]<br>[Enabled] | enabled                                                                                                    |  |
|                                                                                                    |                                                                                   | <b>++:</b> Select Screen<br>↑↓: Select Item<br>Enter: Select<br>$+/-:$ Change Opt.<br>F1: General Help<br>F2: Previous Values<br>F3: Optimized Defaults<br>F4: Save & Exit<br>ESC: Exit |  |
| Version 2.16.1242. Copyright (C) 2013 American Megatrends, Inc.                                       |                                                                                   |                                                                                                    |  |

**USB Configuration screen** 

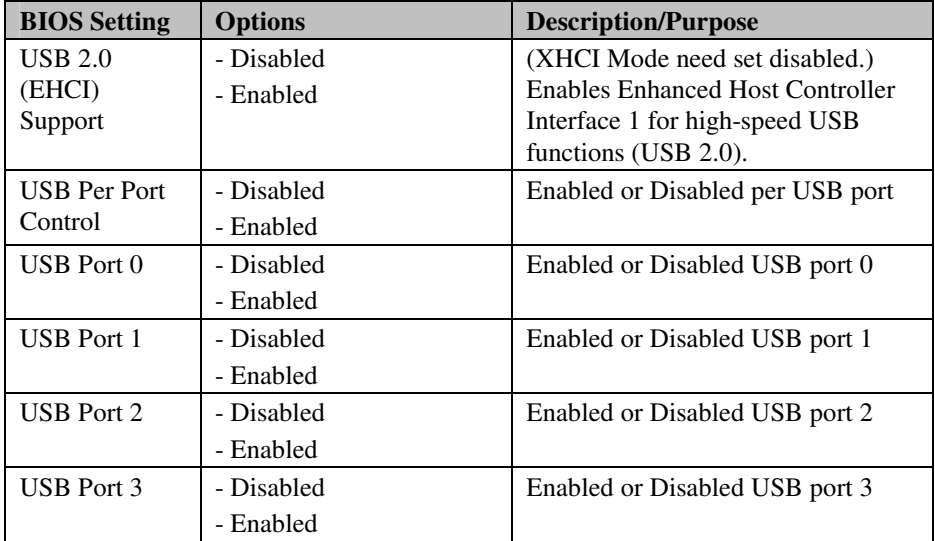

| Aptio Setup Utility – Copyright (C) 2013 American Megatrends, Inc.<br>Chipset |                     |                                                                                         |  |  |
|-------------------------------------------------------------------------------|---------------------|-----------------------------------------------------------------------------------------|--|--|
| PCI Express Configuration                                                     |                     | Enable or Disable the PCI<br>Express Port 2 (Slot_1, For<br>mini PCI-E) in the Chipset. |  |  |
| PCI Express Port 2(For mini PCI–E)<br>Speed                                   | [Enabled]<br>[Auto] |                                                                                         |  |  |
| PCI Express Port 3(For RTL8111)<br>Speed                                      | [Enabled]<br>[Auto] |                                                                                         |  |  |
|                                                                               |                     |                                                                                         |  |  |
|                                                                               |                     | <b>++:</b> Select Screen<br><b>↑↓:</b> Select Item                                      |  |  |
|                                                                               |                     | Enter: Select<br>$+/-:$ Change Opt.<br>F1: General Help                                 |  |  |
|                                                                               |                     | F2: Previous Values<br>F3: Optimized Defaults                                           |  |  |
|                                                                               |                     | F4: Save & Exit<br>ESC: Exit                                                            |  |  |
|                                                                               |                     |                                                                                         |  |  |
| Version 2.16.1242. Copyright (C) 2013 American Megatrends, Inc.               |                     |                                                                                         |  |  |

**PCI Express Configuration screen** 

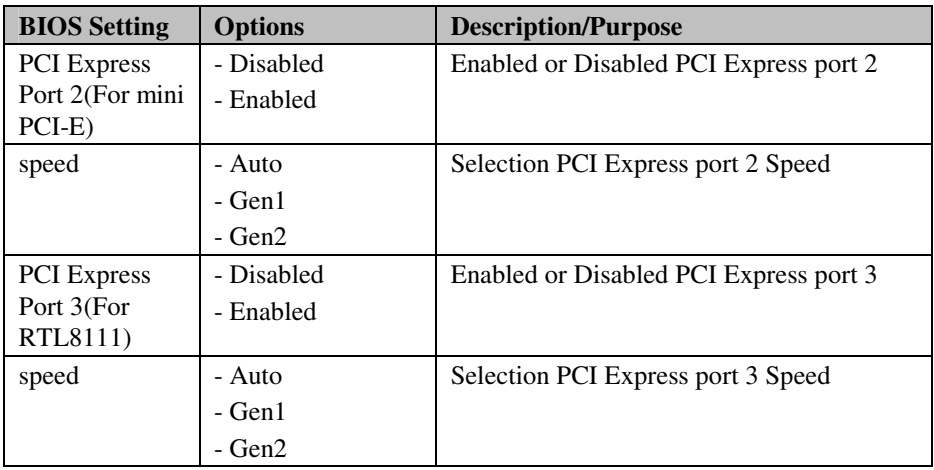

2

# **3-4-6. Security**

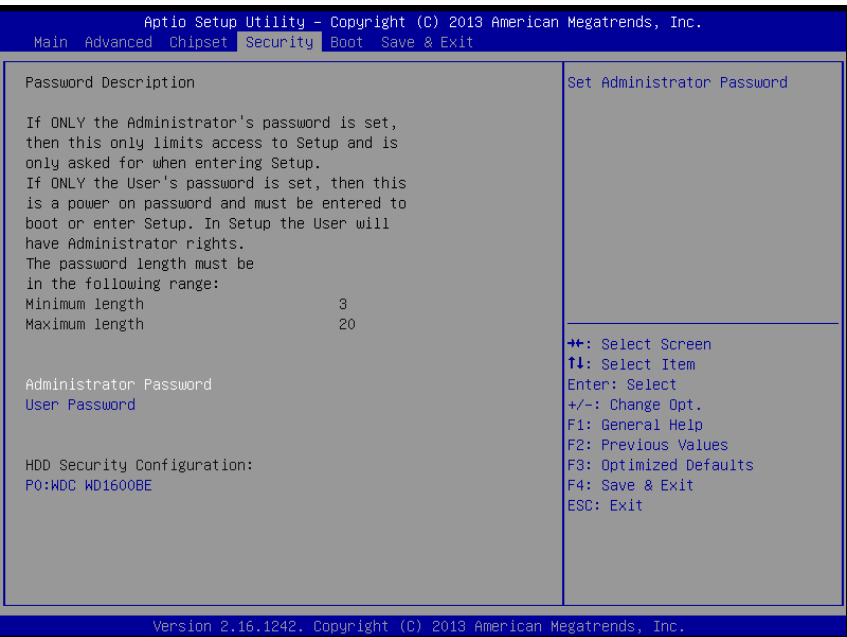

**Security screen** 

| <b>BIOS Setting</b>                   | <b>Options</b>                                      | <b>Description/Purpose</b>            |
|---------------------------------------|-----------------------------------------------------|---------------------------------------|
| Administrator<br>Password             | Password can be 3-20<br>alphanumeric<br>characters. | Specifies the administrator password. |
| User Password                         | Password can be 3-20<br>alphanumeric<br>characters. | Specifies the user password.          |
| <b>HDD</b> Security<br>Configuration: | Sub-menu                                            | Set HDD password.                     |

#### **3-4-7. Boot**

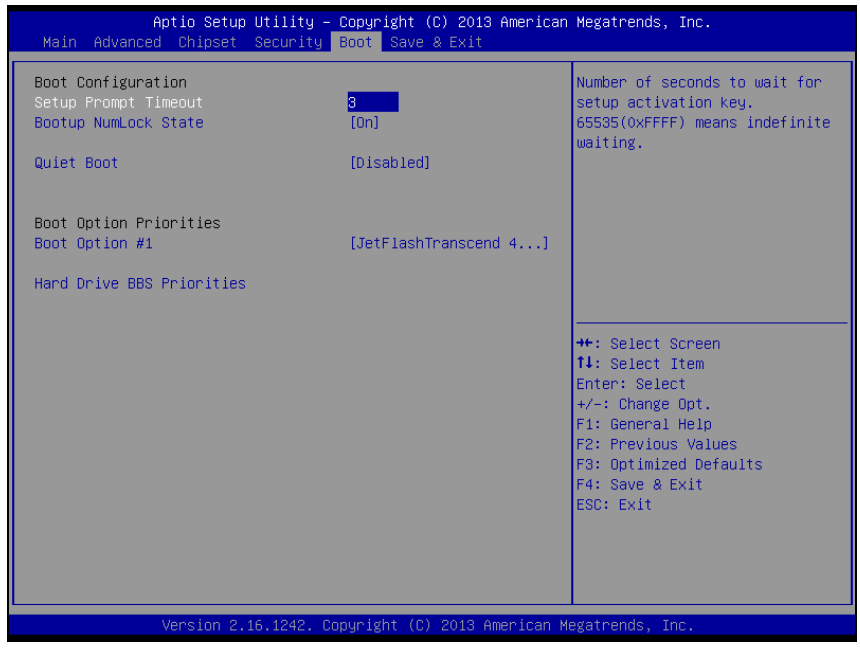

#### **Boot screen**

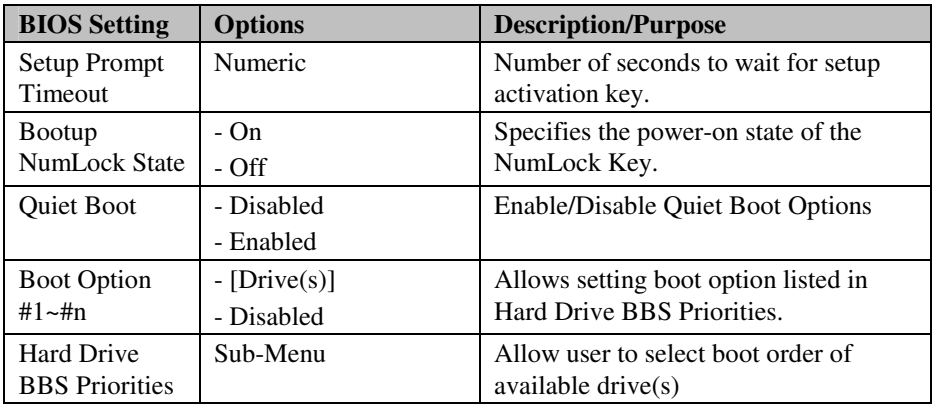

#### **3-4-7-1. Hard Drive BBS Priorities**

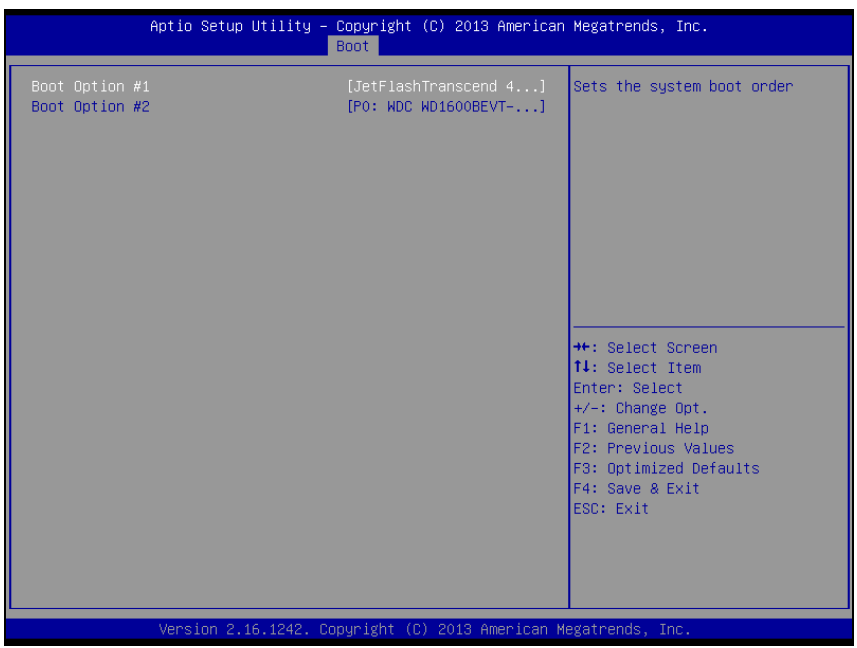

**Hard drive BBS priorities screen** 

| <b>BIOS Setting</b>                     | <b>Options</b> | <b>Description/Purpose</b>         |
|-----------------------------------------|----------------|------------------------------------|
| Boot Option #1 $\vert \cdot$ [Drive(s)] |                | Change the boot order of available |
| - #n                                    | - Disabled     | $drive(s)$ .                       |

÷

#### **3-4-8. Save & Exit**

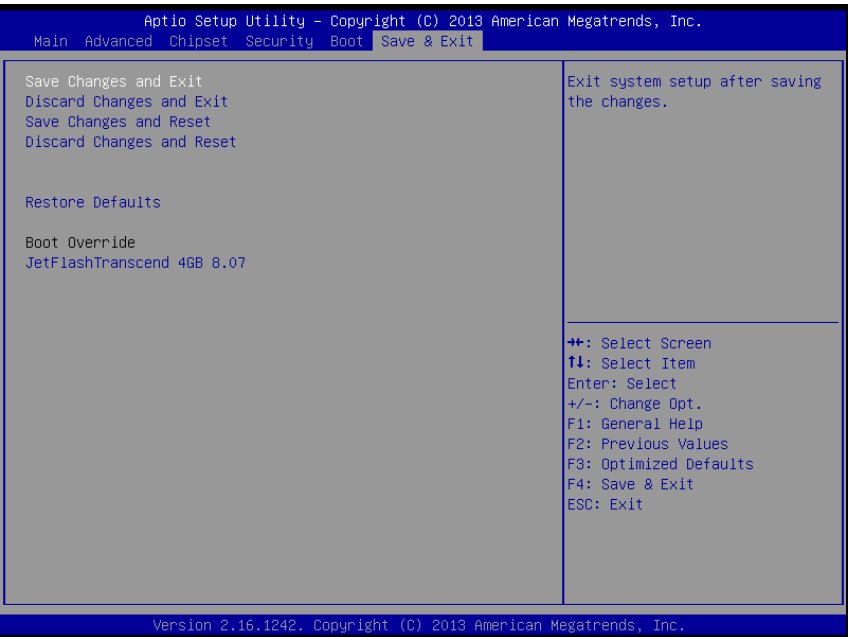

#### **Save & Exit screen**

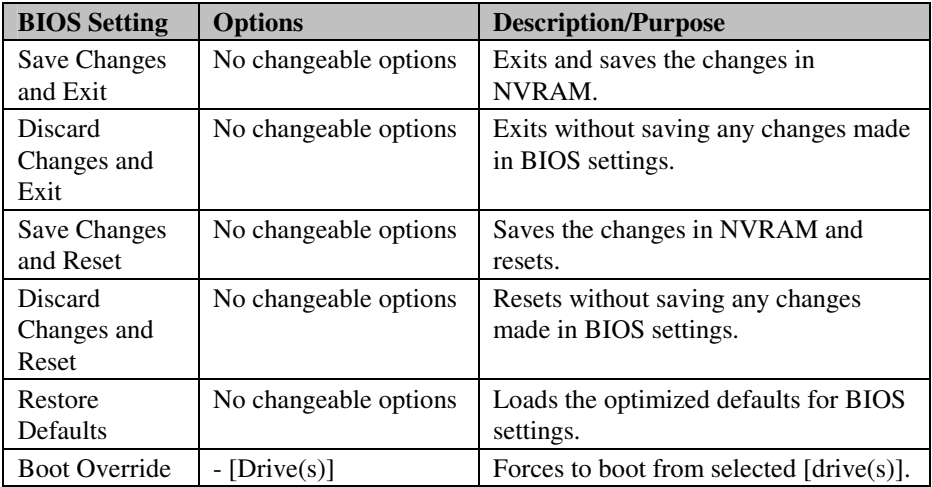

 $\equiv$ 

# **3-5. WATCHDOG TIMER CONFIGURATION**

The I/O port address of the watchdog timer is  $2E$  (hex) and  $2F$  (hex).  $2E$  (hex) is the address port. 2F (hex) is the data port. User must first assign the address of register by writing address value into address port 2E (hex), then write/read data to/from the assigned register through data port 2F (hex).

#### **3-5-1. Configuration Sequence**

To program F81866 configuration registers, the following configuration sequence must be followed:

1. Enter the extended function mode

To place the chip into the Extended Function Mode, two successive writes of 0x87 must be applied to Extended Function Enable Registers (EFERs, i.e. 2Eh or 4Eh).

2. Configure the configuration registers

The chip selects the Logical Device and activates the desired Logical Devices through Extended Function Index Register (EFIR) and Extended Function Data Register (EFDR). The EFIR is located at the same address as the EFER, and the EFDR is located at address (EFIR+1). First, write the Logical Device Number (i.e. 0x07) to the EFIR and then write the number of the desired Logical Device to the EFDR. If accessing the Chip (Global) Control Registers, this step is not required. Secondly, write the address of the desired configuration register within the Logical Device to the EFIR and then write (or read) the desired configuration register through the EFDR.

3. Exit the extended function mode

To exit the Extended Function Mode, writing 0xAA to the EFER is required. Once the chip exits the Extended Function Mode, it is in the normal running mode and is ready to enter the configuration mode.

# **3-5-2. Code Example for Watchdog Timer**

Enable watchdog timer and set the timeout interval as 30 seconds.

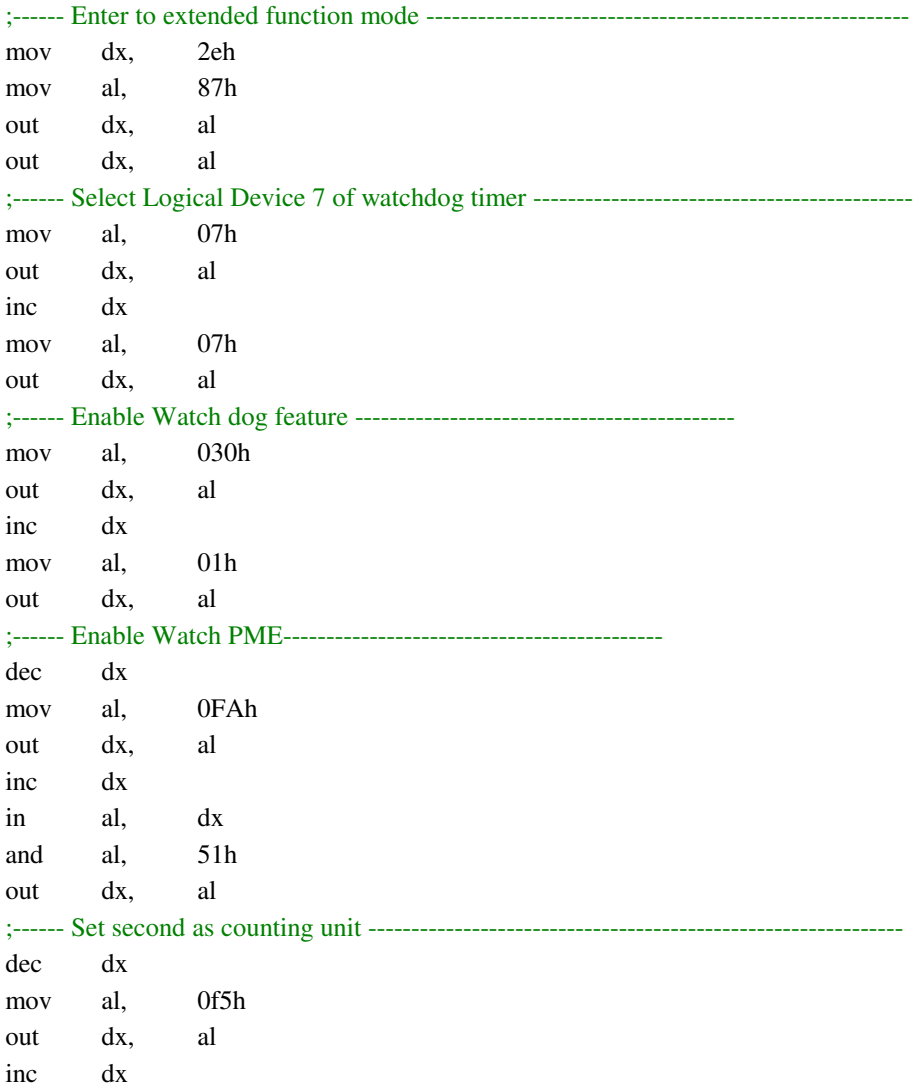

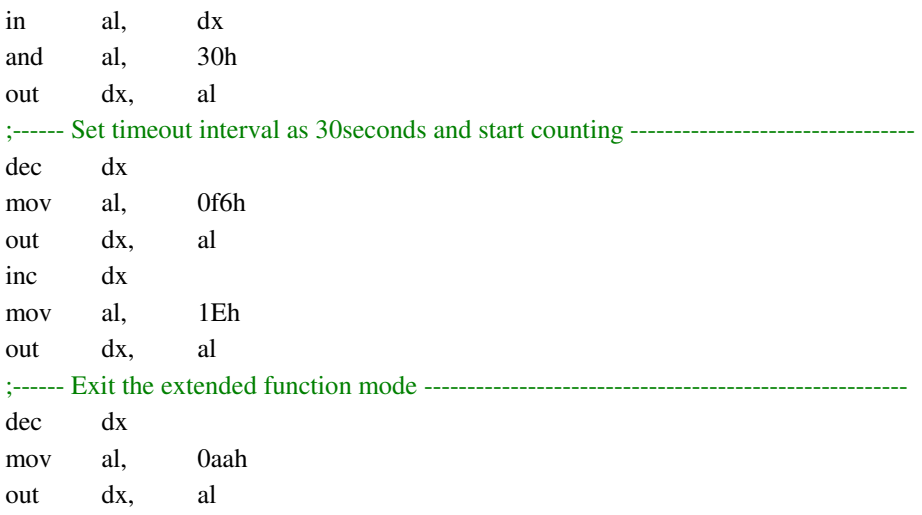

 $\equiv$ 

# **3-6. BIOS UPDATE INSTRUCTIONS**

#### **3-6-1. Before System BIOS UPDATE**

- 1. Prepare a bootable media (e.g. USB storage device) which can boot system to DOS prompt.
- 2. Download and save the BIOS file (e.g. 62250PD2.bin) to the bootable device.
- 3. Copy AMI flash utility AFUDOS.exe (V3.03) into the bootable device
- 4. Make sure the target system can first boot to the bootable device.
	- a. Connect the bootable USB device.
	- b. Turn on the computer and press <Del> or <Esc> key during boot to enter BIOS setup menu.
	- c. System will go into the BIOS setup menu.
	- d. Select [Boot] menu as the picture shows below.
	- e. Select [Hard Drive BBS Priorities], set the USB bootable device as the  $1<sup>st</sup>$ boot device.
	- f. Press <F4> key to save configuration and exit the BIOS setup menu.

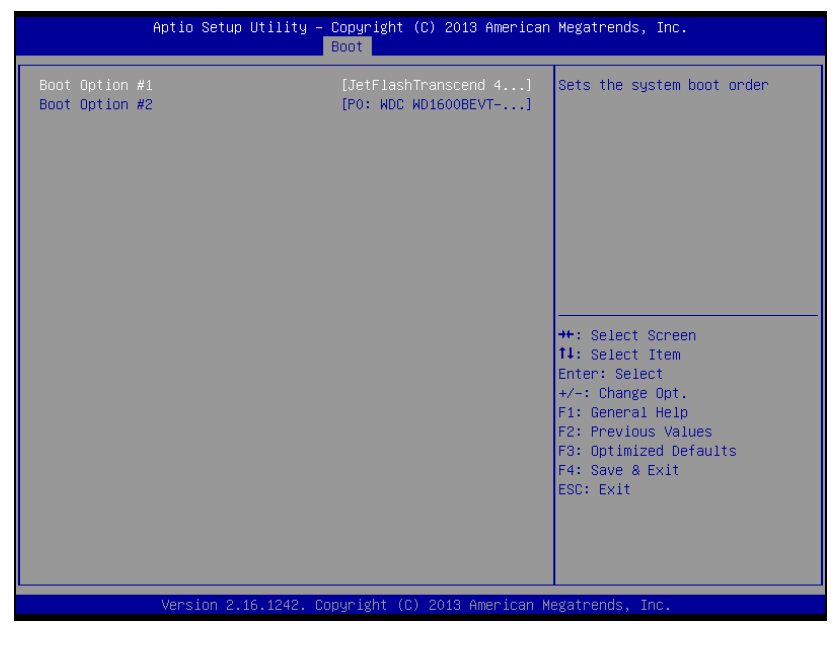

## **3-6-2. AFUDOS Command for System BIOS Update**

AFUDOS.exe is aforementioned AMI firmware update utility; the command line is shown as below:

AFUDOS <ROM File Name> [option1] [option2]…

You can type AFUDOS /? to see all the definition of each control options. The recommended options for BIOS ROM update consist of following parameters:

/P: program main BIOS image /B: program Boot Block /N: program NVRAM /X: don't check ROM ID

#### **3-6-3. BIOS Update Procedure**

- 1. Use the bootable USB device to boot up system into the MS-DOS command prompt
- 2. Type in AFUDOS 6225xxxx.bin /p /b /n /x and press enter to start the flash procedure

**Note:** xxxx means the BIOS revision part, ex. 0PD2…

- 3. During the update procedure, you will see the BIOS update process status and its percentage. Beware! Do not turn off or reset your computer before the update is complete, or it may crash the BIOS ROM and make the system unable to boot up next time. The whole update process may take up to 3 minutes.
- 4. After the BIOS update is complete, the messages from AFUDOS utility should be like the figure shown below.

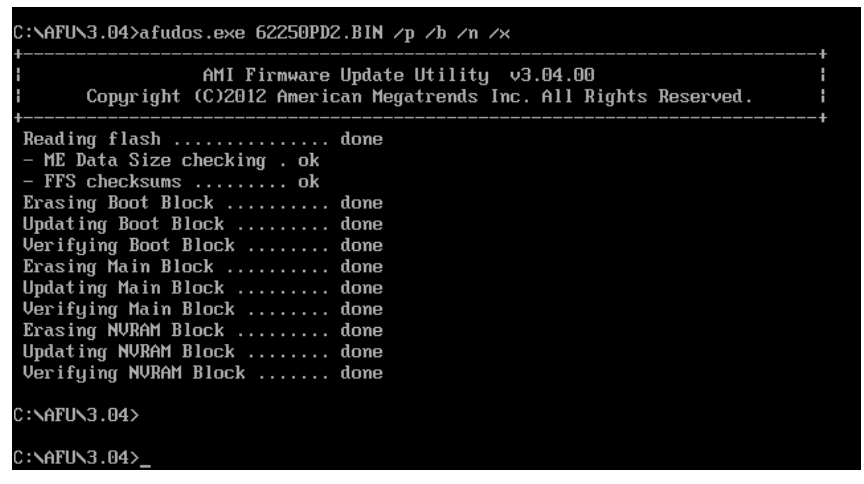

- 5. You can restart the system and boot up with new BIOS now
- 6. Update is complete after restart
- 7. Verify during the following boot that BIOS version displayed at the initialization screen has changed.

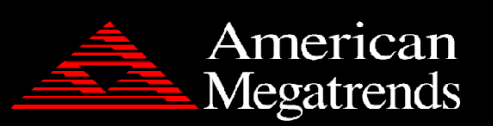

Version 2.16.1242. Copyright (C) 2013 American Megatrends, Inc. BIOS Date: 04/03/2014 10:05:49 Ver: 62250PD2 Press <DEL> or <ESC> to enter setup.

 $B<sub>2</sub>$ 

# **3-7. SYSTEM RESOURCE MAP**

## **3-7-1. 3%5\$5%**

#### **Interrupt Map**

j

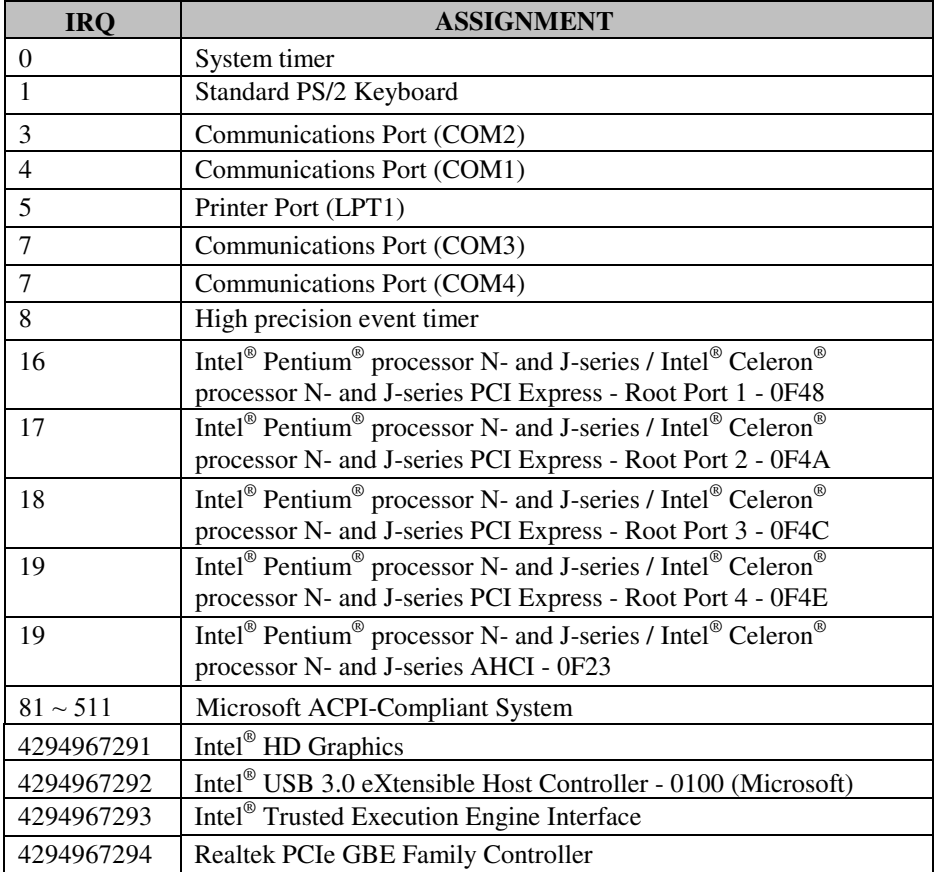

# **DMA Channels Map**

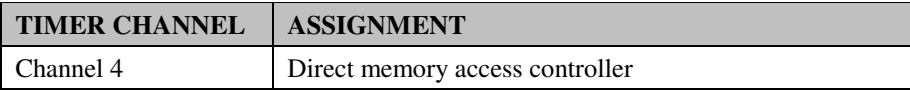

## **I/O Map**

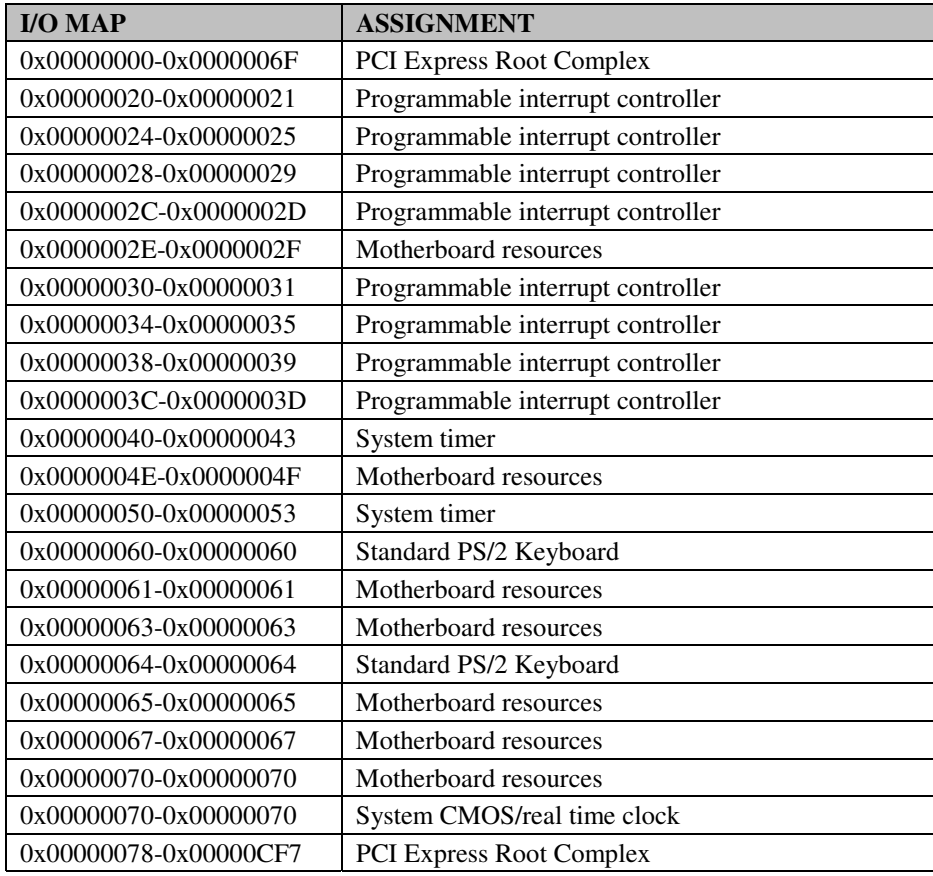

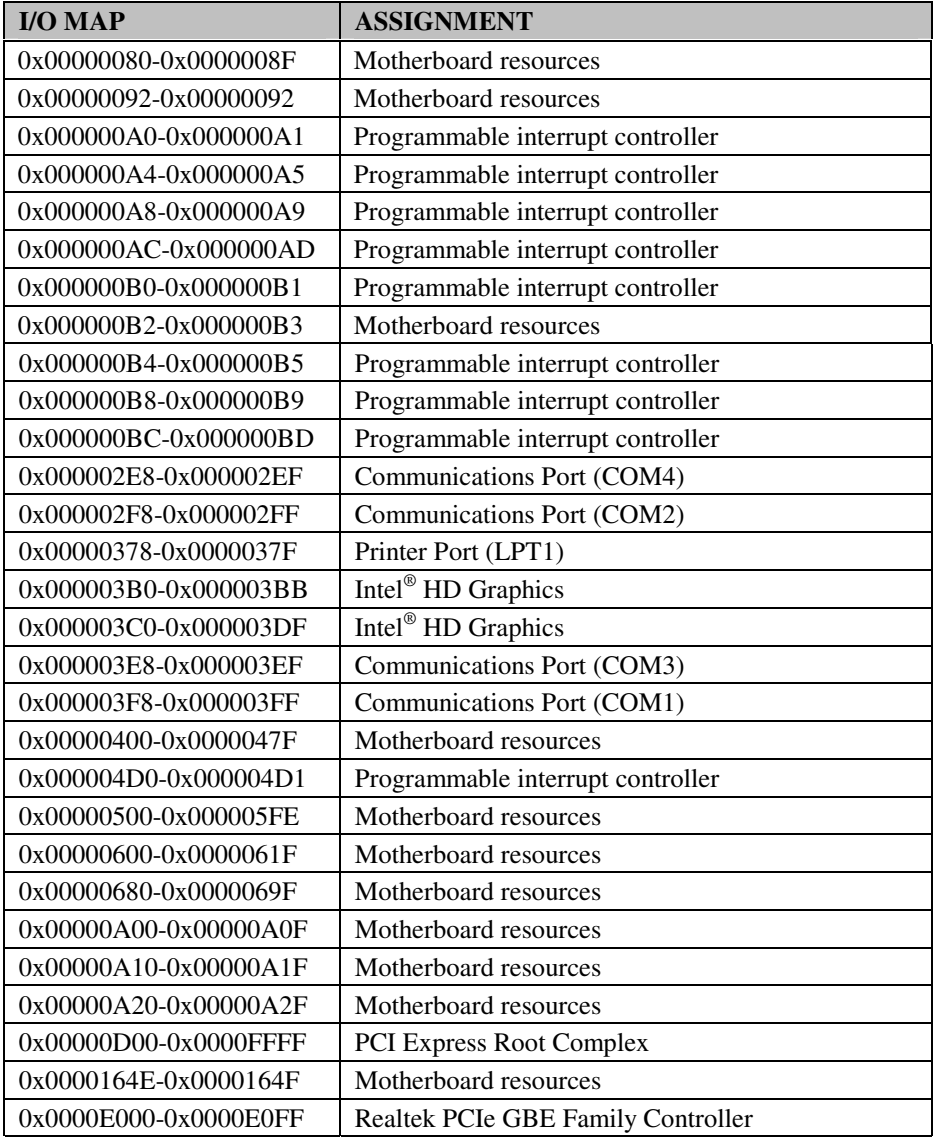

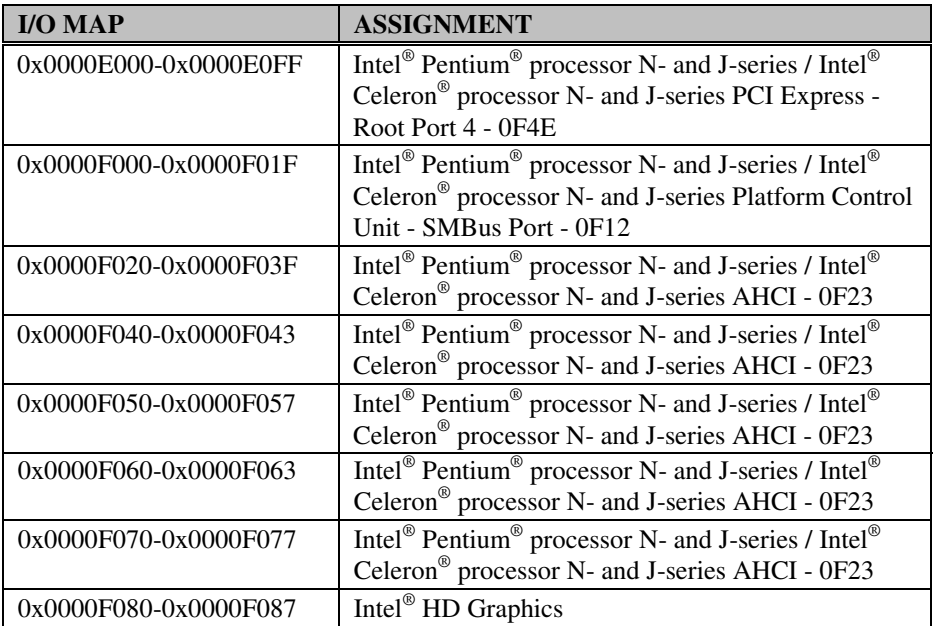

# **Memory Map**

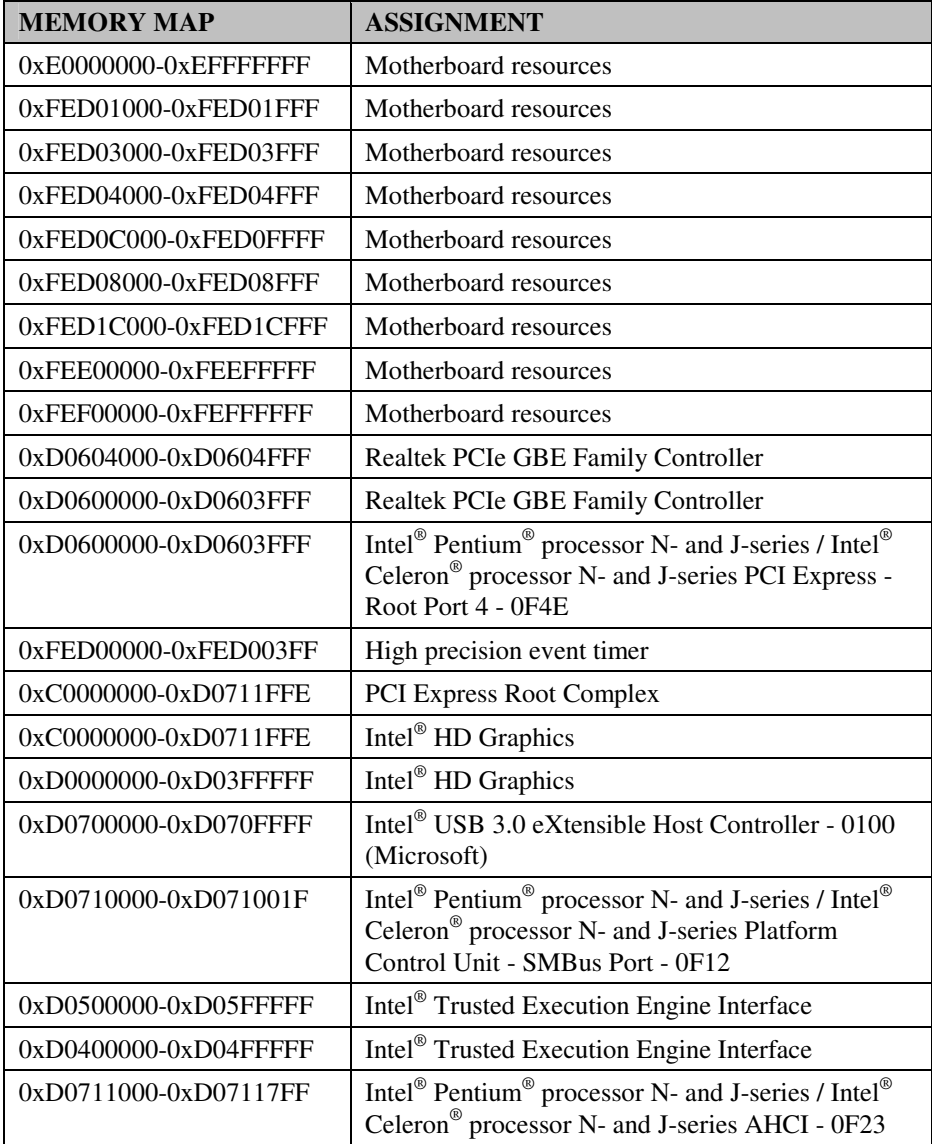

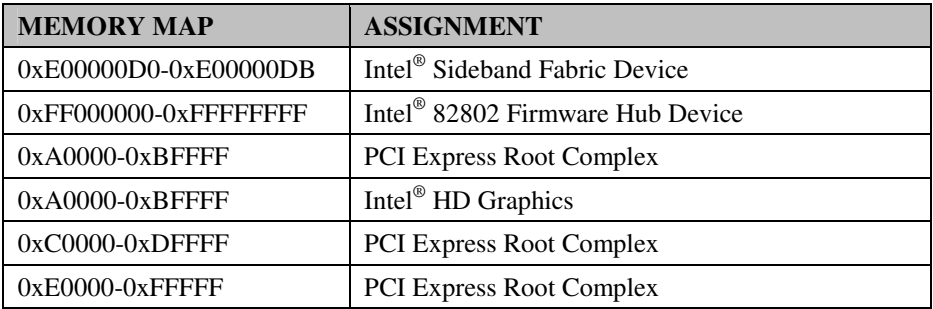

÷

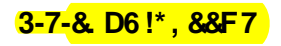

# **Interrupt Map**

j

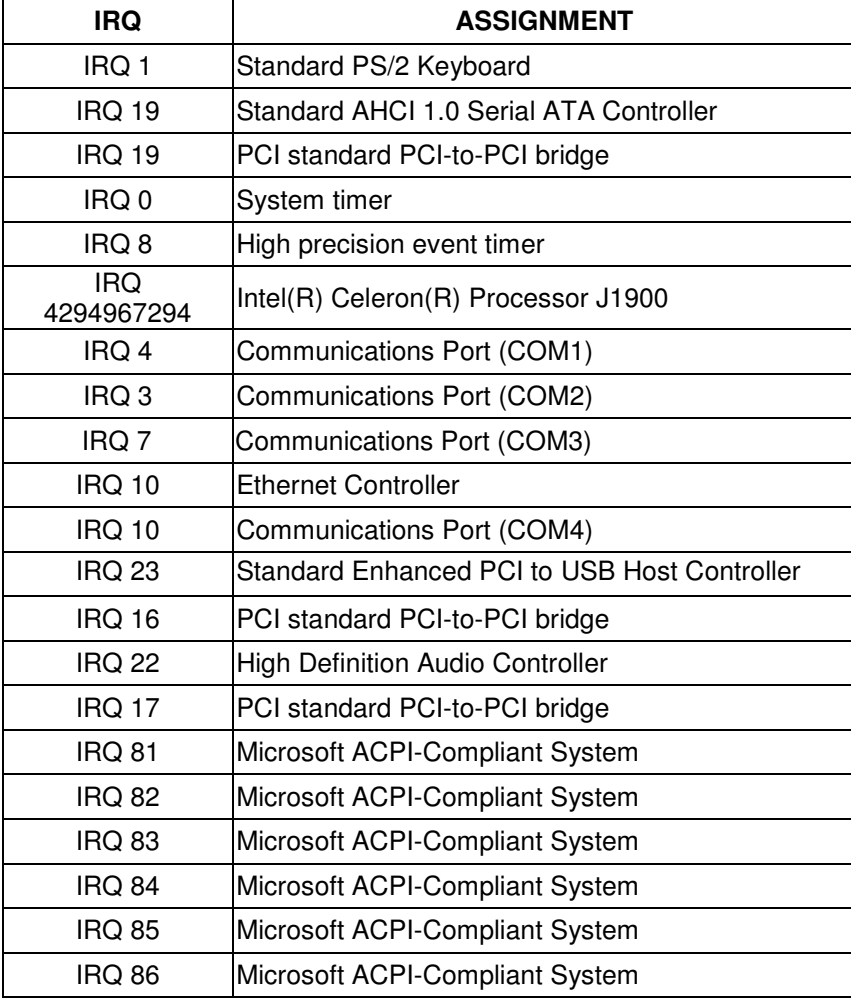

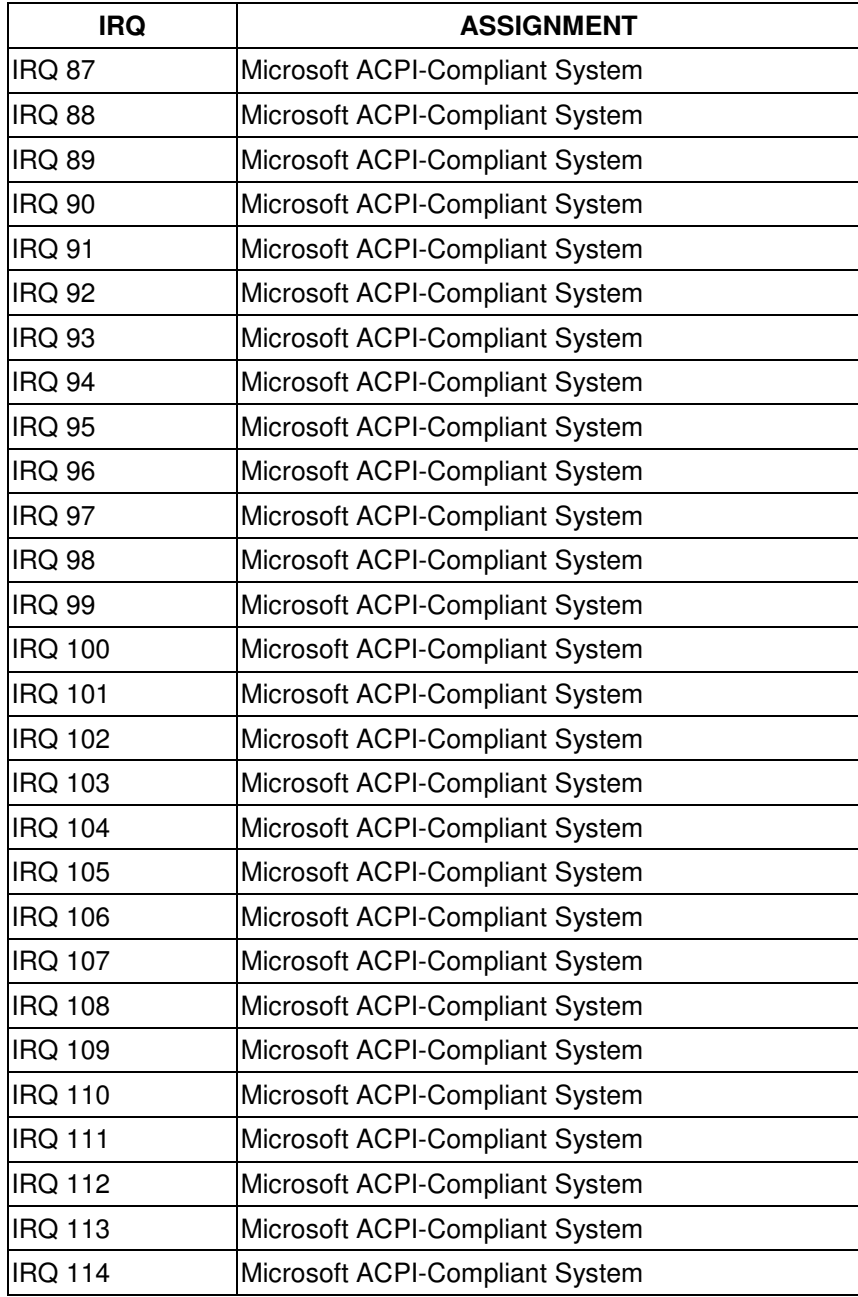

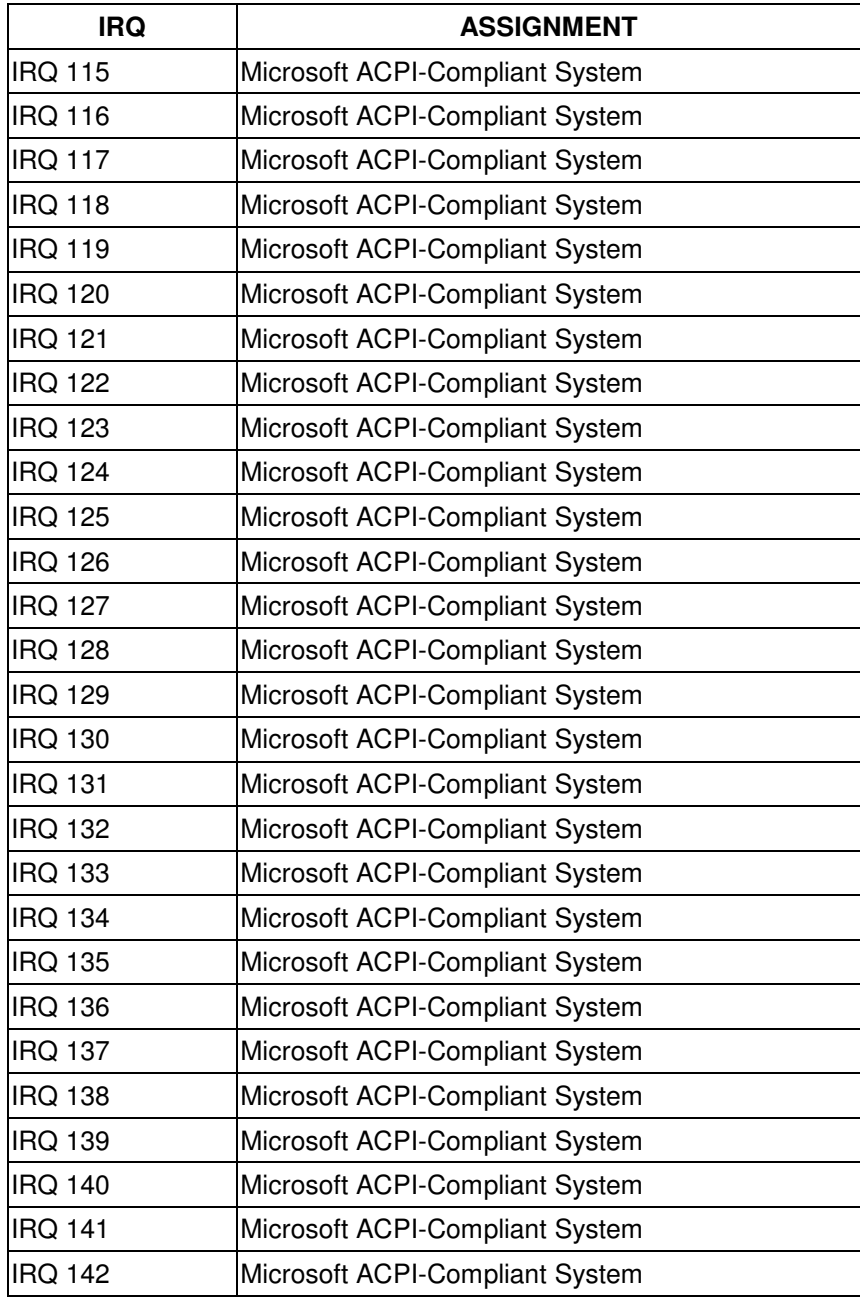

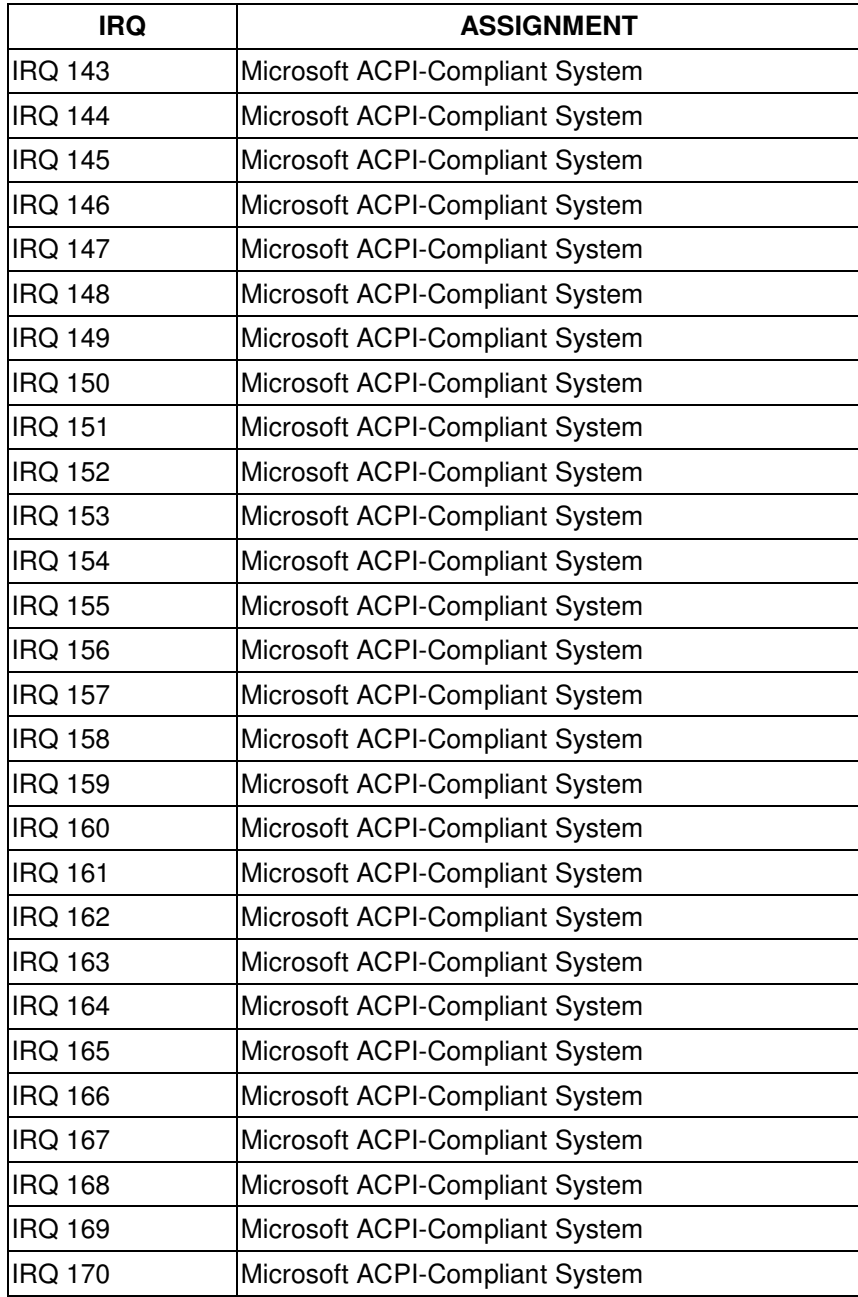

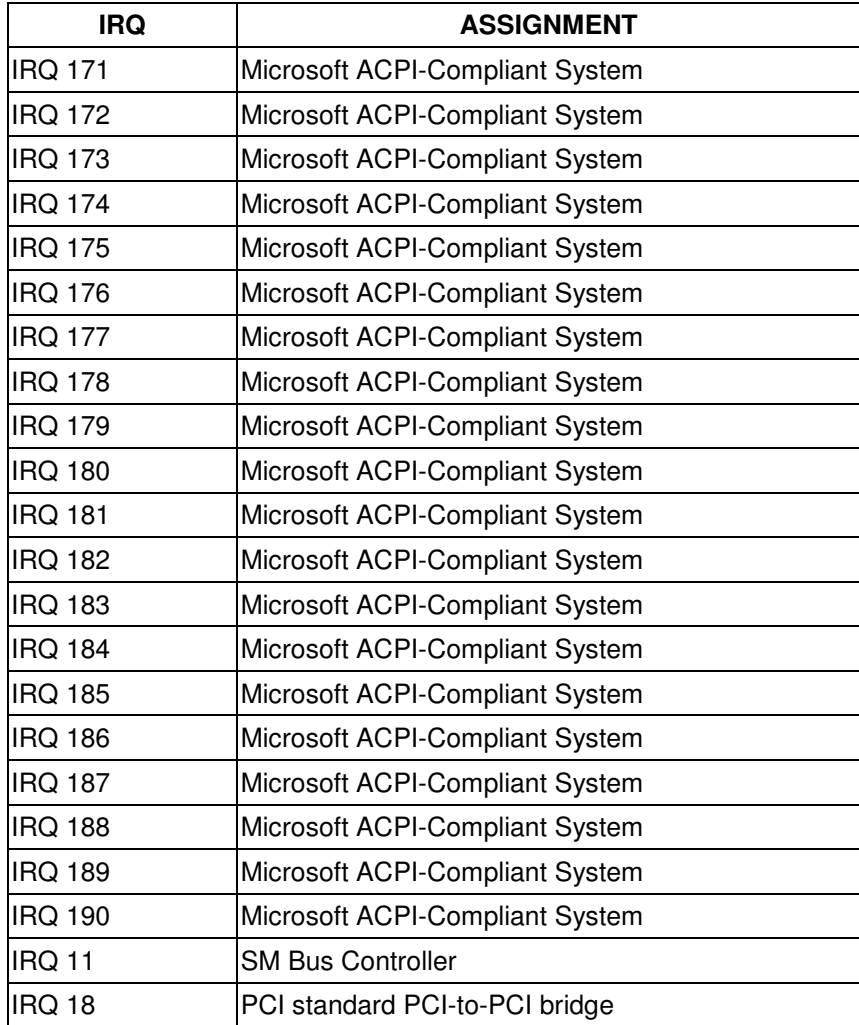

## **DMA Channels Map**

Channel 3 Printer Port (LPT1)

# **I/O Map**

 $\hat{\mathbf{r}}$ 

i,

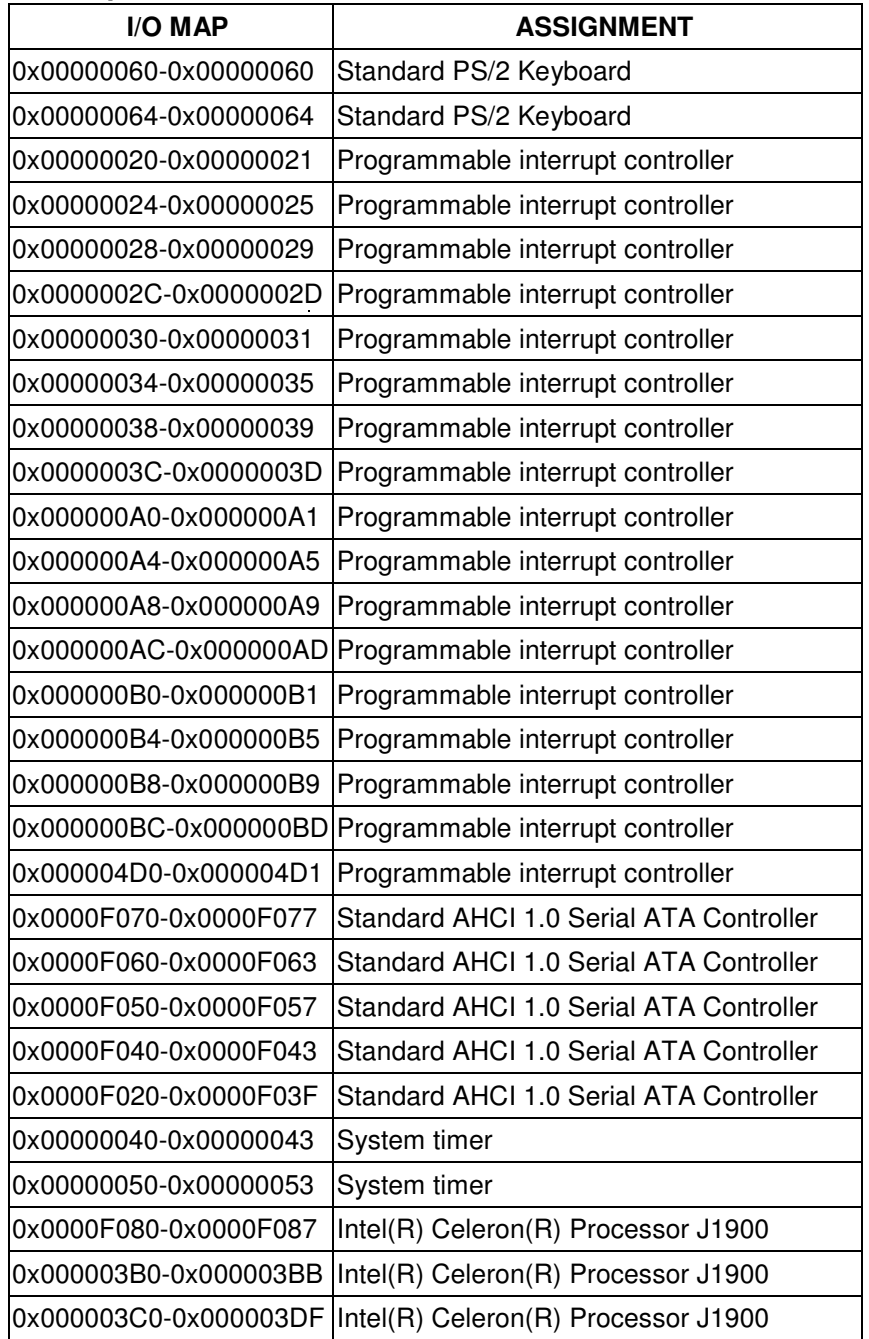

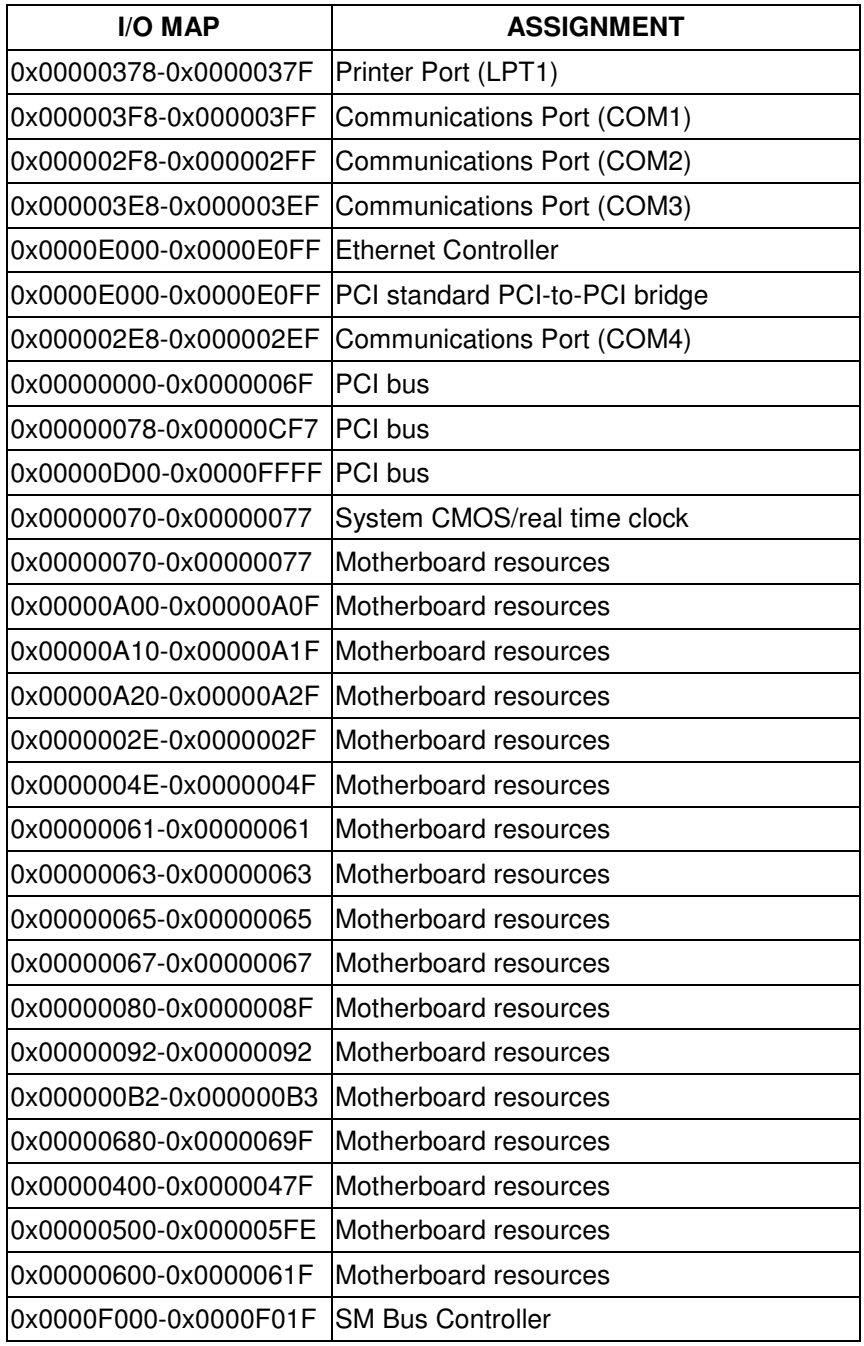

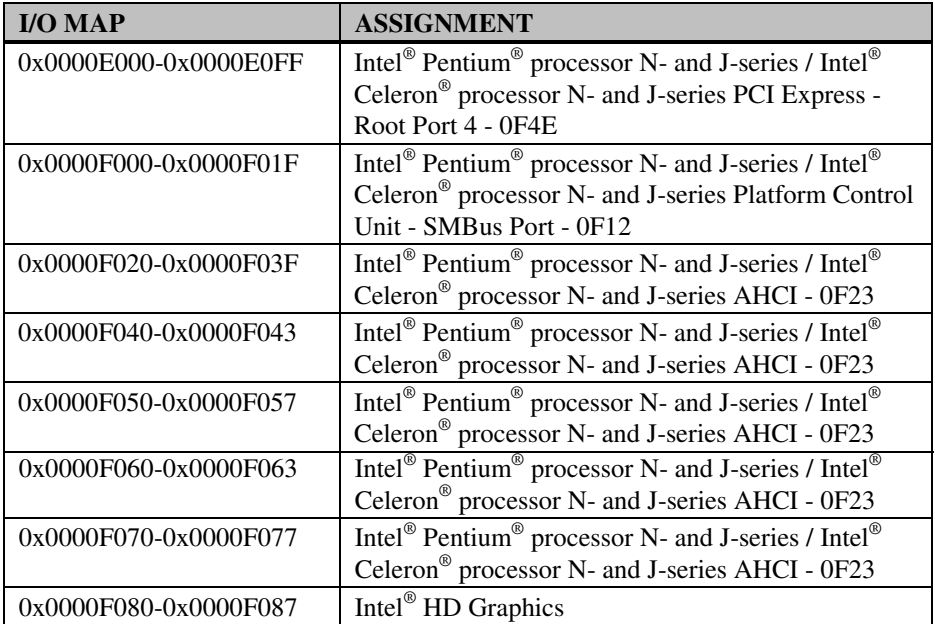

# **Memory Map**

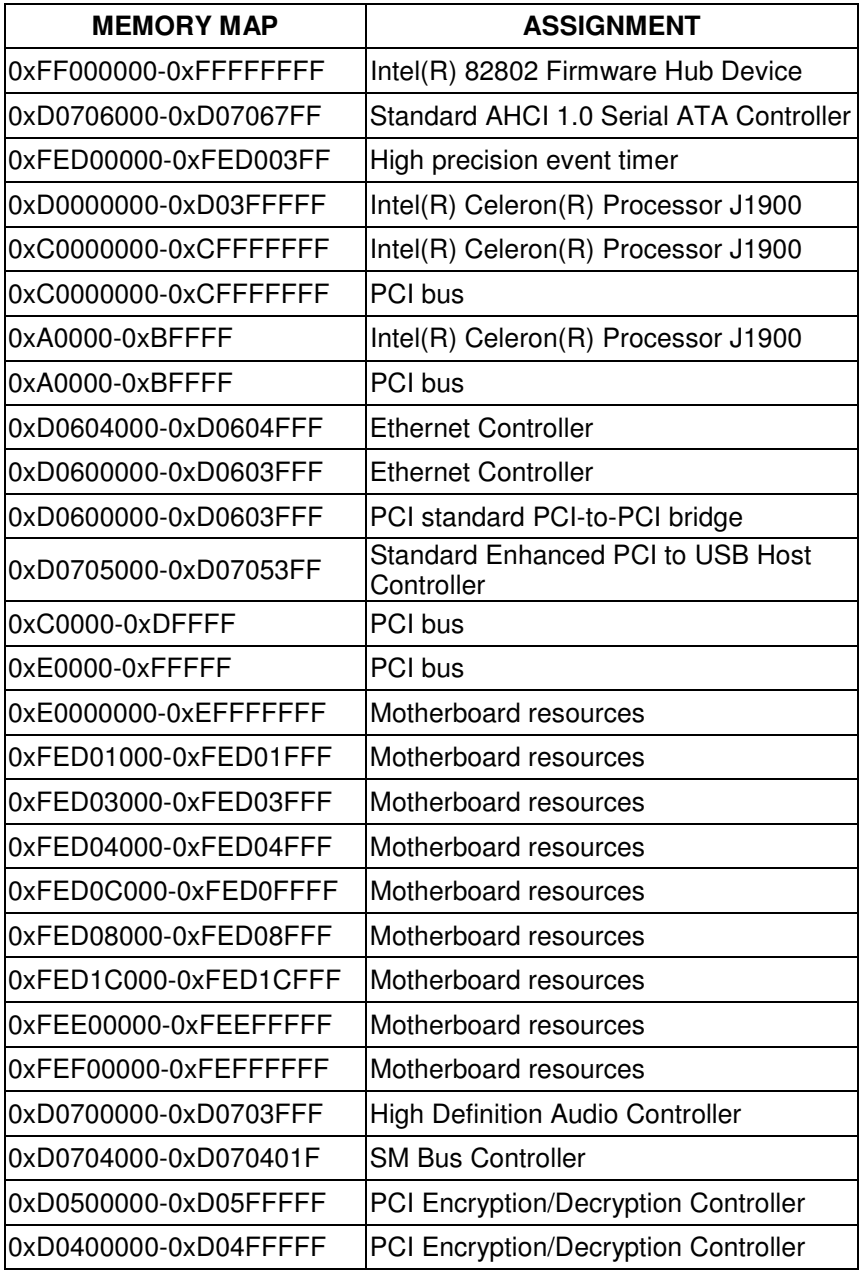

 $\equiv$ 

# *SYSTEM DIAGRAMS*

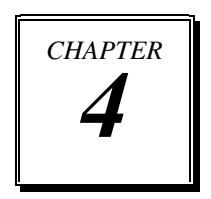

This appendix contains exploded diagrams and part numbers of the PA-6810 system.

Sections included:

- Exploded Diagram for Touchscreen & LCD
- Exploded Diagram for System Bottom Case
- Exploded Diagram for System Assembly
- Exploded Diagram for VFD
- Exploded Diagram for Printer
- Exploded Diagram for MSR & i-Button
- Exploded Diagram for  $2<sup>nd</sup>$  Display
- Exploded Diagram for RFID
- **Exploded Diagram for Hard Disk Drive**
- Exploded Diagram for SSD

# **EXPLODED DIAGRAM FOR TOUCHSCREEN & LCD**

#### **Open the System Top Module**

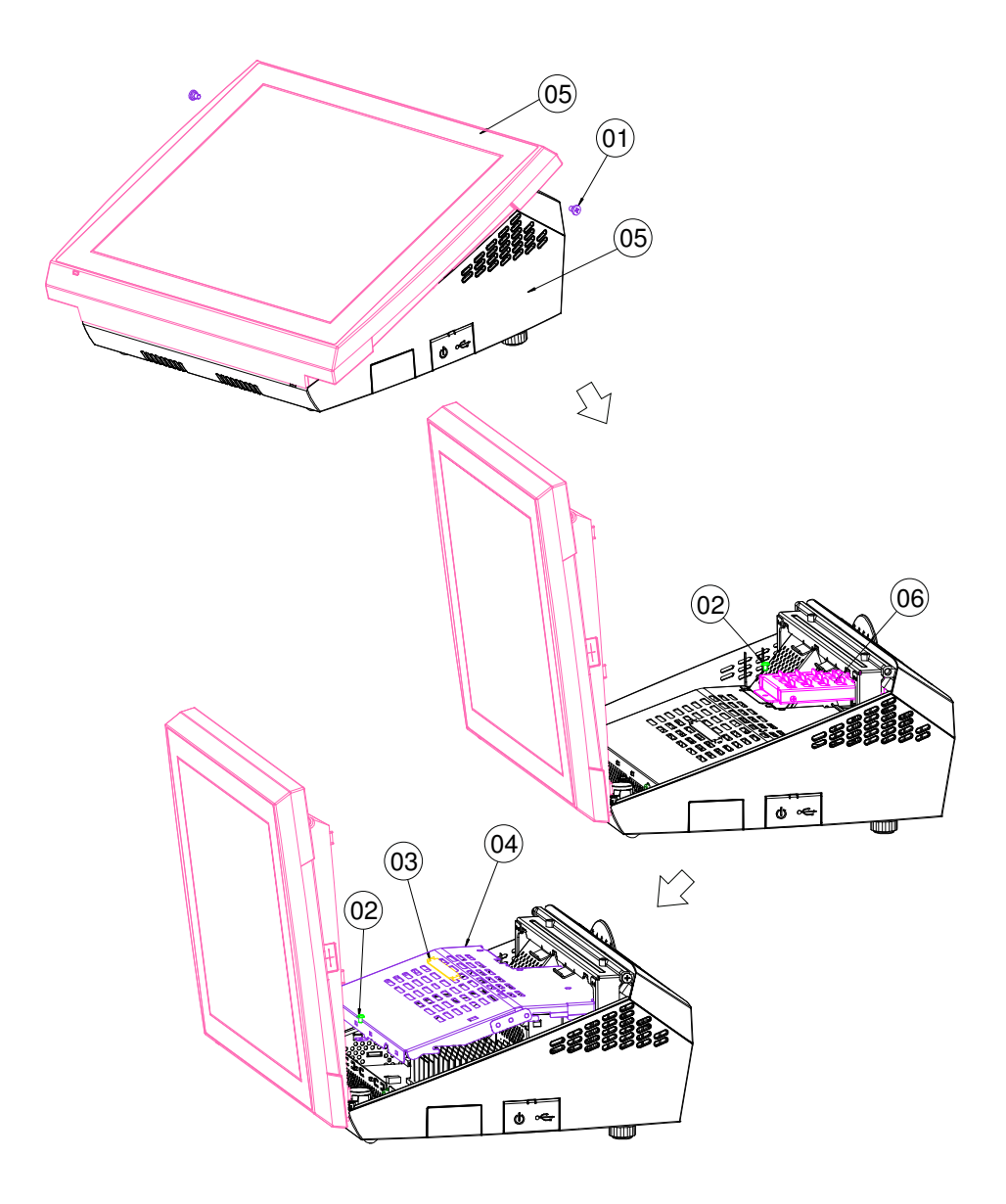

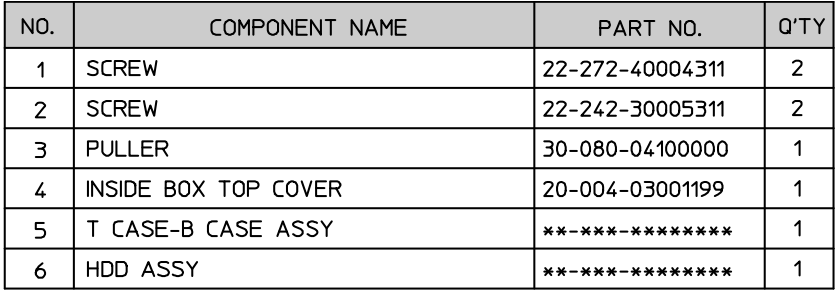

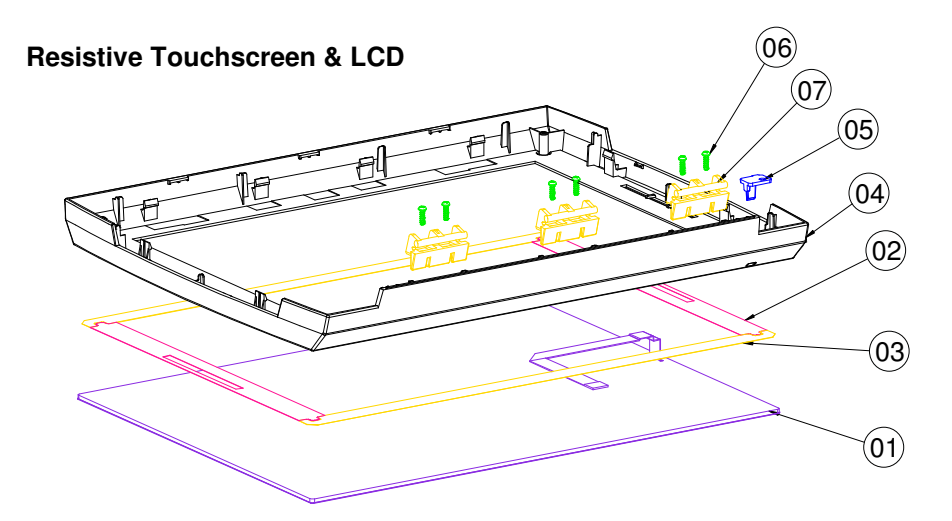

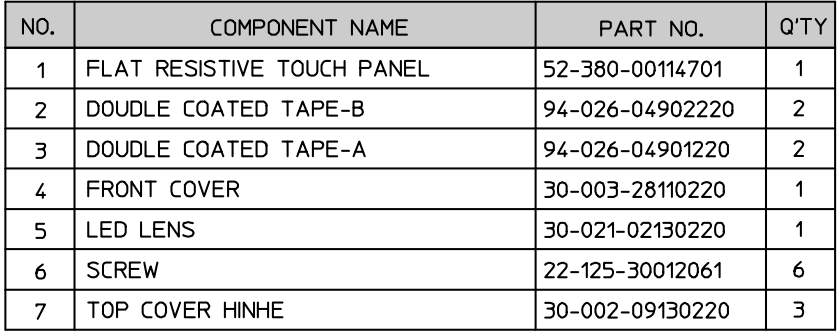

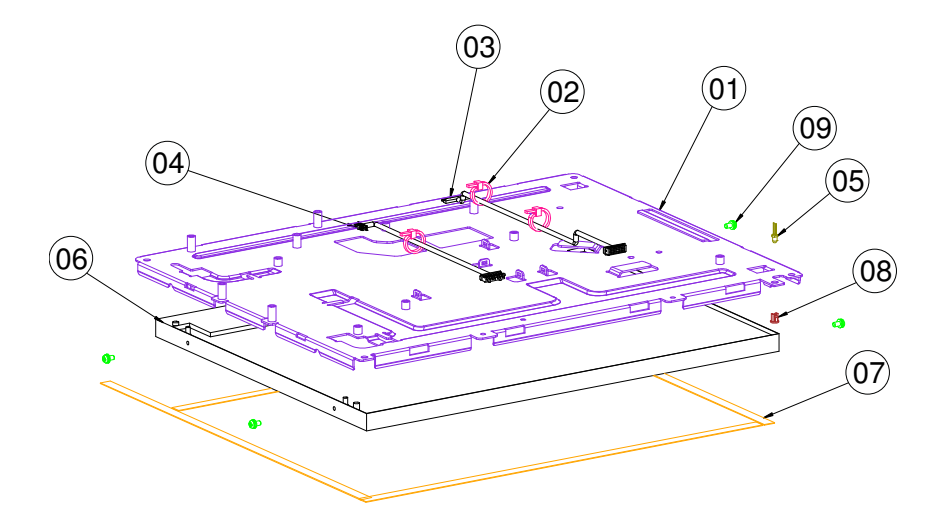

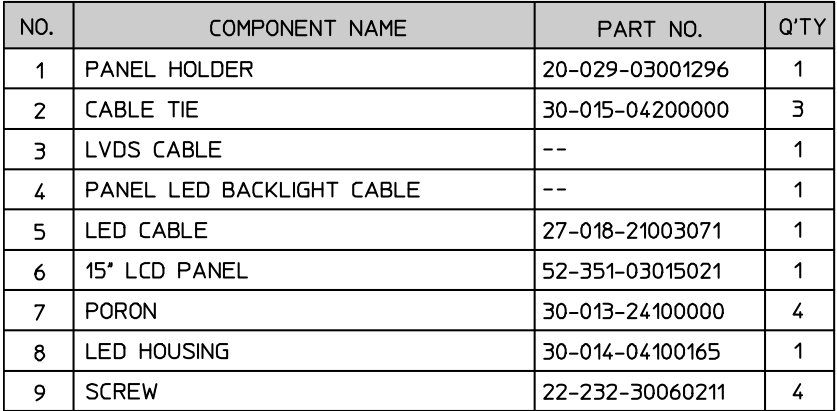

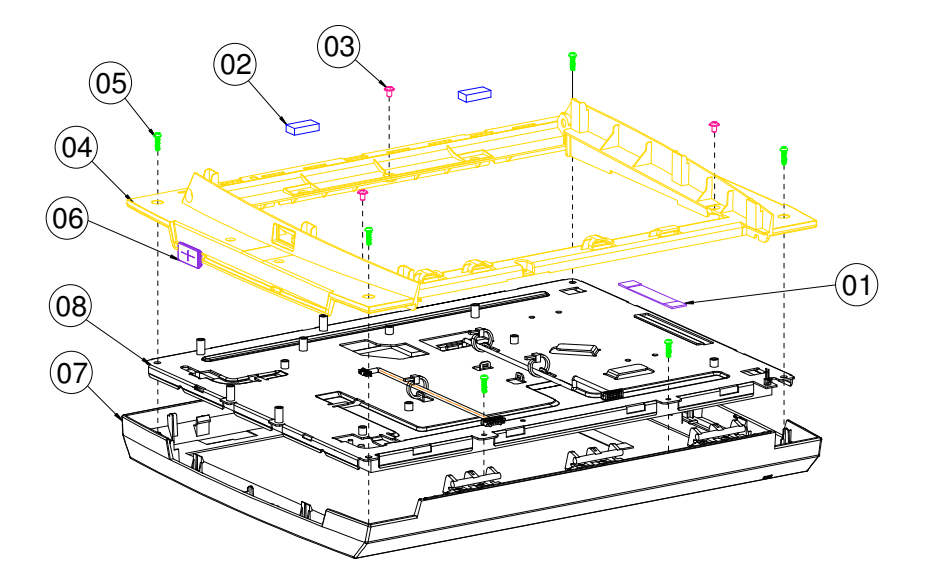

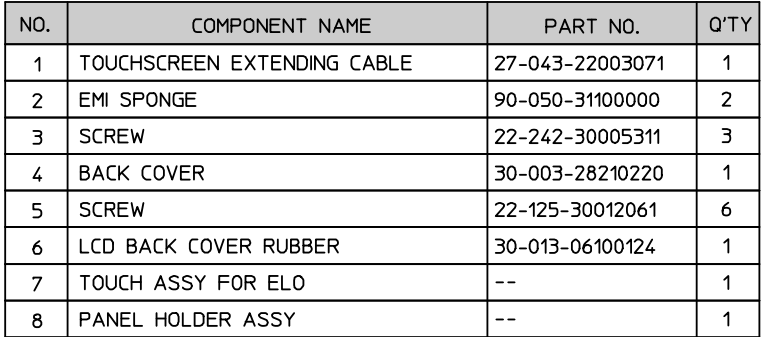

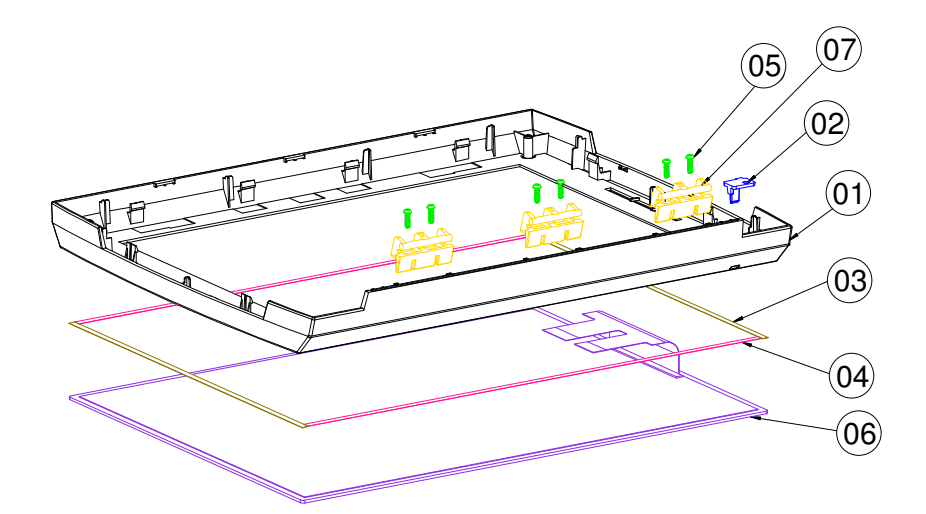

# **Protected Capacitive Touchscreen & LCD**

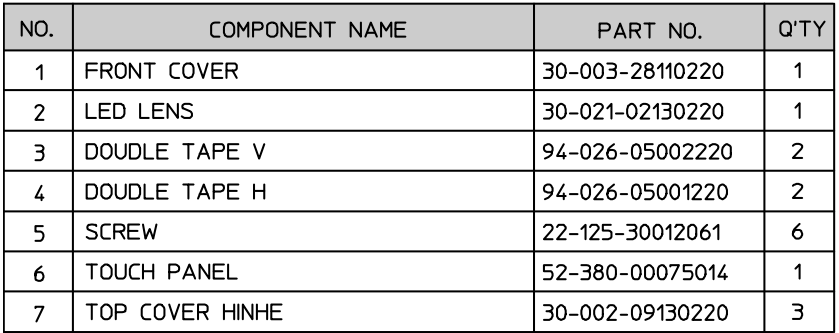

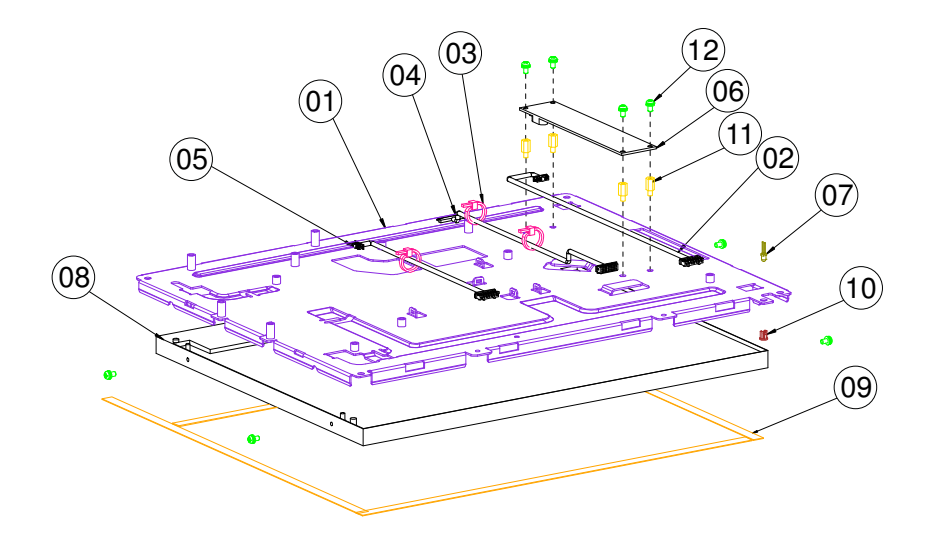

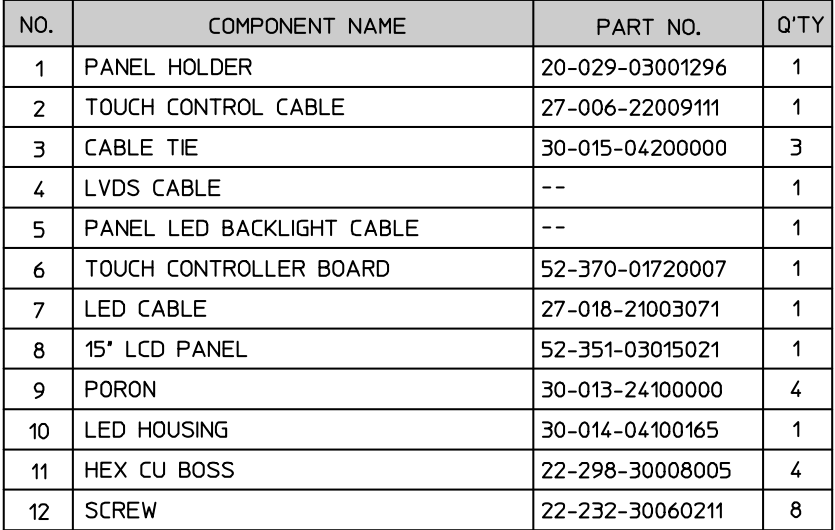

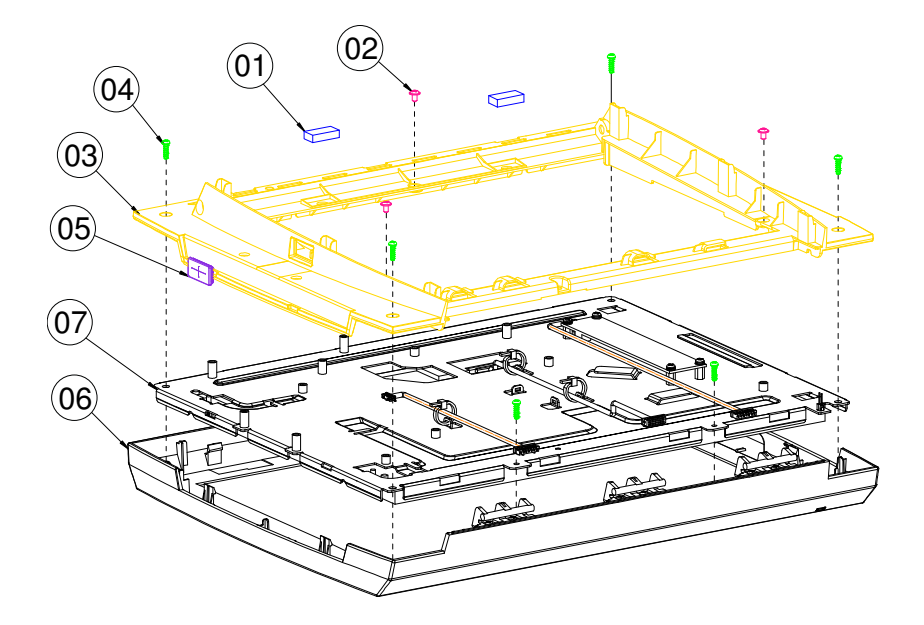

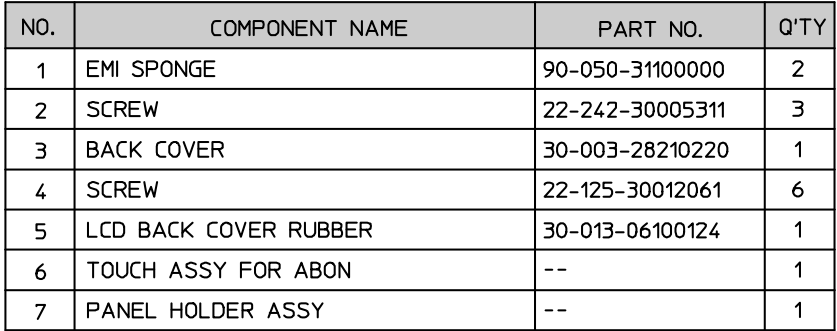
# **EXPLODED DIAGRAM FOR SYSTEM BOTTOM CASE**

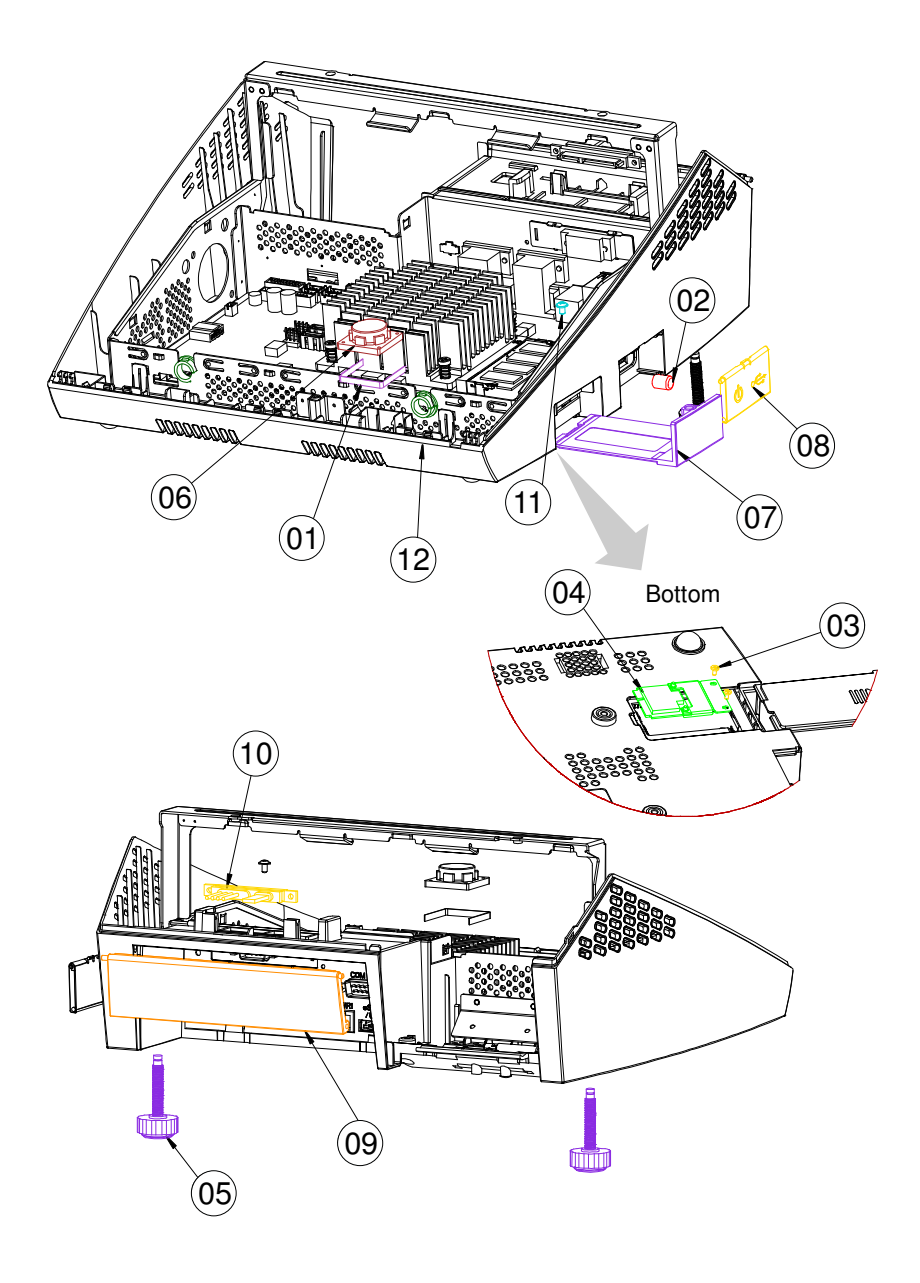

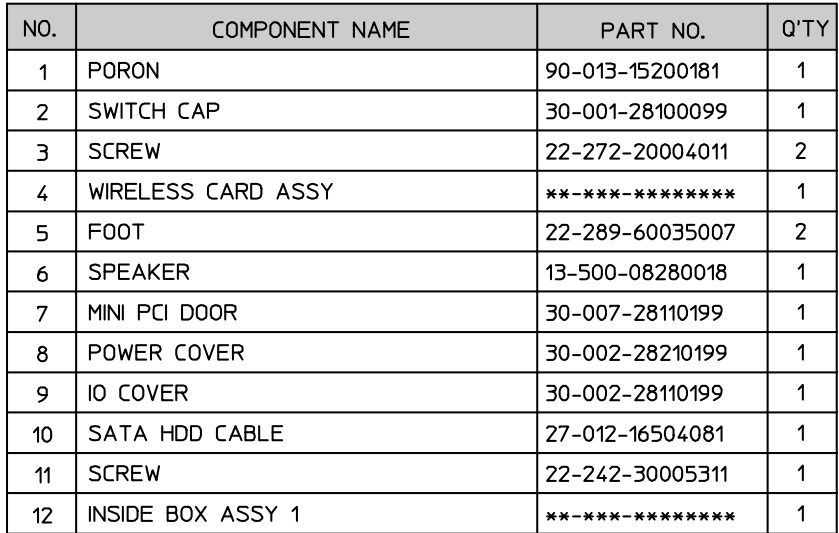

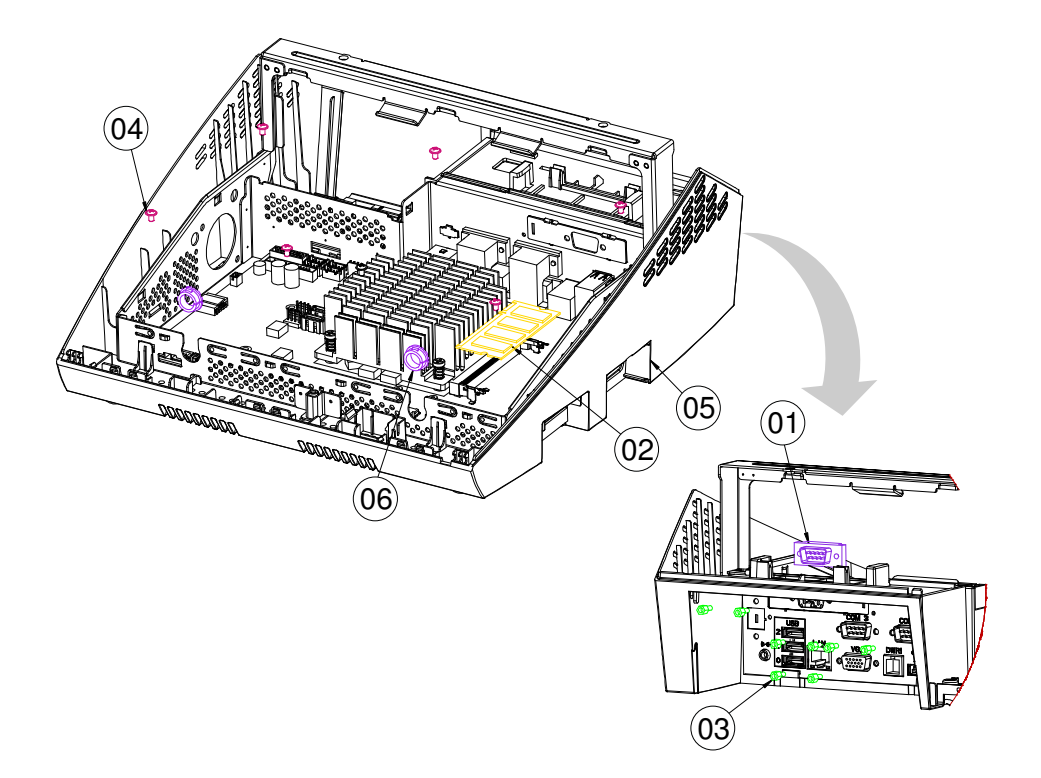

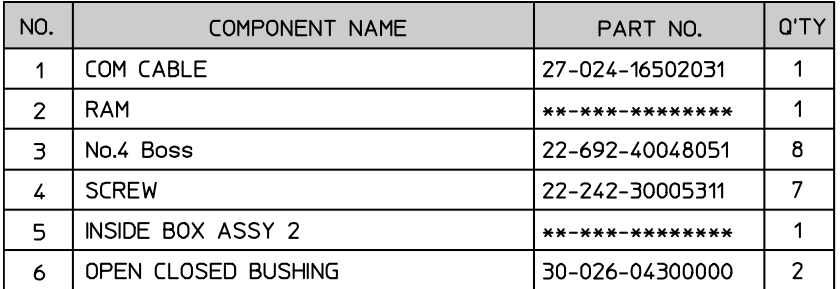

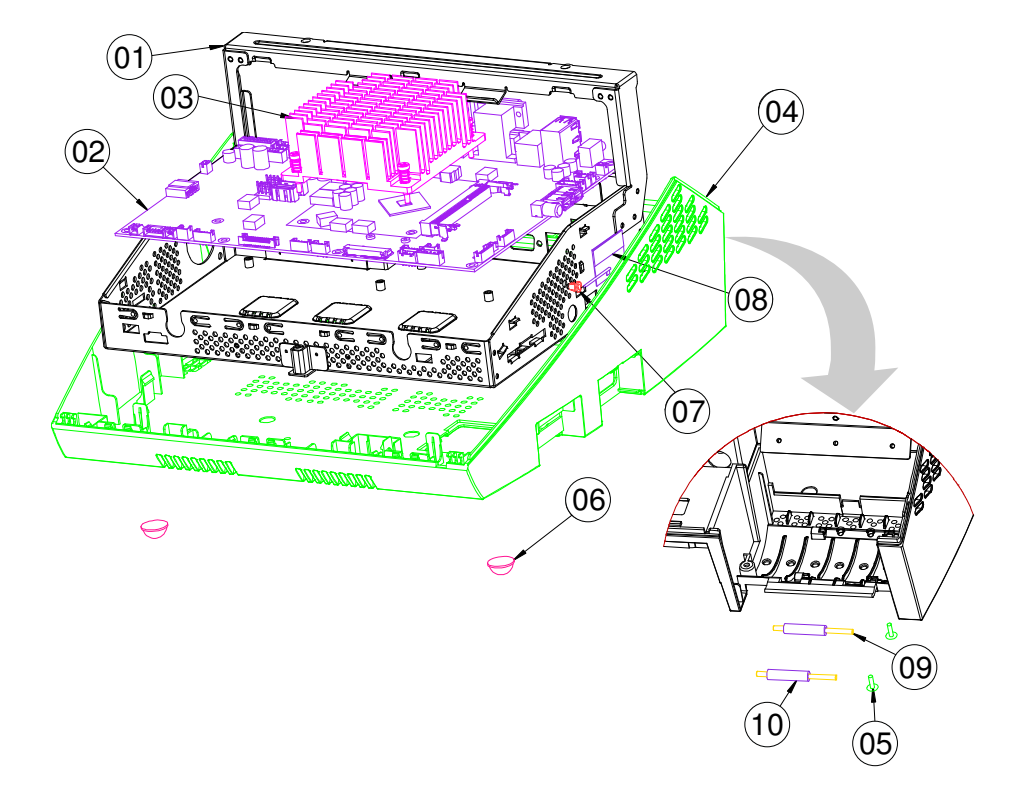

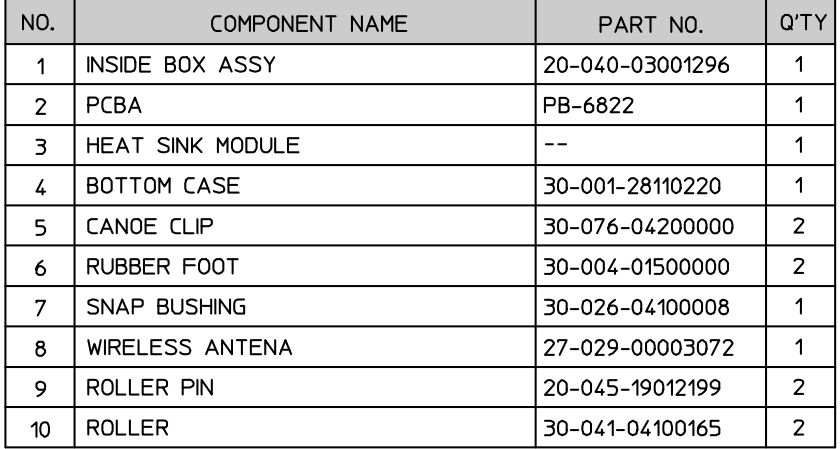

# **EXPLODED DIAGRAM FOR SYSTEM ASSEMBLY**

## **Cash Drawer Port**

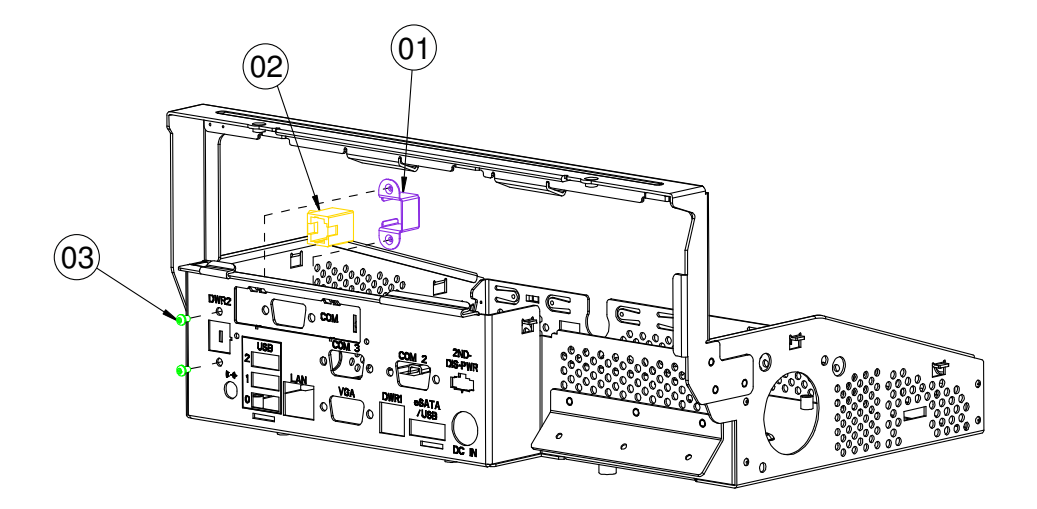

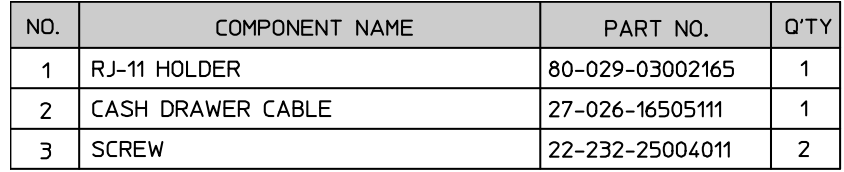

# **COM Port**

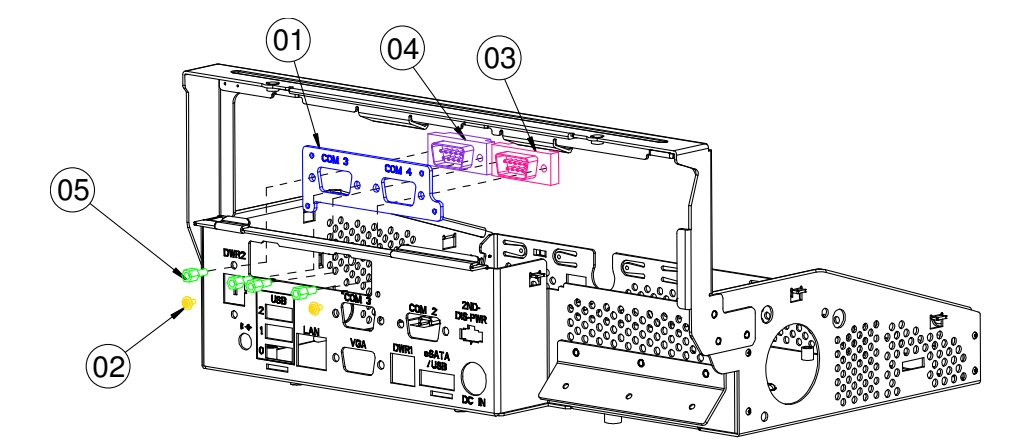

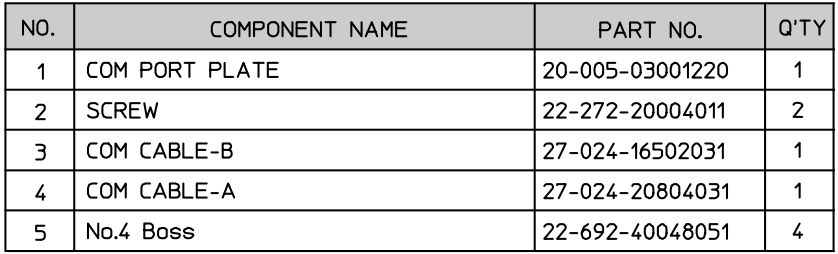

# **Parallel Port**

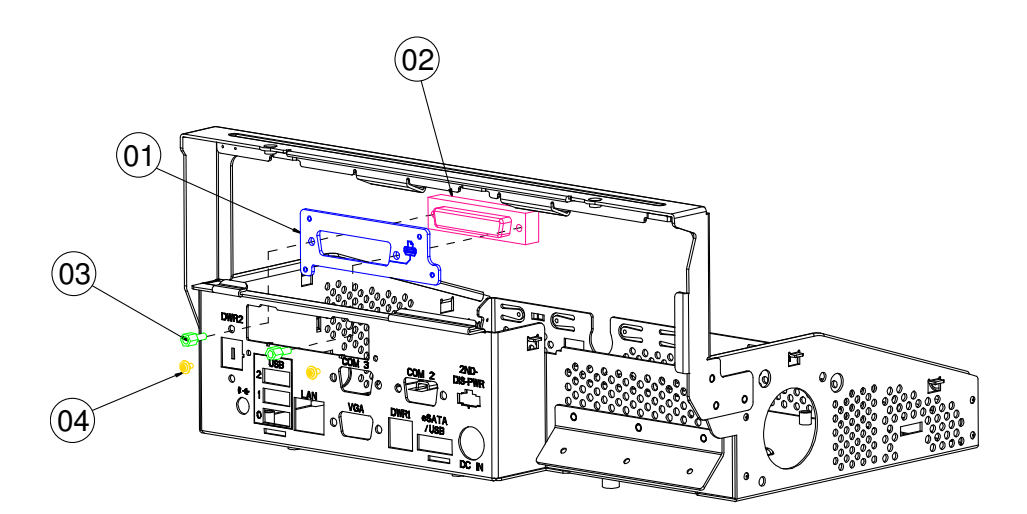

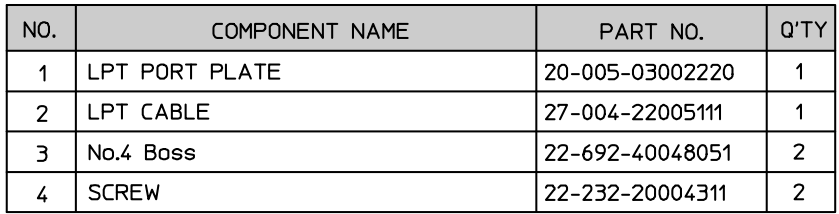

# **EXPLODED DIAGRAM FOR VFD**

### **VFD Module**

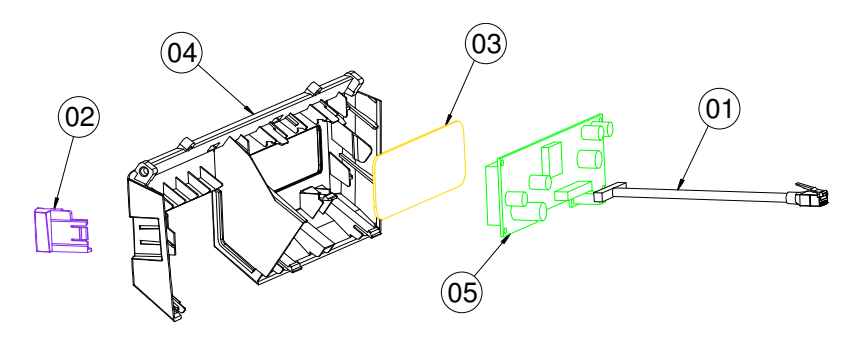

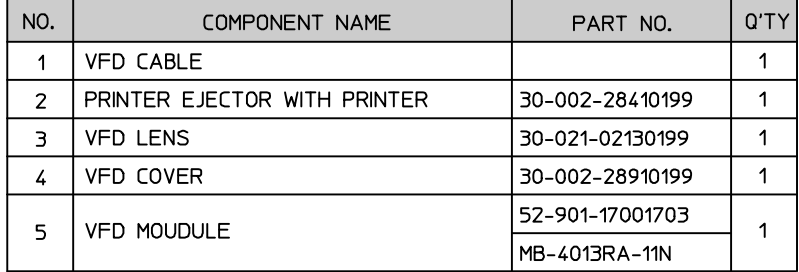

### **Without VFD Module**

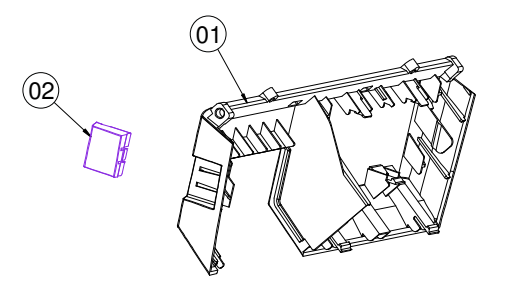

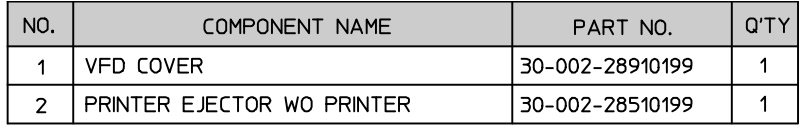

# **EXPLODED DIAGRAM FOR PRINTER**

### **Printer Box**

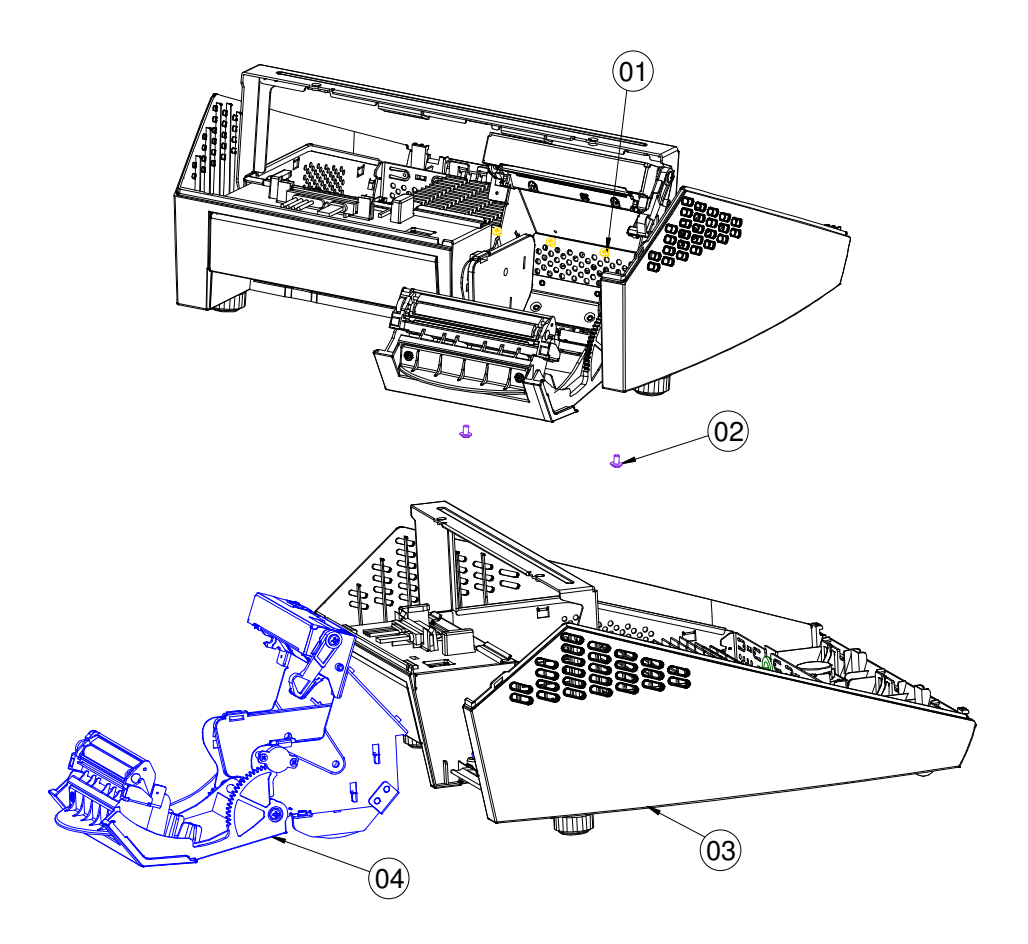

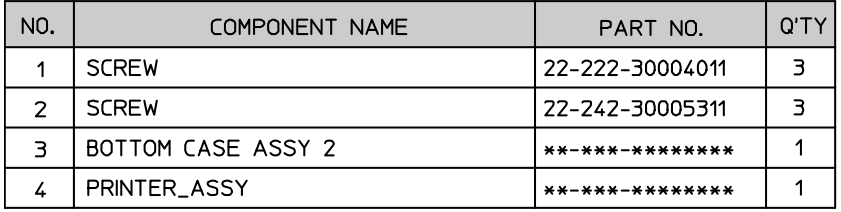

# **Printer Control Board**

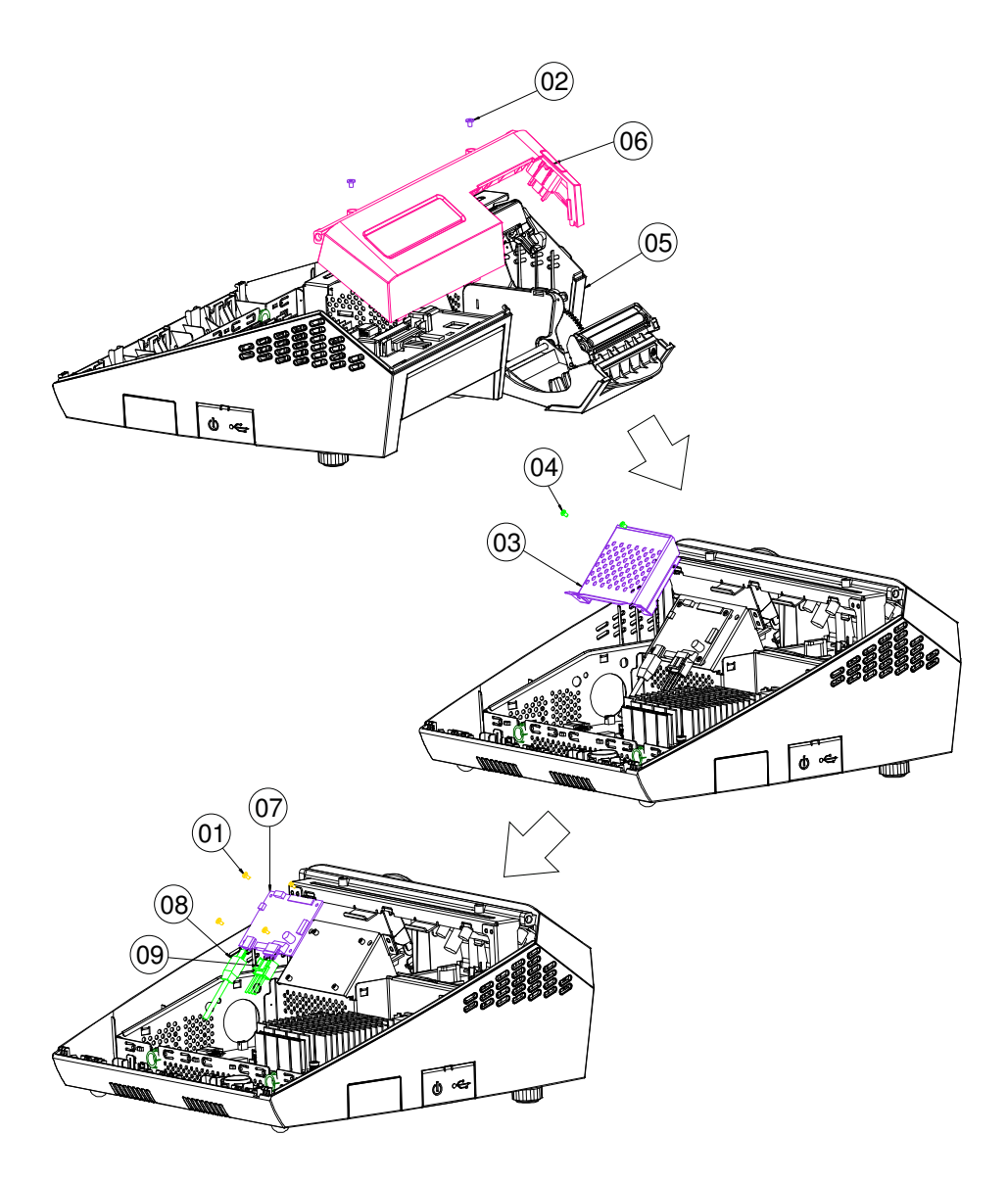

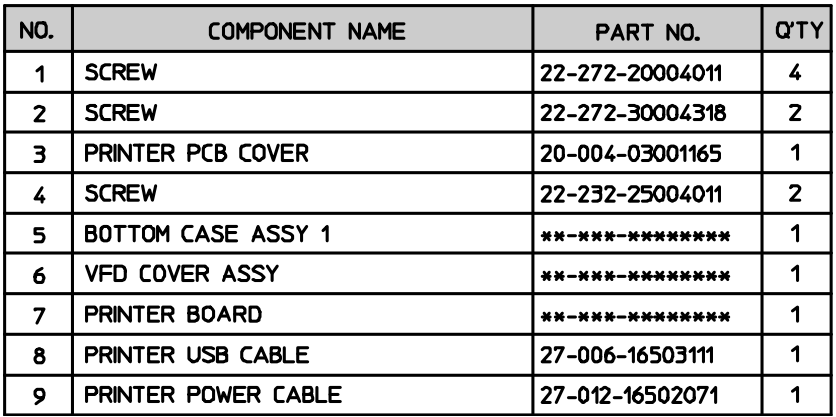

Printer board and its single cable:

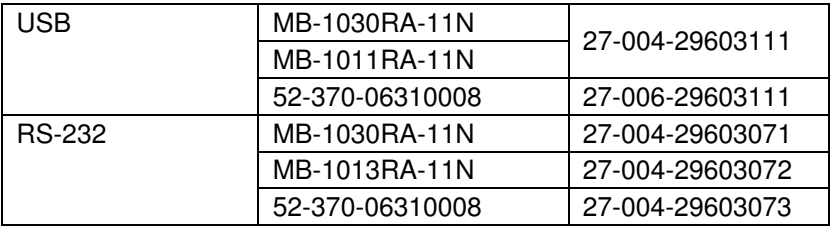

# **2 Inch Printer**

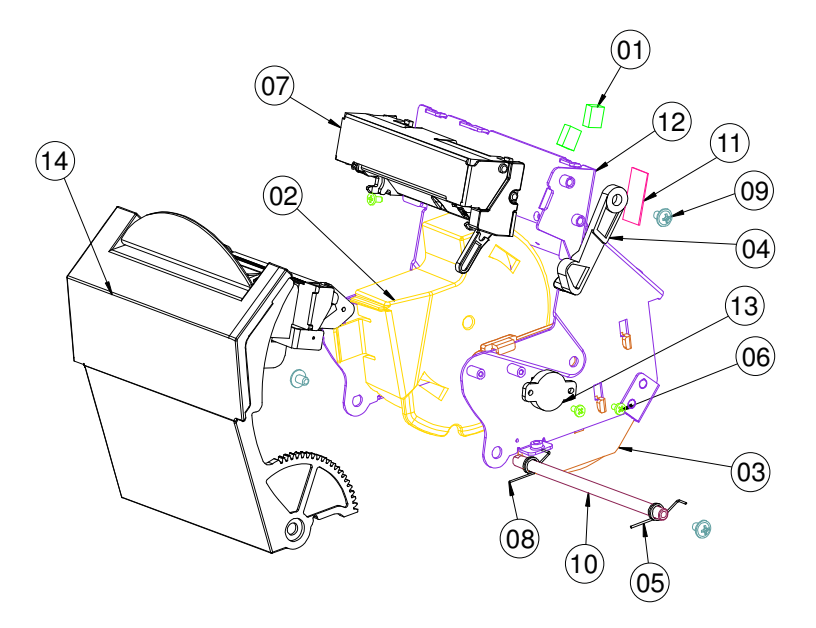

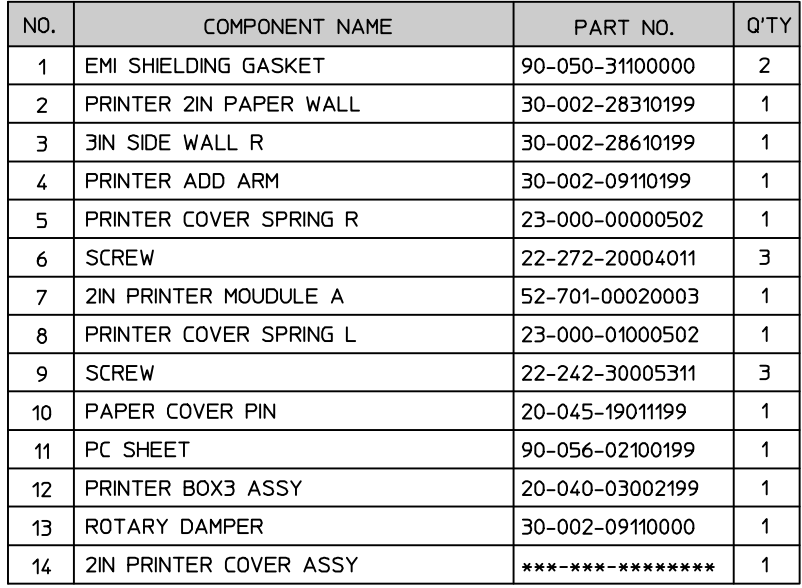

### **2 Inch Printer Cover**

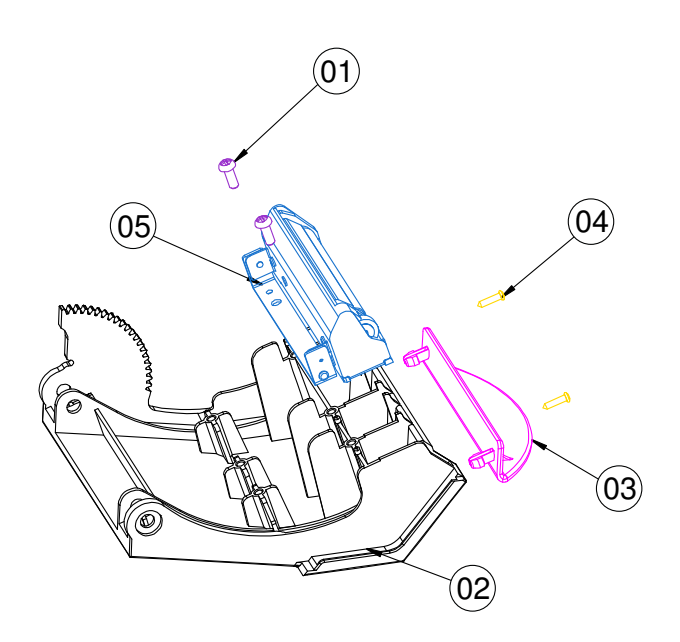

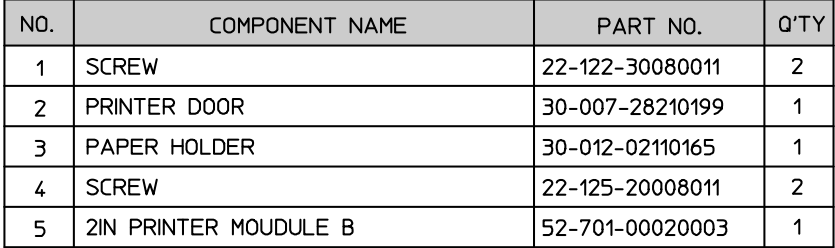

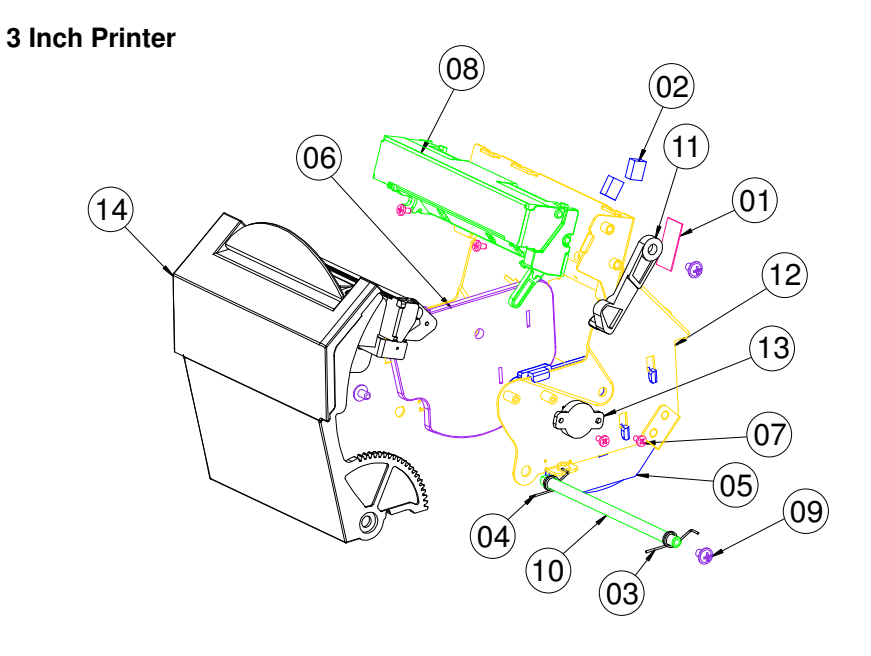

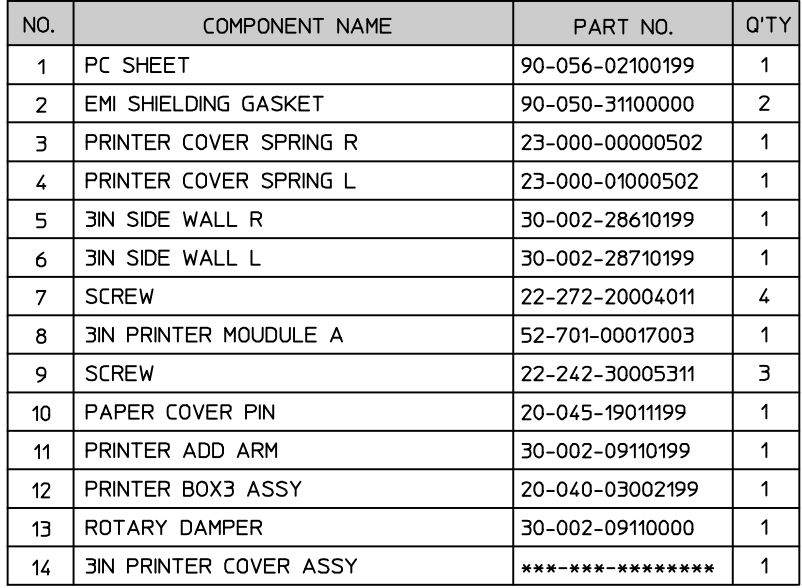

### **3 Inch Printer Cover**

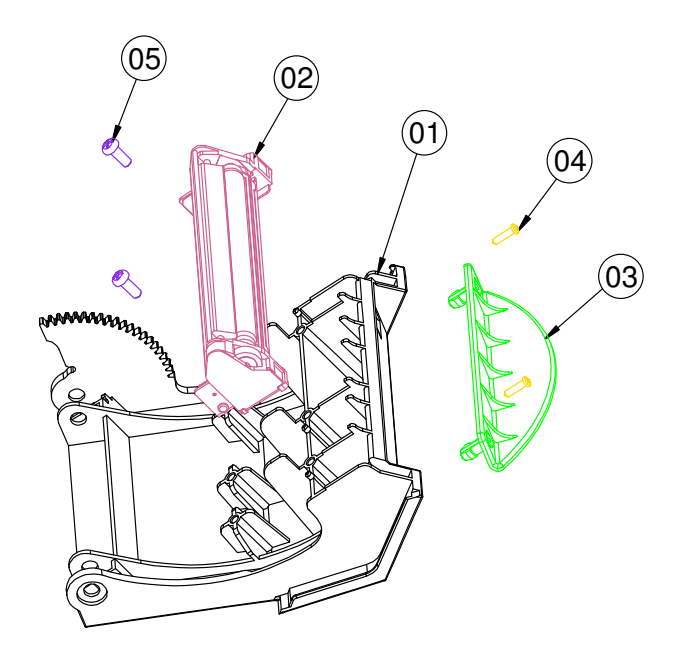

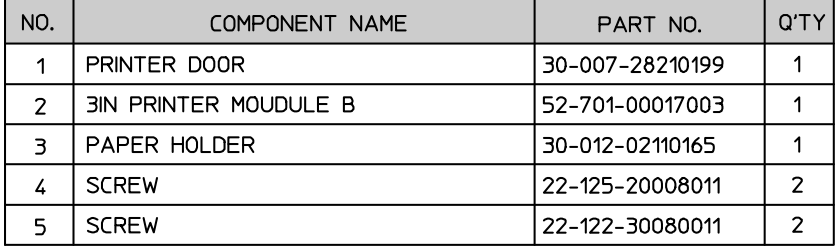

# **EXPLODED DIAGRAM FOR MSR & I-BUTTON**

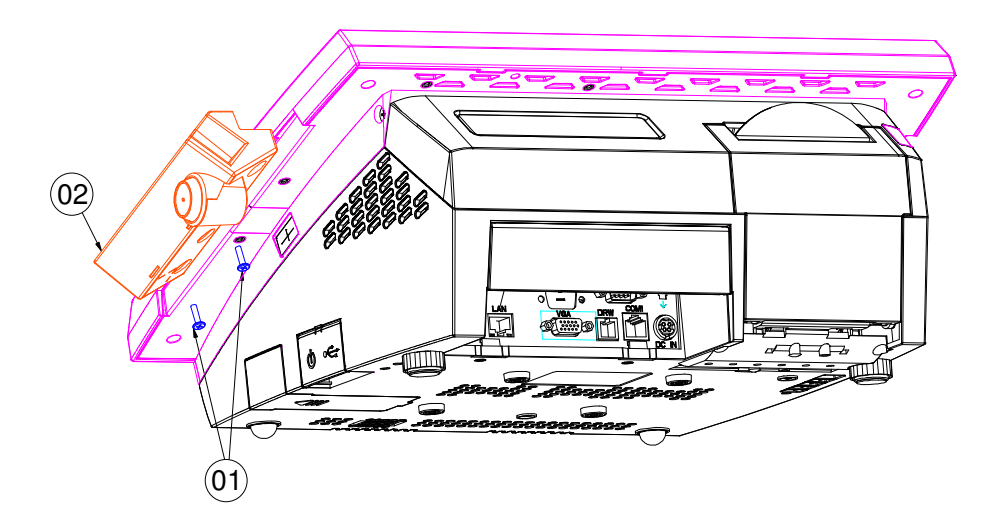

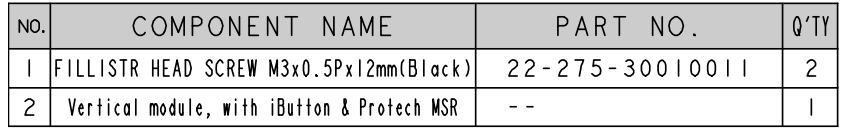

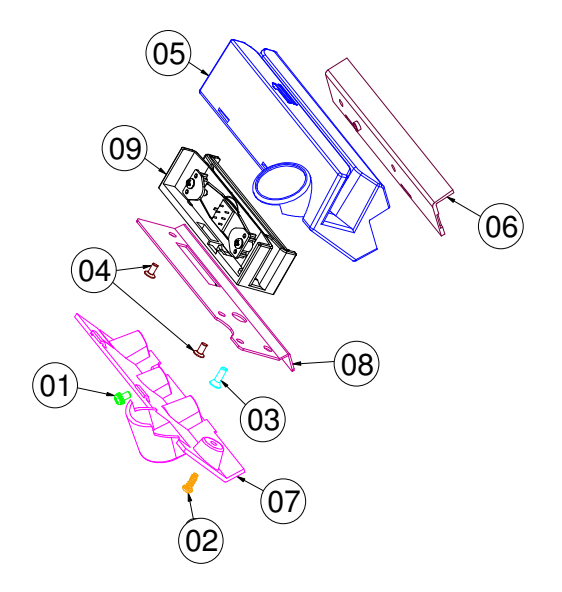

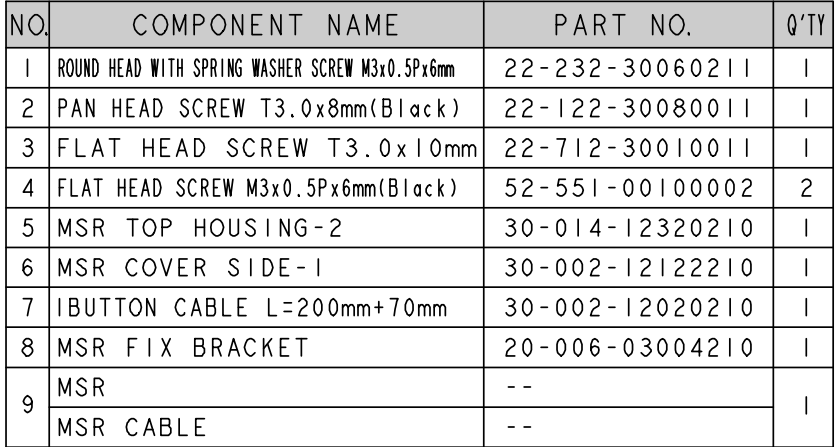

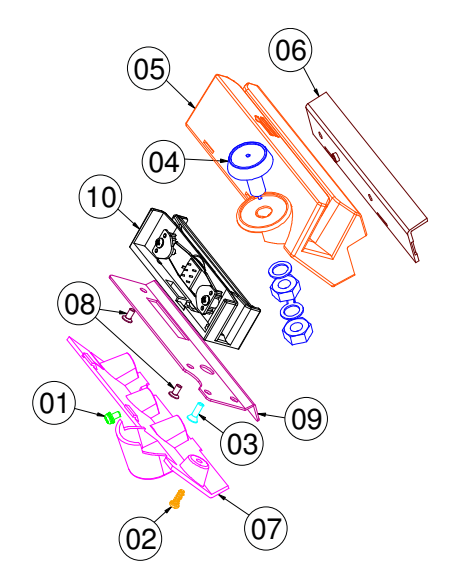

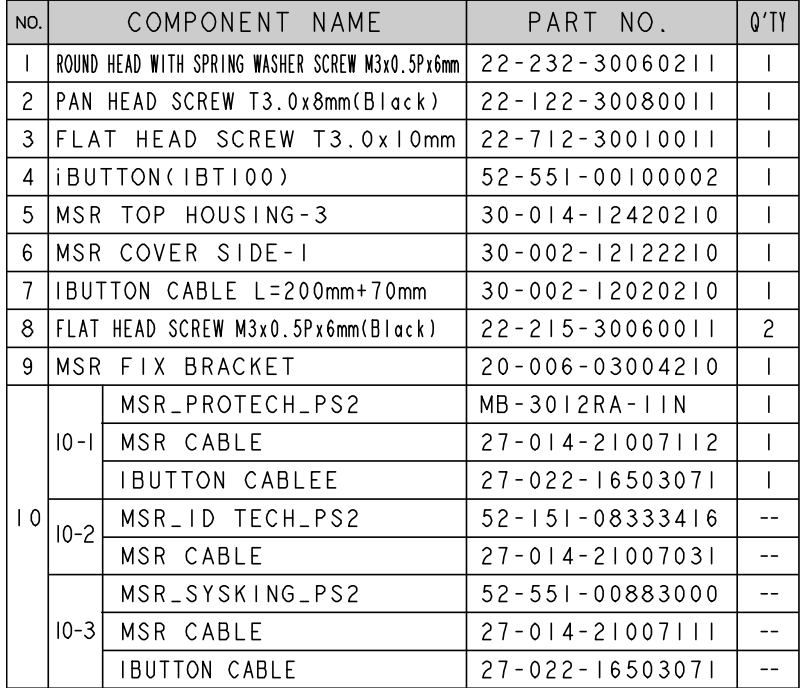

# **EXPLODED DIAGRAM FOR 2ND DISPLAY**

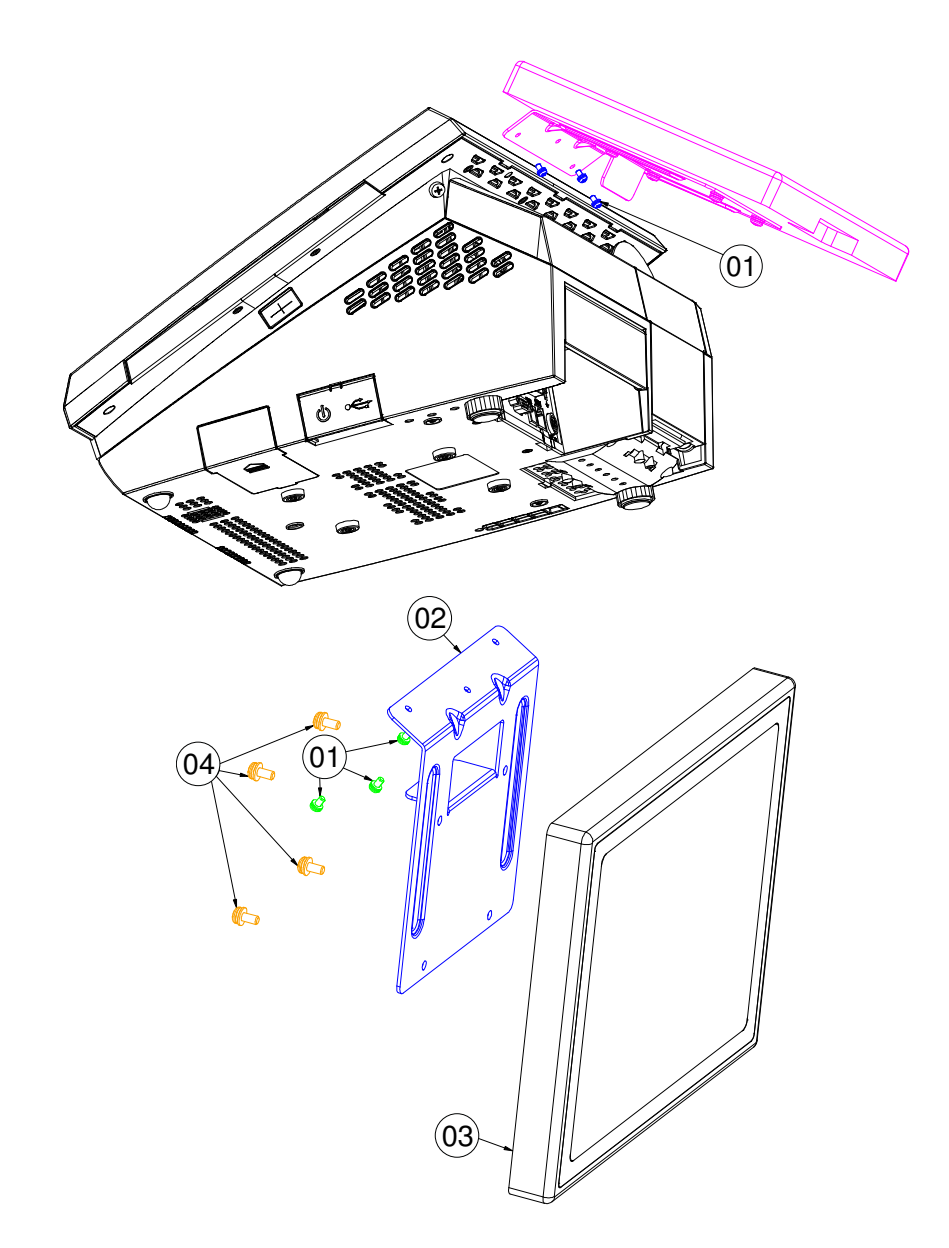

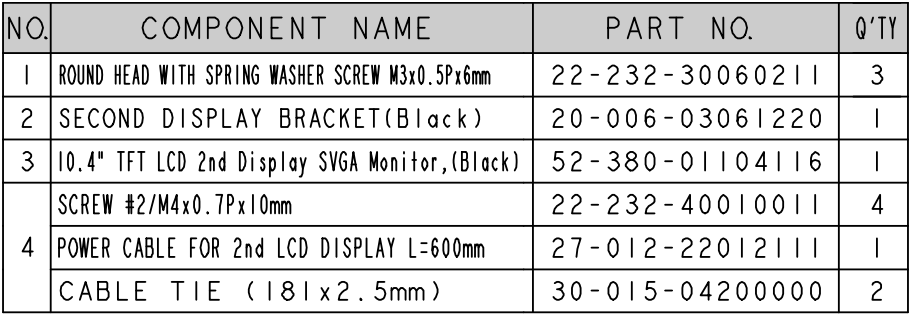

# **EXPLODED DIAGRAM FOR RFID**

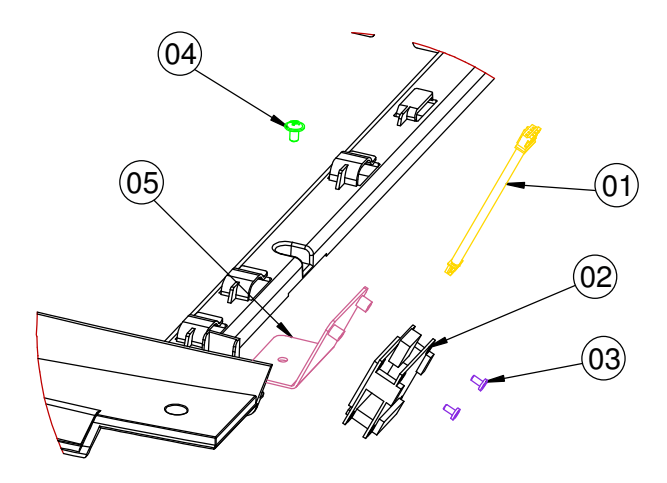

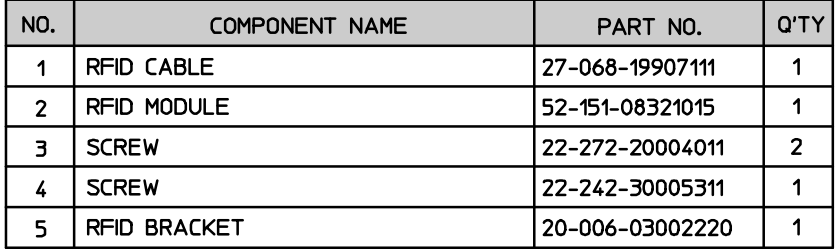

# **EXPLODED DIAGRAM FOR HDD**

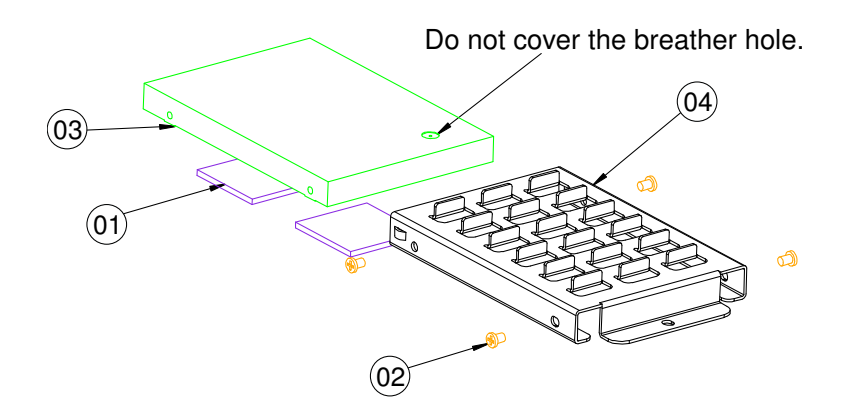

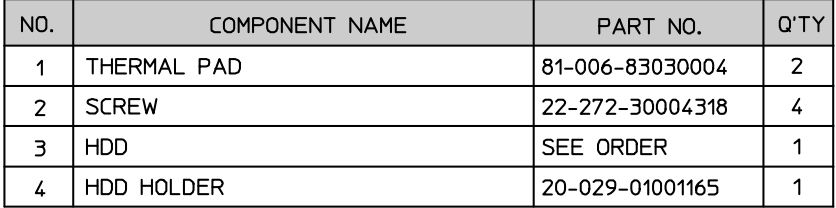

# **EXPLODED DIAGRAM FOR SSD**

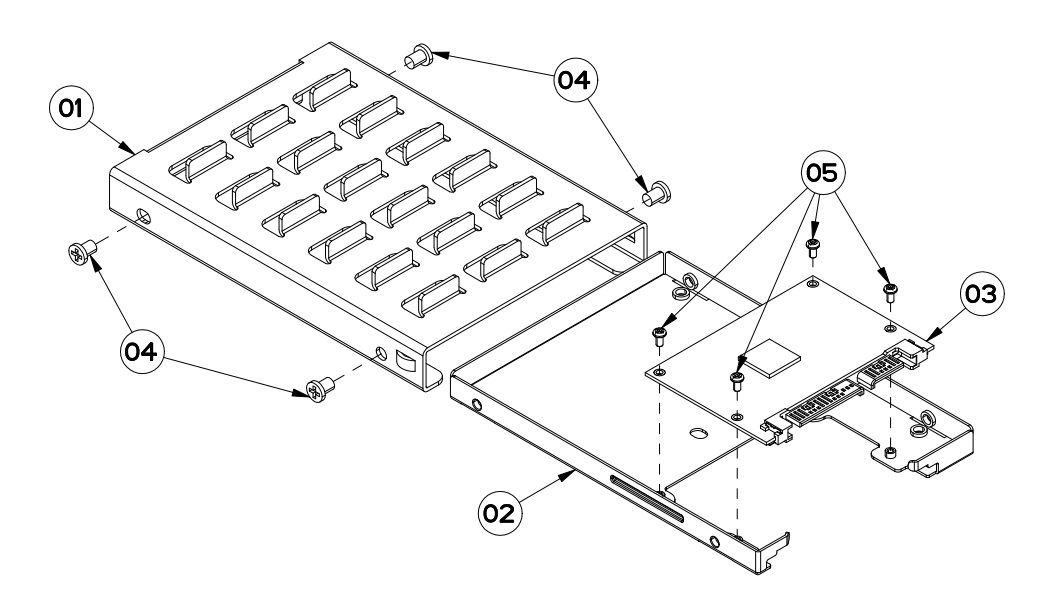

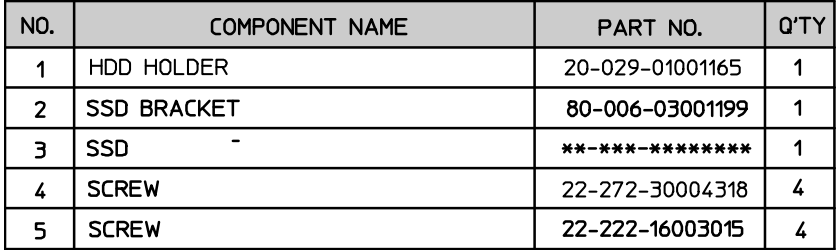

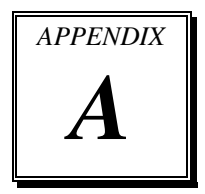

# *SYSTEM DISPLAY*

This appendix illustrates the installation and setting of the 2<sup>nd</sup> display.

Sections included:

• Installation of 8" / 10.4"  $2<sup>nd</sup>$  Display

# **Installation of 8" / 10.4" 2nd Display**

# **Packing Checklist:**

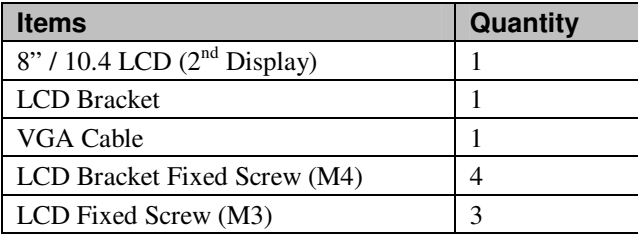

# **Step 1.**

Open the front cover and remove the HDD with care.

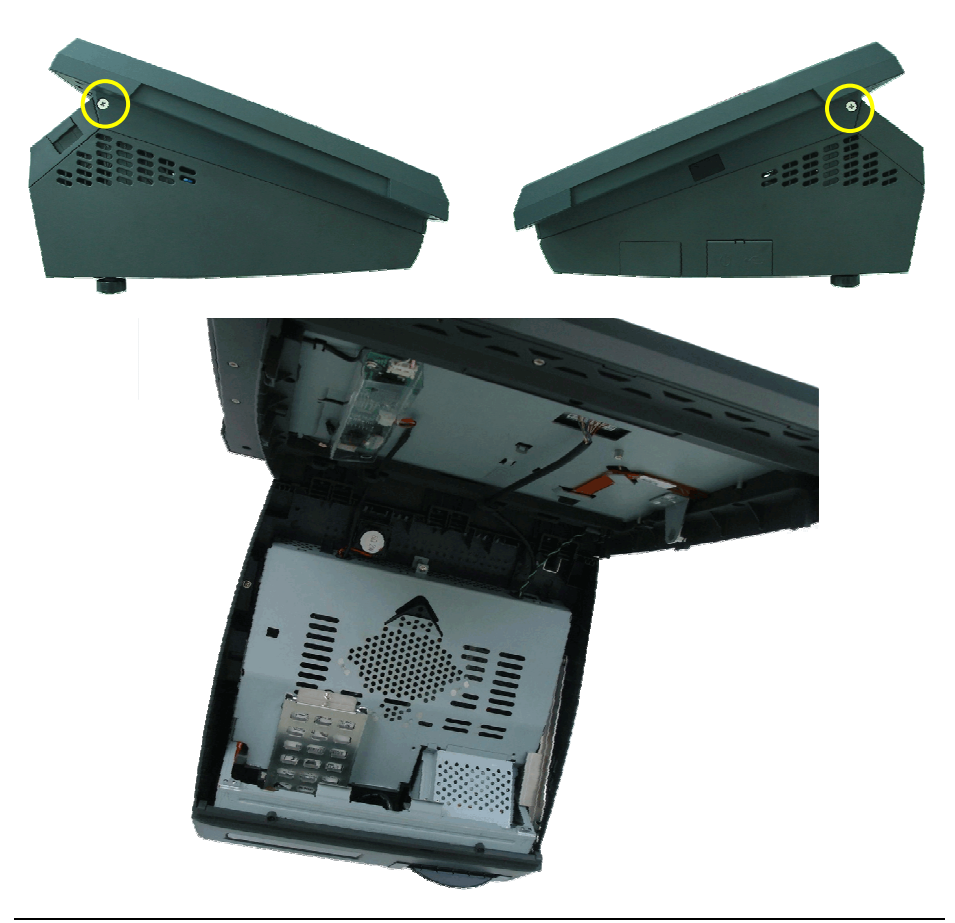

### **Step 2.**

Mount the 8" / 10.4" LCD on the bracket with four M4 screws (longer ones).

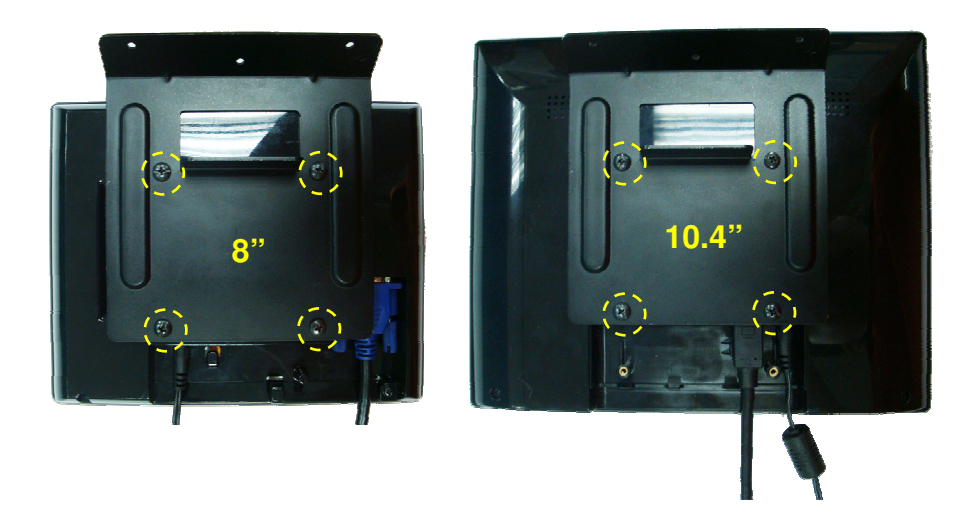

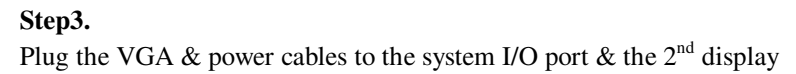

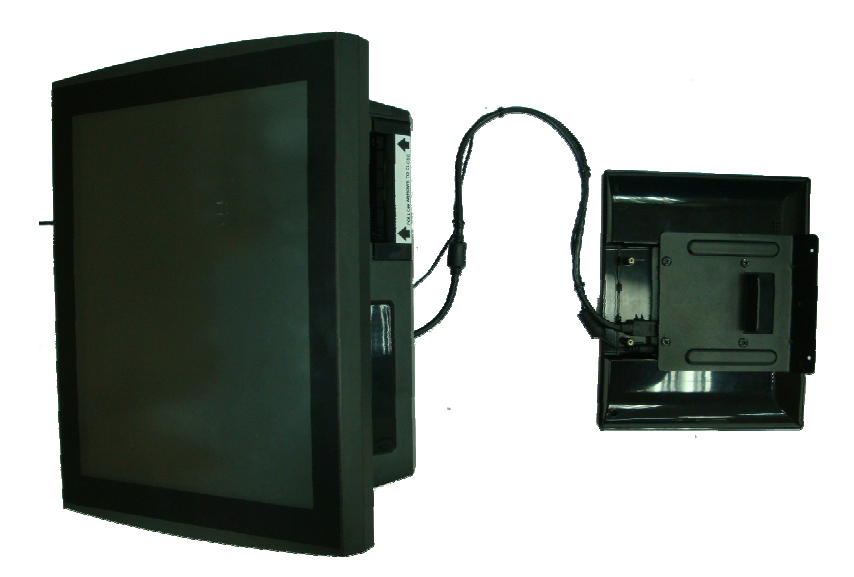

### **Step 4.**

Secure the LCD bracket onto the rear side of the front cover with M3 screws (shorter ones).

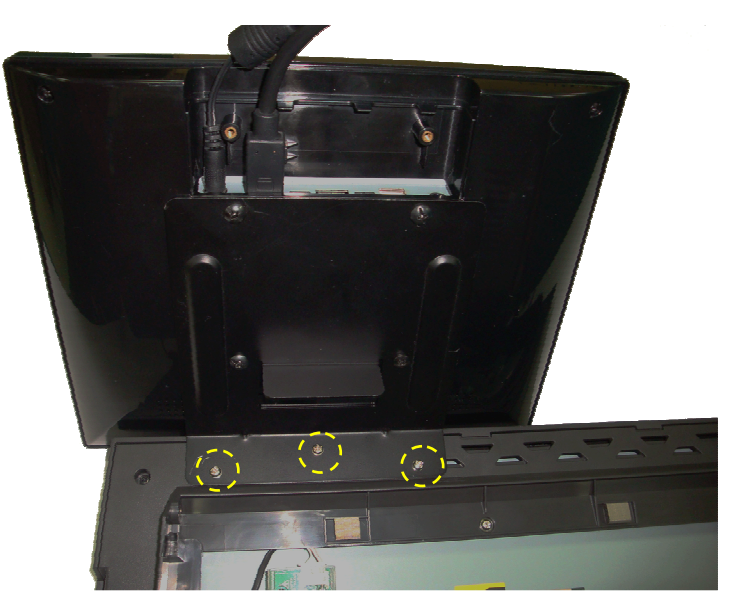

#### **Step 5.**

Put back the PA-6822 front cover and secure the front cover screws back. Gather the cables with cable ties if necessary.

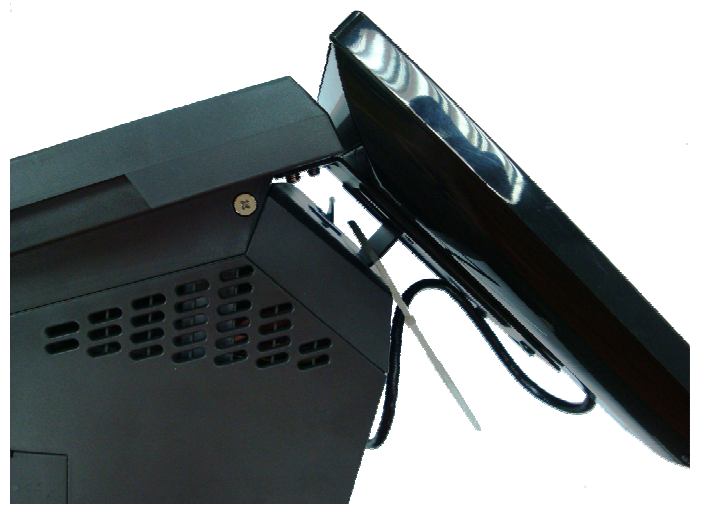

**Step 6.** (The following steps relate to display settings.)

Power on your PA-6822, tap the icon of the VGA driver utility on the taskbar and select "Graphic Properties" to start the utility.

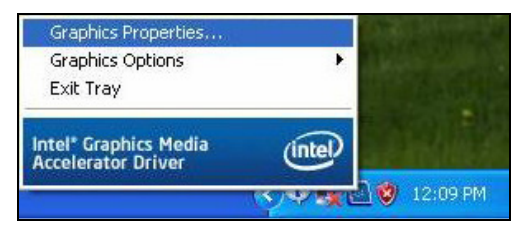

#### **Step 7.**

Tap "Display Devices" on the left. Select "Extended Desktop" for the operating mode and set the primary device as "Notebook" and the secondary device as "Monitor."

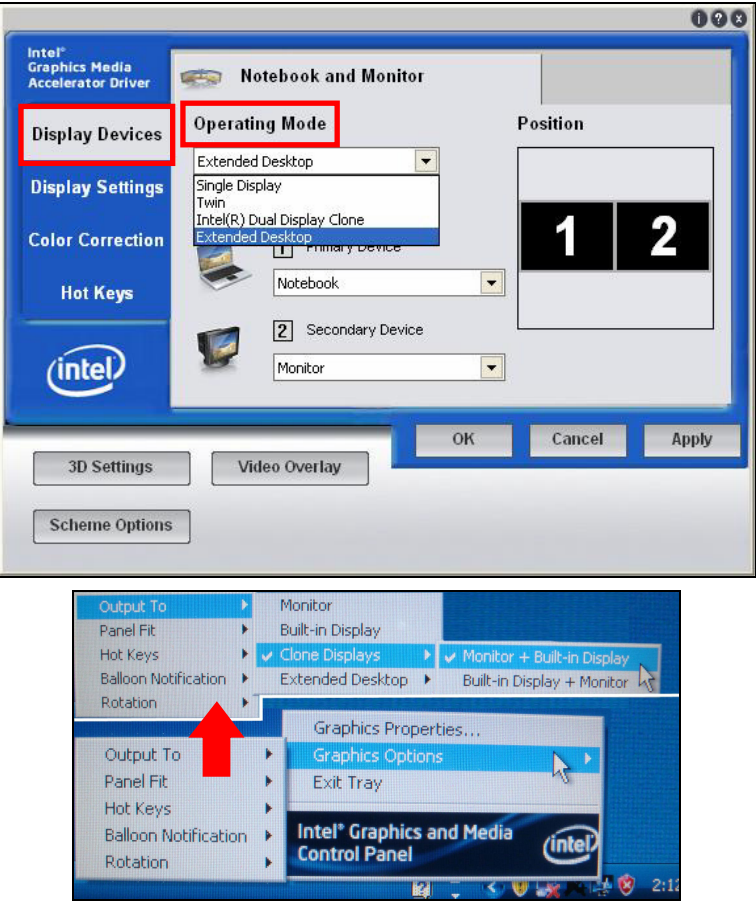

### **Step 8.**  Finished view:

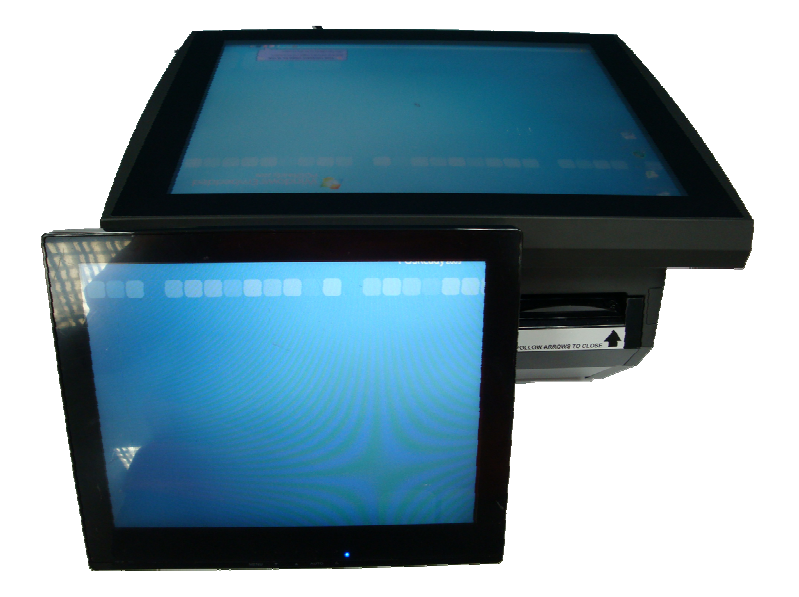